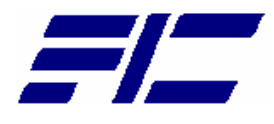

FIC A360 Intel® FC-PGA Pentium-III / Celeron Notebooks

# A360 Model Reference and Service Manual

Download from Www.Somanuals.com. All Manuals Search And Download.

# Legal Notice

Information in this document is subject to change without notice. Please contact FIC Portable Computing Group (PCG) Customer Service Dept. for the latest editions of this manual. Furthermore, FIC does not make any representations or warranties (implied or otherwise) regarding the accuracy and completeness of this document and shall in no event be liable for any loss of profit or any other commercial damage, including but not limited to special, incidental, consequential, or other damages.

#### **Copyright (**©**) 2001 FIC, Inc. ALL RIGHTS RESERVED - Printed in Taiwan.**

No part of this document may be reproduced or transmitted in any form by any means, electronic or mechanical, including photocopying, recording or information recording and retrieval systems without the express written permission of FIC.

All brand names and product names used in this document are trademarks, or registered trademarks of their respective holders.

# How to Contact FIC Portable Computing Group

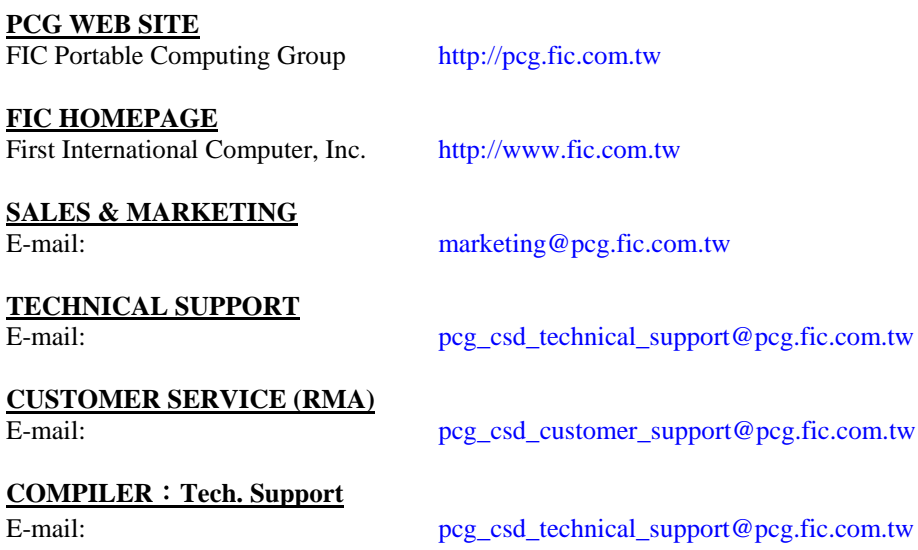

#### **FIC A360 MODEL INTEL FC-PGA PENTIUM-III / CELERON NOTEBOOKS**

# Reference and Service Manual

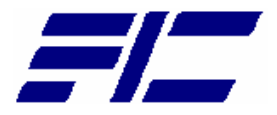

**July 2001, Volume 1** 

First International Computer, Inc. Portable Computing Group 7F, #266, Wen-Hua 2 Rd., Linko, 244 Taipei, Taiwan, R.O.C.

# Preface

This manual contains operation, specifications, technical references, maintenance and troubleshooting instructions for the FIC A360 notebook.

# Intended Audience

This manual is primarily intended for use by qualified service technicians assigned to FIC notebook PC repair operations. However, several sections contain overview technical information useful to a general (less-technical) audience.

# **Contents**

This manual contains the following:

- **Chapter 1: Outline of the A360**  Introduces the notebook and identifies all standard and optional features including outlines on the BIOS SETUP program.
- **Chapter 2: Installation and Upgrade** Provides information on installing the device drivers and utility programs of the notebook as well as important system upgrade procedures.
- **Chapter 3: Software Functional Overview** Provides a functional overview of the notebook's BIOS and software operation. This includes the power management function and system resource listing.
- **Chapter 4: Hardware Functional Overview** Provides a functional overview of the notebook's hardware and sub-assemblies as well as description of every component and chipset used to control each operation.
- **Chapter 5: Maintenance & Disassembly**  Describes the preventive and corrective maintenance procedures for the notebook. This includes primarily the disassembly and assembly procedures of the notebook.
- **Chapter 6: Troubleshooting and Repair** Provides instructions in handling BIOS POST Error codes and messages as well as guidelines in doing board-level troubleshooting.
- **Appendix A: Notebook Specification** Provides detailed information on the entire notebook's specification including system specification, mechanical specification, and environmental specification.
- **Appendix B: Pin Assignment** Contains lists of all pin assignments for ports, connectors, and slots.
- **Appendix C: FRU Parts Listing** Contains lists of field replaceable parts for RMA purpose.

## Preface

# Chapter 1 Outline of the A360 1.1 Introduction / 1-1 1.2 Feature Highlights / 1-1 1.3 System Configuration / 1-4 1.4 Quick Tour of the Notebook / 1-5 1.4.1 Inside the Notebook / 1-5 1.4.2 Front Side of the Notebook / 1-11 1.4.3 The Right Side of the Notebook / 1-12 1.4.4 The Left Side of the Notebook / 1-13 1.4.5 The Rear Side of the Notebook / 1-15 1.4.6 The Under Side of the Notebook / 1-17 1.5 System BIOS SETUP Program / 1-18 1.5.1 Using the Main Menu / 1-19 1.5.2 Using the Advanced Menu / 1-21 1.5.3 Using the Security Menu / 1-25 1.5.4 Using the Boot Menu / 1-26 1.5.5 How to Exit the Setup Program / 1-27 1.6 Notebook Accessories and System Options / 1-28 1.6.1 AC Adapter and Power Cord / 1-28 1.6.2 Battery Pack / 1-28 1.6.3 Car Cigarette Power Cable / 1-28 1.6.4 Internal Modem Module / 1-28 1.6.5 Internal Ethernet LAN Module / 1-28 1.6.6 DVD-ROM Drive / 1-28 1.6.7 CD-RW Driver / 1-29 1.6.8 Audio-DJ / 1-29

# Chapter 2 Installation and Upgrade

- 2.1 Overview / 2-1
- 2.2 Notebook Drivers and Utilities / 2-1

- 2.2.1 Running the PHDISK STD Utility / 2-1
- 2.2.2 Installing Windows 98 / Me / 2000 from CD / DVD ROM / 2-2
- 2.2.3 Installing the VGA Device Driver / 2-2
- 2.2.4 Installing the Audio Device Driver / 2-3
- 2.2.5 Installing EzSystem Driver / 2-3
- 2.2.6 Installing Touch Pad Driver / 2-4
- 2.2.7 Installing the Internal Modem / 2-4
- 2.2.8 Installing the Internal LAN / 2-6
- 2.2.9 Installing the Internal Como Modem / LAN / 2-7
- 2.3 System Upgrades / 2-8
	- 2.3.1 Jumper Settings / 2-8
	- 2.3.2 CPU Upgrade Procedure / 2-9
	- 2.3.3 Memory Upgrade Procedure / 2-11
	- 2.3.4 Hard Disk Upgrade Procedure / 2-12
	- 2.3.5 System BIOS Upgrade Procedure / 2-14

#### Chapter 3 Software Functional Overview

- 3.1 Overview / 3-1
- 3.2 Summary of the BIOS Specification / 3-1
- 3.3 Subsystem Software Functions / 3-2
	- 3.3.1 Key Chipset Summary / 3-2
	- 3.3.2 System Memory / 3-3
	- 3.3.3 Video / 3-3
	- 3.3.4 Enhanced IDE / 3-5
	- 3.3.5 Audio / 3-6
	- 3.3.6 Super I/O / 3-6
	- 3.3.7 PCMCIA / 3-6
	- 3.3.8 LED Indicator / 3-6
	- 3.3.9 Hot Keys Definition / 3-7
	- 3.3.10 Plug & Play / 3-7
	- 3.3.11 PCI Device / 3-8
	- 3.3.12 SMBus Devices / 3-9
	- 3.3.13 Resource Allocation / 3-9
	- 3.3.14 GPIO Pin Assignment / 3-11
	- 3.3.15 Intel PIIX4M GPI Signal / 3-13

- 3.3.16 Intel PIIX4M GPO Signal / 3-13
- 3.3.17 PMU07 GPIO Signal / 3-14
- 3.3.18 A550L Super I/O 37N869 GPIO Pin Definition /3-14
- 3.3.19 M38867 GPIO Signal / 3-15

3.4 Power Management / 3-15

- 3.4.1 General Requirements / 3-15
- 3.4.2 System Power Plane / 3-15
- 3.5 ACPI / 3-16
	- 3.5.1 General Requirements / 3-16
	- 3.5.2 System Power Plane / 3-16
	- 3.5.3 Global System State Definitions / 3-16
	- 3.5.4 Device Power State Definitions / 3-17
	- 3.5.5 Sleeping State Definitions / 3-18
	- 3.5.6 Power States / 3-19
	- 3.5.7 Power States transition event / 3-19
	- 3.5.8 Lid Switch / 3-20
	- 3.5.9 Power Button and Internet / Mail Button / 3-20
	- 3.5.10 Device Power Management / 3-20
	- 3.5.11 Expanding Event Through the Embedded Controller / 3-22
	- 3.5.12 Thermal Control / 3-24
	- 3.5.13 Hardware Thermal Events / 3-26
	- 3.5.14 Active Cooling Strength / 3-26
	- 3.5.15 Passive Cooling Equation / 3-27
	- 3.5.16 Critical Shutdown / 3-28
	- 3.5.17 Other Implementation Of Thermal Controllable Devices / 3-28
	- 3.5.18 Thermal Control Methods / 3-29
	- 3.5.19 AC Adapters and Power Source Objects / 3-31
- 3.6 Battery Management / 3-31
	- 3.6.1 Battery Sub-system / 3-31
	- 3.6.2 Battery Warning / 3-31
	- 3.6.3 Battery Low / 3-31
	- 3.6.4 AC Adapter / 3-32
- 3.7 PMU07 / 3-32
	- 3.7.1 The System EC RAM with PMU07 / 3-32

3.7.2 PMU07 EC RAM List / 3-33 3.8 Miscellaneous / 3-41 3.8.1 Security / 3-41 3.9 CMOS Setup Utility / 3-41 Chapter 4 Hardware Functional Overview 4.1 Overview / 4-1 4.2 System Hardware Block Diagram / 4-2 4.4 System Processor (CPU) / 4-3 4.4.1 Intel Mobile Pentium-III Features / 4-3 4.4.2 Intel Mobile Celeron Features / 4-4 4.5 System Core Logic / 4-5 4.5.1 82443ZX Features / 4-5 4.5.2 82371MB (PIIX4M) Features / 4-6 4.6 Clock Frequency Generator / 4-8 4.7 Cache Memory / 4-8 4.8 System Memory / 4-8 4.8.1 System Memory / 4-8 4.8.2 Video Memory / 4-8 4.9 System BIOS / 4-8 4.10 Video Subsystem / 4-9 4.10.1 Video Chip Controller / 4-9 4.10.2 Video Clock / 4-9 4.11 I/O Subsystem / 4-9 4.12 PCMCIA Controller / 4-10 4.13 Audio Subsystem / 4-11 4.14 Keyboard and Pointing Device / 4-13 4.15 Disk Drives Subsystem / 4-14 4.16 Power Subsystem / 4-14 4.16.1 AC Power Adapter / 4-14 4.16.2 Internal Battery Pack / 4-14 4.16.3 DC-DC Module of Motherboard / 4-14 4.16.4 LCD Inverter Board Assembly / 4-14 4.17 Micro-P Subsystem (PMU-07) / 4-15

## Chapter 5 Maintenance & Disassembly

- 5.1 Introduction / 5-1
- 5.2 Preventive Maintenance / 5-1
	- 5.2.1 Cleaning the Computer / 5-1
	- 5.2.2 Protecting the Disk Drives / 5-1
	- 5.2.3 Maintaining the LCD Quality / 5-1
	- 5.2.4 Maintaining the Hard Disk Drive / 5-2
	- 5.2.5 Handling the Computer Battery Packs / 5-2
- 5.3 Required Tools and Equipment / 5-3
- 5.4 Notebook Field-Replaceable Parts and Assemblies / 5-3
	- 5.4.1 Cover-Display LCD assembly / 5-4
	- 5.4.2 System Unit Assembly / 5-4
- 5.5 Parts Removal and Replacement Procedures / 5-6
	- 5.5.1 Removing the Battery Pack / 5-6
	- 5.5.2 Removing the Keyboard / 5-6
	- 5.5.3 Removing the LCD Panel / 5-7
	- 5.5.4 Removing the Internal Hard Disk Drive / 5-9
	- 5.5.5 Removing the Heat Sink Plate and Cooling Fan/5-10
	- 5.5.6 Removing the CD-ROM Module / 5-10
	- 5.5.7 Removing the System Top Cover / 5-11
	- 5.5.8 Removing the Glide Pad / 5-12
	- 5.5.9 Removing the Audio Board / 5-13
	- 5.5.10 Removing the Battery Board / 5-14
	- 5.5.11 Removing the Internal Speakers / 5-14
	- 5.5.12 Removing the FDD Module / 5-15
	- 5.5.13 Removing the CPU / 5-16
	- 5.5.14 Removing / Replacing the Motherboard / 5-17

## Chapter 6 Troubleshooting and Repair

- 6.1 Introduction / 6-1
	- 6.1.1 Helpful Starters / 6-1
- 6.2 System BIOS Related Problems / 6-1
	- 6.2.1 POST Messages / 6-1
	- 6.2.2 Informational Messages / 6-4

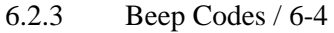

- 6.2.4 Run-time Error Messages / 6-9
- 6.3 Quick Troubleshooting / 6-10
- 6.4 Component-Level Troubleshooting / 6-13

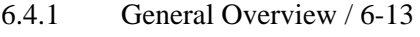

- 6.4.2 Starting Check / 6-14
- 6.4.3 Memory Interface Check / 6-14
- 6.4.4 CRT Interface Check / 6-15
- 6.4.5 FDD Interface Check / 6-15
- 6.4.6 HDD Interface Check / 6-16
- 6.4.7 Internal Keyboard Check / 6-16
- 6.4.8 Glide pad Interface Check / 6-17
- 6.4.9 CD-ROM Interface Check / 6-17
- 6.4.10 Charger Board Interface Check / 6-18
- 6.4.11 Serial Port Interface Check / 6-18
- 6.4.12 External Keyboard Check / 6-19
- 6.4.13 PS/2 Mouse Interface Check / 6-19
- 6.4.14 Printer Port Interface Check / 6-20
- 6.4.15 Audio Port Interface Check / 6-20
- 6.4.16 PCMCIA Interface Check / 6-21
- 6.4.17 USB Port Interface Check / 6-21
- 6.4.18 DC-DC Power Check / 6-22
- 6.4.19 LCD Panel Interface Check / 6-22
- 6.4.20 Suspend Function Check / 6-23
- 6.4.21 LED Indicator Function Check / 6-24
- 6.4.22 Cover Switch Function Check / 6-25
- 6.4.23 Internal Modem or LAN Port Check / 6-25
- 6.4.24 Internal Combo Modem / LAN Port Check / 6-26
- 6.4.25 FIR Interface Check / 6-26
- 6.4.26 IEEE1394 Interface Check / 6-27
- 6.4.27 TV-Out Interface Check / 6-27

# Appendix A Notebook Specification

- A.1 System Specification / A-1
- A.2 Display Specification /A-4
- A.3 Floppy Disk Drive Specification /A-6
- A.4 CD-ROM Drive Specification /A-7
- A.5 DVD-ROM Drive Specification /A-7
- A.6 CD-RW Drive Specification /A-8
- A.7 Keyboard Specification /A-8
- A.8 Touch Pad Specification /A-8
- A.9 Internal Modem Specification /A-9
- A.10 Internal LAN Specification /A-9
- A.11 Power Supply /A-9
- A.12 Inverter Specification /A-10
- A.13 DC/DC Specification /A-10
- A.14 Charger Specification /A-11
- A.15 Mechanical Specification /A-11
- A.16 Environmental Requirements /A-11

## Appendix B Pin Assignments

- B.1 CRT (VGA) Connector / B-1
- B.2 Serial Port Connector / B-2
- B.3 Parallel Port Connector / B-2
- B.4 PS/2 Mouse / Ext. Keyboard Mini-DIN Connector / B-4
- B.5 USB Connector / B-4
- B.6 CD-ROM IDE Connector / B-4
- B.7 DC-IN Jack Pin Assignment / B-5
- B.8 LCD Connector Pin Assignment / B-5
- B.9 FDD Connector / B-6
- B.10 HDD Pin Assignment / B-6
- B.11 Internal Keyboard FPC Connector / B-7
- B.12 Battery Connector / B-7
- B.13 Audio Jack / B-8
- B.14 Internal Microphone Connector / B-8

# Appendix C FRU Parts Listing

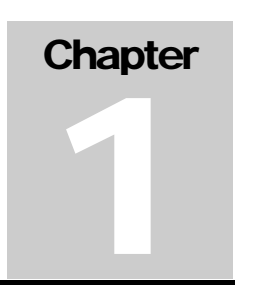

# Outline of the A360

# 1.1 Introduction

This chapter provides the outline features and operation of the A360 including the BIOS Setup program and other system options.

The A360 all-in-one notebook offers the latest in advanced portable computing and multimedia technology that even outperforms most desktop computers. It incorporates the latest Intel Pentium-III FC-PGA 370 Processor or Intel Celeron FC-PGA 370 processor and fully compatibles with an entire library of PC software based on operating systems such as MS-DOS, Windows 98/Me, and Windows NT/2000. It also runs on future versions of Windows. It comes with a built-in Windows 98/Me keyboard, glide pad pointing device, sound system, PCMCIA slots, USB (Universal Serial Bus) port, IEEE 1394 port, advanced power management and more new multimedia features.

# 1.2 Feature Highlights

The A360 includes a variety of innovative features:

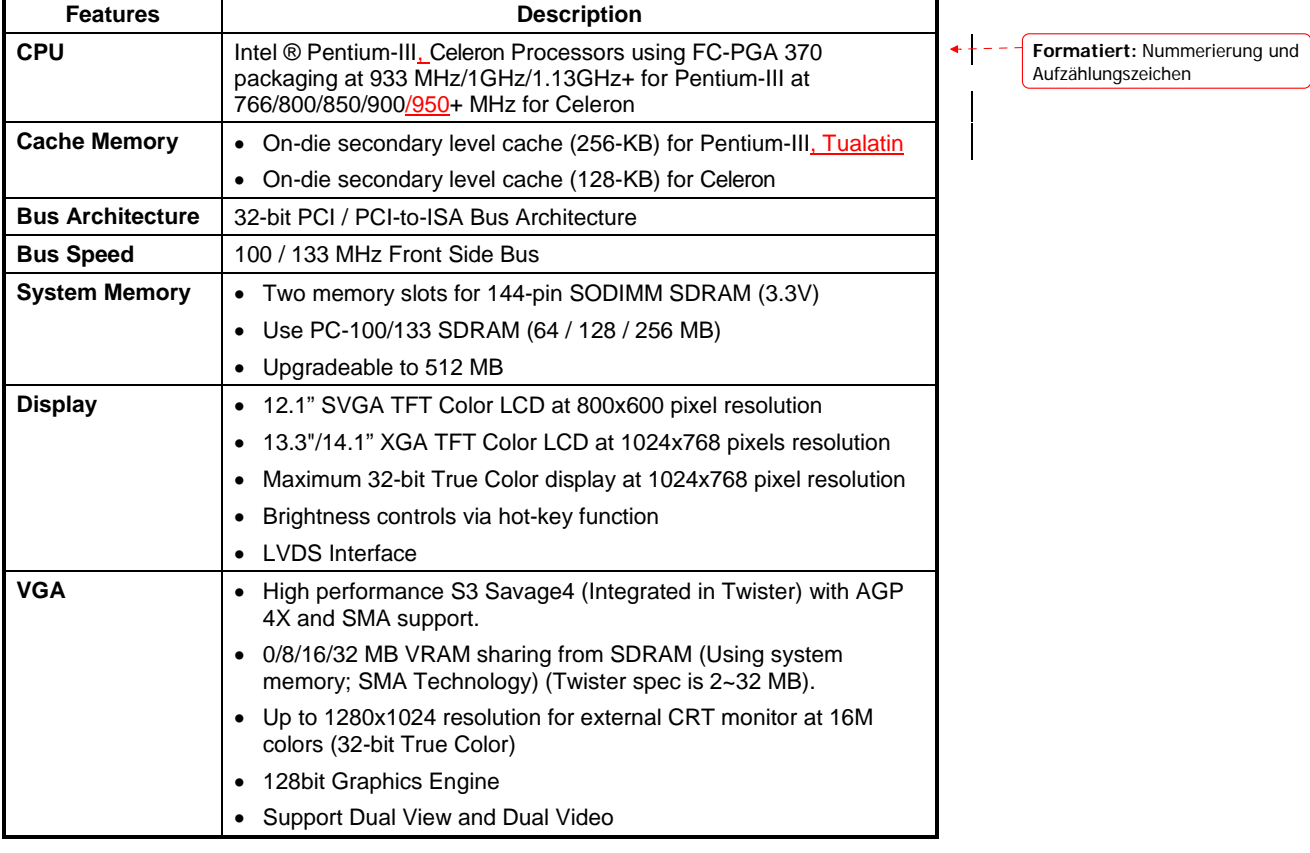

# Outline of the A360

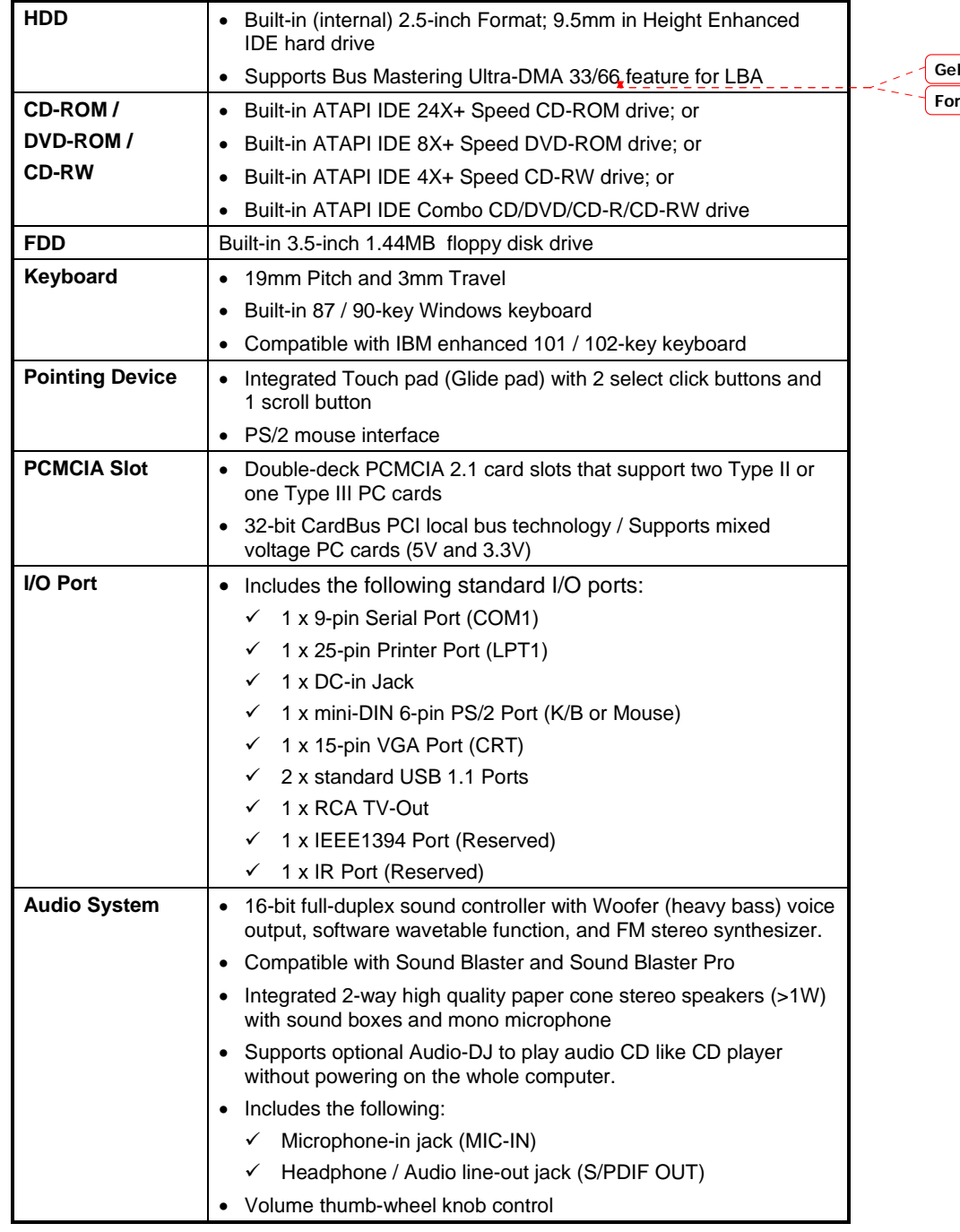

**Formatiert Gelöscht:** /100

1-2 FIC A360 Service Manual

 $\overline{\phantom{a}}$ 

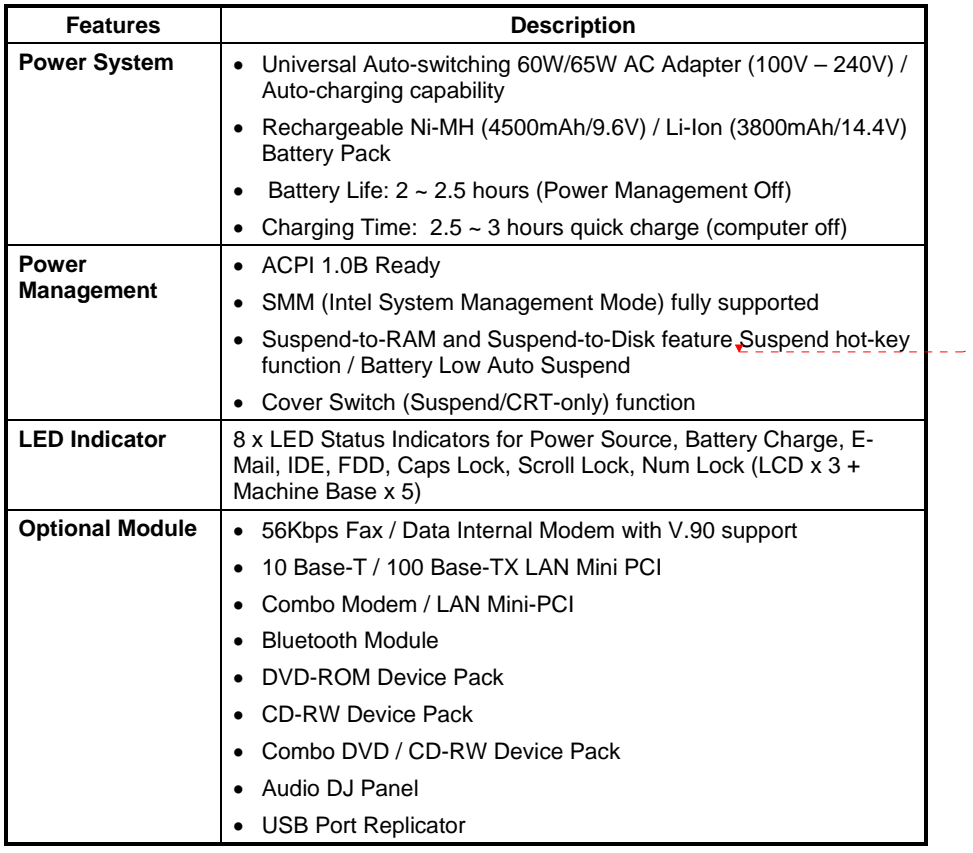

**Gelöscht:** / Auto

# 1.3 System Configuration

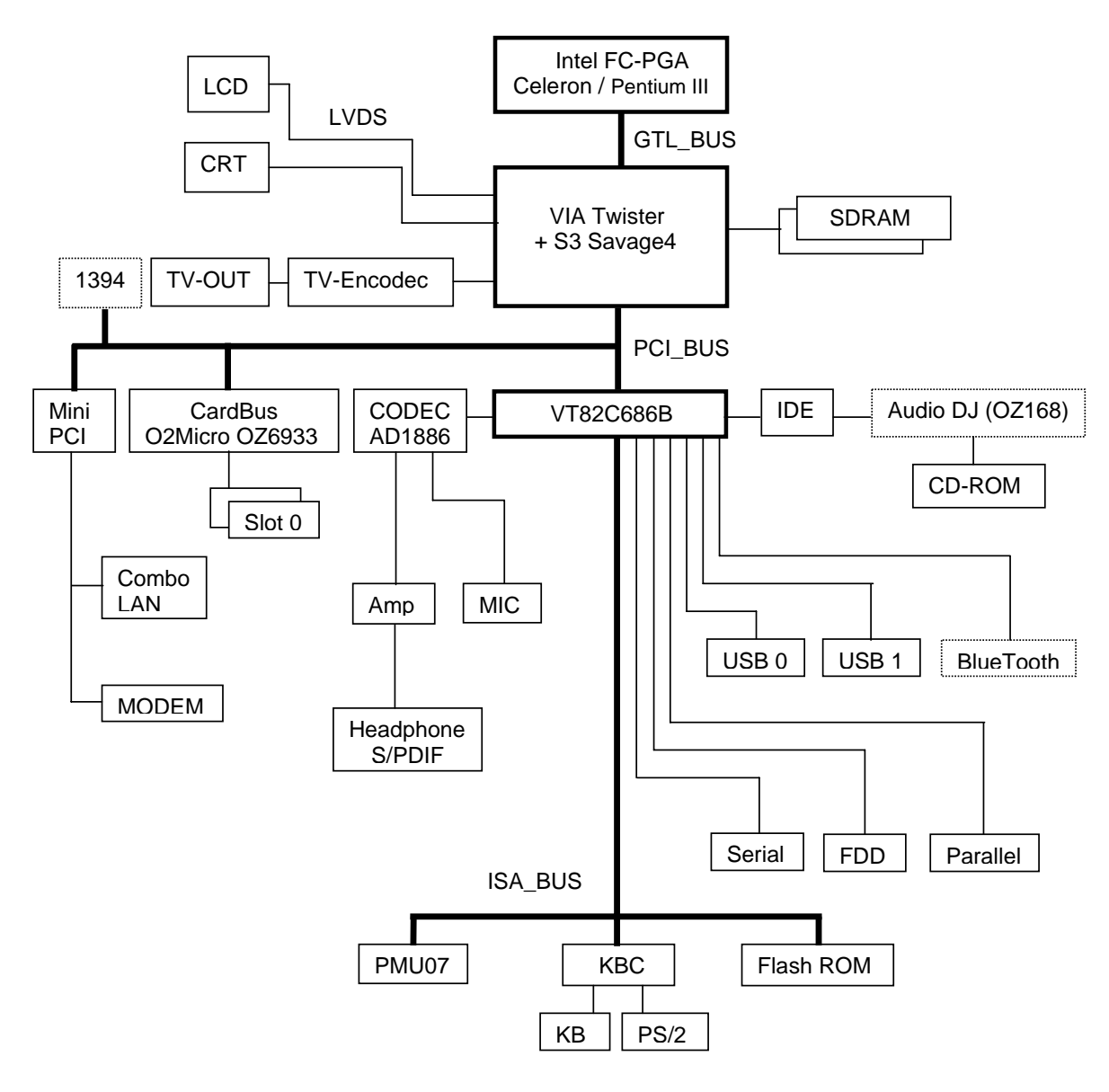

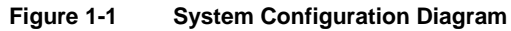

1-4 FIC A360 Service Manual

## 1.4 Quick Tour of the Notebook

Please take a moment to become familiar with the location and purpose of every control, the LED status panel, connectors and ports, which are illustrated in this section. It is recommended to first go through the User Guide of the notebook, which is shipped together with the notebook for information on how to operate its features.

#### 1.4.1 Inside the Notebook

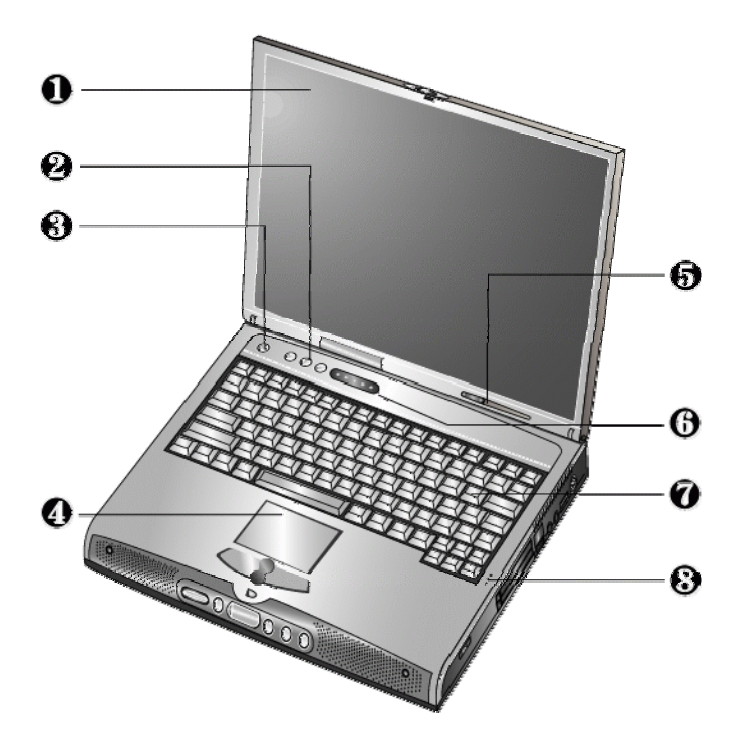

To open the LCD cover of the notebook, find the cover latch located at the front center of the LCD cover. Push the latch to the right to release and tilt the LCD cover up. Inside, you will see the LCD display panel, keyboard, touch pad, status LED, and power switch.

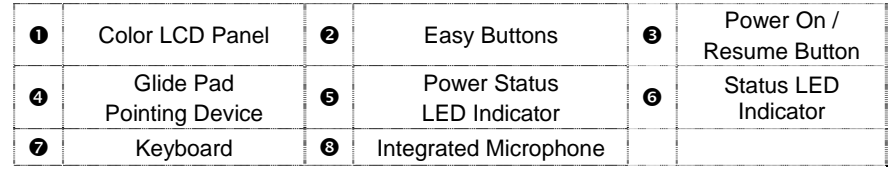

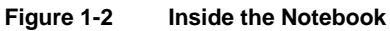

#### Color LCD Display Panel

The notebook comes with several LCD option sizes at SVGA (800x600) or XGA (1024x768) active-matrix TFT color liquid crystal display (LCD). The LCD can be a 12.1" TFT (Thin Film Transistor) color LVDS with 800x600 SVGA (Super Video Graphics Array) resolution panels, or 13.3" or 14.1" TFT color LVDS with 1024x768 XGA (Extended Graphics Array)

resolution panels. You can adjust and tilt (up to  $180^{\circ}$ ) the LCD screen panel to your desired viewing position.

The notebook uses S3 4X AGP VGA graphics controller that owns maximum 32MB video memory with SMA technology. All LCD models can support 16M colors or maximum 32-bit true color at 1024x768 resolution. The notebook also supports simultaneous display of the LCD with the external VGA monitor.

The LCD screen also uses CCFT (Cold Cathode Fluorescent Tube) backlighting which consumes much of the electrical power of the notebook. To save battery power, the system has an advanced power management feature that switches off the LCD when there is no system activity for a predetermined amount of time.

You adjust the brightness level of the LCD by pressing the display control hot-keys. You activate the hot-keys by pressing the **<Fn>** key along with another function key:

- $\langle$ **Fn** $> + \langle$ **F8** $>$  Key = Increases the brightness of the LCD display
- $\langle$ **Fn** $> + \langle$ **F9** $>$  Key = Decreases the brightness of the LCD display

#### Easy Buttons

There are three easy buttons, two use for accessing Internet and e-mail functions instantly and easily, the other one lets you define certain functions by yourself. Descriptions of the easy buttons appear in the latter part of this section.

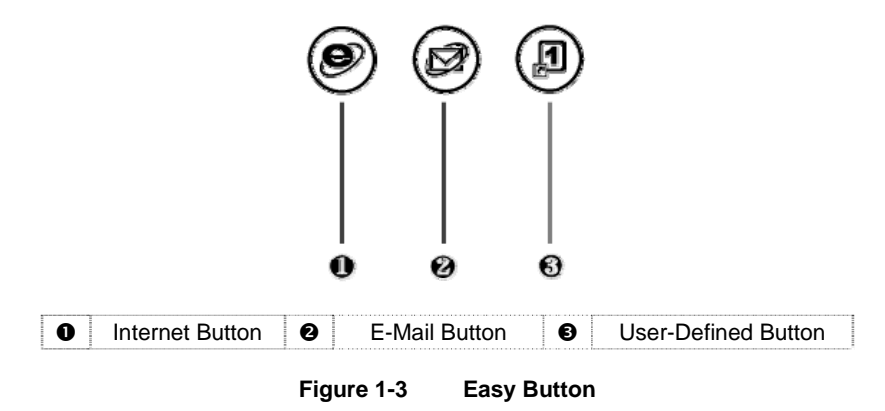

− Internet Button

This technology is designed specifically for providing a very convenient way in connecting Internet only by pressing Internet button as shown in the graphics. For more understanding and interesting, you can refer Section 2.5 of user manual to recognize the driver installation procedures in activating Internet button.

− E-mail Button

This is the most convenient way to access the outlook utility just by pressing this button. You can simplify several procedures in entering into Microsoft Outlook environment.

− User-Defined Button

You can define this button to activate command file (like execution file or batch file) by yourself.

#### Power Button

Press the Power button either to power on or power off the system. The Power button is also a "Smart" switch, meaning that it recognizes when the system is in Suspend mode. If in Suspend mode, pressing the Power button will bring it out of Suspend mode and resume to the system's last state. You can set the function of power button from the power management setting in Windows Control Panel. Always check the Power LED after pressing the power button to know the power status of the notebook.

L If you are unable to power off the system, use the power override function. Press the power button and hold it in place for four seconds. The system will then power off.

#### Glide Pad Pointing Device

Built in just below the keyboard panel is the glide pad pointing device. The left and right select buttons of the glide pad is found below the glide pad surface. The left select button is configured (by default) as the left button you normally click on the mouse while the select key to the right is configured as the right button. The scroll button makes it easy to browse upwards or downwards in the software screen.

To move cursor, place your finger lightly on the glide pad and move in the desired direction. If you reach the end of the pad, lift your finger and place it back down on the other side.

The glide pad is compatible with the standard PS/2 mouse and can be activated using the normal DOS or Windows PS/2 mouse driver. You can also disable the glide pad in the BIOS Setup program.

 $\bigcirc$  You can execute a left button click function by simply tapping on the glide pad surface once. Refer to the User Guide of the notebook for more information.

#### Power Status LED Indicator

Located just in front of the palmrest assembly, you will find three LEDs for the power and battery charge status. These LEDs are positioned to be visible even if the LCD cover is closed.

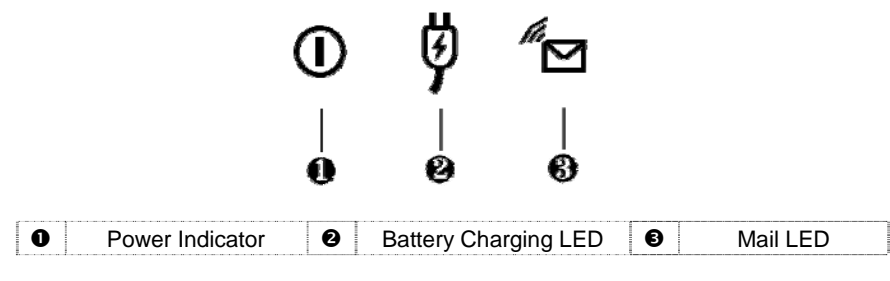

**Figure 1-4 Power Status LED Indicator** 

- 1. **Power Indicator** lets you know if power to the system is turned on and if system is in Suspend-to-RAM mode. This LED is positioned so that you can see it on both sides whether the LCD panel is opened or closed.
	- − Lights green when the system is powered on using the AC adapter or battery.
	- − Lights green blinking when in Suspend to RAM (or Suspend to Disk) if you already created Save to Disk partition/file in HDD mode and critically low battery power. We strongly recommend that users create the partition/file "Save to Disk" as this will prevent your data from loss when power is critically low.
	- Lights orange when the battery power is low.
- 2. **Battery Charging LED** lights to indicate battery in charging status.
	- − Lights green to indicate the battery is charging.
	- − Lights off to indicate the battery is fully charged or no battery installed.
- 3. **Mail LED** Lights green to indicate that a new mail is arrived.

#### Status LED Panel

The Status LED Panel keeps you informed of the notebook's current operating status. Each LED is marked with an icon to designate a system status.

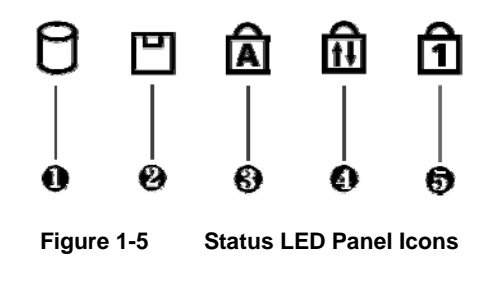

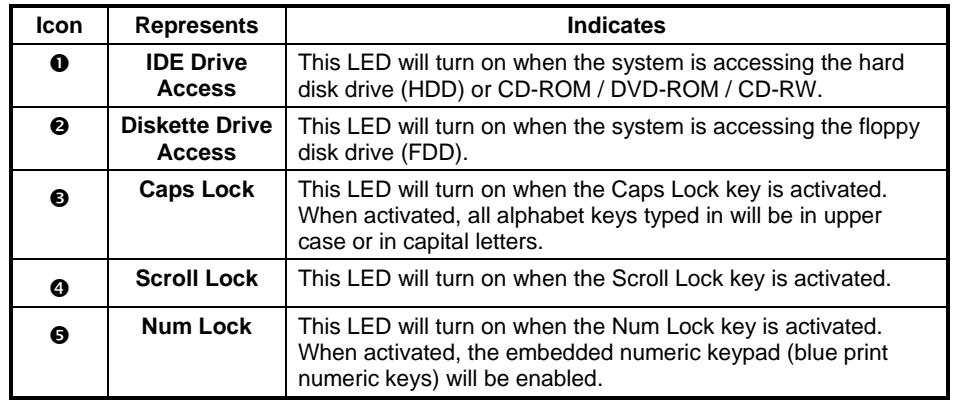

#### Keyboard Panel

- Standard QWERTY-key layout and full-sized 87/90 keys keyboard with Windows hot-keys, embedded numeric keypad, hot keys, inverted "T" cursor arrow keys, and separate page screen control keys.
- Wide extra space below the keyboard panel for your wrist or palm to sit-on comfortably during typing. (The keypad F4, F5, F7 on the following keyboard should no words print on it.)

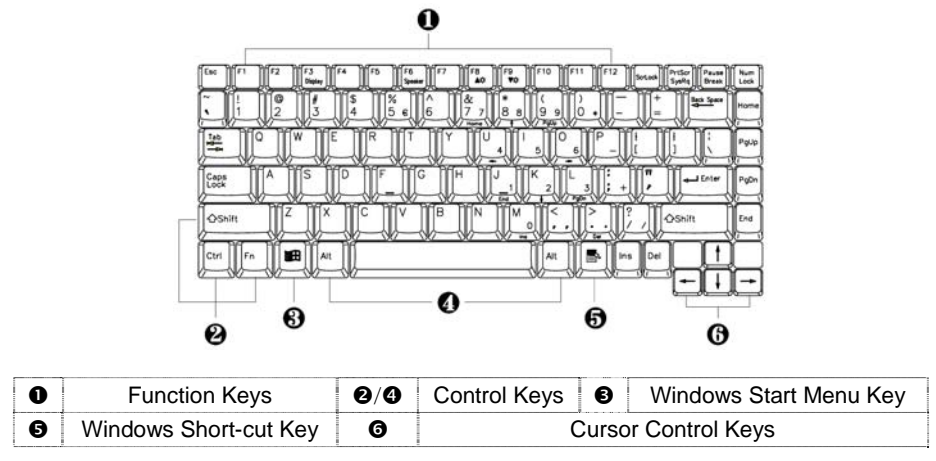

**Figure 1-6 Keyboard Layout** 

The notebook keyboard is a little bit different from a standard desktop keyboard. Aside from the normal alphanumeric characters and the standard keyboard function keys, the notebook keyboard includes an embedded numeric keypad, and special function keys that activates by pressing the <**Fn**> key together with another key. These special function keys or "hot-keys" allow you to control and adjust some of the functions of the notebook like display controls, power saving features, and others.

(1) **Function Keys** — These function keys, out of **<F1>** through **<F12>**, are available on the notebook keyboard. These keys also work together with the **<Fn>** key to activate special functions. The following function-key combinations are pre-programmed:

# Outline of the A360

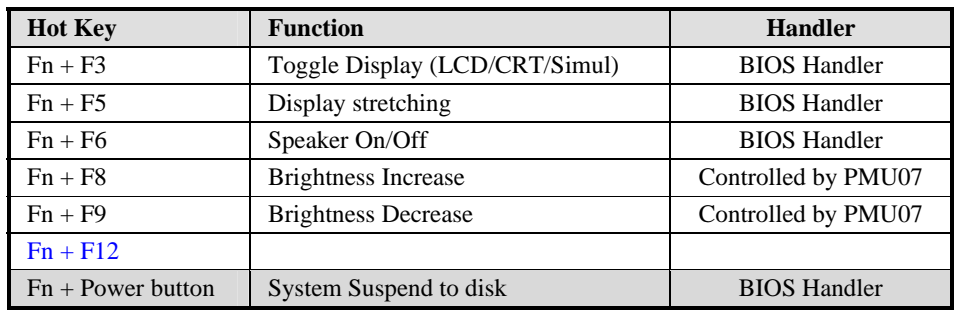

- (2) **Control keys <Ctrl>**, **<Alt>**, **<Fn>**, and **<Shift>** keys are controls used in conjunction with other keys to change their functions. To use control keys, press and hold the control key while pressing another key. For example, "Press **<Ctrl>+ <C>**" means to hold down the **<Ctrl>** key and type the letter **<C>**.
- (3) **Windows keys (Windows Start Menu Key)** Use this key to activate the Start Menu of Windows.
- (4) **Shortcut/Application key** provides quick access to shortcut menus. (This key acts like a right mouse button.)
- (5) **Cursor Control keys** Cursor control keys let you position the cursor on the screen where you want. On the screen, the cursor is a blinking underline, block, or vertical bar depending on the application.
- (6) **Typewriter keys** Typewriter keys (also called *alphanumeric* keys) are used to enter text and characters. Keys with blue print on them behave differently when combined with control keys or the **<Fn>** key.
- (7) **Numeric Keypad** Pressing **<NumLock>** on the keyboard activates the embedded numeric keypad numbers and functions printed in blue on top of the keys. When you press **<NumLock>** again, the keys revert to their normal functions as typewriter keys.

|  |       | *. |  |
|--|-------|----|--|
|  | يصيرك |    |  |
|  |       |    |  |
|  |       |    |  |
|  |       |    |  |

**Figure 1-7 Embedded Numeric Keypad** 

#### Integrated Microphone

This allows you to instantly record voice annotations (normally saved as WAV files) and later attached them to documents and presentation using the notebook integrated audio system and application software. Since the notebook also supports full-duplex audio capabilities, you can talk to the microphone and at the same time listen to others talk when connected to a speakerphone modem, Internet live chat, or video conferencing.

1-10 FIC A360 Service Manual

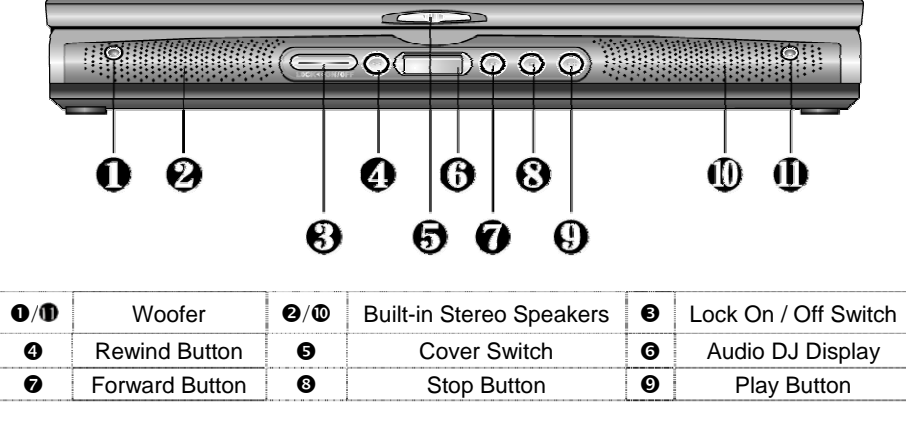

#### 1.4.2 Front Side of the Notebook

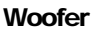

**Figure 1-8 Front Side of the Notebook** 

#### These speakers produce heavy bass voice output for music listening.

#### Built-in Stereo Speakers

At the front left and right sides of the base unit are two built-in stereo mini speakers with sound boxes. The speakers are controlled by the audio controller of the notebook and activated by installing the audio driver. For adjusting the volume of the speakers, you can use the volume control program under Microsoft OS or by adjusting the thumb-wheel volume knob also found on the left side of the notebook.

#### Lock On / Off Switch

This Lock Switch executes two functions as to power on/off the Audio DJ CD player and to lock or unlock the Audio DJ status. To power on or off the Audio DJ CD player, slide the switch right aside. To lock or unlock the status of your Audio DJ, slide the switch left aside. When your Audio DJ is in locking status while the music is playing, no matter what button is pressed, the music still continues to play. The function of this switch is to prevent you from touching any button accidentally.

#### Remind Button

Press the button for reverting to previous music. Press and hold this button to fast rewind the audio CD.

#### Cover Switch

The Cover Switch is found inside the notebook assembly just underneath the latch opening where you insert the LCD cover hook. Whenever the LCD cover is closed, it activates the Suspend mode or switches the display to CRT if there is an external monitor connected.

L When Suspend-to-RAM mode is activated, make sure not to leave the system for a long period when running at battery mode. The battery will continue to drain some power even in Suspend mode. It is better to save all files and shutdown the power instead or run Suspend-to-Disk mode.

#### Audio-DJ Display

The display shows the number of the music currently playing.

#### Forward Button

Press the button for playing the next music. Press and hold this button to fast forward the audio CD

#### Stop Button

Press the button to stop the music.

#### Play Button

Press the button to play the music.

**C** The function of Audio DJ can be workable either in Windows system or operate it without powering on the computer. For execute this function, you should first install the Easy Button driver. Please refer to Section 5 of Chapter 2 of user manual for installation procedures. However, if your OS is Windows 98, you should download and install the "Windows Media Player 7" from Microsoft's Website to activate this function.

#### 1.4.3 The Right Side of the Notebook

The right side of the notebook computer offers the features shown in the following figure.

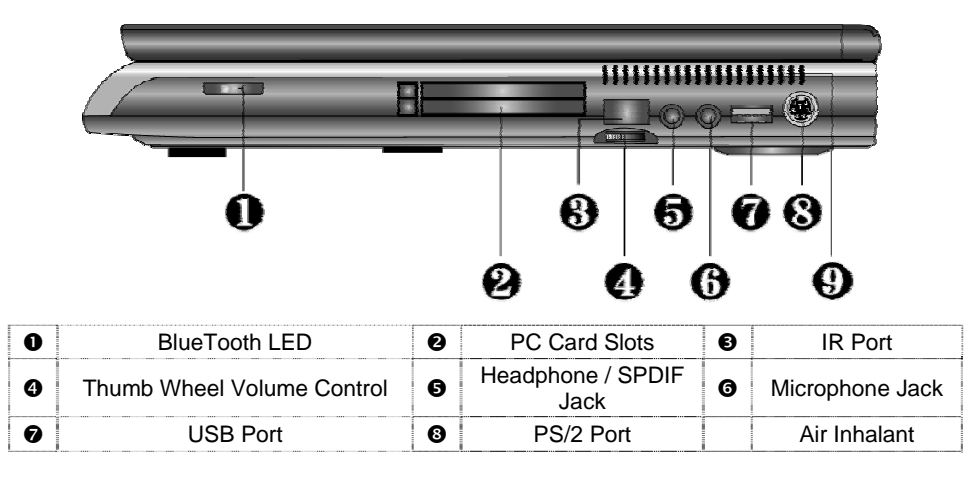

**Figure 1-9 Right Side of the Notebook** 

#### BlueTooth LED

The LED is light when you activate with the Bluetooth function.

#### PCMCIA Slot Compartment

The PCMCIA slot compartment houses two card slots that support two PCMCIA Type II cards at the same time or one Type III card. The notebook uses a CardBus PCMCIA controller that supports 5V and 3V 32-bit CardBus and 16-bit PC cards. The PCMCIA slot

1-12 FIC A360 Service Manual

compartment comes with vertical sliding doors so you can directly insert the PC card. If you are using a Type III card, insert the Type III card into the top slot.

To remove the inserted PC card, slightly push the button found on the right side of the PC slot to release the eject button. Then push it again to release the PC card. The upper left button releases the card on the top slot while the lower right button releases the card on the bottom slot. When the PC card has moved out a space out of the slot, hold the edges of the card and slowly slide it out.

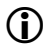

**C** For full functionality of PC cards, always ask for the latest driver from your PCMCIA card dealer or download it from their Internet website.

**C** For network PC cards, you need first to stop the device under the PC Card properties of Windows Control Panel. Otherwise, this may cause system hang or system fatal error.

#### IR Port

Wireless data transfer of files between your notebook computer and an IR-equipped device or notebook computer. You can also print to an IR-equipped printer without using cables. The SIR mode provides up to 115.2Kbps of data transfer rate.

#### Thumb-Wheel Volume Control

The notebook includes a thumb-wheel volume knob to easily adjust the volume level of the built-in speakers or the external earphone/headphone set.

#### Headphone Jack

This jack (1/8-inch mini-jack) allows you to connect an external headphone, earphone, or powered speakers for personal listening.

(i) Turn the volume level down first before placing the earphone or headphone set into your ear. Then adjust the volume according to your listening level.

L If you get noise feedback on the external speaker, try to lower down the volume knob on the speaker and adjust the volume using the notebook's volume control buttons or the software.

#### Microphone Jack

The microphone jack (1/8-inch mini-jack) allows you to connect an external microphone with 600-ohm dynamic in place of the built-in microphone of the notebook for monophonic sound recording directly into your notebook computer. The external microphone provides lesser recording noise compared to the built-in microphone of the notebook.

Plugging in an external microphone disables the internal microphone.

#### USB (Universal Serial Bus) Ports

The USB (Universal Serial Bus) Port is a port with the symbol  $\leq$ . This 4-pin slim port allows you to connect multiple USB devices through daisy chaining or through a USB hub and use them all simultaneously. The USB specification states it can support up to 127 USB devices running at

up to 12Mbps. This notebook provides two USB ports.

When you resume the system from suspend mode, the USB port may not initialize properly. If in case the USB device does not work, unplug and plug the USB device again. This is a known bug released by Intel and Microsoft Windows.

#### PS/2 Port

Use the standard PS/2 port to connect an external PS/2-style mouse, PS/2-style keyboard, or PS/2 style Numeric Keypad to the system. With a Y-cable adapter which user can purchase at local electronic store, user can connect any combination of two of these devices at the same time. For non-PS/2 keyboard, you need to use a keyboard adapter that converts the DIN-type connector to PS/2 connector.

#### Air Inhalant

Inhale the air into your computer to keep it within operating temperature.

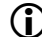

Do not block the fan while the notebook is in use.

#### 1.4.4 The Left Side of the Notebook

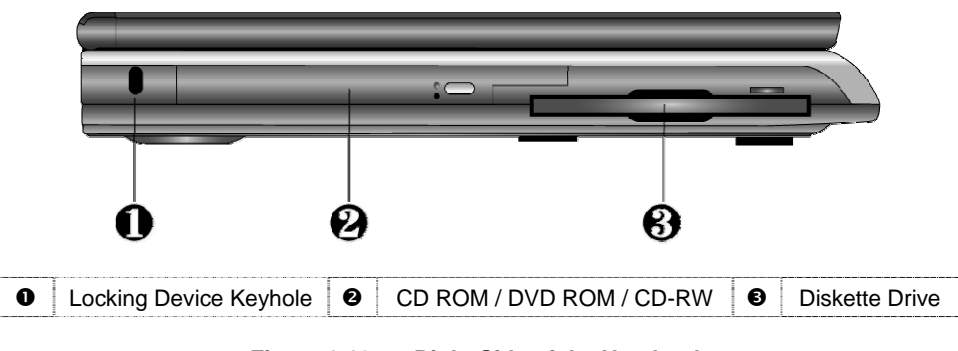

**Figure 1-10 Right Side of the Notebook** 

#### Locking Device Keyhole

Lets you attach a Kensington security system or a compatible lock to secure your notebook computer.

#### CD-ROM / DVD-ROM / CD-RW Drive

The notebook comes with a standard 24X+ speed ATAPI IDE CD-ROM drive that supports all major CD formats like CD-R, Photo CD, and Video CD. The drive utilizes a pop-out tray loading mechanism and supports bootable CD by setting the BIOS Setup program. Refer to Chapter 2 of User Manual on how to install the CD-ROM driver. The notebook also comes with the 8X+ speed DVD-ROM drive or 4X+ speed CD-RW driver options.

#### Floppy Diskette Drive (FDD)

The built-in 3.5 inch FDD allows you to use any standard double-sided high-density (DSHD)

1-14 FIC A360 Service Manual

diskette for copying and transferring data files. In the BIOS Setup program of the notebook, you also could disable the FDD option or set a password option when accessing the drive.

1.4.5 The Rear Side of the Notebook

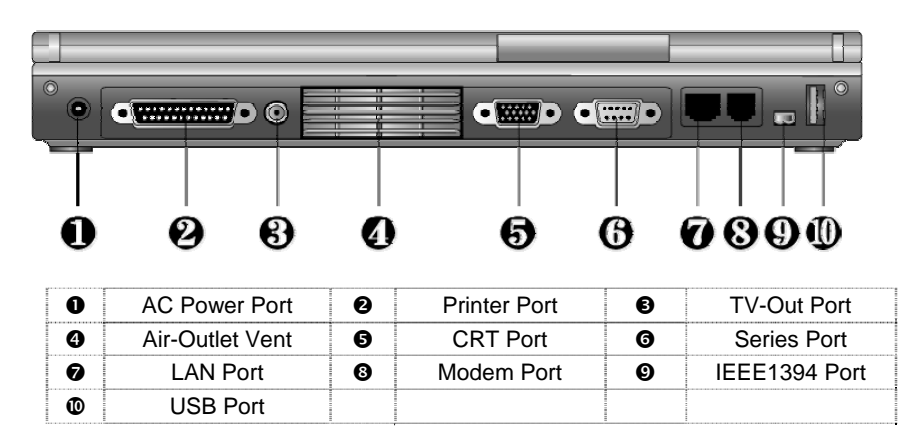

**Figure 1-11 Rear Side of the Notebook** 

#### AC Power Port

Lets you attach the notebook to the AC power source using the AC adapter that comes with your system. Keep the system connected to AC power whenever possible to keep the battery pack and internal CMOS battery charged. The Battery Charge LED will activate whenever the battery is being recharged.

#### Printer Port (LPT1)

The printer port lets you connect a 25-pin parallel device such as printer, ZIP drive, or remote data transfer cable. Many operating systems and software applications refer to this port as LPT1. You can run the BIOS setup program to change the configuration of the parallel port to Uni-directional, ECP or EPP mode.

The default setting for the parallel port on your notebook computer is set to EPP mode. Some parallel devices may not function with the default setting. You need to run the BIOS Setup program to adjust the settings.

#### TV-Out Port

Lets you connect to a RCA TV connector for presentation or VCD, DVD watching.

#### Air-Outlet Vent

Emits the heat out of your computer and keeps it within operating temperature.

#### VGA Port (CRT)

The VGA port lets you connect an external VGA (CRT) monitor to the notebook. You can also run the LCD and the external CRT monitor display simultaneously; or switch it to CRT only using the function hot-key (Fn+F3). When switch to CRT only, you can set the display resolution up to 1280x1024 at 16M colors (32-bit true color).

#### Series Port (COM 1)

The 9-pin serial port provides a serial interface to which you can connect an RS-232C device such as external serial mouse or modem. This port is commonly referred to as COM1.

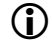

L When connecting an external serial mouse, you must first power off the system before connecting the external mouse. It can auto-detect the serial mouse hardware and run both glide pad and serial mouse simultaneously.

L Whenever using an external mouse in place of the built-in glide pad, it is recommended to switch the mouse driver to the default standard Microsoft mouse driver.

#### LAN Port

If you purchase an internal 10Base-T/100Base-TX LAN module, it connects your computer to other computers/networks through a local area network (LAN).

#### Modem Port

The modem port provides a reserve jack for installing an internal modem with RJ-11 jack. The internal modem is a 56Kbps-fax/data PCI modem and supports the latest V.90 standard and sort of a PCI add-in card reduced into a smaller compact form. The internal module uses mini-PCI technology and is inserted into the mini-PCI socket found on the underside of the notebook. It keeps you connected to the outside world through networks.

#### IEEE1394 Port

IEEE 1394 port is a high speed I/O port that can transfer high levels of data in real-time, such as external hard disk, Digital Video Camera.

#### USB (Universal Serial Bus) Ports

The USB (Universal Serial Bus) Port is a port with the symbol  $\leq$ . This 4-pin slim port allows you to connect multiple USB devices through daisy chaining or through a USB hub and use them all simultaneously. The USB specification states it can support up to 127 USB devices running at up to 12Mbps. This notebook provides two USB ports.

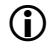

When you resume the system from suspend mode, the USB port may not initialize properly. If in case the USB device does not work, unplug and plug the USB device again. This is a known bug released by Intel and Microsoft Windows.

1-16 FIC A360 Service Manual

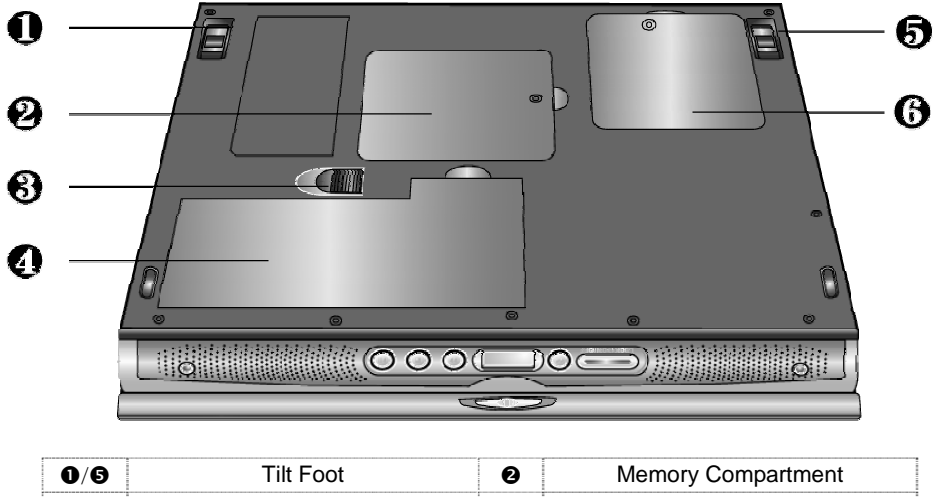

#### 1.4.6 The Under Side of the Notebook

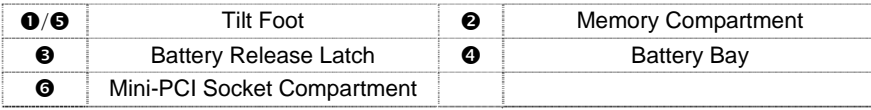

**Figure 1-12 Under Side of the Notebook** 

#### Tilt Foot (Left and Right)

Allow you to tilt the rear of the notebook upward to provide flexible keyboard angle for more comfortable typing.

#### Memory Compartment

Found on the underside of the notebook is the memory compartment. Underneath the cover are two 144-pin SODIMM memory slots for inserting and upgrading the system memory using 64MB, 128MB, or 256MB SODIMM. The notebook uses PC-100/133 SDRAM modules for faster memory access. You can upgrade the total memory up to 512MB. One is inserted with a SDRAM configured by the factory. The other is empty for upgrade use. Refer to Chapter 7 on how to upgrade the system memory.

#### Battery Release Latch

Also found on the underside of the notebook is the battery bay latch. To remove the battery pack, you need to push this latch to the left end and at the same time pull the battery pack.

#### Battery Bay

The battery bay stores the Lithium-Ion (Li-Ion) or Nickel Metal-Hydride (NiMH) battery pack for off-the-cord operation. The battery pack is instantly charge whenever you connect the AC adapter to the notebook. It is very important to always have the battery installed on the notebook to have it always charged and conditioned by the AC adapter.

#### Mini-PCI Socket Compartment

This compartment provides the mini-PCI socket for inserting optional built-in Modem, LAN, or Combo card. Refer to Chapter 2 of User Manual for installing the Modem module.

## 1.5 Notebook Accessories and System Options

It is also important to understand the accessories that come along with the notebook and the options for fully utilizing the capabilities of the computer. This section describes briefly what these accessories and options are.

#### 1.5.1 AC Adapter and Power Cord

The AC Adapter supplies external power to your computer and at the same time charges the internal battery pack. The AC adapter has an auto-switching design that can connect to any  $100VAC \sim 240VAC$  power outlets. Connect the adapter to the AC wall outlet using the power cord. You just change the power cord if you are going to use your notebook in other countries with different connector outlets. When you connect the AC adapter, it charges the battery whether or not the notebook computer is powered on. There is an LED on the AC adapter to indicate if DC power is already available.

#### 1.5.2 Battery Pack

Aside from the AC adapter, your computer can also be powered through the removable battery pack. The battery pack uses rechargeable Nickel Metal-Hydride (NiMH) or Lithium-Ion (Li-Ion) battery cells that can run for 2 to 2.5 hours when fully charged and power management enabled. Recharging the battery takes around 2.5 to 3 hours when the computer is off.

You should always leave the battery inside your computer even when using the AC adapter as it also acts as back-up power supply in case power from the AC adapter is cut off. It is also very important to have the battery pack always charged to prevent battery cell degradation. If the AC adapter is not connected or not available, and the notebook is not going to be used for some period, it is advisable to remove the battery pack from the notebook to prevent any current leak.

#### 1.5.3 Internal Modem Module

The notebook allows you to insert a proprietary internal 56Kbps-modem card to the notebook found on the underside of the notebook. The internal modem card supports only fax and data communication and is V.90-compliant. You connect the telephone line to the RJ-11 jack found on the rear side of the notebook.

#### 1.5.4 Internal Ethernet LAN Module

This notebook comes with an optional 10Base-T/100Base-TX LAN module that supports data transfer rates at 10Mbps and can be up to 100Mbps.

#### 1.5.5 DVD-ROM Drive

Other than the internal CD-ROM drive, the notebook also provides optional factory built-in DVD-ROM drive. DVD-ROM drives are also backward compatible with CD-ROM, so you can also use any audio CDs, video CDs, photo CDs, and CD-R. Using a software MPEG-2/DVD program, the notebook can playback any commercial DVD movie titles.

#### 1.5.6 CD-RW Drive

This device pack can write data to CD-R or CD-RW CD for you to backup the data.

1-18 FIC A360 Service Manual

#### 1.5.7 Audio-DJ

This notebook comes with optional built-in Audio DJ panel. It can play your Audio CD like the CD player without powering on the whole computer.

#### 1.5.8 Blue Tooth Module

This notebook is ready for Bluetooth technology. This is a wireless connection standard in a short-range radio technology. It aims at simplifying communication between each device with bluetooth module. Bluetooth is in essence a "personal-area network" technology for connecting computers to peripherals and mobile phones.

# 1.6 System BIOS SETUP Program

The notebook uses the Phoenix BIOS (Basic Input-Output System) Setup program that allows you to set several system configurations in changing the way the system performs. This includes your system time and date, disk drive configuration, I/O device controls, boot drive sequence, and power management settings. The information is then stored in the CMOS RAM chip and will remain permanent unless you change it again. The notebook also uses EPROM Flash BIOS that allows you to update the system BIOS by simply overwriting it using the Phoenix Flash programming utility.

Before boot-up, the system will read the BIOS settings and compare them to the equipment check conducted during the POST (Power-On Self-Test). As the POST (Power-On Self Test) executes during the boot up process or if an error occurs, an error message will be displayed on the screen, the screen will display the following message: "Press <F2> to Enter SETUP". You will then be prompted to run the BIOS Setup Program by pressing the <**F2**> key to run the BIOS Setup program.

The BIOS Setup program is organized into five menus which you can select using the  $\leftarrow$  and  $\rightarrow$  keys. To move from one option to another, you use the up and down arrow keys while using the  $\langle$ F5> and  $\langle$ F6>, or  $\langle$ +>and  $\langle$ -> keys to change the settings. On the right hand side of the screen are some brief help descriptions of each item you want to change.

On the BIOS Setup program, you will find the following parts on the screen:

- **Menu Bar**  found on the top line of the screen. Each of the five items has a separate menu screen.
- **Parameters**  found on the left side of the screen. This area lists the parameters and their current settings.
- **Item Specific Help**  found on the right side of the screen. This area describes each parameter and its available settings.
- **Key Status Bar** the bottom part of the screen. These lines display the keys available to move the cursor, select a particular function and so forth.

To exit the BIOS Setup program, simply press the <Esc> key and select from the Exit menu whether you want to Save changes and exit; Discard Changes and exit. The following table lists the keys on how to edit and move around the setup menus inside.

# Outline of the A360

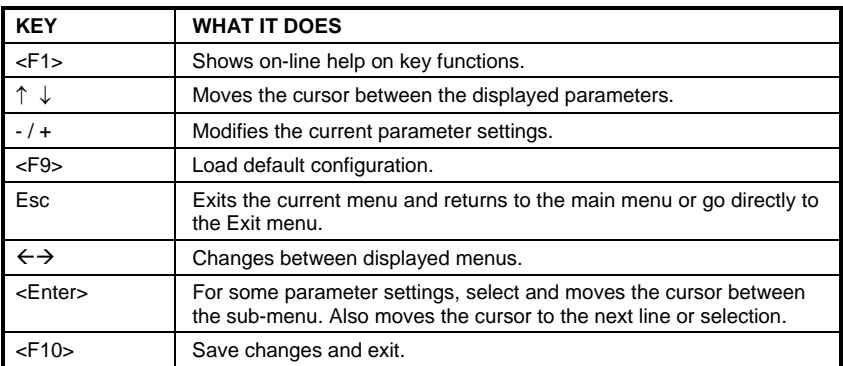

**1** Some information here may not be available or different from other date code versions of the notebook BIOS. Always check for the latest BIOS update from the FIC Internet homepage. ftp://pcg.fic.com.tw/NBTECH

#### 1.6.1 Using the Main Menu

The BIOS Setup Main Menu contains the settings for system time and date, and disk drives as well as CPU and system memory information.

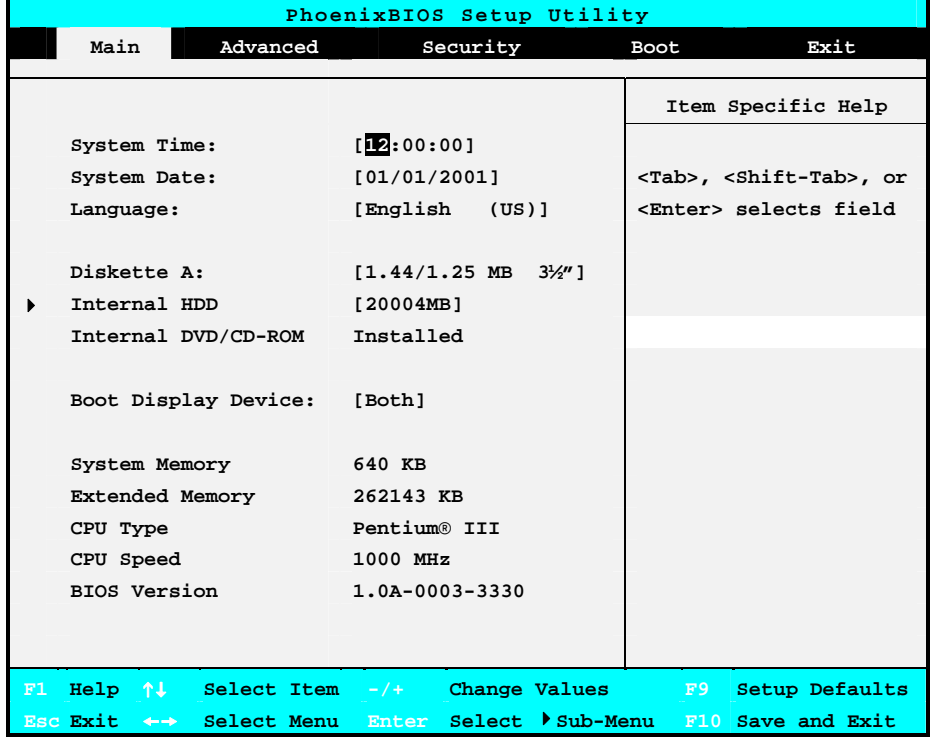

**Figure 1-13 BIOS Setup Main Menu** 

1-20 FIC A360 Service Manual

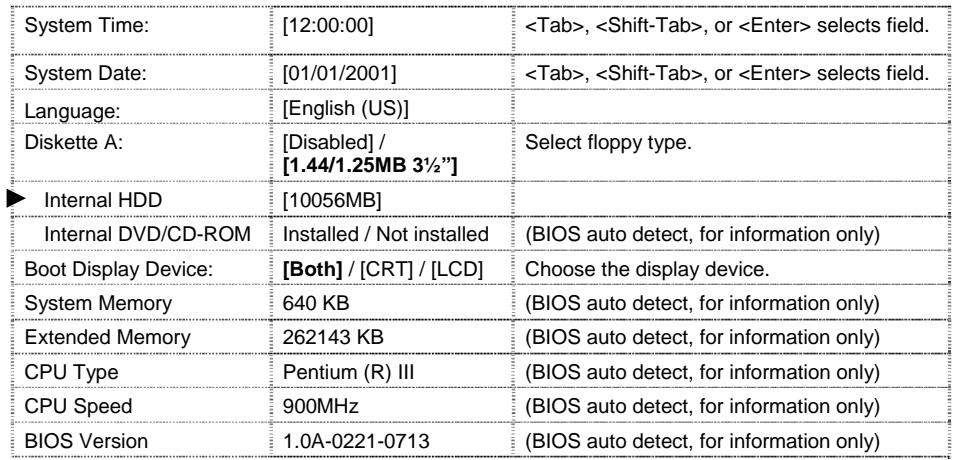

- **System Time** –Allows you to change the system time using the hour:minute:second format of the computer. Enter the current time for reach field and use the <Tab>, <Shift>+<Tab>, or <Enter> key to move from one field or back to another. You can also change the system time from your operating system.
- **System Date** This field lets you set the system date using the month/date/year format. Enter the current time for reach field and use the <Tab>, <Shift>+<Tab>, or <Enter> key to move from one field or back to another. You can also change the system time from your operating system.
- **Language** This field allows you to select the display language for the BIOS by the <Tab>, <Shift>+<Tab>, or <Enter> key to move from one field or back to another..
- **Diskette Drive A** This field allows you to enable or disable the built-in 1.44 3½ " Diskette by pressing the <**Enter**> key.
- **Internal HDD** This field displays various parameters for the hard disk drive. If type [Auto] is selected, the system automatically sets these parameters. If type [User] is selected, Cylinders, Heads and Sectors can be edited.
- Internal DVD/CD-ROM -This field is for information only as the BIOS automatically detects the internal CD-ROM or DVD-ROM Drive.
- **Boot Display Device** This field allows you to set the output boot display to the LCD, CRT, or Both.
- **System Memory, Extended Memory, CPU Type, CPU Speed and BIOS Version** – These fields are for information only as the BIOS automatically detects related values during Power-On Self-Test (POST).

#### Internal HDD Sub-Menu

| PhoenixBIOS Setup Utility                                                            |                  |                           |  |  |  |
|--------------------------------------------------------------------------------------|------------------|---------------------------|--|--|--|
| Main                                                                                 |                  |                           |  |  |  |
|                                                                                      |                  |                           |  |  |  |
| Internal HDD [10056MB]                                                               |                  | Item Specific Help        |  |  |  |
| Type:                                                                                | <b>Nautol</b>    | User = $\gamma$ ou enter  |  |  |  |
| Cylinders:                                                                           | [16383]          | Parameters of hard-disk   |  |  |  |
| Heads:                                                                               | 161              | Drive installed at this   |  |  |  |
| Sectors:                                                                             | 1631             | Connection.               |  |  |  |
| Maximum Capacity:                                                                    | 10056MB          | Auto = $autotypes$        |  |  |  |
|                                                                                      |                  | Hard-disk drive           |  |  |  |
| Multi-Sector Transfers:                                                              | [16 Sectors]     | Installed here            |  |  |  |
| LBA Mode Control:                                                                    | [Enabled]        | $1-39$ = you select       |  |  |  |
| 32 Bit I/O:                                                                          | [Disabled]       | pre-determined type of    |  |  |  |
| Transfer Mode:                                                                       | [FPIO 4 / DMA 2] | hard-disk drive           |  |  |  |
| SMART Monitoring:                                                                    | Enabled          | Install here.             |  |  |  |
| Ultra DMA Mode:                                                                      | [Mode 4]         | $CD-ROM = a CD-ROM$ drive |  |  |  |
|                                                                                      |                  | is installed here.        |  |  |  |
|                                                                                      |                  | ATAPI Removable =         |  |  |  |
|                                                                                      |                  | Removable disk drive is   |  |  |  |
|                                                                                      |                  | installed here            |  |  |  |
| F1 Help $\uparrow\downarrow$ Select Item $-\prime +$ Change Values F9 Setup Defaults |                  |                           |  |  |  |
| Esc Exit <> Select Menu Enter Select > Sub-Menu F10 Save and Exit                    |                  |                           |  |  |  |

**Figure 1-14 Internal HDD/CD-ROM Sub-Menu** 

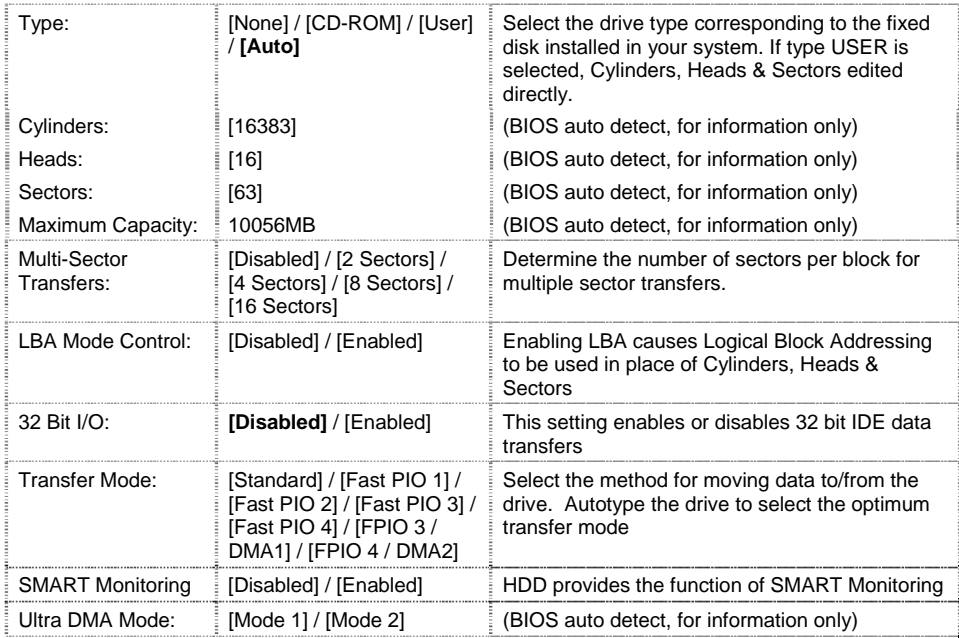

1-22 FIC A360 Service Manual

## 1.6.2 Using the Advanced Menu

The Advanced Menu allows you to configure the OS and I/O device settings.

| PhoenixBIOS Setup Utility          |                  |                                                       |  |  |  |
|------------------------------------|------------------|-------------------------------------------------------|--|--|--|
| Main<br>Advanced                   | Security         | Exit<br>Boot                                          |  |  |  |
|                                    |                  |                                                       |  |  |  |
|                                    |                  | Item Specific Help                                    |  |  |  |
| PS/2 Mouse                         | [Enabled]        |                                                       |  |  |  |
| LCD Panel View Expansion-          | [Enabled]        |                                                       |  |  |  |
| Silent Boot:                       | [Enabled]        | 'Disabled' prevents any                               |  |  |  |
| Frame Buffer Size:                 | $[8 \text{ Mb}]$ | installed PS/2 mouse                                  |  |  |  |
|                                    |                  | from functioning, but                                 |  |  |  |
| I/O Device Configuration           |                  | frees up IRQ 12.                                      |  |  |  |
|                                    |                  | 'Enabled' allows the                                  |  |  |  |
|                                    |                  | operating system to                                   |  |  |  |
|                                    |                  | determine whrther to                                  |  |  |  |
|                                    |                  | Enable or disable the                                 |  |  |  |
|                                    |                  | mouse.                                                |  |  |  |
|                                    |                  |                                                       |  |  |  |
| $He1p$ $\uparrow \downarrow$<br>F1 |                  | Select Item $-/+$ Change Values F9 Setup Defaults     |  |  |  |
| Esc Exit<br>$\leftrightarrow$      |                  | Select Menu Enter Select ▶ Sub-Menu F10 Save and Exit |  |  |  |

**Figure 1-15 BIOS Setup Advanced Menu** 

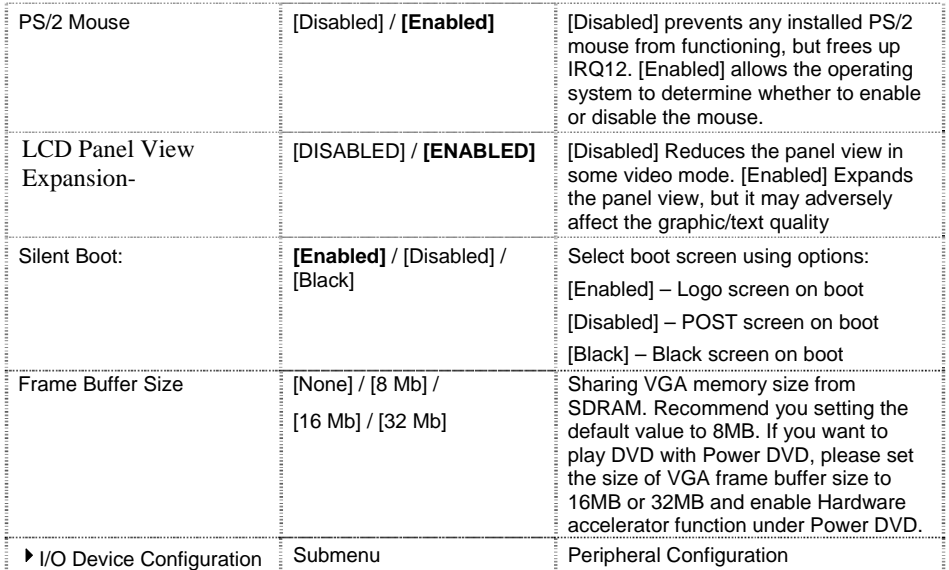

 **PS/2 Mouse** – [Disabled] prevents any installed PS/2 mouse from functioning, but frees up IRQ12. [Both] allows both internal and external PS/2 mouse to be active. [Auto] will only allow the external PS/2 mouse to be active if it is detected.

- **LCD Panel View Expansion-**
- **Silent Boot** Select boot screen during POST.
- **Frame Buffer Size** Allows you to select sharing VGA memory size from SDRAM. If you want to play DVD with Power DVD, please set the size of VGA frame buffer size to 16MB or 32MB and enable Hardware accelerator function under Power DVD.
- I/O Device Configuration Lets you configure input/output device such as Serial Port, Parallel Port, and Floppy disk controller.

| PhoenixBIOS Setup Utility                                                        |              |                       |  |  |  |
|----------------------------------------------------------------------------------|--------------|-----------------------|--|--|--|
| Advanced                                                                         |              |                       |  |  |  |
|                                                                                  |              |                       |  |  |  |
| I/O Device Configuration                                                         |              | Item Specific Help    |  |  |  |
|                                                                                  |              | Configure serial port |  |  |  |
| Serial port A:                                                                   | [Enabled]    | using options:        |  |  |  |
| Base I/O address                                                                 | [3F8 IRQ4]   |                       |  |  |  |
| Infrared port:                                                                   | [Enabled]    | [Disabled]            |  |  |  |
| Mode:                                                                            | [IrbA]       | No configuration      |  |  |  |
| Base I/O address                                                                 | [2F8 IRQ3]   |                       |  |  |  |
| Parallel port:                                                                   | [Enabled]    | [Enabled]             |  |  |  |
| Mode:                                                                            | [EPP]        | User configuration    |  |  |  |
| Base I/O address                                                                 | <b>13781</b> |                       |  |  |  |
| Floppy disk controller: [Enabled]                                                |              | [Auto]                |  |  |  |
|                                                                                  |              | BIOS or OS chooses    |  |  |  |
|                                                                                  |              | configuration         |  |  |  |
|                                                                                  |              |                       |  |  |  |
| $\text{Help } \uparrow \downarrow$ Select Item $-/+$ Change Values F9<br>F1      |              | Setup Defaults        |  |  |  |
| Esc Exit $\leftrightarrow$ Select Menu Enter Select > Sub-Menu F10 Save and Exit |              |                       |  |  |  |

**Figure 1-16 I/O Device Configuration Sub-Menu** 

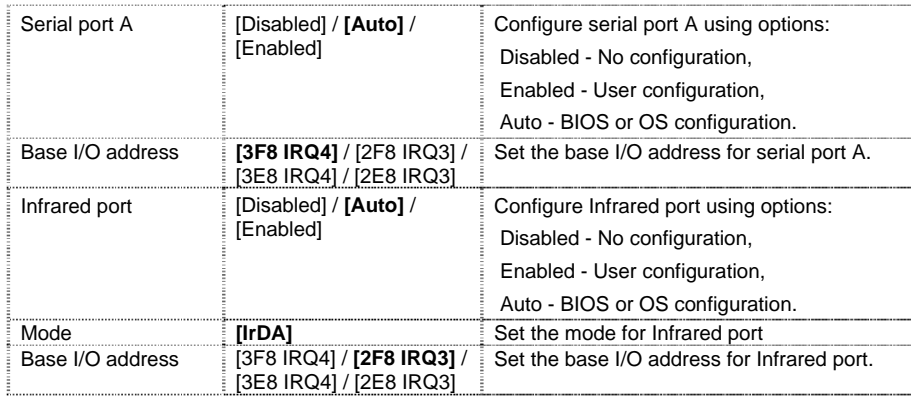

1-24 FIC A360 Service Manual

**Formatiert Gelöscht:** <#>**Local BUS IDE adapter** – Enable the integrated local bus  $\overline{m}$ 

# Outline of the A360

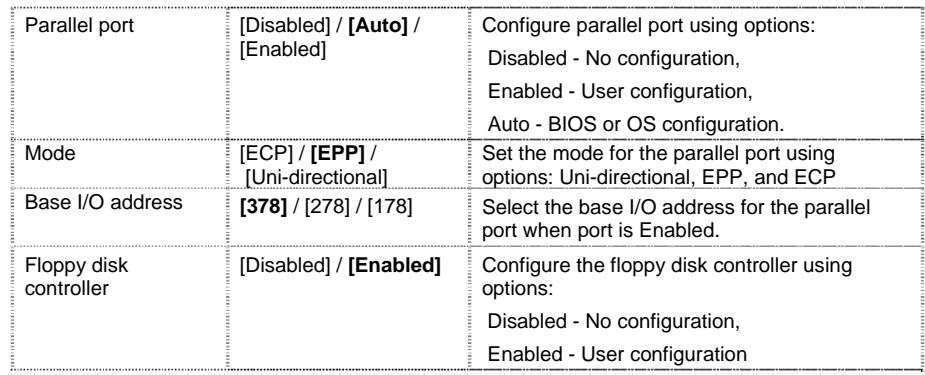

L If you disable a device in BIOS Setup, you cannot enable or assign it using the Windows (98 or 2000) Device Manager. The device is not listed in the Windows device list. You need to select any setting other than "Disable" in Setup.

- **Serial Port** A You can press <**Enter**> to select Enabled, Disabled, or Auto option for enabled or disabled this port, or automatically sensed the address assignment by BIOS or OS. When you set the configured parallel port to Enabled rather than Auto, you should also set the parameter of Base I/O address for this port.
- **Infrared Port** You can press <**Enter**> to select Enabled, Disabled, or Auto option for enabled or disabled this port, or automatically sensed the address assignment by BIOS or OS. When you set the configured parallel port to Enabled rather than Auto, you should also set the parameter of Base I/O address for this port.
- **Parallel Port** Allows you to press <**Enter**> to select the Enabled, Disabled, or Auto option for enabled or disabled this port, or automatically sensed the address assignment by BIOS or OS.
- **Mode** Allows you to press <**Enter**> to select a parallel mode as Uni-directional, EPP, or ECP when the parallel port is configured. When you set the configured parallel port to Enabled rather than Auto, you should also set the parameter of Base I/O address for this port.
- **Floppy Disk Controller** –Allows you to press <**Enter**> to select the Enabled or Disabled option for configured or not configured the floppy disk controller.
### 1.6.3 Using the Security Menu

The Security menu allows you to set the system password as well as disk-protection security.

| PhoenixBIOS Setup Utility |                                                                  |          |                                                                          |                                                                     |                          |  |  |  |
|---------------------------|------------------------------------------------------------------|----------|--------------------------------------------------------------------------|---------------------------------------------------------------------|--------------------------|--|--|--|
|                           | Main                                                             | Advanced |                                                                          | <b>Boot</b>                                                         | Exit                     |  |  |  |
|                           |                                                                  |          |                                                                          |                                                                     |                          |  |  |  |
|                           | Set Supervisor Password<br>Set User Password                     |          |                                                                          | Item Specific Help<br>Supervisor Password<br>controls access to the |                          |  |  |  |
|                           |                                                                  |          | [Enter]                                                                  |                                                                     |                          |  |  |  |
|                           |                                                                  |          | [Enter]                                                                  |                                                                     |                          |  |  |  |
|                           |                                                                  |          |                                                                          | setup utility.                                                      |                          |  |  |  |
|                           | Password on boot:<br>Fixed disk boot sector:<br>Diskette access: |          | [Disabled]                                                               |                                                                     |                          |  |  |  |
|                           |                                                                  |          | [Normal]                                                                 |                                                                     |                          |  |  |  |
|                           |                                                                  |          | [Supervisor]                                                             |                                                                     |                          |  |  |  |
|                           |                                                                  |          |                                                                          |                                                                     |                          |  |  |  |
|                           |                                                                  |          |                                                                          |                                                                     |                          |  |  |  |
| F1                        |                                                                  |          | $\text{Help}$   $\uparrow\downarrow$   Select Item   -/+   Change Values |                                                                     | <b>F9</b> Setup Defaults |  |  |  |
|                           |                                                                  |          | Esc Exit <-> Select Menu Enter Select Sub-Menu F10 Save and Exit         |                                                                     |                          |  |  |  |

**Figure 1-17 BIOS Setup Security Menu** 

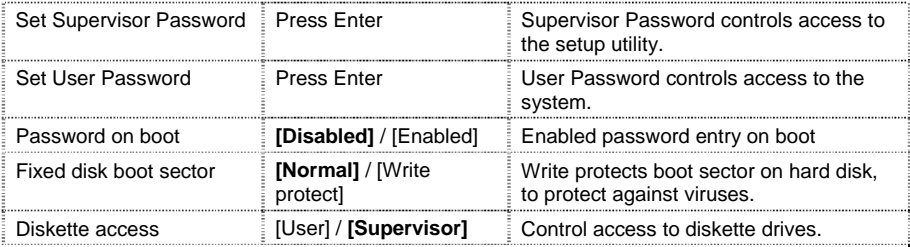

- **Set Supervisor Password** Specifies if the system prompts you to enter a password when entering Setup.
- **Set User Password** Specifies if the system prompts you to enter a password when accessing the system. The Set User Password function will be enabled once a Supervisor password is set. Enter a new password with up to eight alphanumeric characters, and then enter this same new password again for confirmation.
- **Password on boot** Enables password check when booting.
- **Fixed disk boot sector** [Write Protect] enables write protect boot sector on hard disk to prevent against viruses. [Normal] disables this write protect function.
- **Diskette access** Controls access to diskette drive.

## 1.6.4 Using the Boot Menu

The Boot menu lets you decide the boot order of booting devices including:

| PhoenixBIOS Setup Utility |          |                                      |                                   |                                                                                   |  |  |  |  |
|---------------------------|----------|--------------------------------------|-----------------------------------|-----------------------------------------------------------------------------------|--|--|--|--|
| Main                      | Advanced | Security                             |                                   | Exit                                                                              |  |  |  |  |
|                           |          |                                      |                                   |                                                                                   |  |  |  |  |
|                           |          |                                      |                                   | Item Specific Help                                                                |  |  |  |  |
| + Removable Devices       |          |                                      |                                   |                                                                                   |  |  |  |  |
| + Hard Drive              |          | Use $<$ 1 > or $<$ $\downarrow$ > to |                                   |                                                                                   |  |  |  |  |
| ATAPI CD-ROM Drive        |          | select a device, then                |                                   |                                                                                   |  |  |  |  |
|                           |          |                                      | press <+> or <-> to               |                                                                                   |  |  |  |  |
|                           |          |                                      | move the device up or             |                                                                                   |  |  |  |  |
|                           |          |                                      | down.                             |                                                                                   |  |  |  |  |
|                           |          |                                      | <enter> expends or</enter>        |                                                                                   |  |  |  |  |
|                           |          |                                      | Collapses device.                 |                                                                                   |  |  |  |  |
|                           |          |                                      | <ctrl+enter> expends</ctrl+enter> |                                                                                   |  |  |  |  |
|                           |          |                                      | all.                              |                                                                                   |  |  |  |  |
|                           |          |                                      |                                   |                                                                                   |  |  |  |  |
|                           |          |                                      |                                   |                                                                                   |  |  |  |  |
| F1                        |          |                                      |                                   | Help $\uparrow\downarrow$ Select Item $-\prime$ + Change Values F9 Setup Defaults |  |  |  |  |
| Esc Exit                  |          |                                      |                                   | $\leftrightarrow$ Select Menu Enter Select Sub-Menu F10 Save and Exit             |  |  |  |  |

**Figure 1-18 BIOS Setup Boot Menu** 

- **Removable Devices**  put this option on top if you want to boot from a bootable floppy diskette (Drive A:\).
- **Hard Drive** put this option on top if you want to boot from a bootable hard disk drive (Drive C:\)
- **ATAPI CD-ROM Drive**  put this option on top if you want to boot from a bootable CD-ROM like Windows NT /2000 (Drive D:\).
- **Network** Boot put this option on top if you want to boot from LAN network

#### 1.6.5 How to Exit the Setup Program

There are three choices to escape from the Setup program.

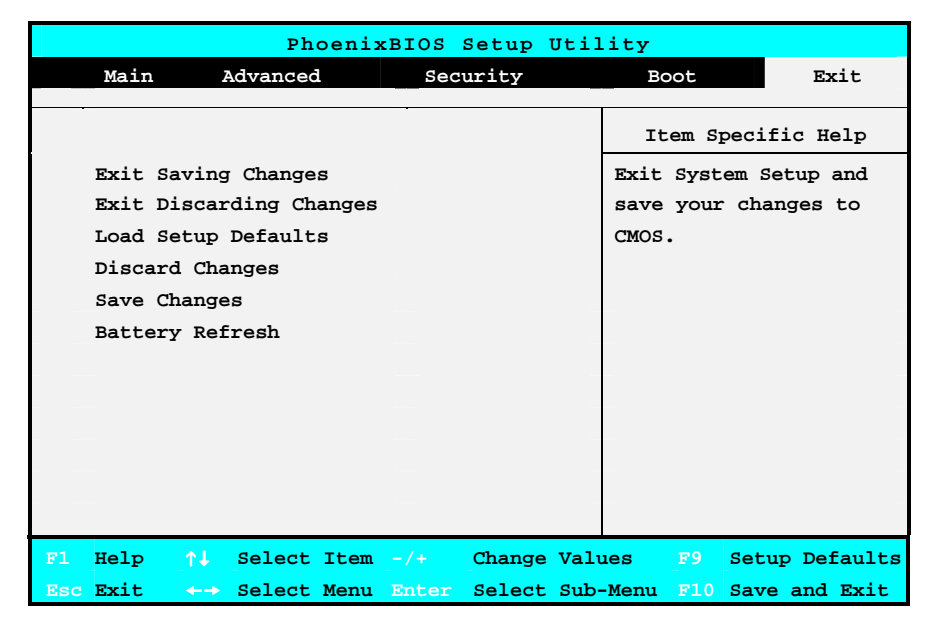

**Figure 1-19 BIOS Setup Exit Menu** 

- **Exit Saving Changes** Exits System Setup and saves your changes to CMOS.
- **Exit Discard Changes** Exits Setup utility without saving Setup data to CMOS.
- Load Setup Defaults Loads the default settings for all items in Setup.
- **Discard Changes** Reverts to previously selected settings.
- **Save Changes** Saves Setup data to CMOS.
- **Battery Refresh** Reactivate the battery.

1-28 FIC A360 Service Manual

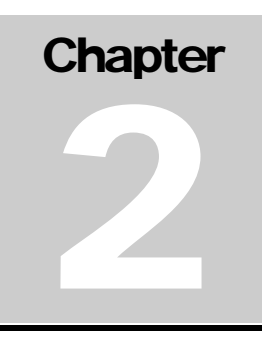

# Installation and Upgrade

# 2.1 Overview

This chapter provides guidelines on installing the device drivers for the built-in features of the A360. Most of the driver installation procedures mentioned here are only for Windows 98 / Me and Windows 2000. This chapter also includes procedures on how to upgrade major internal system components like CPU, memory, hard disk, and feature card modules.

# 2.2 Notebook Drivers and Utilities

The notebook requires several device drivers that you need to install and setup before you can fully operate the notebook. These are:

- Phoenix PHDISK Suspend-to-Disk Utility DOS
- S3 Savage4 (Integrated in Twister) VGA Driver Windows 98 / Me / 2000
- VIA PCI audio (Integrated in VT82C686B) Driver Windows 98 / Me / 2000
- Synaptics Touch Pad Driver Windows 98 / Me / 2000
- O2Micro OZ6933 PCMCIA Driver Windows 98
- VIA Twister chipset Driver Windows 98 / Me / 2000
- Easy Button Driver Windows 98 / Me / 2000
- Easy Mail Driver Windows 98 / Me / 2000

The notebook also comes with other option devices that requires driver installation:

- Askey 1456VQL19R-4 Data Fax Modem Windows 98 / Me / 2000
- Ambit Intel 82562EH LAN Windows 98 / Me / 2000
- Askey Combo Modem / LAN Windows 98 / Me / 2000

L Visit FIC Support website<ftp://pcg.fic.com.tw/NBTECH/>for the latest driver updates.

## 2.2.1 Running the PHDISK STD Utility

The PHDISK utility (version: 4 .32) of the notebook allows you to create a suspend-to-disk (STD) file or partition that is used to save the opened files when you activate STD mode and power off the computer. If you want to make use of the STD feature under Windows 98, you need first to run the PHDISK utility.

**C** Since Windows Me, Windows 2000, or above version would be enabled Hibernate Mode in place of suspend-to-disk (STD) Mode, it's not necessarily to run the PHDISK utility.

## Running the PHDISK STD Utility

Load the notebook driver CD, look for the PHDISK program file, and run PHDISK under **Safe mode command prompt only** in windows system. When you execute "**PHDisk.exe**" first time, the program will ask you to choose one action from (1,2,3,4). Action 1 is "Create partition". Action 2 is "Create File". Action 3 is "Reboot". Action 4 is "Exit". You can use either of the following two options for executing PHDISK utility:

- 1. **PHDISK /Create /Partition** you can choose to run Suspend-to-Disk and save your work into an allocated fixed disk partition. This option should be done before partitioning and formatting your hard disk. The advantage of this option is that it is more secure since the files are saved in a separate partition and has no risk of being deleted. The disadvantage of this is that you need to allocate enough disk partition for future memory upgrade. The STD partition should always be larger than the system memory RAM.
- 2. **PHDISK /Create /File** you can also choose to run Suspend-to-Disk and save your work into a STD file. You do not need to allocate an extra disk partition when running this option. The advantage of this is that you do not need to allocate or waste extra disk partition. The disadvantage of this option is that it is less secure since there is risk of deleting the STD file although the file is hidden.

It's better to choose action 2 to create the **SAVE2DSK.BIN** file. The program will ask you to input the size of this file. You just only input the value according to the suggestion. After executing "**PHDisk.exe**", you will get some information about the **SAVE2DSK.BIN** file created by PHDISK program. The size of this file will depend on the installed RAM memory of your computer. This file also is hidden and has read-only attributes.

After doing so or executing it next time, the program will ask you to choose one action from (1,2,3,4). Action 1 is "Create File". Action 2 is "Delete File". Action 3 is "Reboot". Action 4 is "Exit". Choose action 1 to create another **SAVE2DSK.BIN** file or action 2 to delete it. After PHDISK has completed the STD partition, you will be prompted to reboot the system.

(1) Whenever you upgrade the memory, you need to delete the existing STD file and create a new one according to the new memory size. Run PHDISK and choose action 2 to delete existing STD file.

## 2.2.2 Installing Windows 98 / Me / 2000 from CD / DVD ROM

This section provides Windows 98 / Me / 2000 installation guide from the CD-ROM or DVD-ROM device.

## Installing Windows 98 / Me from CD-ROM / DVD-ROM

The easiest way to install Windows 98 / Me is to boot from Windows 98 start-up disk. With Windows 98 / Me start-up disk, you don't need to install CD-ROM driver since the start-up disk can support virtually all CD-ROM device. Insert Windows 98 / Me Installation CD into CD-ROM drive and run "**setup.exe**".

If you don't have Windows 98 / Me start-up disk, you need to install CD-ROM /DVD-ROM driver under DOS. Then, insert Windows 98 / Me Installation CD into CD-ROM drive and run "**setup.exe**".

## Installing Windows 2000 from CD-ROM / DVD-ROM

To install Windows 2000 directly from your CD-ROM, insert the Windows 2000 installation CD into CD-ROM drive with following the instructions on the screen to finish the installation. You could go to **Boot** menu of **BIOS** setup menu to confirm the priority of boot device. Use arrow key to select "ATAPI CD-ROM Drive", and then use "**+**" or "**-**" to move it to the top. Go to **Exit** menu and select **"Exit Saving Changes".**

## 2.2.3 Installing the VGA Device Driver

Your notebook computer uses the high-performance S3 Savage4 VGA controller, which is an AGP 4x video local bus, 2D/3D Graphic Engine. Following is the procedure for installing the VGA Driver for Windows 98, Windows Me and Windows 2000:

## Installing VGA Driver for Windows 98

- 1. Boot Windows 98 from your hard disk and insert the disc containing the VGA driver for Windows 98.
- 2. Click the **Start** button, then click **Settings**, and **Control Panel**. Double click **System** and click **Device Manager** tab. Under **Display Adapters,** you'll see **Standard PCI Graphics Adapter (VGA)**. Select it and double click it.
- 3. Choose **Driver** button and then click **Update Driver, Next,** and **Next** again to search for the driver.
- 4. Tick **Specify a location** and click **Browse** button. Then, navigate to "**\Drivers\Win98\VGA**" and click **Next**.
- 5. Click **Next** to accept the updated driver for **S3 Graphics Inc Twister** driver.
- 6. Click **Next** to continue with VGA driver installation.
- 7. Click **Finish** to complete installation.
- 8. Restart Computer to finish setting up VGA.

### Installing VGA Driver for Windows Me

- 1. Boot Windows Me from your hard disk and insert the disc containing the VGA driver for Windows Me.
- 2. Click the **Start** button, then click **Settings**, and **Control Panel**. Double click **System** and click **Device Manager** tab. Under **Display Adapters,** you'll see **Standard PCI Graphics Adapter (VGA)**. Select it and double click it.
- 3. Choose **Driver** button and then click **Update Driver, Next,** and **Next** again to search for the driver.
- 4. Select "**Specify the location of the driver**" and click **Next** to continue.
- 5. Tick on **"Specify a location box"**. Then, click **Next** and **Browse** buttons and navigate to the VGA driver location as **"\Drivers\ WinMe\VGA"**. Click **OK** and **Next** to begin searching the driver.
- 6. The **Update Device Driver Wizard** will found **S3 Graphics Inc. Twister**. Click **Next** to continue installing the driver.
- 7. Click **Finish** button to finish installing VGA driver and **Yes** to restart the computer.

### Installing VGA Driver for Windows 2000

- 1. Click the **Start** button, then point to **Settings,** and click **Control Panel.**
- 2. Double-click on the **System** icon, **Hardware,** and then click on the **Device Manager**  folder tab.
- 3. Under the **Other Devices** line, you will find the **Video Controller (VGA compatible)**, and then **Scan for Hardware Changes** buttons to appear the **New Hardware Found**  Message Box.
- 4. In the Found New Hardware Wizard message box which shows searching **Video Controller (VGA compatible)** driver. Click **Next** to proceed the further step.
- 5. Select **"Search for a suitable driver for my device"**, and click **Next**.
- 6. Tick on **"Specify a location box"**, then, click **Next** and **Browse** buttons, and then navigate to the VGA driver location as **"\Drivers\ Win2K\VGA"**.
- 7. Click **OK** and **Next** to begin searching the driver. The Add New Hardware will found **S3 Graphics Inc. Twister**.
- 8. Click **Next** to continue installing the driver.
- 9. Click **Finish** button to finish installing VGA driver and Click **Yes** to restart the computer.

## 2.2.4 Installing the Audio Device Driver

Your notebook computer uses AD1886 AC97 Codec 2.1 Audio controller.

## Installing Audio Driver for Windows 98

- 1. Boot Windows 98 from your hard disk and insert the disc containing the Audio driver for Windows 98.
- 2. Click **Start**, **Settings**, and **Control Panel**. Double click **System** and click **Device Manager** tab. Under **Other Devices,** you'll see **PCI Multimedia Audio Device**.
- 3. Click **Refresh** button. The **Add New Hardware Wizard** will detect **PCI Multimedia Audio Device**.
- 4. Click **Next** to search for the driver. Click **Next** to continue.
- 5. Tick **Specify a location** and click **Browse** button. Then, navigate to "**\Drivers\Win98\Audio**" and click **Next**.
- 6. Click **Next** to accept the updated driver for **SoundMAX Integrated Digital Audio** driver.
- 7. Click **Finish** to complete installation. Restart Computer to finish setting up Audio.

## Installing Audio Driver for Windows Me

- 1. Boot Windows Me from your hard disk and insert the disc containing the Audio driver for Windows Me.
- 2. Click **Start**, **Settings**, and **Control Panel**. Double click **System** and click **Device Manager** tab. Under **Other Devices,** you'll see **PCI Multimedia Audio Device**.
- 3. Click **Refresh** button. The **Add New Hardware Wizard** will detect **PCI Multimedia Audio Device**. Click **Next** to search for the driver.
- 4. Select "**Specify the location of the driver**" and click **Next** to continue.
- 5. Tick on **"Specify a location box"**, then click **Next** and **Browse** buttons and navigate to the Audio driver location as **"\Drivers\WinMe\ Audio"**.
- 6. Click **OK** and **Next** to begin searching the driver. The **Update Device Driver Wizard** will found **SoundMAX Integrated Digital Audio**. Click **Next** to continue installing the driver.
- 7. Click **Finish** button to finish installing Audio driver and **Yes** to restart the computer.

### Installing Audio Driver for Windows 2000

- 1. Click the **Start** button, then point to **Settings,** and click **Control Panel.**
- 2. Double-click on the **System** icon, **Hardware** and then click on the **Device Manager**  folder tab.
- 3. Under the **Other Devices** line, you will find the **Multimedia Audio Controller**, and then **Scan for hardware changes** buttons to appear the **New Hardware Found** Message Box.
- 4. In the Found New Hardware Wizard message box which shows searching **Multimedia Audio Controller** driver. Click **Next** to proceed to the next step.
- 5. Select **"Search for a suitable driver for my device"**, and click **Next**.
- 6. Tick on **"Specify a location box"**, then click **Next** and **Browse** buttons, and navigate to the Audio driver location as **"\Drivers\ Win2K\Audio"**.
- 7. Click **OK** and **Next** to begin searching the driver. The Add New Hardware will found **SoundMAX Integrated Digital Audio**.
- 8. Click **Yes** to continue installing the driver.
- 9. Click **Finish** button to finish installing Audio driver.

## 2.2.5 Installing Touch Pad Driver

Following is the procedure for installing Synaptics touch pad driver.

### Installing Touch Pad Driver for Windows 98 / Me / 2000

- 1. Boot Windows from your hard disk and insert the diskette containing touch pad driver.
- 2. Click the **Start** button, then click **Run**. In the Run dialog box, click **Browse** button and navigate to the directory as **"\Driver\Win98\Touch Pad\setup.exe", "WinMe",** or **"Win2K"** path according to your Operating System and run **"Setup.exe"**.
- 3. Execute the setup program and then select the language for this installation. After that, a **Welcome** dialog box appears.
- 4. Click **Next** continuously three times when the screen appears the **Next** button.
- 5. Click **OK** to restart your system.

## 2.2.6 Installing PCMCIA Driver

Following is the procedure for installing O2Micro OZ6933 CardBus driver on Windows 98. Under Windows Me or Windows 2000, you could use the built-in driver for OZ6933 CardBus contoller without any upgrade.

### Installing PCMCIA Driver for Windows 98

- 1. Boot Windows from your hard disk and insert the disc containing the chip driver for Windows.
- 2. Click the **Start** button and then click **Run**. In the **Run** dialog box, click **Browse** button and navigate to the directory as **"\Drivers\Win98\PCMCIA\O2setup.exe"** where the chip driver is located.
- 3. Execute the setup program and then the dialog box appears. Click **OK** to copy necessary files to the system.
- 4. Finally click **Yes** to restart the computer to finish the installation.

## 2.2.7 Installing Twister Driver

VIA Video Accelerator 3D Adapter (English version) provides better video performance to your computer. For installing the chip driver, please follow the procedures indicated below:

### Installing Twister Driver for Windows 98 / Me / 2000

- 1. Boot Windows from your hard disk and insert the disc containing the chip driver for Windows.
- 2. Click the **Start** button and then click **Run**. In the **Run** dialog box, click **Browse** button and navigate to the directory as **"\Drivers\Twis-chip\setup.exe"** where the chip driver is located.
- 3. The system may prompt you the message to restart the computer to finish the installation.

## 2.2.8 Installing Internal Modem Device Driver

Your notebook computer may come with an optional internal modem. The internal modem is a 56Kps V.90 Askey Data Fax modem.

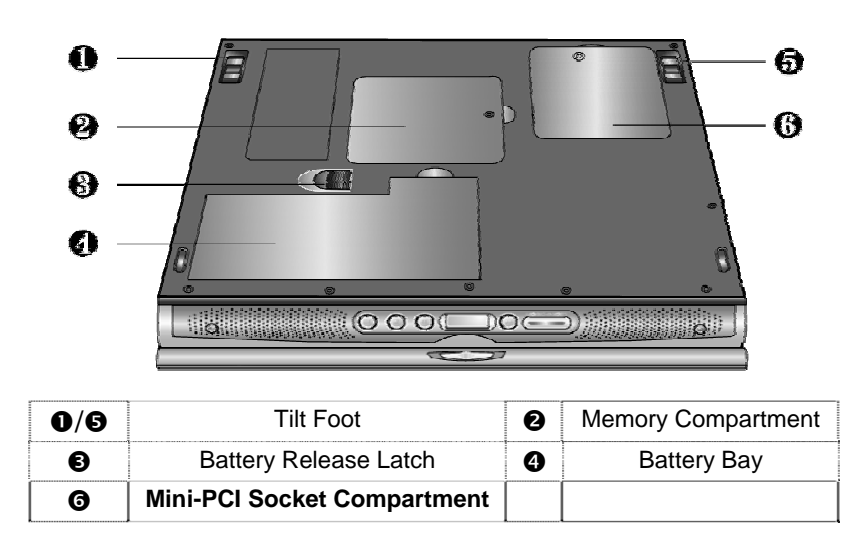

## Installing Internal Modem for Windows 98 / Me / 2000

**Figure 2-1 Mini-PCI Socket Compartment Door** 

- 1. Locate the modem module socket. Align the notch with the notch in the socket connector and insert the module as follows:
	- Insert the cable into the modem module.
	- Hold the modem module at an angle and align the modem module connector with the socket in the system. Push the connector into the socket.
	- − Press down on the edge of the modem module until the locking tabs on the sides snap into place, securing the module.

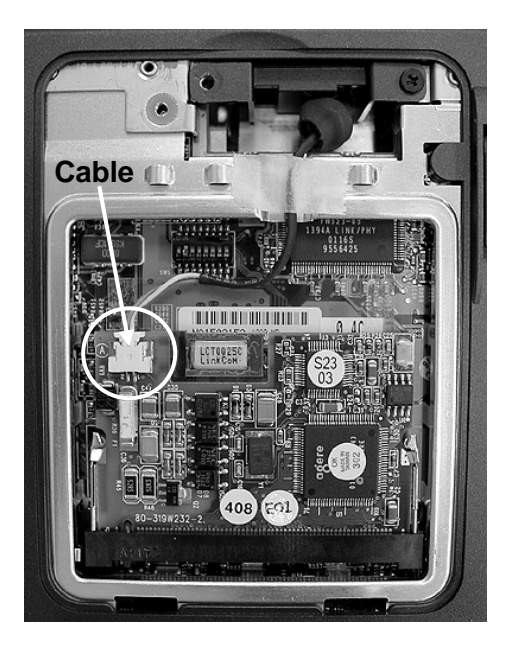

**Figure 2-2 Mini-PCI Socket Compartment** 

- 2. To remove the modem module, press the locking tabs away from the sides of the module until the module pops up. Then, remove the modem module.
- 3. Reassemble the notebook components as follows:
	- − Put the Mini-PCI Socket Compartment door back.
	- − Replace the screw.
	- − Turn the system over.
- 4. Boot Windows from your hard disk and insert the disc containing the Modem driver for Windows.
- 5. Click the **Start** button and then click **Run**. In the Run dialog box, click **Browse** button and navigate to the directory as **"\driver\Win98\MODEM\setup.exe"** where the modem driver is located. . Please change "**Win98**" to other path named as **WinMe**, **Win2K**… to fit the operating system you are using.
- 6. Click **OK** to process the installation of modem driver. Follow the instruction to finish the installation.
- 7. With **"Yes, I want to restart my computer now"** selected, click **Finish** to complete the modem installation.

## 2.2.9 Installing Internal LAN Device Driver

Your notebook computer may come with an optional internal LAN, which uses the Intel 82559 chip. Please follow the procedures below for installing the LAN driver:

### Installing Internal LAN for Windows 98

- 1. Boot Windows 98 from your hard disk and insert the disc containing the LAN driver for Windows 98.
- 2. Click the **Start** button, then click **Settings**, and **Control Panel**. Double click **System** and click **Device Manager** tab. Under **Other Devices,** you'll see **PCI Ethernet Controller**.
- 3. Click **Refresh** button. The **Add New Hardware Wizard** will detect PCI Ethernet Controller. Click **Next** to search for the driver.
- 4. Click **Next** to continue.
- 5. Tick **Specify a location** and click **Browse** button. Then, navigate to "**\Drivers\Win98\LAN**" and click **Next**.
- 6. Click **Next** to accept the updated driver for Intel 82559 Fast Ethernet LAN driver.
- 
- 7. Click **Next** to continue with LAN driver installation.<br>8. Insert the disk labeled "**Windows 98 Second Edition** 8. Insert the disk labeled "**Windows 98 Second Edition CD-ROM**", and then click **OK**.
- 9. Type **"\Win98",** then click **"OK"**.
- 10. Click **Finish** to complete installation.
- 11. Restart Computer to finish setting up LAN.

#### Installing Internal LAN for Windows Me

- 1. Boot WinMe from your hard disk and insert the disc containing the LAN driver for WinMe. The **New Hardware Found** Message box appears.
- 2. You will find the message stated **searching PCI Ethernet Controller Device driver** showed in the **Add New Hardware Wizard** message box.
- 3. Select **"Specify the location of the driver"**, and click **Next**.
- 4. Tick on **"Specify a location box"**. Then, click **Browse** button and navigate to the LAN

driver location as **"\Drivers\WinMe\LAN"**. Click **Next** to begin searching the driver.

- 5. The Add New Hardware will found **Intel PRO PCI Adapter...** Click **Next** to continue the driver installation.
- 6. Click **Finish** button to finish installing LAN driver.
- 7. Click **Yes** to restart the computer

### Installing Internal LAN for Windows 2000

- 1. Click the **Start** button, then point to **Settings,** and click **Control Panel.**
- 2. Double-click on the **System** icon, **Hardware** and then click on the **Device Manager**  folder tab.
- 3. Under the **Other Devices** line, you will find the **Ethernet Controller**, then **Scan for hardware changes** buttons to appear the **New Hardware Found** Message Box.
- 4. In the Found New Hardware Wizard message box which shows searching **Ethernet Controller** driver. Click **Next** to proceed to the next step.
- 5. Select **"Search for a suitable driver for my device"**, and click **Next**.
- 6. Tick on **"Specify a location box"**. Then, click **Next** and **Browse** buttons and navigate to the LAN driver location as **"\Drivers\Win2K\LAN"**. Click **OK** and **Next** to begin searching the driver.
- 7. The Add New Hardware will found **Intel (R) PRO 100B PCI Adapter**. Click **Yes** to continue installing the driver.
- 8. Click **Finish** button to finish installing LAN driver.

## 2.2.10 Installing Internal Modem and LAN Combo Device Driver

If your notebook has installed two-in-one combo card for enabling both Modem and LAN function, please install Modem and LAN drivers, respectively.

For Modem driver, please follow the procedures below for installing the Lucent Data Fax Modem driver:

### Installing Modem Driver of Combo Device for Windows 98 / Me / 2000

- 1. Boot Windows from your hard disk and insert the disc containing the Modem driver for Windows.
- 2. Click the **Start** button and then click **Run**. In the Run dialog box, click **Browse** button and navigate to the directory as **"\driver\Win98\MODEM\setup.exe"** where the modem driver is located. . Please change "**Win98**" to other path named as **WinMe**, **Win2K**… to fit the operating system you are using.
- 3. Click **OK** to process the installation of modem driver. Follow the instruction to finish the installation.
- 4. With **"Yes, I want to restart my computer now"** selected, click **Finish** to complete the modem installation.

For LAN, please follow the procedures below for installing the Askey 10/100 Mini PCI Ethernet LAN of Combo card:

#### Installing LAN Driver of Combo Device for Windows 98

- 1. Boot Windows 98 from your hard disk and insert the disc containing the LAN driver for Windows 98.
- 2. Click the **Start** button, then click **Settings**, and **Control Panel**. Double click **System** and click **Device Manager** tab. Under **Other devices,** you'll see **PCI Ethernet Controller**.
- 3. Click **Refresh** button. The **Add New Hardware Wizard** will detect PCI Ethernet Controller. Click **Next** to search for the driver.
- 4. Click **Next** to continue.
- 5. Tick **Specify a location** and click **Browse** button. Then, navigate to "**\Drivers\Win98\Combo\LAN**" and click **Next**.
- 6. Click **Next** to accept the updated driver for **Accton EN2242 Series Mini PCI Fast Ethernet Adapter.** Ethernet LAN driver.
- 7. Click **Next** to continue with LAN driver installation.
- 8. Insert the disk labeled " **Accton EN2242 Series Mini PCI Fast Ethernet Adapter**", and then click **OK**.
- 9. Type **"\Win98",** then click **"OK"**.
- 10. Click **Finish** to complete installation and restart Computer to finish setting up LAN.

#### Installing LAN Driver of Combo Device for Windows Me

- 1. Boot WinMe from your hard disk and insert the disc containing the LAN driver for WinMe. The **New Hardware Found** Message box appears.
- 2. You will find the message stated **searching PCI Ethernet Controller Device driver** showed in the **Add New Hardware Wizard** message box.
- 3. Select **"Specify the location of the driver"**, and click **Next**.
- 4. Tick on **"Specify a location box"**. Then, click **Browse** button and navigate to the LAN driver location as **"\Drivers\WinMe\Combo\LAN"**. Click **Next** to begin searching the driver.
- 5. The Add New Hardware will found **Accton EN2242 Series Mini PCI Fast Ethernet Adapter.** Click **Next** to continue the driver installation.
- 6. Click **Finish** button to finish installing LAN driver and click **Yes** to restart the computer.

#### Installing LAN Driver of Combo Device for Windows 2000

- 1. Click the **Start** button, then point to **Settings,** and click **Control Panel.**
- 2. Double-click on the **System** icon, **Hardware** and then click on the **Device Manager**  folder tab.
- 3. Under the **Other Devices** line, you will find **Ethernet Controller.** Click **Scan for hardware changes** buttons to appear **New Hardware Found** Message Box.
- 4. In the Found New Hardware Wizard message box which shows searching **Ethernet Controller** driver. Click **Next** to proceed to the next step.
- 5. Select **"Search for a suitable driver for my device"**, and click **Next**.
- 6. Tick on **"Specify a location box"**. Then, click **Next** and **Browse** buttons and navigate to the LAN driver location as **"\Drivers\Win2K\Combo\LAN"**. Click **OK** and **Next** to begin searching the driver.
- 7. The Add New Hardware will found **Accton EN2242 Series Mini PCI Fast Ethernet Adapter**. Click **Yes** to continue installing the driver.
- 8. Click **Finish** button to finish installing LAN driver.

## 2.2.11 Installing Easy Button Driver

Following is the procedure for installing Easy Button driver.

## Installing Easy Button driver for Windows 98 / Me / 2000

- 1. Boot Windows from your hard disk and insert the disc containing the Easy Button driver.
- 2. Click the **Start** button, then click **Run**. In the Run dialog box, click **Browse** button and navigate to the directory as **"\Drivers\Win98\Easy Button\Ez Button V1.01.exe"**, **"\Drivers\WinMe\Easy Button\Ez Button V1.01.exe ", or "\Drivers\Win2K\Easy Button\Ez Button V1.01.exe".**
- 3. Run the execution file for installing the Easy Button driver, and then click **Finish** after complete the installing procedure.

# 2.2.12 Installing EzMail Driver

Following is the procedure for installing EzMail driver.

## Installing EzMail driver for Windows 98 / Me / 2000

- 1. Boot Windows from your hard disk and insert the disc containing the Easy Button driver.
- 2. Click the **Start** button, then click **Run**. In the Run dialog box, click **Browse** button and navigate to the directory as **"\Drivers\Win98\EzMail\Ez Mail V1.01.exe"**, **"\Drivers\WinMe\ EzMail\Ez Mail V1.01.exe", or "\Drivers\Win2K\ EzMail\Ez Mail V1.01.exe".**
- 3. Run the execution file for installing the Easy Button driver, and then click **Finish** after complete the installing procedure.

## 2.2.13 Enabling DMA Channel for Best Performance

This Notebook supports DMA function for fastest data bus transmission. The Windows system does not enable this function after you had installed the Windows system. You must enable this function manually to make this notebook running smoothly, especially in music listening and DVD, VCD playback.

### Enabling DMA channel for Windows 98 / Me

- 1. Please click the following buttons with the procedure **Start**  $\rightarrow$  **Setting**  $\rightarrow$  **Control**  $\text{Panel} \rightarrow \text{System} \rightarrow \text{Device Manager}.$
- 2. Select and click **CD-ROM,** then point to the **name of CD-ROM/DVD-ROM/CD-RW.**
- 3. Click **Setting** tab and tick the **DMA** function
- 4. Return to previous level (**Device Manager**), select and click **Disk Drives,** under the **Disk Drives** level, click the name of Hard Disk (For example "**Generic IED Disk Tupe 01**").
- 5. Please change the setting of **Disk Drives** as above.
- 6. Restart your notebook to let the setting take effect.

### Enabling DMA channel for Windows 2000

- 1. Please click the following buttons with the procedure **Start**  $\rightarrow$  **Setting** $\rightarrow$  Control Panel  $\rightarrow$  System  $\rightarrow$  Hardware  $\rightarrow$  Device Manager.
- 2. Select and click **IDE ATA/ATAPI Controller**, you will find **Primary IDE Channel** and **Secondary IDE channel**. Please click **Primary IDE Channel** first.
- 3. Click **Advanced setting** Tab. Please change the selection of **Transfer Mode** to **DMA if available** on both **Device 0** and **Device 1**.
- 4. Return to previous level, please change the setting of **Secondary IDE Channel** as above.
- 5. Restart your notebook to let the setting take effect.

# 2.3 System Upgrades

This section provides an easy step in doing system upgrades for your notebook computer.

## 2.3.1 Jumper Settings

This section provides a jumper setting lists of configuring the notebook.

### Keyboard Type Select

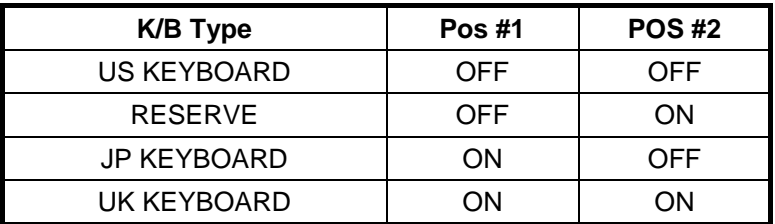

### Logo Select

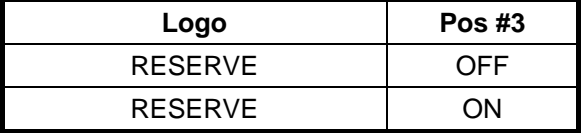

## Password Override ( CMOS / RTC Data ) Jumper Setting

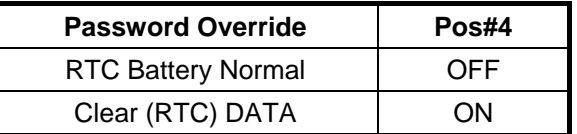

**C** Before doing password override, take off AC adapter and battery first.

## Main Board ID Select

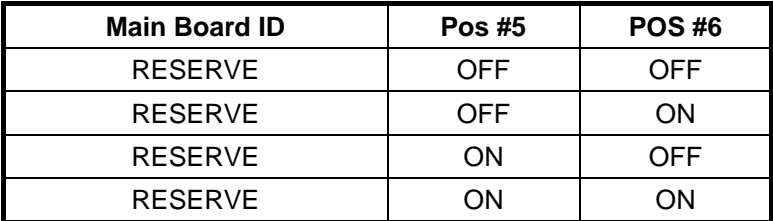

## CD-ROM Master / Slave Select

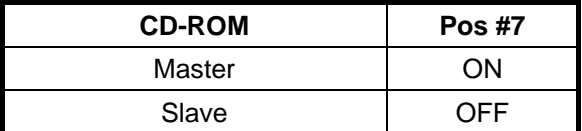

 $\bigcirc$  Pos # 8 is N/A Pin for reserve

## 2.3.2 CPU Upgrade Procedure

The A360 features Intel Pentium III and Celeron FC-PGA Processors. It is located on the upper-left side of the system motherboard.

### How to Access the CPU Socket

To install or replace the CPU, follow the steps below:

- 1. Turn off the system and remove both AC adapter and the battery pack from the notebook unit.
- 2. Remove keyboard cover by gently bending it and sliding it towards in front of you.

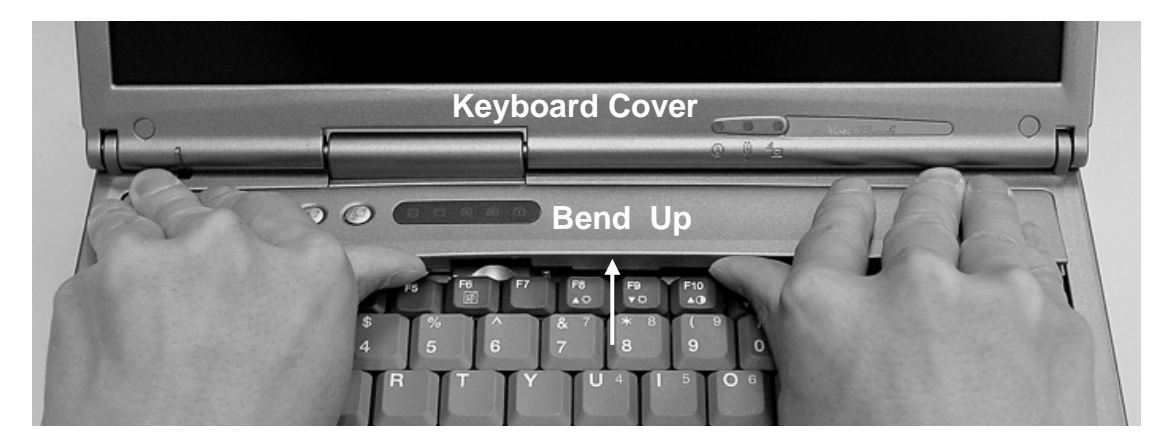

**Figure 2-3 Remove keyboard cover** 

- 3. Lift the keyboard and tilt it towards the LCD panel.
- 4. Release keyboard cable by sliding the ZIF connector towards up direction.

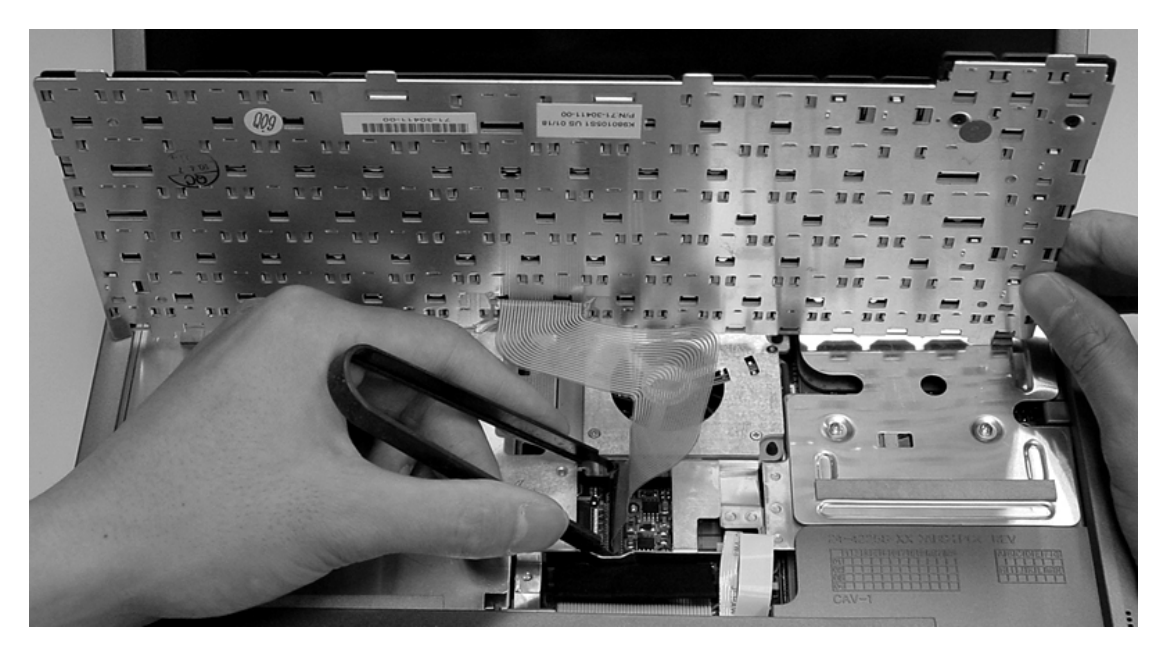

**Figure 2-4 Remove keyboard** 

5. Release seven screws as shown in the picture below, and then remove heat sink plate by slightly lifting it up.

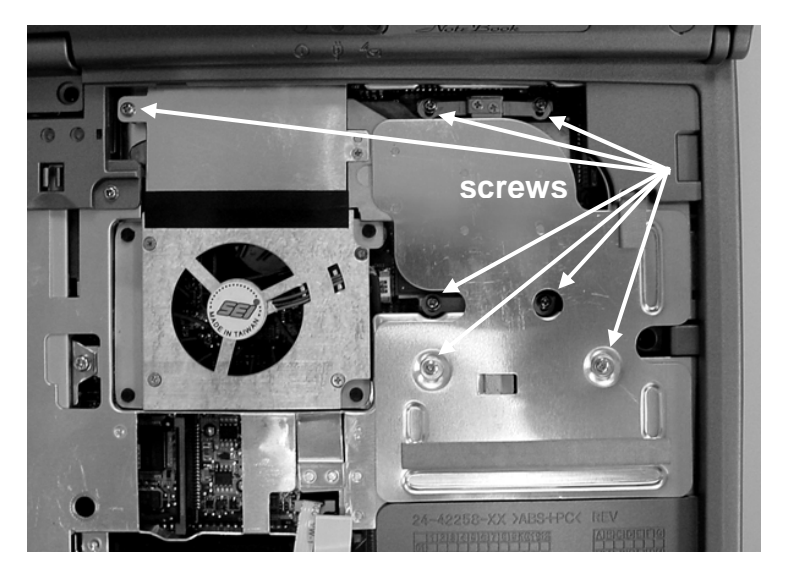

**Figure 2-5 Remove heat sink plate** 

6. Use a flat screw driver and insert it into the CPU socket and tilt it towards in front of you to unlock CPU from the socket. It's recommended to use the protective tooling securing CPU against damage.

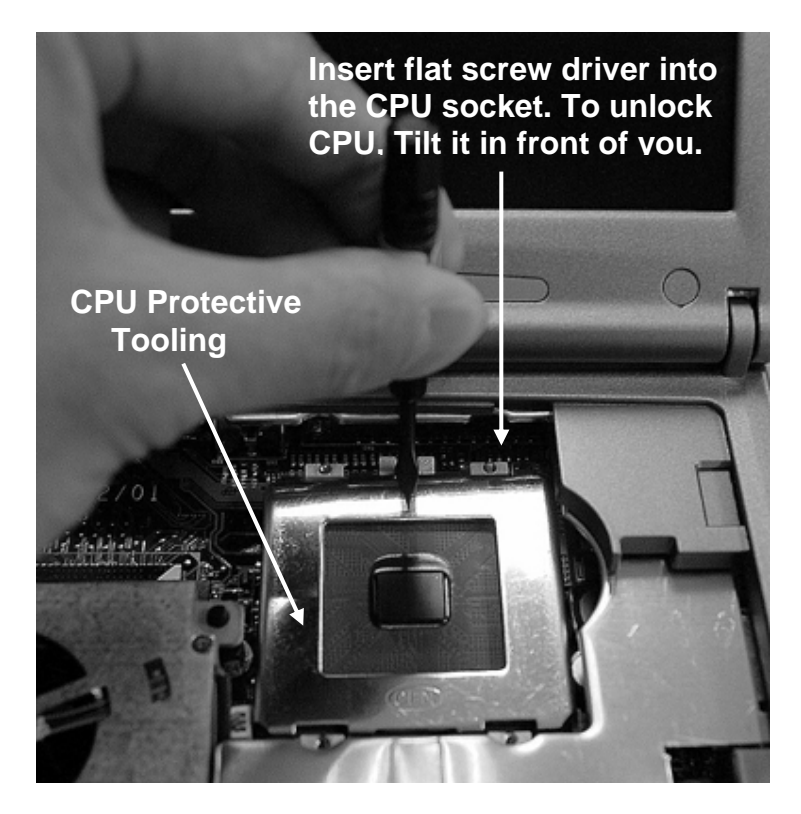

**Figure 2-6 Remove CPU** 

- 7. Remove CPU and insert the preferred CPU.
- 8. Use a flat screw driver and insert it into the other side of CPU socket and tilt it towards LCD panel to unlock CPU from the socket. It's recommended to use the protective tooling securing CPU against damage.
- 9. Place back the heat plate and keyboard cover. Boot on the computer, and then BIOS will automatically detect the type of the CPU which just be installed.

## 2.3.3 Memory Upgrade Procedure

The notebook computer offers two 64-bit memory slot using 144-pin SODIMM (Small Outline Dual Inline Memory Module) at 64MB, 128MB, and 256MB SDRAM. Two memory slots are found inside the memory compartment. The memory compartment is located on the underside of your computer inside the memory compartment. The notebook has no memory on-board so you should have at least one SODIMM module inserted. With two memory slots, you can have several combinations up to 512MB.

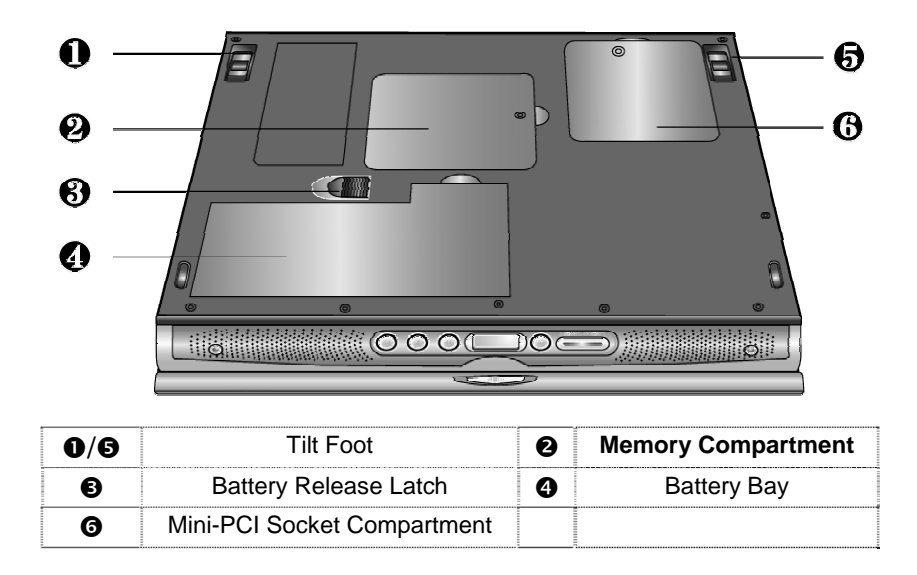

**Figure 2-7 Memory Compartment Door** 

#### Using the Memory Slot inside the Memory Compartment

Follow the steps below on how to upgrade the memory modules:

- 1. Make sure the system is powered off and that no peripheral devices are attached.
- 2. Turn the system over and locate the screw on the memory compartment.
- 3. Remove the screw and open the memory compartment. Locate the alignment notch on the module.
- 4. Locate the memory module socket. Align the notch with the notch in the socket connector and insert the module as follows:
	- − Hold the SODIMM at a 60-degree angle and align the SODIMM connector with the socket in the system. Push the connector into the socket.
	- Press down on the edge of the SODIMM until the locking tabs on the sides snap into place, securing the module.

# Installation and Upgrade

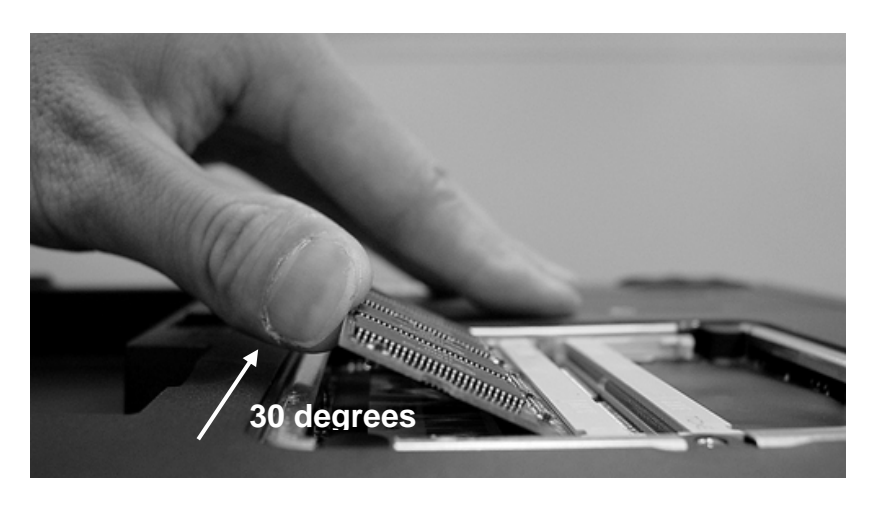

**Figure 2-8 Insert Memory Module** 

- 5. To remove a SODIMM, press the locking tabs away from the sides of the module until the module pops up. Then, remove the SODIMM.
- 6. Reassemble the notebook components as follows.
	- Put the DIMM door back.
	- − Replace the screw and turn the system over.

## 2.3.4 Hard Disk Upgrade Procedure

The notebook provides a built-in hard disk for the primary IDE controller. The HDD is an industry standard 2.5" IDE disk drive and can be upgraded with another standard 2.5" HDD.

- 1. Make sure the system is powered off and that no peripheral devices are attached.
- 2. Remove the five screws securing the palm-rest cover underneath the system base unit.

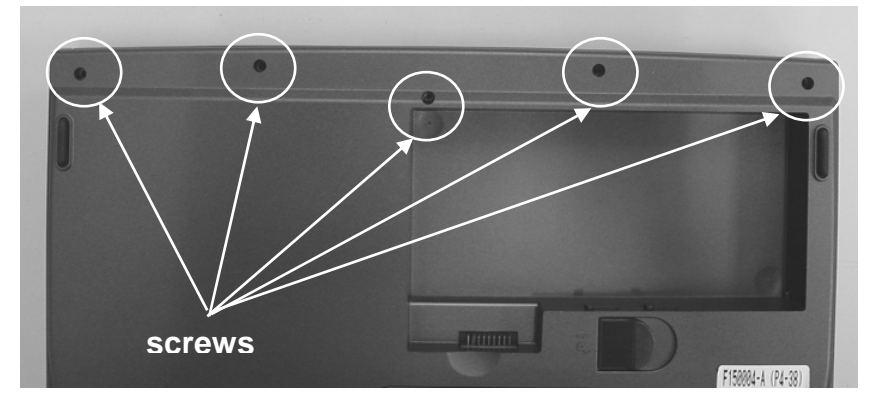

**Figure 2-9 Remove Palm Reset** 

- 3. Remove the palm-rest cover by slowly unsnapping each section of the palm-rest cover from the base unit.
- 4. When you have remove the entire palm-rest cover, simply flip over the touchpad panel to the keyboard. You will find the built-in hard disk secured with one screw at the upper

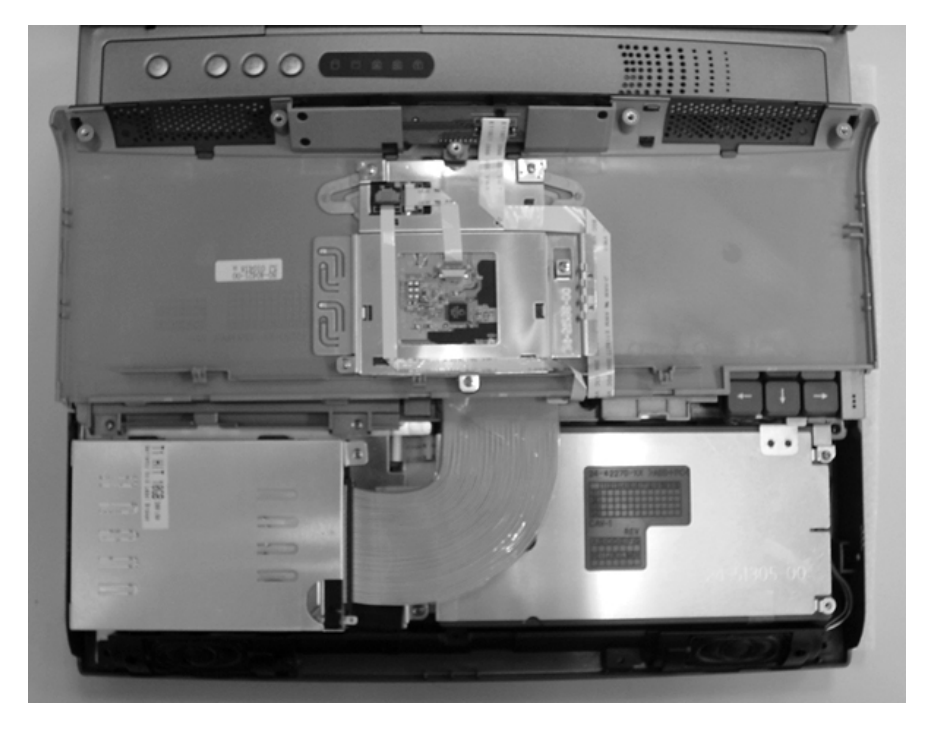

right corner of the hard disk. Remove this screw and carefully pull the hard disk module from the connector.

**Figure 2-10 The disassembly of Hard Disk Drive** 

5. Remove four screws of frame HDD bracket plate. Two ones of them are at the same side, and others are at the other sides.

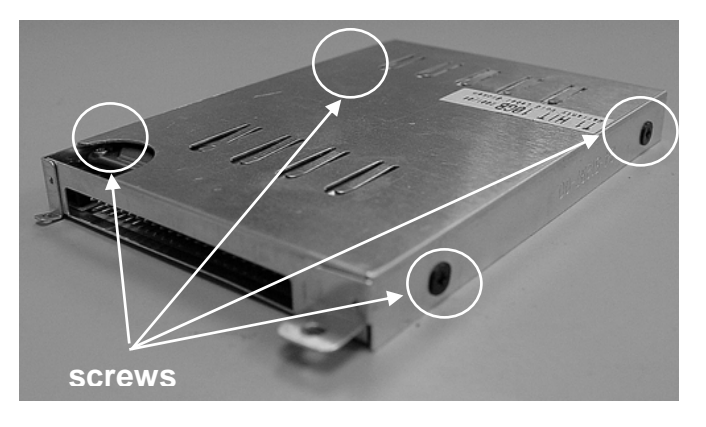

**Figure 2-11 Screws Locations of the frame HDD bracket plate**

- 6. Plug in the hard disk module to the connector and secure the screw on the upper right corner of the hard disk.
- 7. Place back the palm rest and secure those screws

## 2.3.5 System BIOS Upgrade Procedure

The notebook supports EPROM Flash BIOS that allows you to easily update the system BIOS using the Phoenix BIOS Flash utility program called "**PHLASH.COM**". This program runs under MS-DOS and requires the system not to load high memory like **HIMEM.SYS**. It also needs the "**PLATFORM.BIN**" file in order to activate.

Follow the steps below on how to update the system BIOS:

- 1. Prepare a clean bootable diskette without loading the HIMEM.SYS. Copy the files **PHLASH.COM** and **PLATFORM.BIN** into the diskette along with the BIOS ROM file.
- 2. Restart the computer and boot from the diskette. At the DOS prompt, type the command "**PHLASH <***BIOSfile***.ROM>**" to activate Flash BIOS programming utility. The computer will then start to update the system BIOS inside the notebook.
- 3. After programming is complete, the system will prompt you to press any key to shutdown the computer. The BIOS version is displayed inside the BIOS Setup Main menu. Press <F2> after power on to run CMOS Setup program.

#### **BIOS Version : 1.0A-0004-3430**

- It is very important not to power off the system whenever the FLASH BIOS program is running. Otherwise, the system may not be able to power on and you need to replace the BIOS EPROM chip from another working notebook.
- (1) Always plug in the AC adapter when updating the BIOS.

# 3.1 Overview

The A360 is an IBM PC/AT compatible Notebook PC which support the Intel's FC-PGA processors family. The following are the major features that A360 supports:

- Microsoft PC99 logo and WinME Logo approval.
- Offer 800x600 SVGA display with 12.1" LCD panel
- Offer 1024x768 XGA display with 13.3" LCD panel
- Offer 1024x768 XGA display with 14.1" LCD panel
- Support ACPI 1.0B (or above)
- Support PCI 2.1 (or above)
- Support AGP 2.0.
- Support SMBIOS 2.3
- Support PC-100/133 SDRAM
- Support 100/133 MHz CPU front side bus.
- Support a proprietary Port Replicator

# 3.2 Summary of the BIOS Specification

Below is the summary of the BIOS software specification:

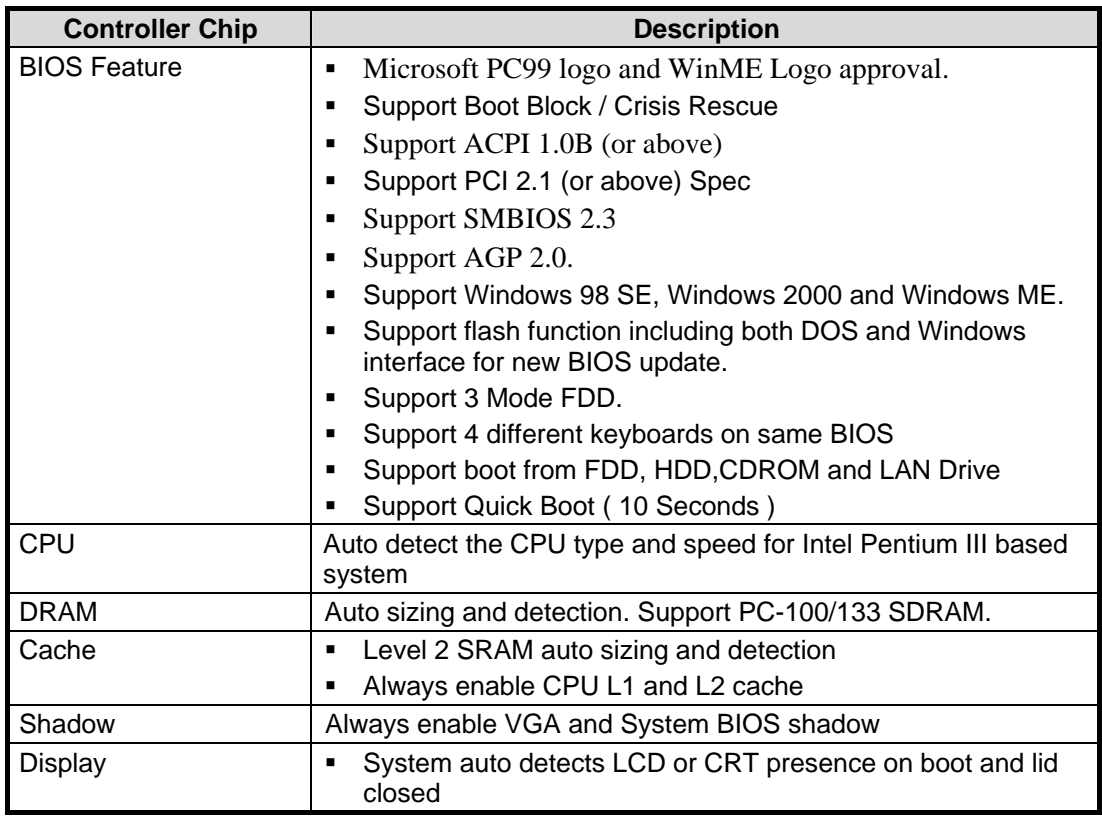

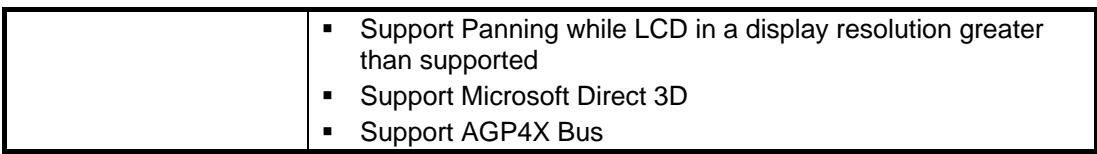

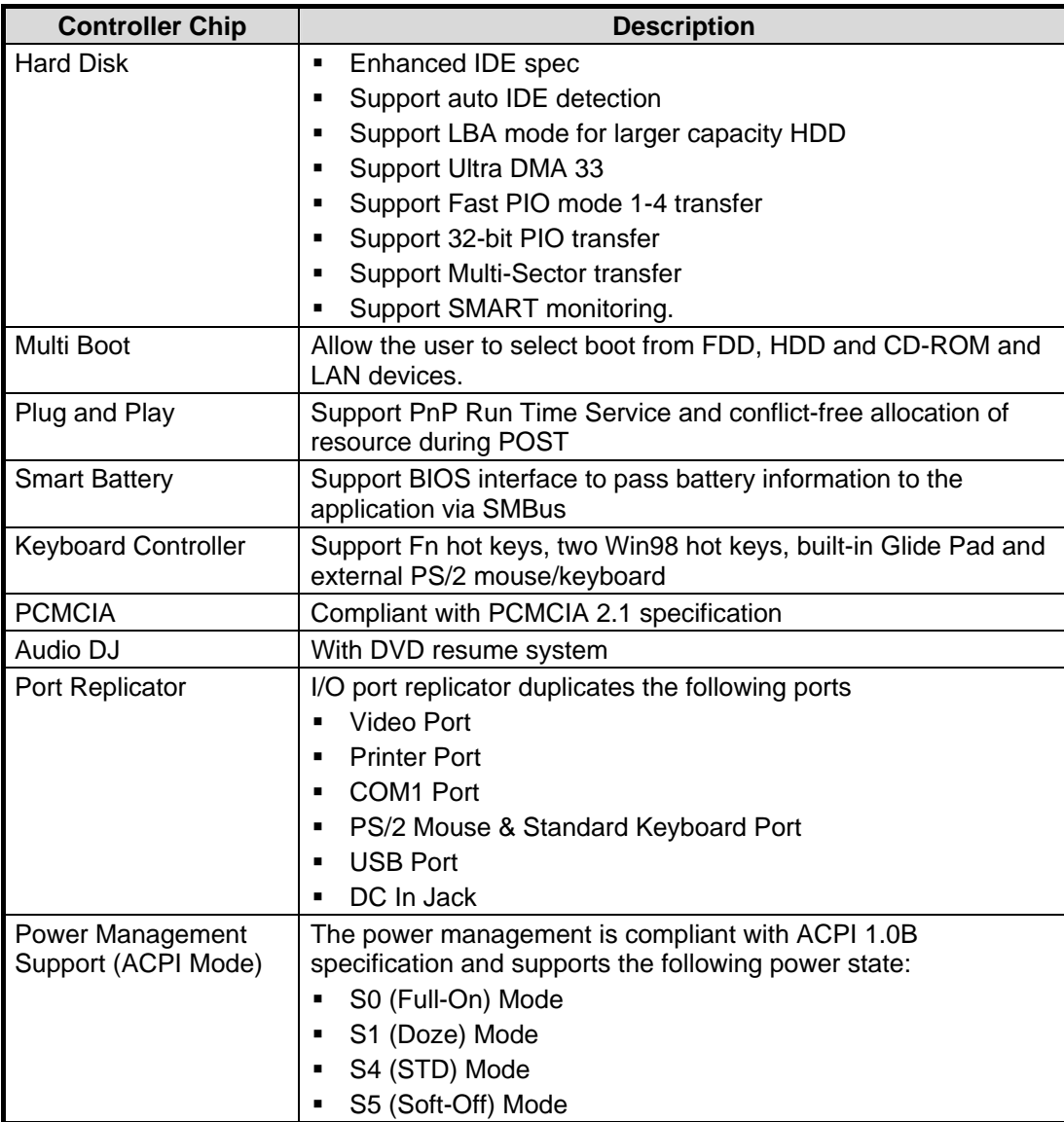

# 3.3 Subsystem Software Functions

This section provides introduction on the software functions of the notebook subsystems and BIOS related function.

## 3.3.1 Key Chipset Summary

Following are the main chipsets used in the notebook:

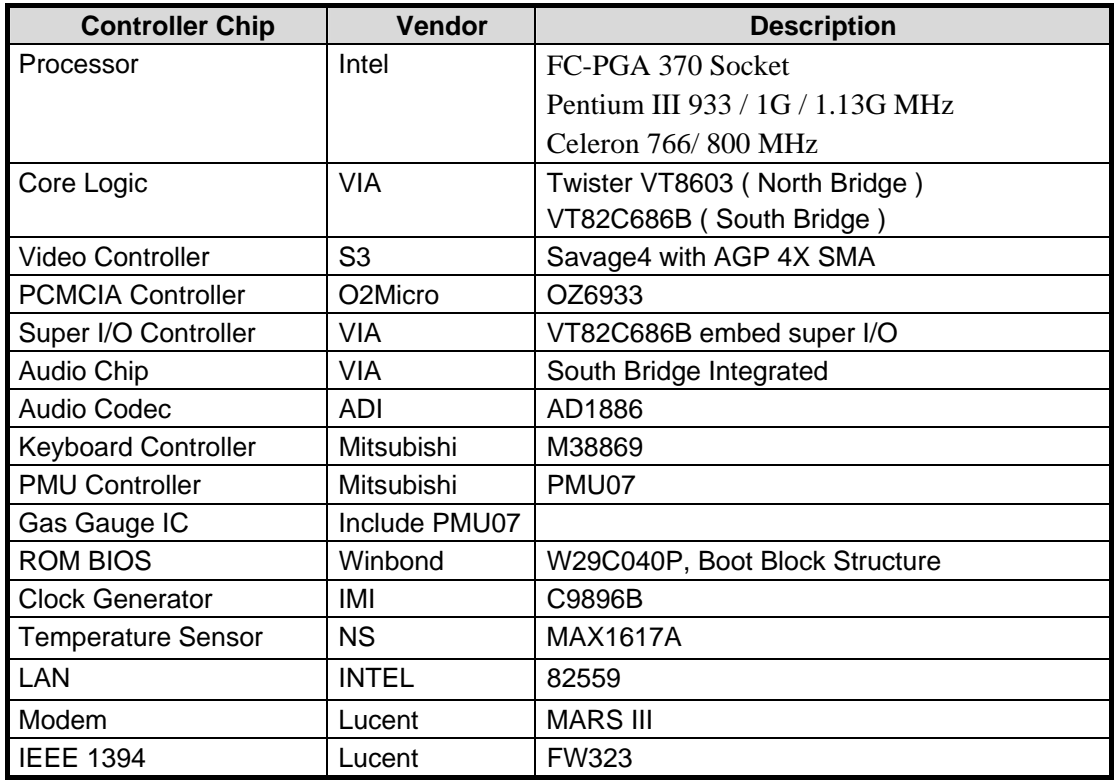

## 3.3.2 System Memory

The system memory consists of SDRAM memory on 64-bit bus and the module size options are 64/128/256MB upward. The BIOS will automatically detect the amount of memory in the system and configure CMOS accordingly during the POST (Power-On Self Test) process. This must be done in a way that requires no user interaction.

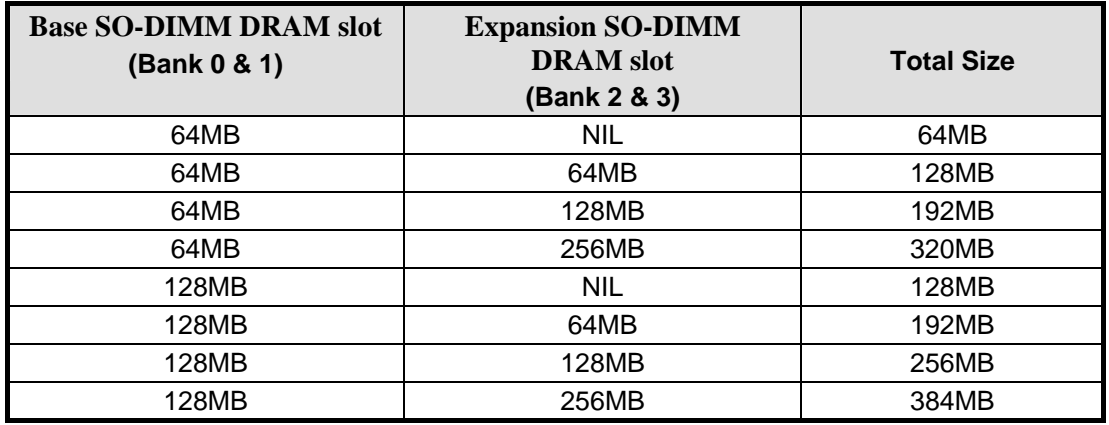

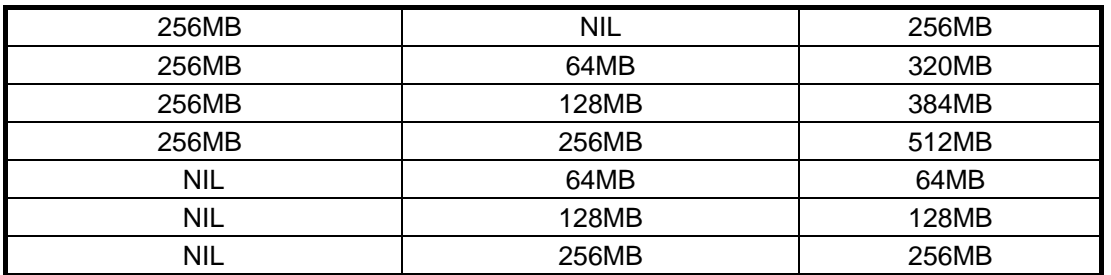

## 3.3.3 Video

The Video subsystem used share memory of Video memory. The system will support the true ZV port, the Microsoft Direct 3D assist, simultaneous display, monitor sense for auto display on boot and VESA Super VGA function call.

### Supported Video Mode

The following is the display modes supported by the S3 Savega4 in LCD only, CRT only, and simultaneous mode. The VGA BIOS will allow mode sets of resolutions greater than the panel size but only show as much mode display as will fit on the panel.

## Panel Type Initialization

The VGA BIOS will issue INT 15h function call during POST. This function call allows the system BIOS to specify the panel type to the VGA BIOS. The system BIOS should get the panel type from GPI pins before the VGA chip initialized, and pass this information to VGA BIOS through INT 15 Function 5F01h.

### **Supported standard VGA modes:**

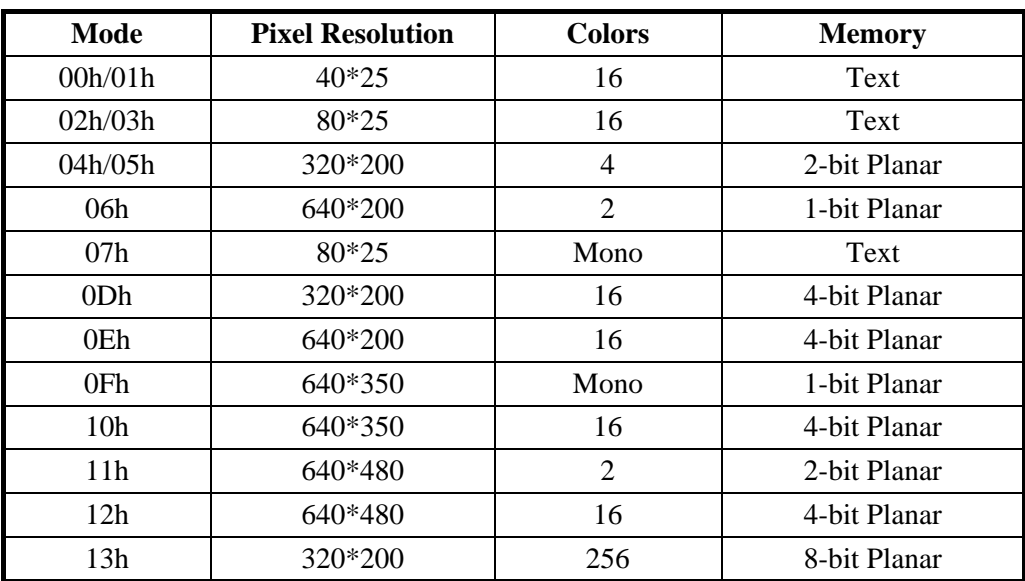

The VGA BIOS supports the IBM VGA Standard 7-bit VGA modes numbers.

Note: All Standard VGA Modes are limited to the standard VGA refresh rates.

### **Supported extended video modes:**

CRT device will support all listed VESA mode; and other devices such as PANEL & TV may be limited to the mode support due to their characteristics.

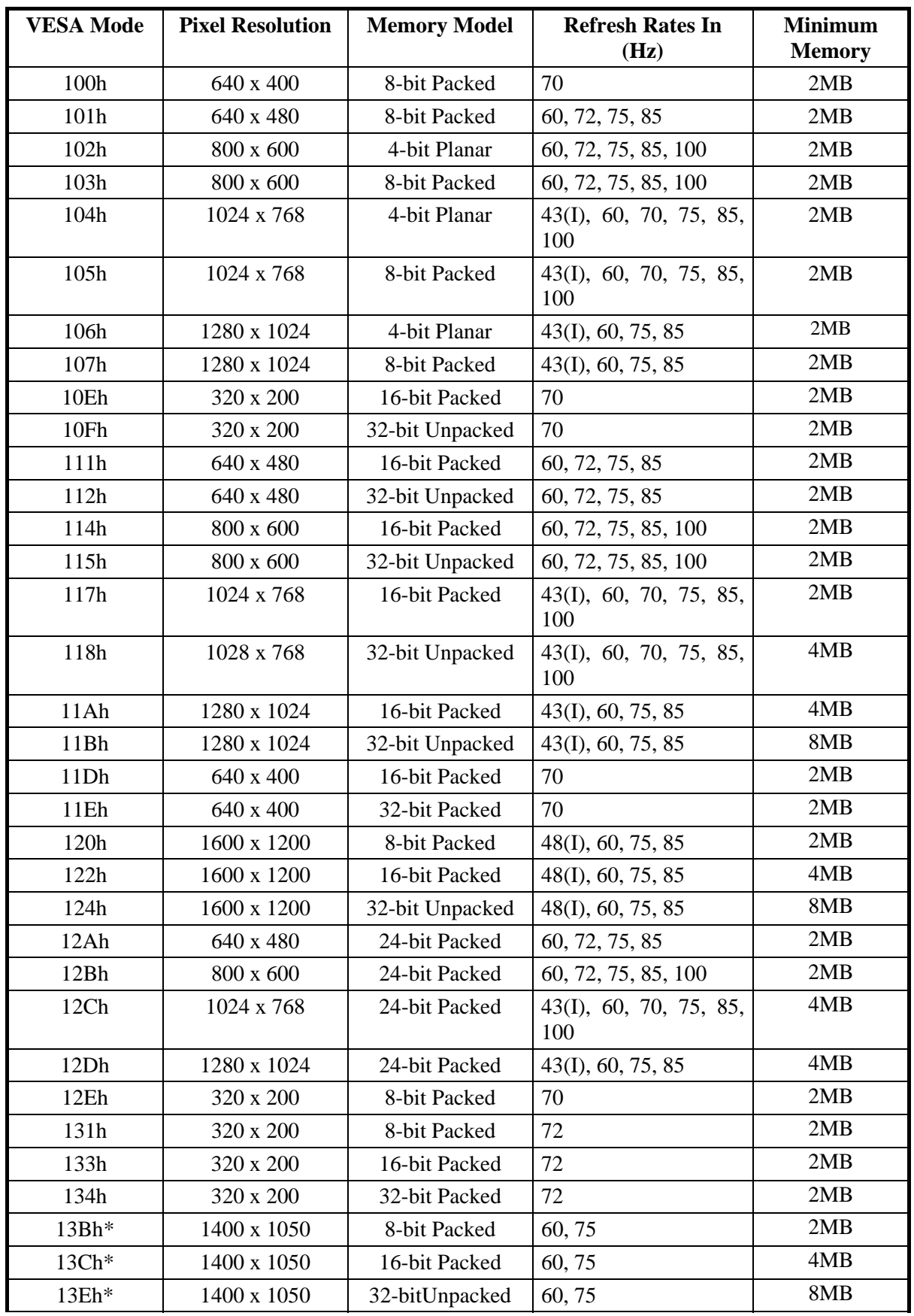

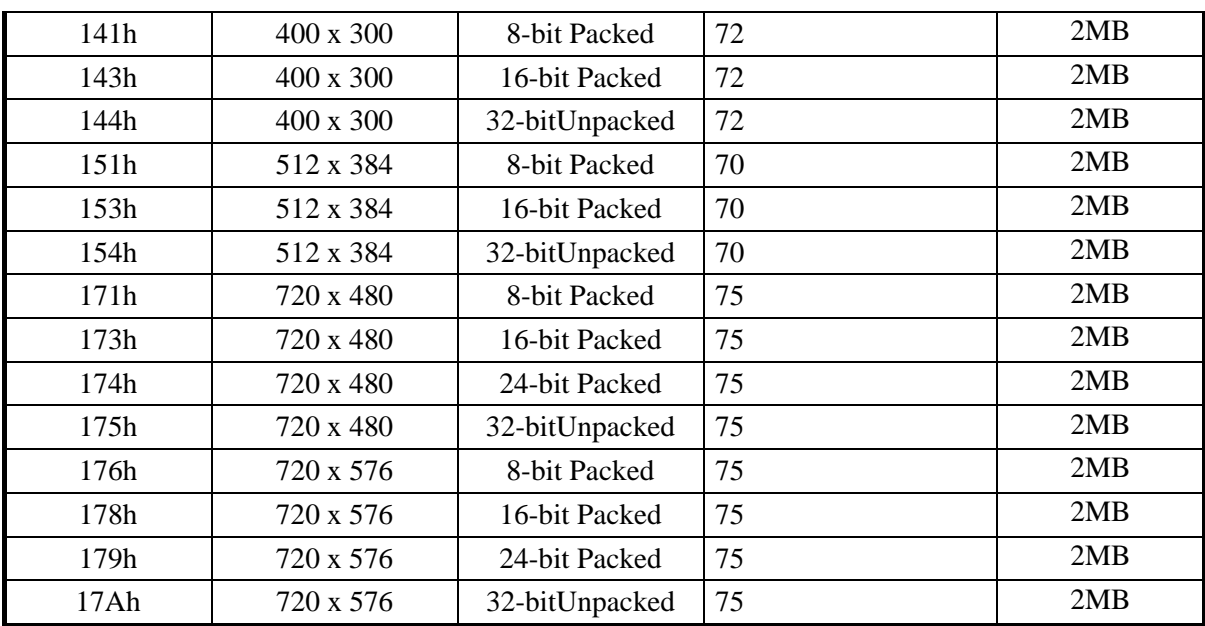

Note: "\*" The modes may not be available. Their availability should be determined by VESA function calls.

### **Panel Type Initialization**

The VGA BIOS will issue INT 15h function call during POST. This function call allows the system BIOS to specify the panel type to the VGA BIOS. The system BIOS should get the panel type from GPIO pins before the VGA chip initialized, and pass this information to VGA BIOS through INT 15 Function 5F01h.

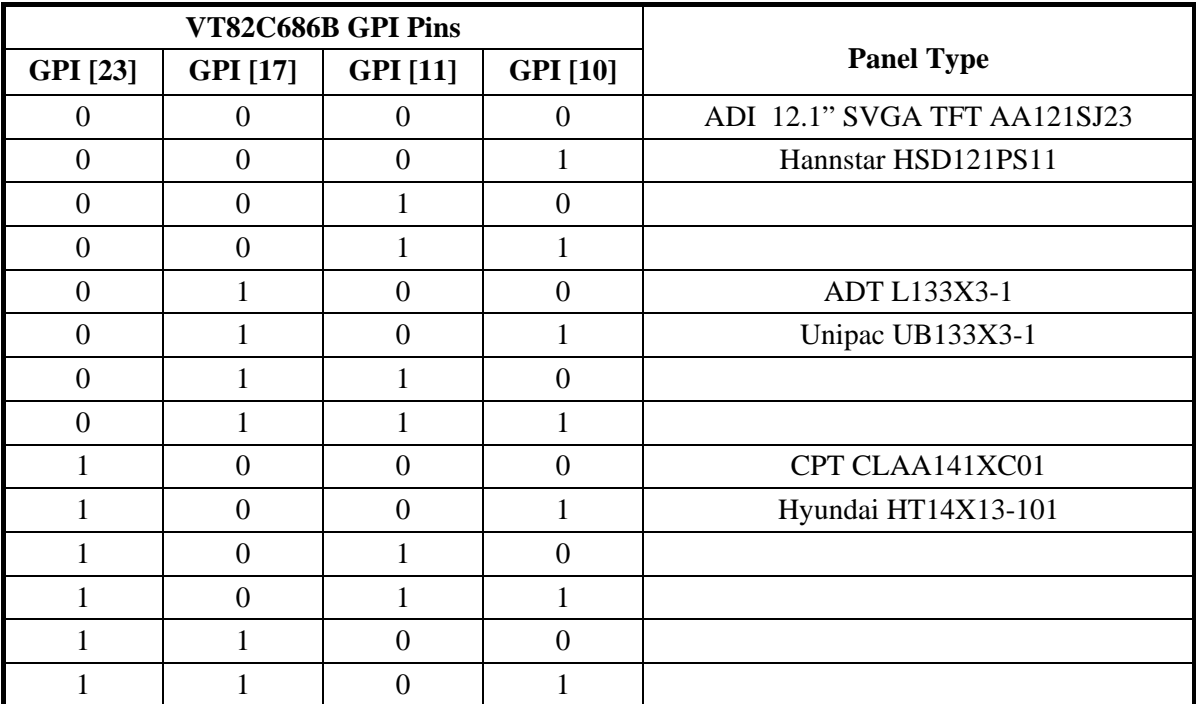

## **LCD Panel ID pin Definition:**

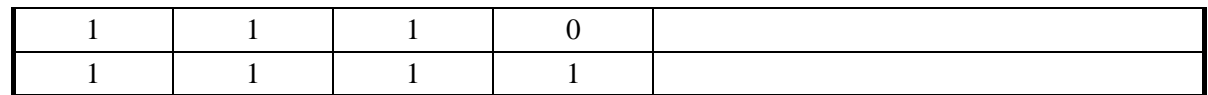

## 3.3.4 Enhanced IDE

The system BIOS must be ready to support 4 IDE devices on two controllers. The BIOS support Ultra DMA 33 and also supports automatic configuration of drives using both the LBA and CHS large drive remapping method. In addition to supporting standard drives through an auto-configuration process that does NOT require user involvement or confirmation. The system should automatically do this at POST time in a way that is transparent to the user. If a drive is connected to the bus, the drive should be automatically recognized, configured and available for use under MS-DOS 6.2x.

## Ultra DMA

Ultra DMA 33 is a physical protocol used to transfer data between an Ultra DMA/33 capable IDE controller and one or more Ultra DMA/33 capable IDE devices. It utilizes the standard Bus Master IDE functionality and interface to initiate and control the transfer. Ultra DMA/33 utilizes a "source-synchronous" signaling protocol to transfer data at rates up to 33 Mbytes/sec.

## 3.3.5 Audio

The audio subsystem will support the requirements identified by the AC'97 specification. Both software and hardware will control the volume level for the internal audio subsystem. In addition to the volume control, the user will be able to mute the sound to completely cut off the volume using both software and hardware.

## 3.3.6 Super I/O

This controller contains 16550A or FIFO Enabled UART, ECP/EPP/Uni-directional Parallel Port meeting the 1284 specification, and an Infrared port.

## 3.3.7 PCMCIA

The PCMCIA controller chip of the notebook provides the following features:

- Individually accessed, dual-buffer implementation
- Support for 2 separate CardBus slots (one type III or two type II stacked)
- Support for 3.3v, 5v and 12v (flash programming) cards

## 3.3.8 LED Indicator

The table below lists down the functions of the Status LED indicator:

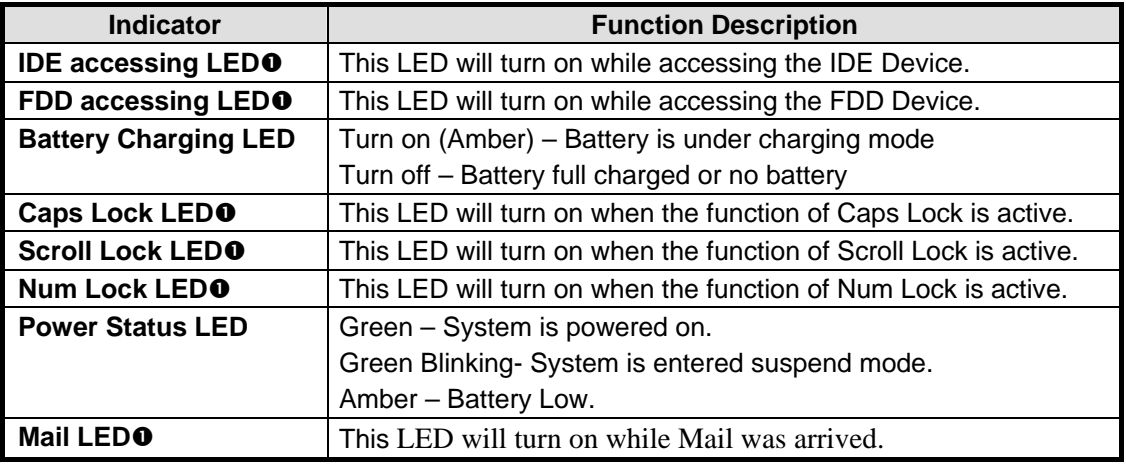

**C** o - There LEDs will be turned off during Suspend mode.

## 3.3.9 Hot Keys Definition

All Hot keys must be active at all times under all operation systems.

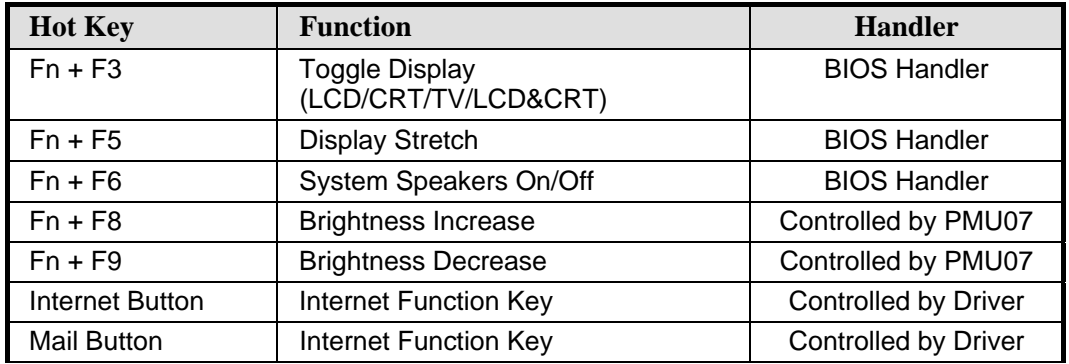

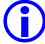

**C** The system will issue a beep to inform user while the following hot keys are pressed.

- 1) Fn + F3 (Toggle Display) -- LCD => CRT=> LCD+CRT
- 2) Fn + F5 (Display Stretching)
- 3) Fn + F6 (System Speakers On/Off)
- 4) Fn + F8 (Brightness Up)
- 5) Fn + F9 (Brightness Down)

## 3.3.9-1 Port Replicator

The Port Bar duplicates the following ports from the Notebook:

- **CRT** Port
- **Serial Port**
- **Printer Port**
- PS/2 Port For Keyboard
- PS/2 Port For Mouse
- One USB Ports
- DC in Jack

The Port replicator can just support the cold insertion but not hot insertion. While hot insertion, the system is not guaranteed that functionality.

# 3.3.10 Plug & Play

The BIOS supports the Plug and Play Specification 1.0A. (Include ESCD) This section describes the device management. The system board devices and its resources are as follows:

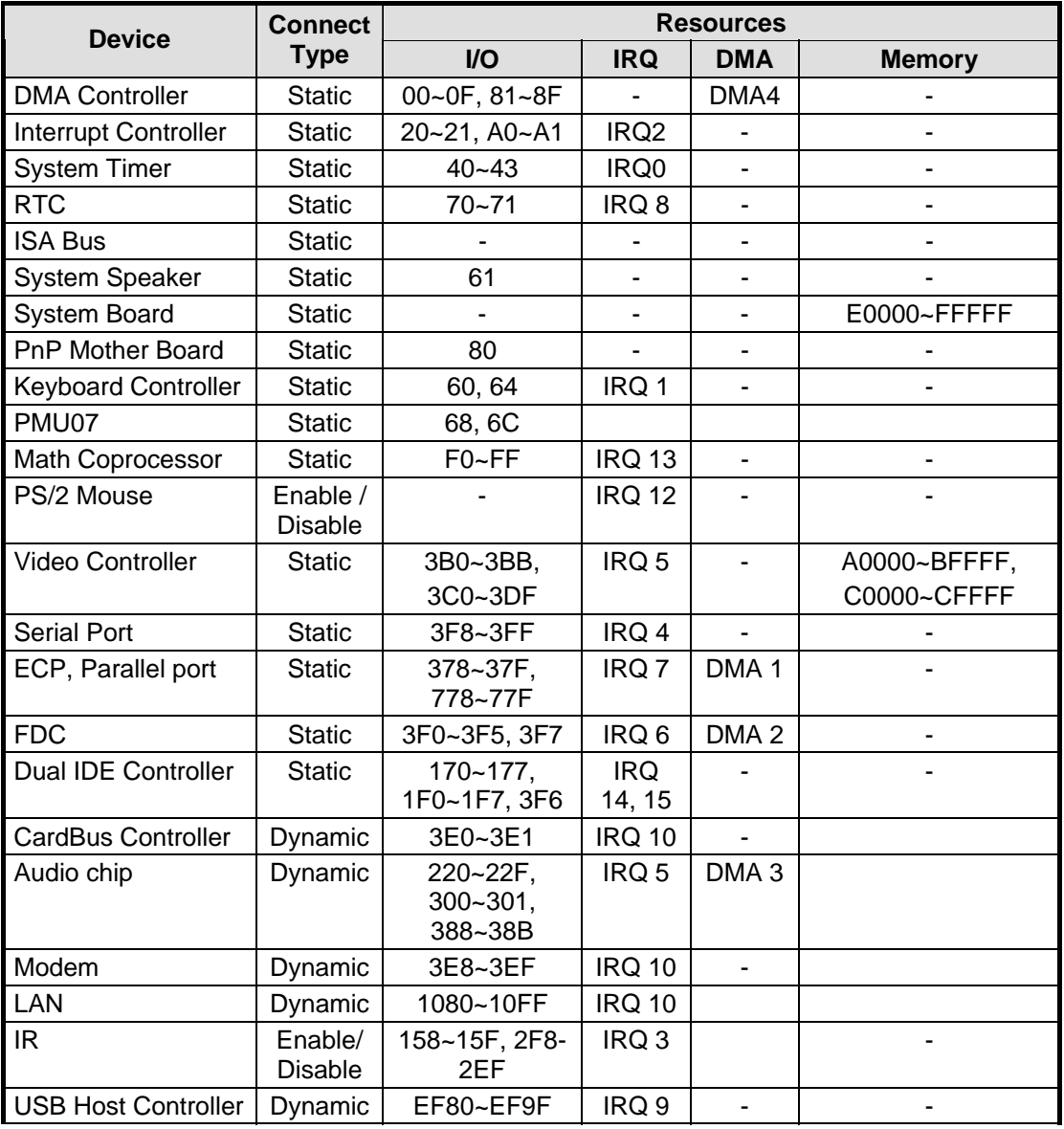

## 3.3.11 PCI Device

The table below summarizes the PCI IDSEL Pin Allocation:

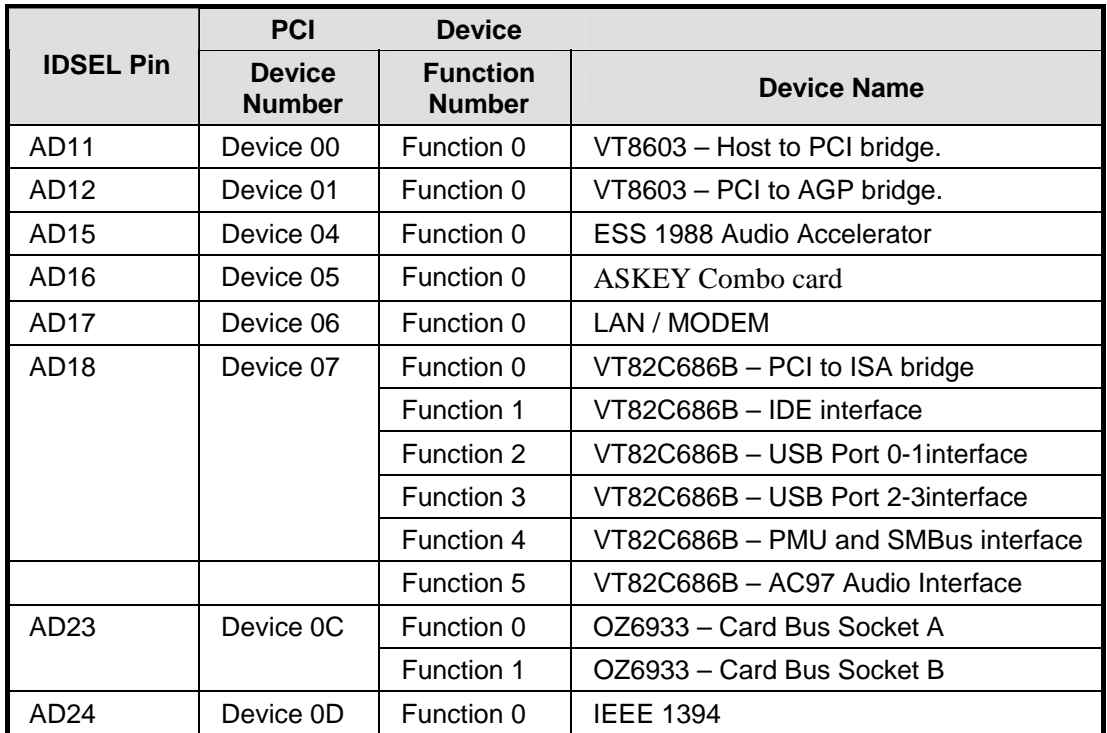

The table below summarizes the INT Pin Allocation:

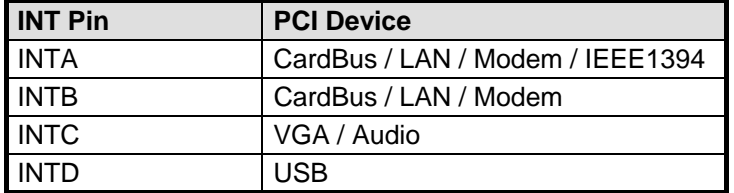

The table below summarizes the PCI bus master Allocation:

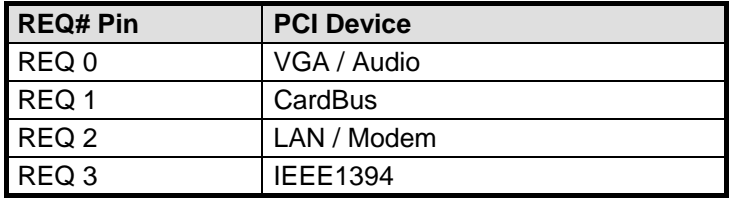

## 3.3.12 SMBus Devices

The SMBus is a two-wire interface through which the system can communicate with powerrelated chips. The BIOS should initialize the SMBus devices during POST.

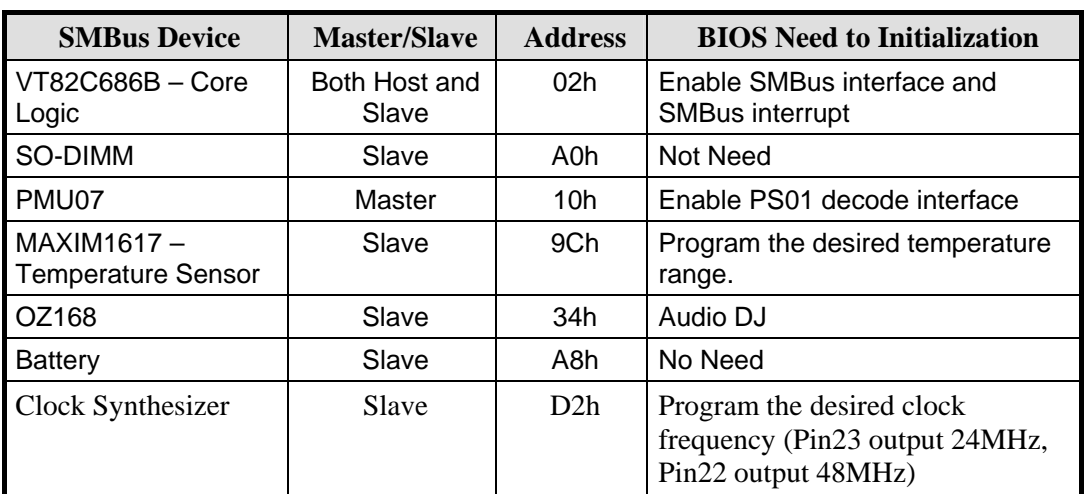

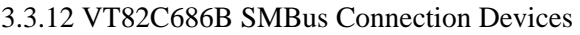

## 3.3.13 Resource Allocation

This section summarizes the resource allocation of the notebook computer.

#### **I/O Map**

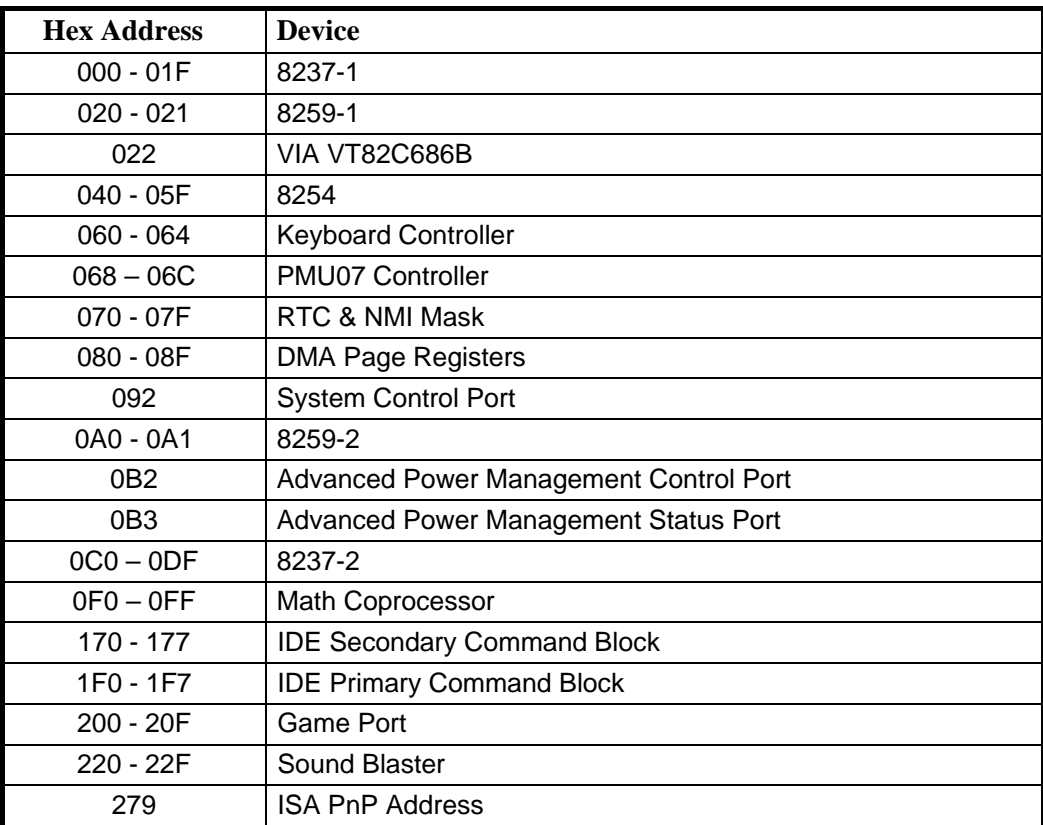

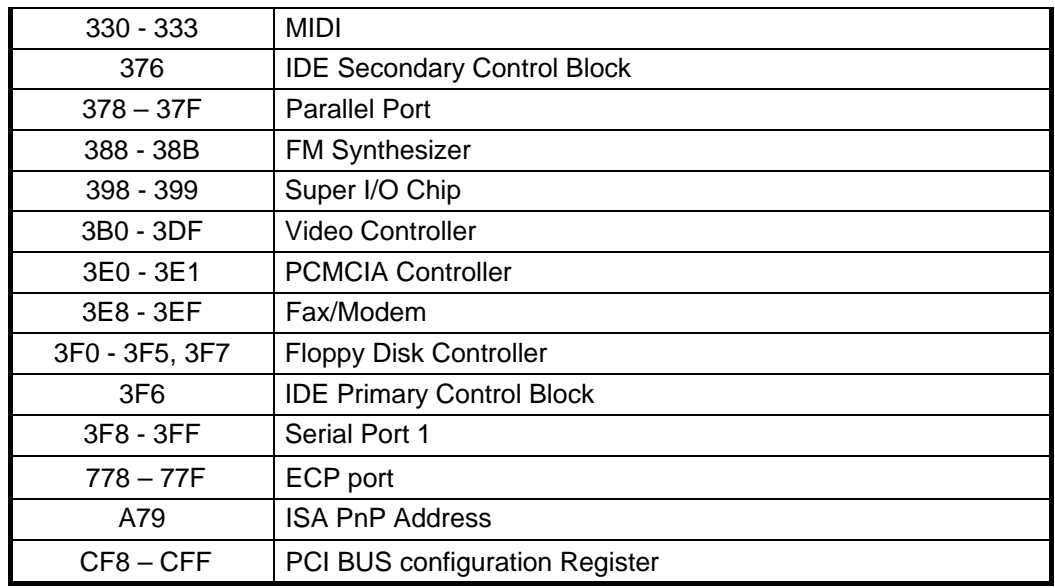

## **ISA DMA Map**

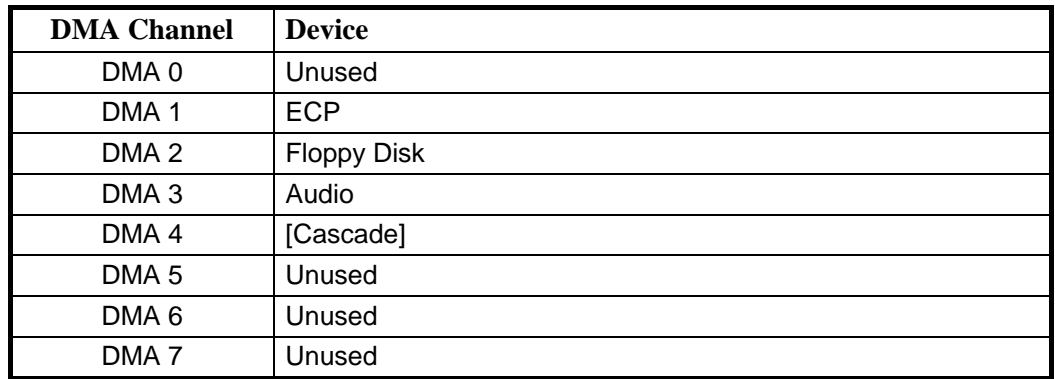

## **Memory Map**

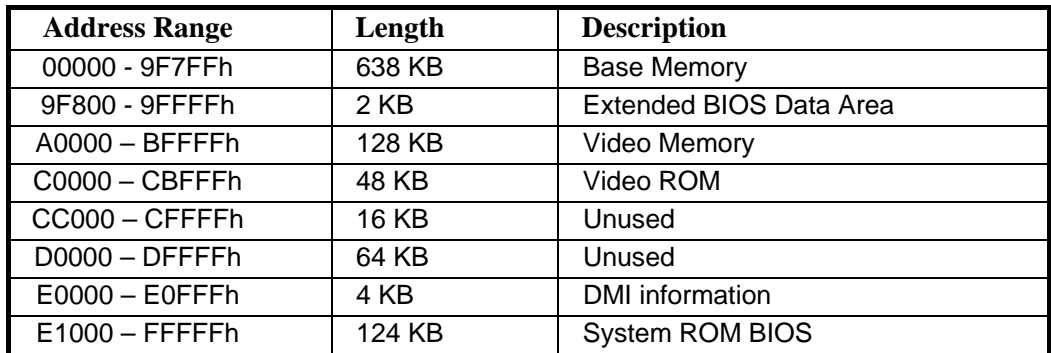

## **IRQ Map**

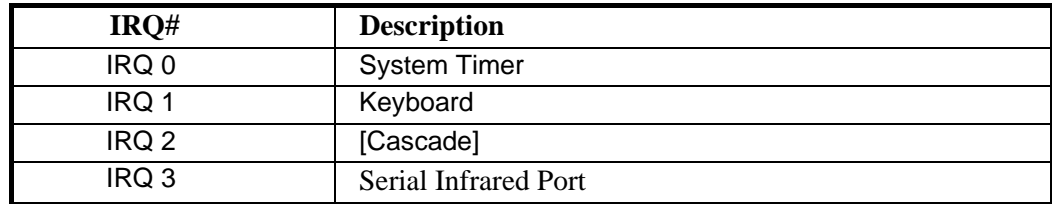

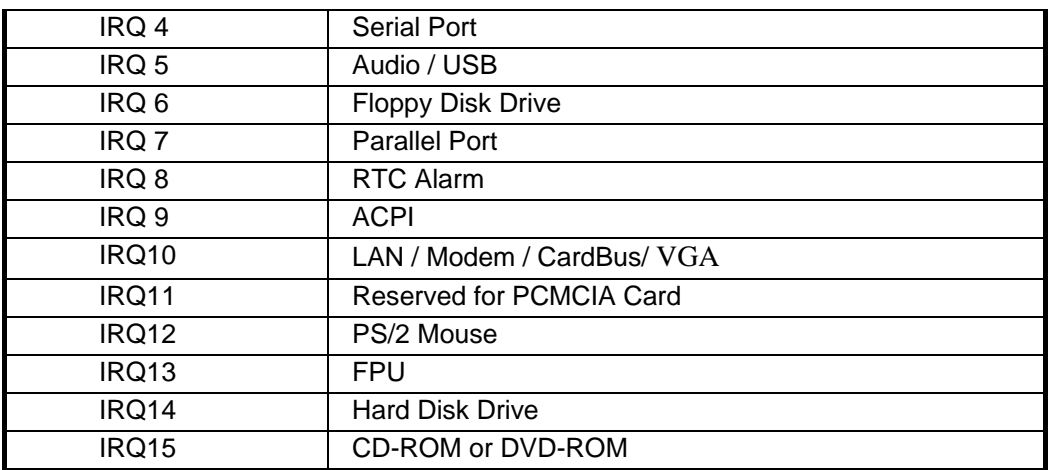

## 3.3.14 GPIO Pin Assignment

The GPI and GPO pins connected to system devices. The BIOS can get device's status and control the device via the GPI and GPO pins.

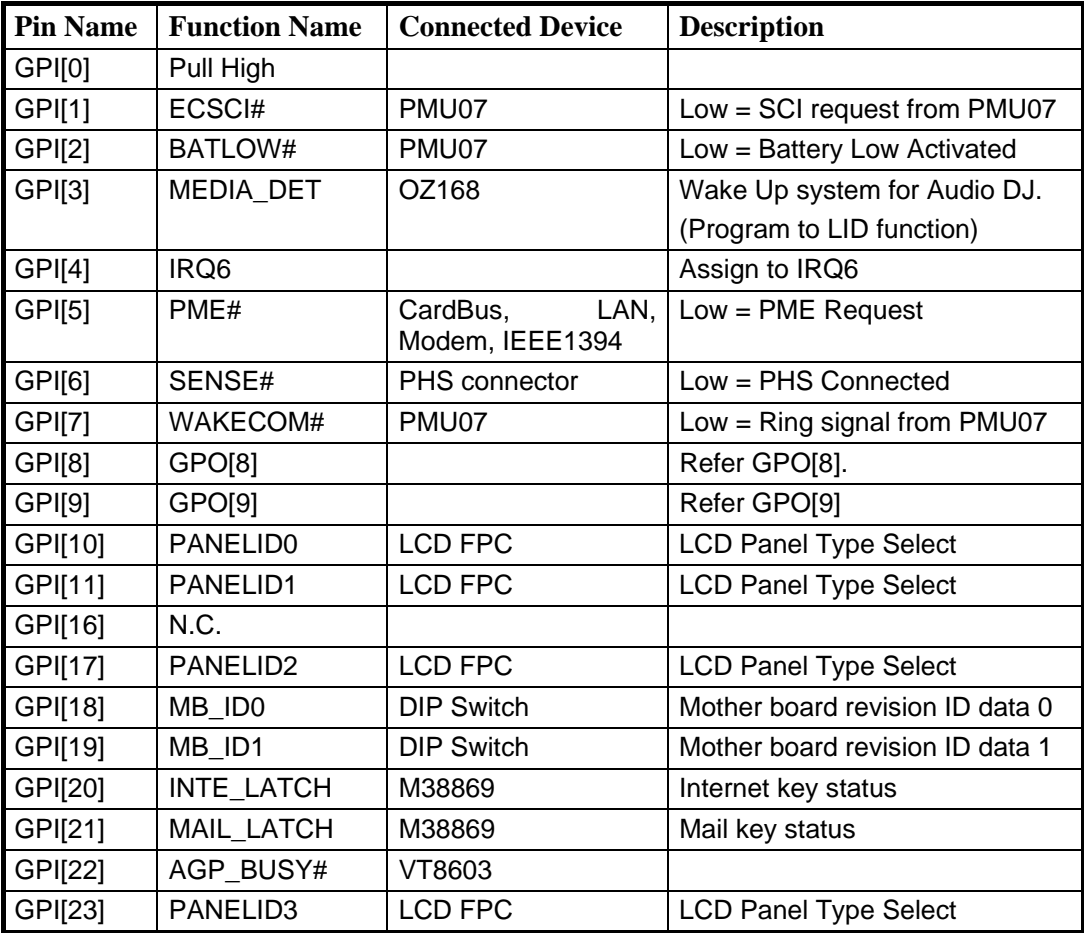

### **VT82C686B GPI pin assignment**

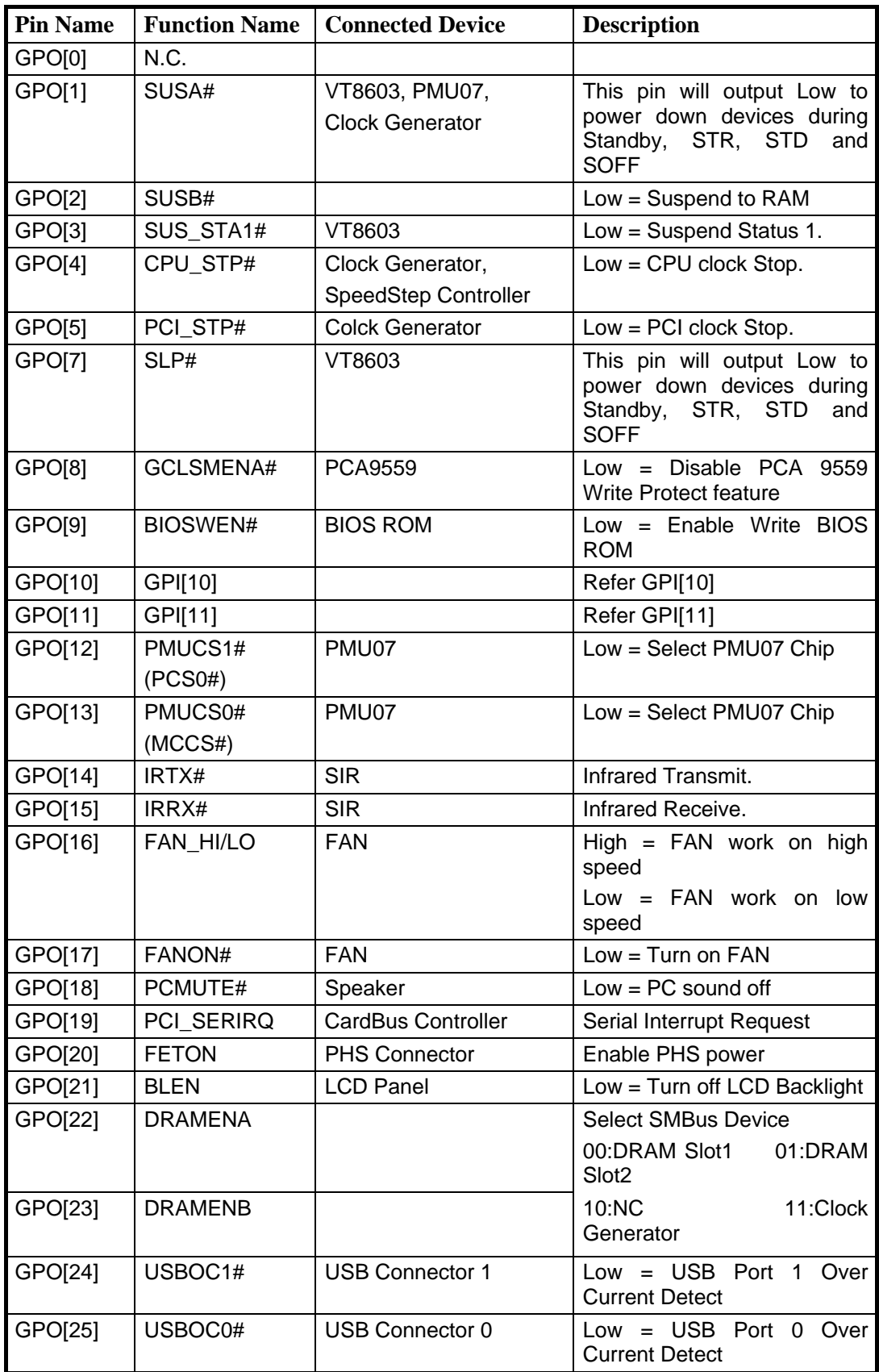

# 3.3.15 VT82C686B GPO pin assignment
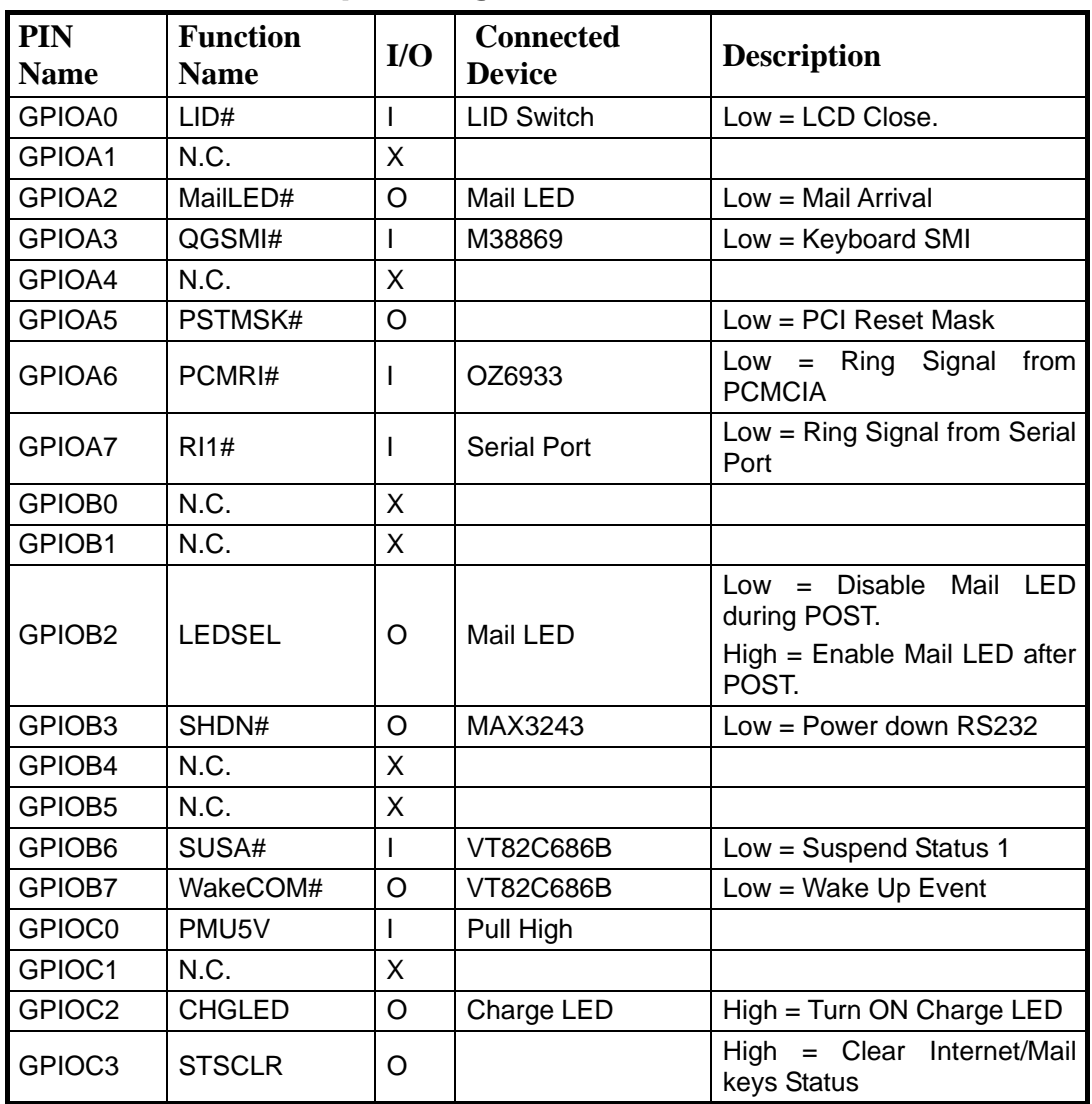

## 3.3.16 PMU07 GPIO pin assignment

## 3.3.17 M38867 GPIO pin assignment

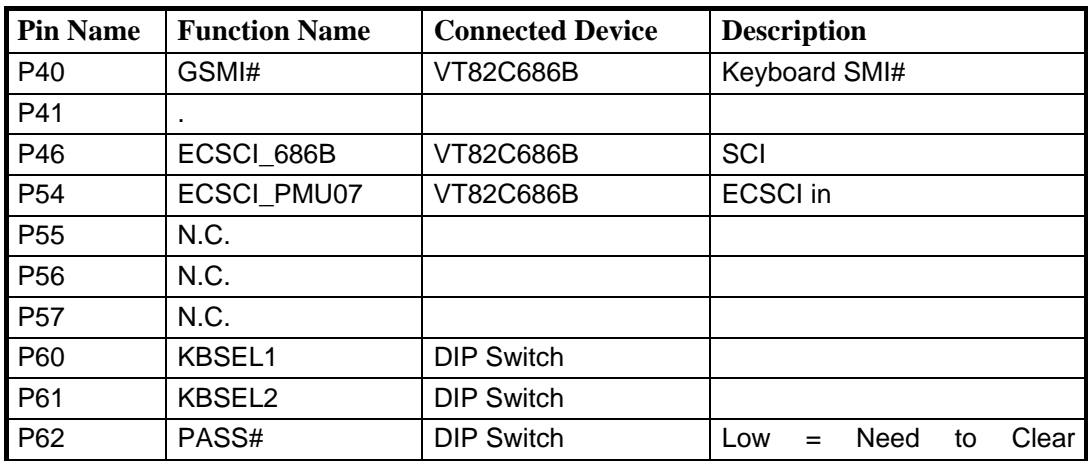

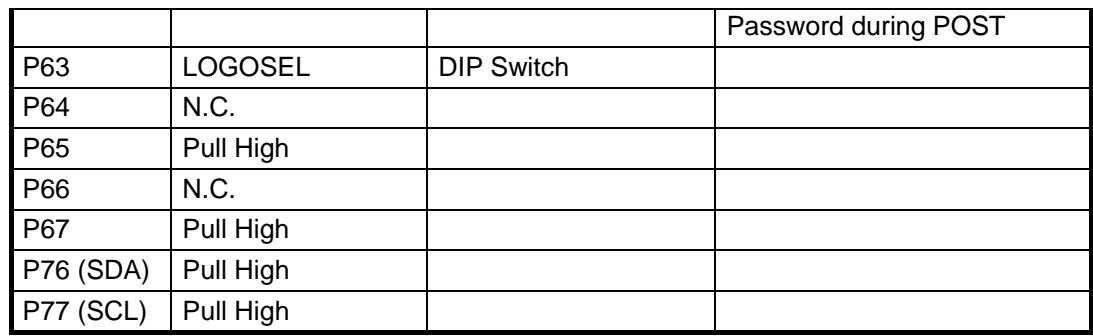

## 3.4 Power Management

This section provides the Power Management software function of the notebook.

## 3.4.1 General Requirements

The BIOS meet the following general Power Management requirements:

- Compliant with ACPI 1.0B Specification
- Support for Suspend-to-RAM (S1 state) and Suspend-to-Disk mode
- Support for Resume on Modem Ring while in S1 / S4 Mode.
- Power Management must not substantially affect or degrade system performance.
- Power Management must be OS independent
- Support resume on Time/Date

## 3.4.2 System Power Plane

The system components are grouped as the following parties to let the system to control the On/Off of power under different power management modes.

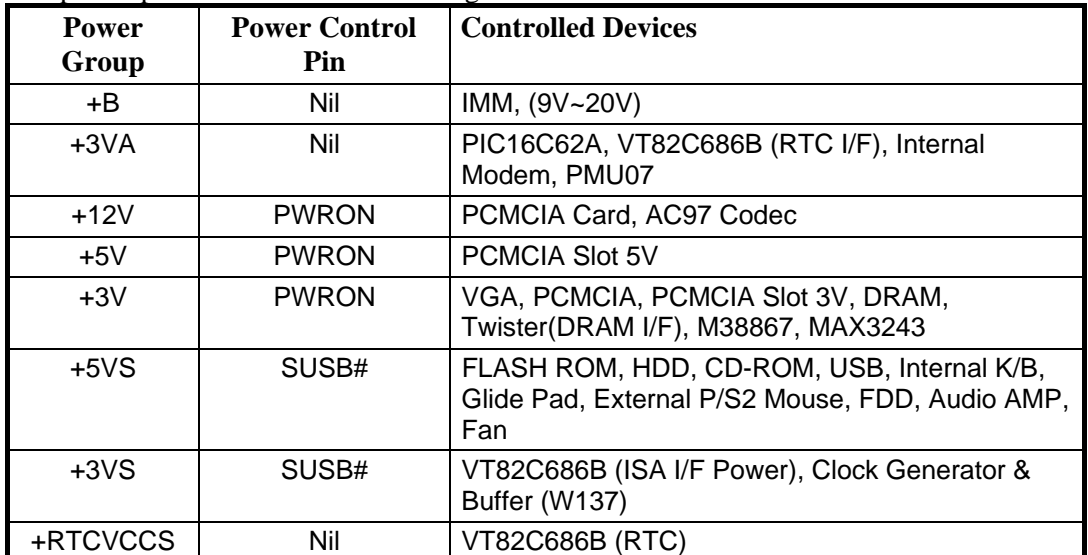

The power plane is divided as following:

## 3.5 ACPI

This section provides the ACPI software function of the notebook.

## 3.5.1 General Requirements

The BIOS must meet the following general Power Management requirements:

- Refers to the portion of the firmware that is compatible with the ACPI 1.0 specifications.
- Support for Suspend-to-RAM (S1 state) and Suspend-to-Disk mode (S4 state).
- Support the Wake up event from Modem Ring in S1~S4 state.
- Support the Wake up event from RTC Time/Date alarm in S1 state. This is enabled by a CMOS Setup option.
- Power Management must not substantially affect or degrade system performance.

#### **Global System State Definitions**

Global system states (Gx states) apply to the entire system and are visible to the user. Following is a list of the system states:

#### *G0/S0 - Working:*

A computer state where the system dispatches user mode (application) threads and they execute. In this state, devices (peripherals) are dynamically having their power state changed. The user will be able to select (through some user interface) various performance/power characteristics of the system to have the software optimize for performance or battery life. The system responds to external events in real time. It is not safe to disassemble the machine in this state.

#### *G1 - Sleeping:*

A computer state where the computer consumes a small amount of power, user mode threads are not being executed, and the system "appears" to be off (from an end user's perspective, the display is off, etc.). Latency for returning to the Working state varies on the wakeup environment selected prior to entry of this state (for example, should the system answer phone calls, etc.). Work can be resumed without rebooting the OS because large elements of system context are saved by the hardware and the rest by system software. It is not safe to disassemble the machine in this state.

#### *G2/S5 - Soft Off:*

A computer state where the computer consumes a minimal amount of power. No user mode or system mode code is run. This state requires a large latency in order to return to the Working state. The system's context will not be preserved by the hardware. The system must be restarted to return to the Working state. It is not safe to disassemble the machine.

#### *G3 – Mechanical Off:*

A computer state that is entered and left by a mechanical means. It is implied by the entry of this off state through a mechanical means that the no electrical current is running through the circuitry and it can be worked on without damaging the hardware or endangering the service personnel. The OS must be restarted to return to the Working state. No hardware context is retained. Except for the real time clock, power consumption is zero.

#### **Sleeping State Definitions**

Sleeping states (Sx states) are types of sleeping states within the global sleeping state, G1. The Sx states are briefly defined below. For a detailed definition of the system behavior within each Sx state, refer to ACPI specification section 7.5.2. For a detailed definition of the transitions between each of the Sx states, refer to ACPI specification section 9.1.

#### *S1 Sleeping State:*

The S1 sleeping state is a low wake-up latency sleeping state. In this state, no system context is lost (CPU or chip set) and hardware maintains all system context.

#### *S2 Sleeping State:*

The S2 sleeping state is a low wake-up latency sleeping state. This state is similar to the S1 sleeping state except the CPU and system cache context is lost (the OS is responsible for maintaining the caches and CPU context). Control starts from the processor's reset vector after the wake-up event.

#### *S3 Sleeping State:*

The S3 sleeping state is a low wake-up latency sleeping state where all system context is lost except system memory. CPU, cache, and chip set context are lost in this state. Hardware maintains memory context and restores some CPU and L2 configuration context. Control starts from the processor's reset vector after the wake-up event.

#### *S4 Sleeping State:*

The S4 sleeping state is the lowest power, longest wake-up latency sleeping state supported by ACPI. In order to reduce power to a minimum, it is assumed that the hardware platform has powered off all devices. Platform context is saved in disk.

#### *S5 Soft Off State:*

The S5 state is similar to the S4 state except the OS does not save any context nor enable any devices to wake the system. The system is in the "SOFT" off state and requires a complete boot when awakened. Software uses a different state value to distinguish between the S5 state and the S4 state to allow for initial boot operations within the BIOS to distinguish whether or not the boot is going to wake from a saved memory image.

### 3.5.2 System Power Plane

The system components are grouped as the following parties to let the system to control the On/Off of power under different power management modes.

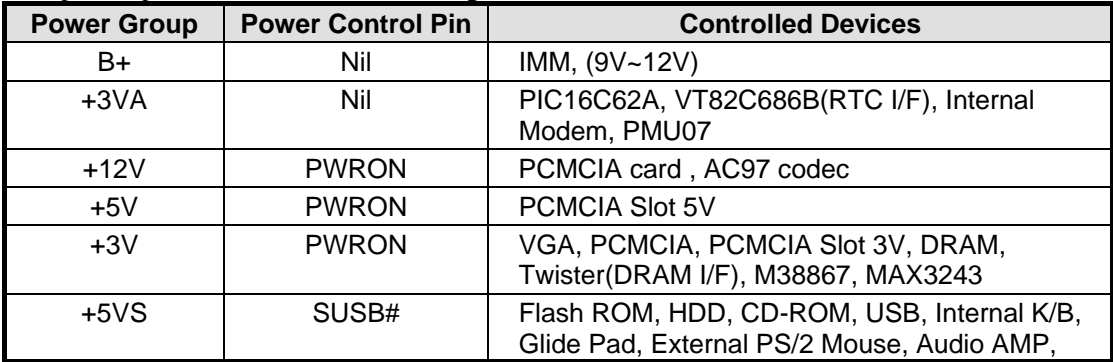

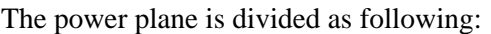

FIC A360 Service Manual 3-19

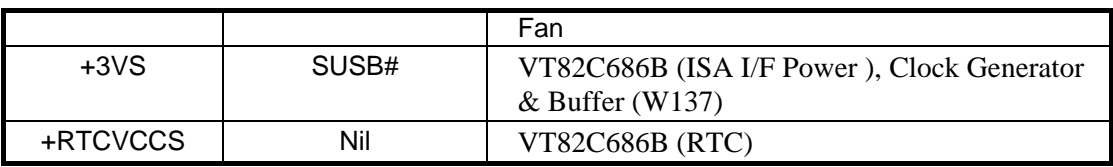

### 3.5.3 Global System State Definitions

Global system states (Gx states) apply to the entire system and are visible to the user.

Following is a list of the system states:

### G0/S0 – Working

A computer state where the system dispatches user mode (application) threads and they execute. In this state, devices (peripherals) are dynamically having their power state changed. The user will be able to select (through some user interface) various performance/power characteristics of the system to have the software optimize for performance or battery life. The system responds to external events in real time. It is not safe to disassemble the machine in this state.

### G1 - Sleeping

A computer state where the computer consumes a small amount of power, user mode threads are not being executed, and the system "appears" to be off(from an end user's perspective, the display is off, etc). Latency for returning to the Working state varies on the wakeup environment selected prior to entry of this state (for example, should the system context are saved by the hardware and the rest by system software. It is not safe to disassemble the machine in this state.

### G2/S5 – Soft Off

A computer state where the computer consumes a minimal amount of power. No user mode or system mode code is running. This state requires a large latency in order to return to the Working state. The system's context will not be preserved by the hardware. The system must be restarted to return to the Working state. It is not safe to disassemble the machine.

#### G3 – Mechanical Off

A computer state that is entered and left by a mechanical means. It is implied by the entry of this off state through a mechanical means that the no electrical current is running through the circuitry and it can be worked on without damaging the hardware or endangering the service personnel. The OS must be restarted to return to the Working state. No hardware context is retained. Except for the real time clock, power consumption is zero.

### 3.5.4 Device Power State Definitions

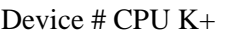

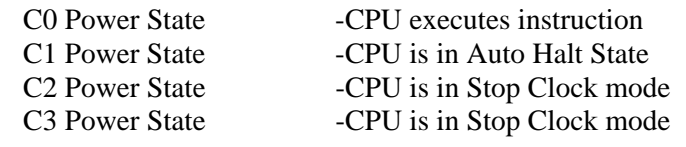

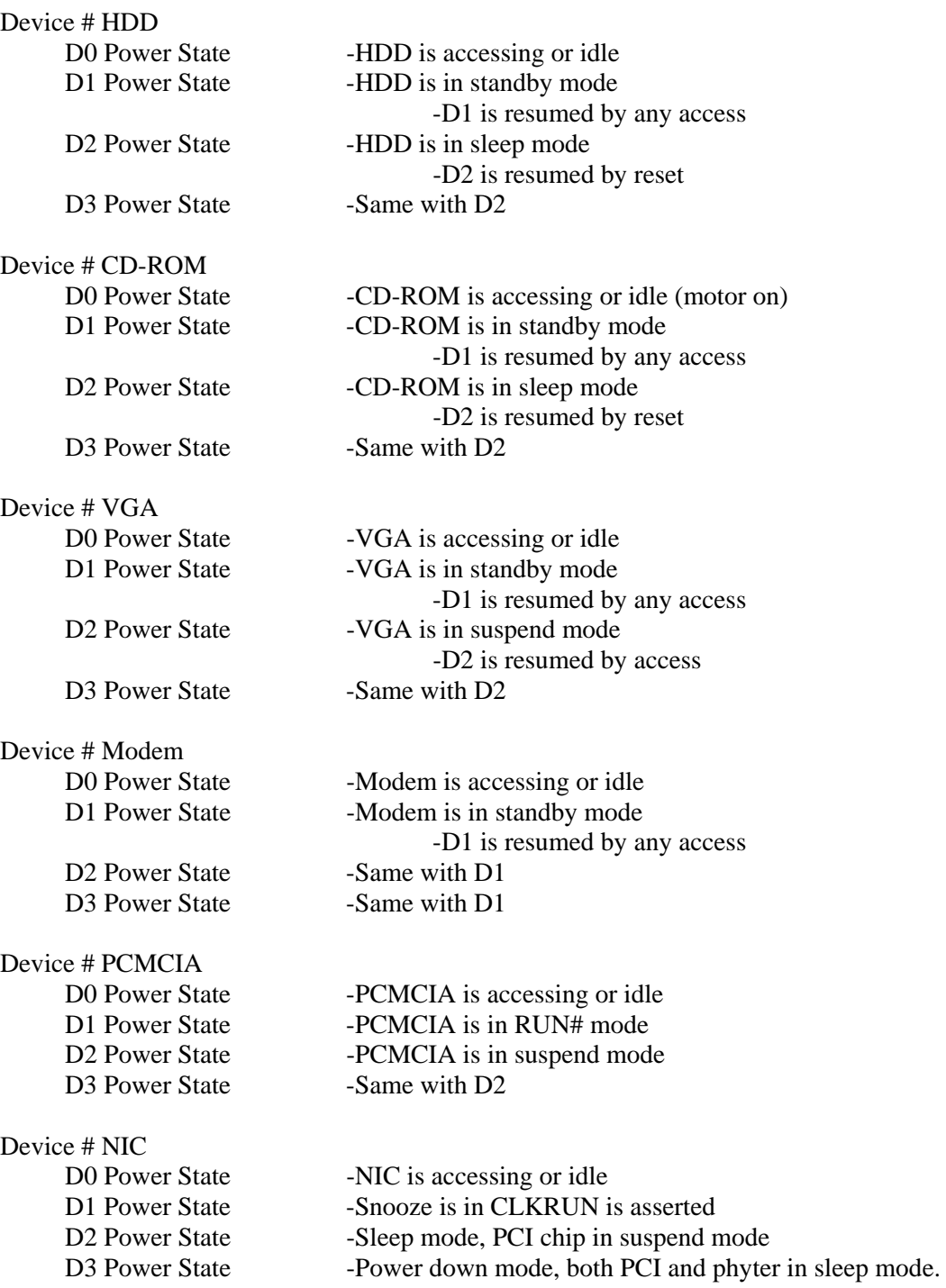

### 3.5.5 Sleeping State Definitions

Sleeping states (Sx states) are types of sleeping states within the global sleeping state, G1. The Sx states are briefly defined below. For a detailed definition of the system behavior within each Sx state and transition, refer to the ACPI specification.

#### S1 Sleeping State

The S1 sleeping state is a low wake-up latency sleeping state. In this state, no system context

is lost (CPU or chip set) and hardware maintains all system context.

#### S2 Sleeping State

The S2 sleeping state is a low wake-up latency sleeping state. This state is similar to the S1 sleeping state except the CPU and system cache context is lost (the OS is responsible for maintaining the caches and CPU context). Control starts from the processor's reset vector after the wake-up event.

#### S3 Sleeping State (STR mode)

The S3 sleeping state is a low wake-up latency sleeping state where all system context is lost except system memory. CPU, cache, and chip set context are lost in this state. Hardware maintains memory context and restores some CPU and L2 configuration context. Control starts from the processor's reset vector after the wake-up event.

#### S4 Sleeping State (STD mode)

The S4 sleeping state is the lowest power, longest wake-up latency sleeping state supported by ACPI. In order to reduce power to a minimum, it is assumed that the hardware platform has powered off all devices. Platform context is saved in disk.

#### S5 Soft Off State

The S5 state is similar to the S4 state except the OS does not save any context nor enable any devices to wake the system. The system is in the "SOFF" off state and requires a complete boot when awakened. Software uses a different state value to distinguish between the S5 state and the S4 state. This is to allow for initial boot operations within the BIOS to distinguish whether or not the boot is going to wake from a saved memory image.

## 3.5.6 Power Management Mode Transition Flow Chart

From a user-visible level, the system can be thought of as being one of the states in the following diagram:

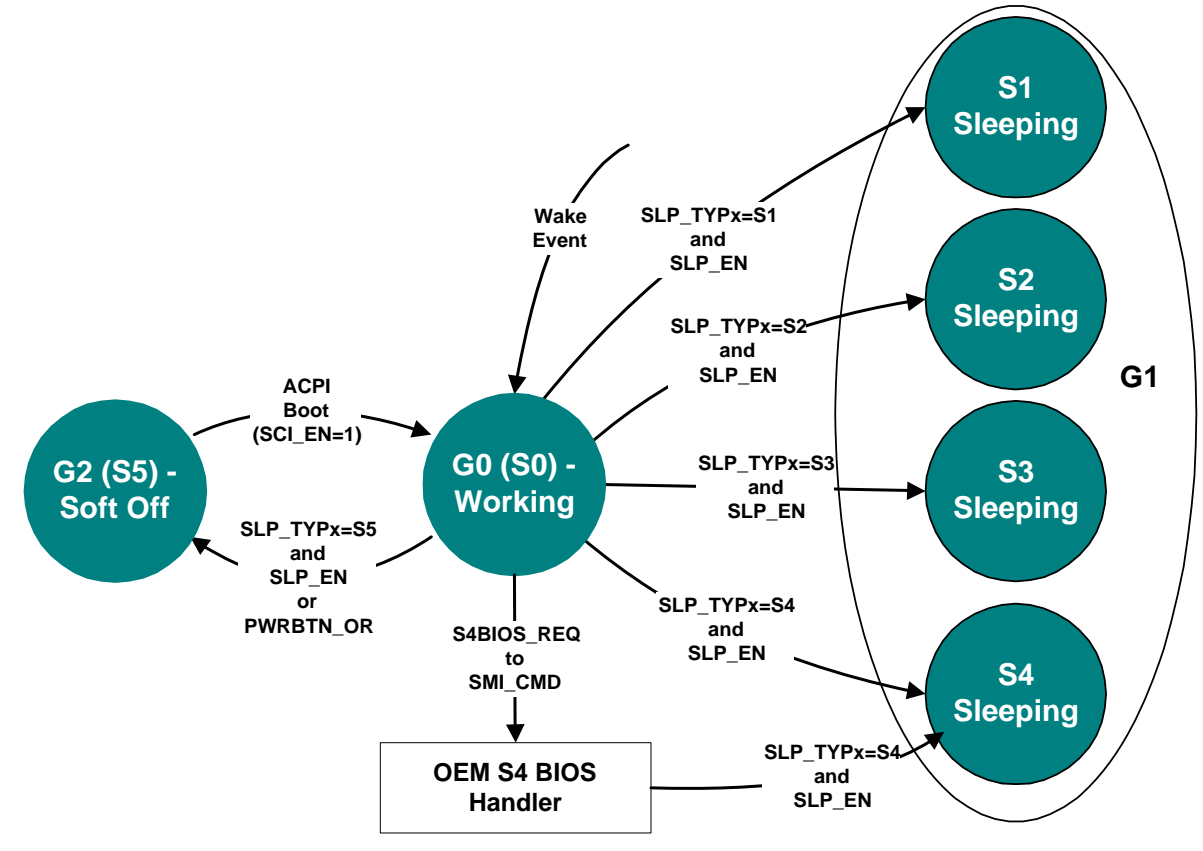

## 3.5.7 Power States transition event

The following table summarizes the entry events and wake-up events of each power:

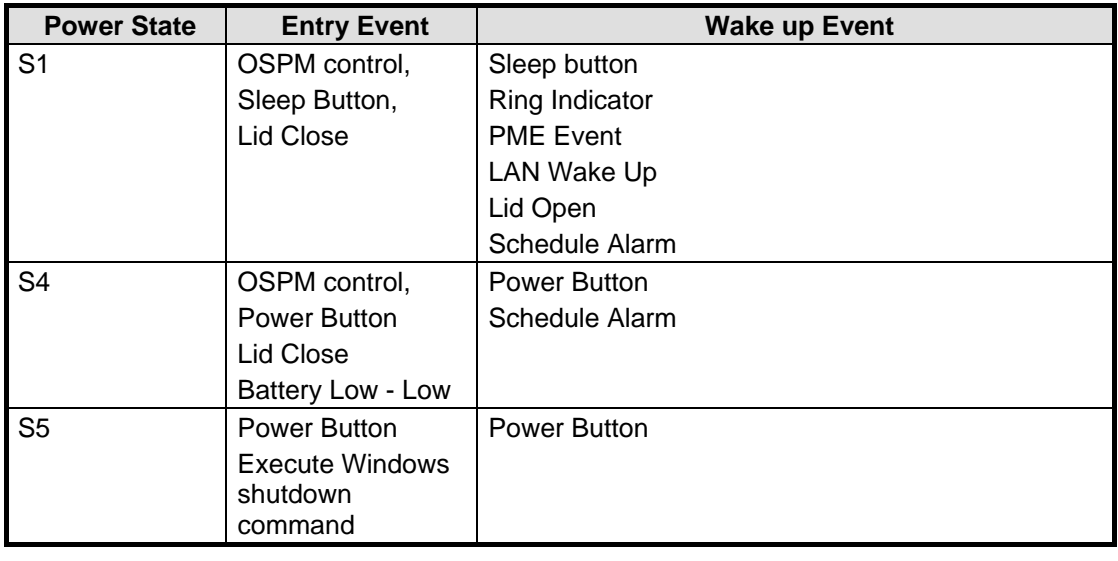

OSPM: OS-directed Power Management

### 3.5.8 Lid Switch

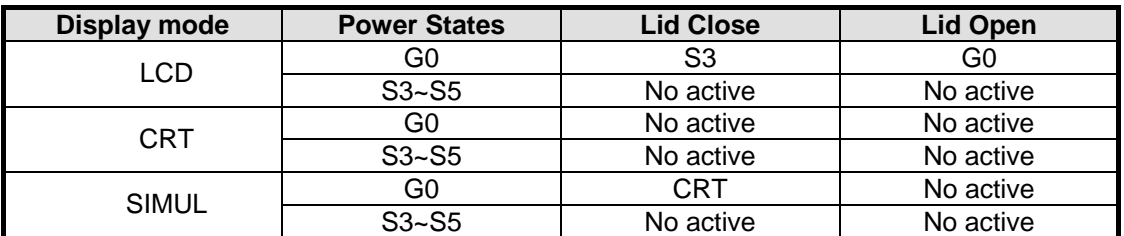

L If dual view enable lid close always suspend.

### 3.5.9 Power Button and Internet / Mail Button

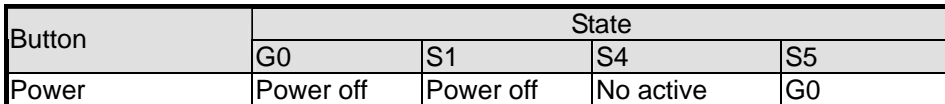

**C** \*Press power and suspend button reset PIC

## 3.5.10 Device Power Control Methodology

This section illustrates the power control status of each key device/component of the system under each power management mode.

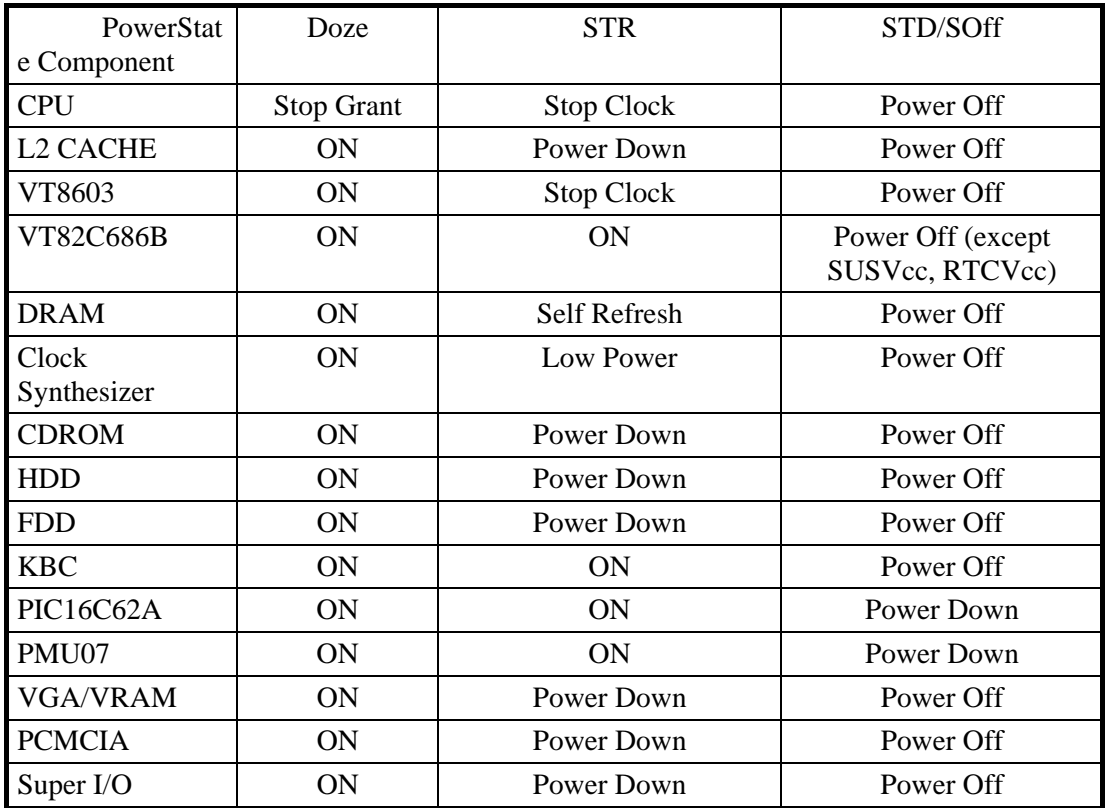

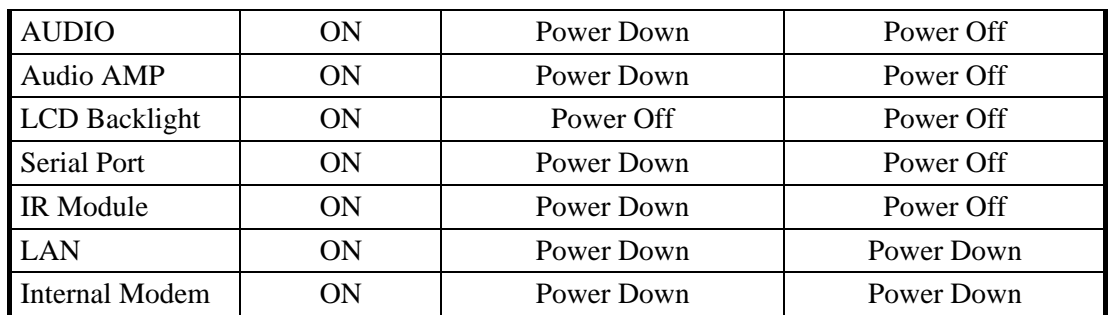

### **Device Power control Methodology During S2 Mode**

This section illustrates the control methodology of each device/component and its details under Stand by mode.

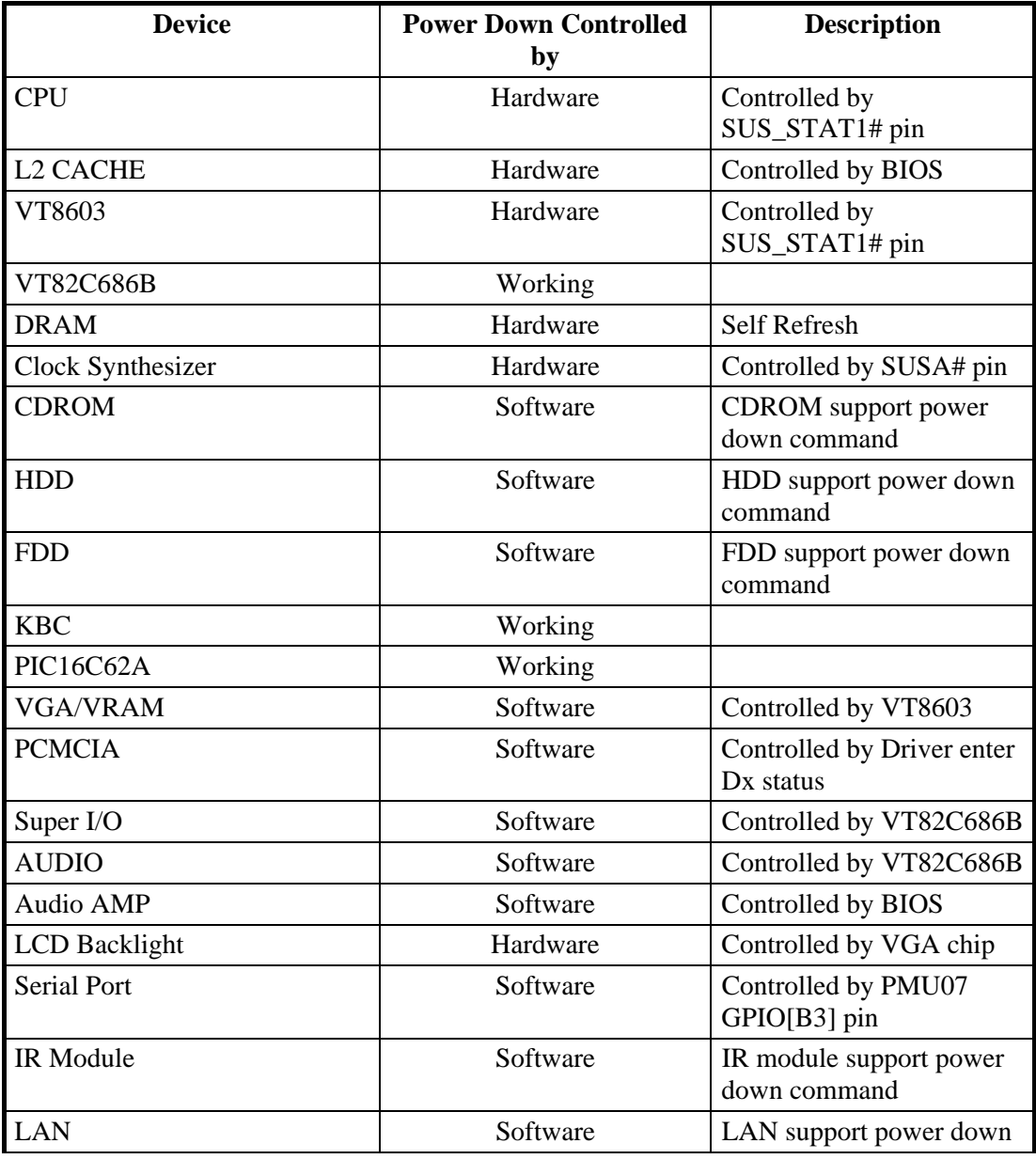

FIC A360 Service Manual 3-25

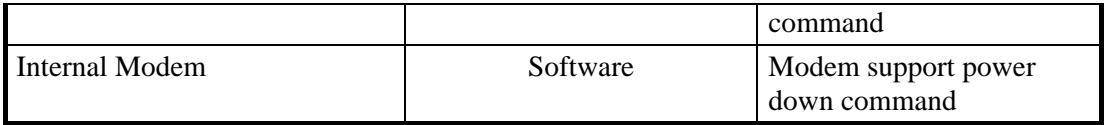

## **Device Power Control Methodology During S1 Mode**

This section illustrates the control methodology of each device/component and its details under Suspend to RAM mode.

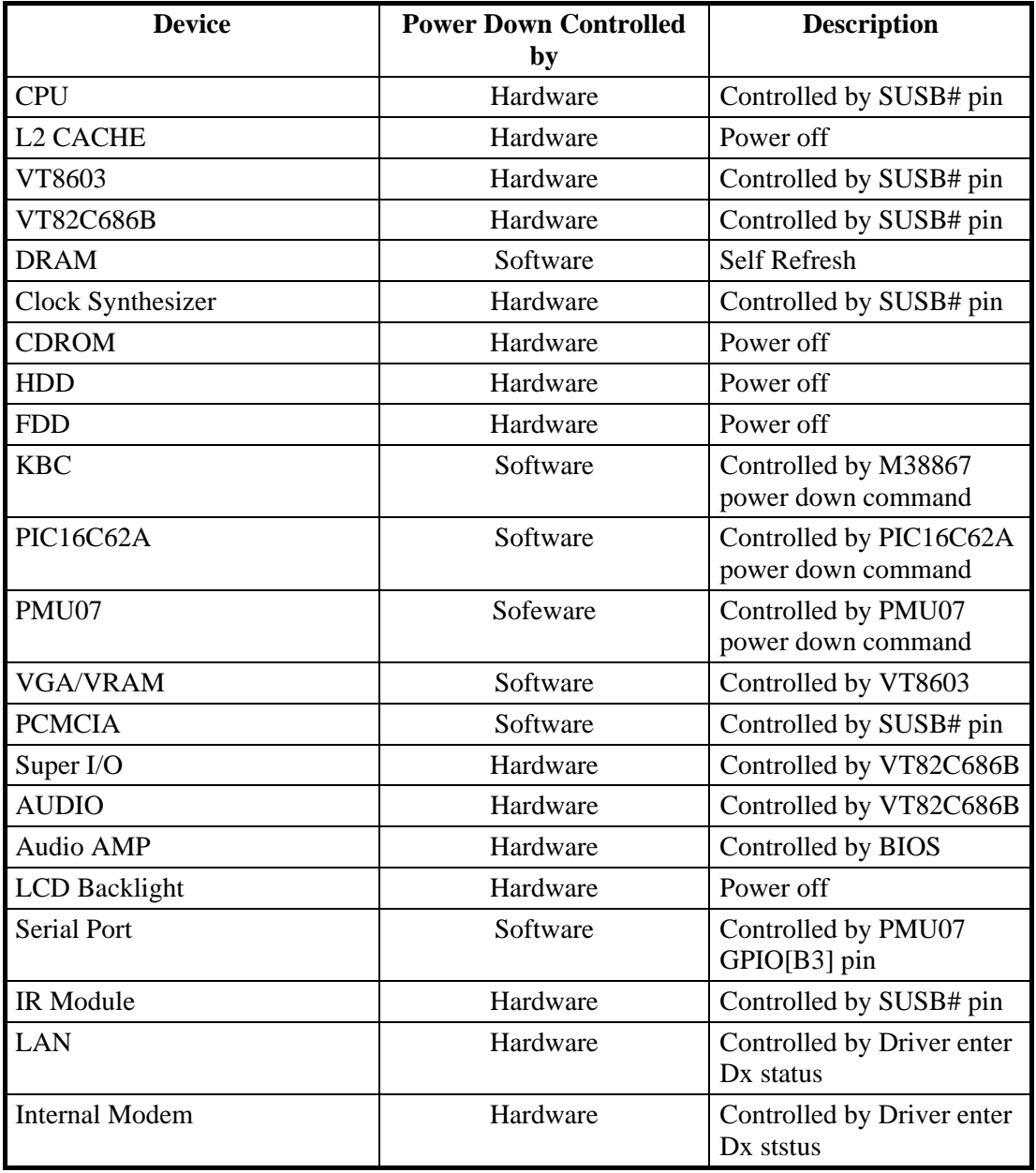

## 3.5.11 Expanding Event Through the Embedded Controller

The following figure shows the relationships between the devices that are wired to the embedded controller, the embedded controller queries, and ACPI general

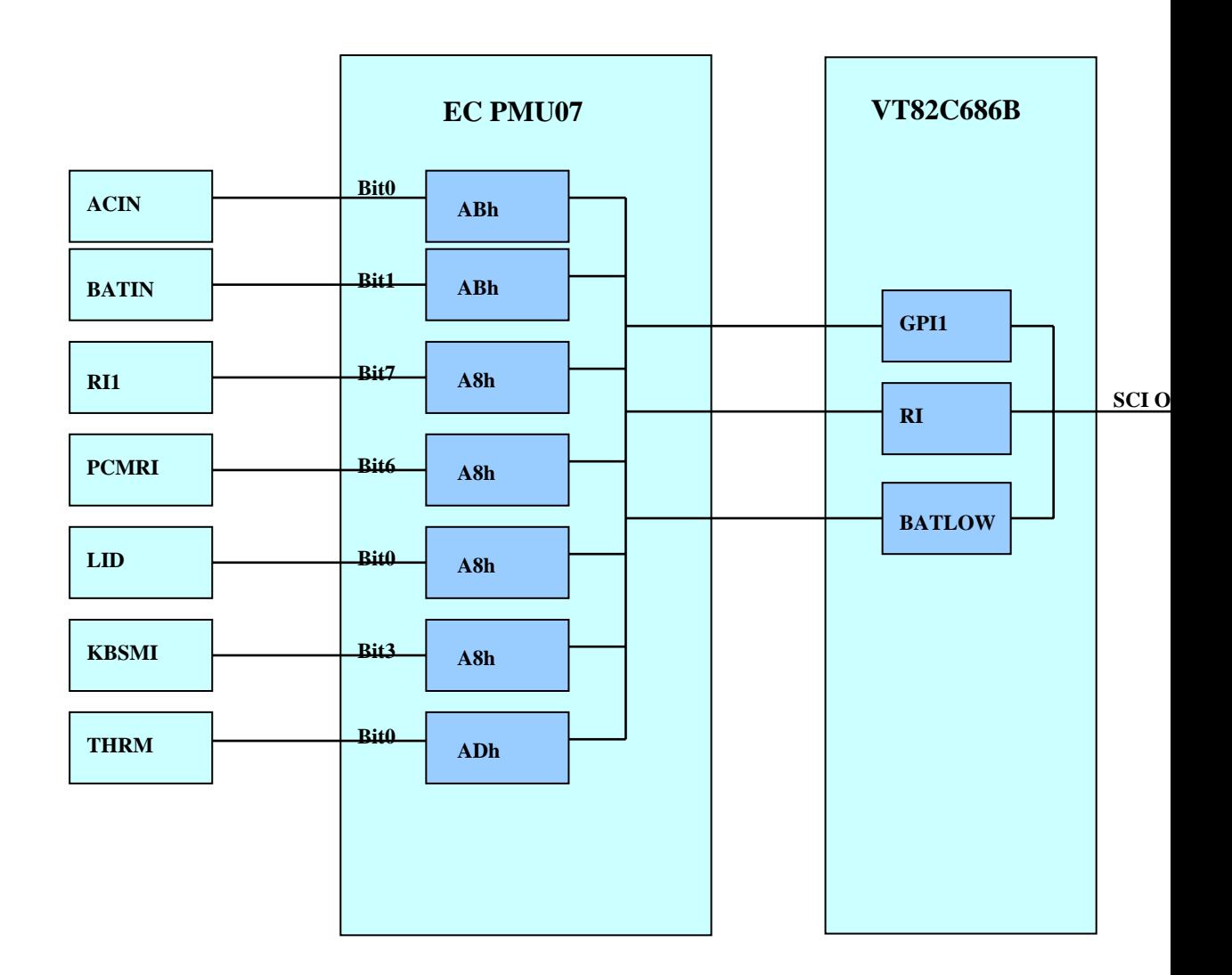

#### **Figure 3-2 The Relationships between ACPI, Controller, and Device**

**SCI Source and GPE Event from PMU07** 

| PMU07              | <b>Input Event</b>       | <b>GPE Event</b> | <b>Handler</b>     |
|--------------------|--------------------------|------------------|--------------------|
| ADPIN <sub>0</sub> | $AC$ Plug In / Out       | GPI 1            | AML Handler        |
| BAT00              | Battery Plug In /<br>Out | GPI 1            | <b>AML</b> Handler |
| GPIOA0             | LID Event                |                  | AML Handler        |

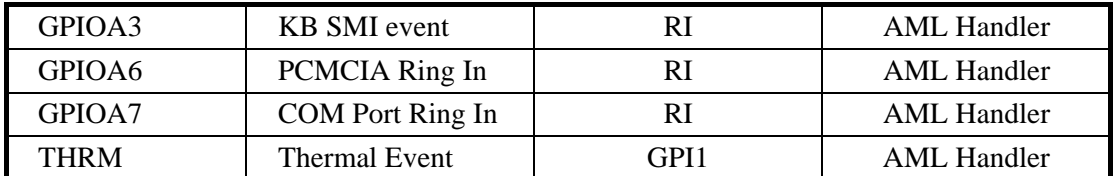

The system will issue a beep to inform user while the following SCI alerted:

- AC (AC status change) update battery information.
- Battery A (Power status change) update battery information.
- Lid (Lid close /open event) update Lid position status.
- RI10 COM Port Ring Event
- PCMRI10 PCMCIA Ring Event
- PME (Modem SCI) update system power status.

#### **Control Method Battery Subsystem**

EC should support all the battery information to ACPI-OS

- − Designed Battery capacity
- − Designed Voltage
- − Designed Low battery capacity
- − Designed Low Low battery capacity
- − Latest Full charged capacity
- − Present Remaining capacity
- − Present drain rate
- − Present voltage
- − Present Battery Status

ACPI BIOS should support an independent device object in the name space, and implement the following methods.

## 3.5.12 Thermal Control

ACPI allows the OS to be proactive in its system cooling policies. With the OS in control of the operating environment, cooling decisions can be made based on application load on the CPU and the thermal heuristics of the system. Graceful shutdown of the OS at critical heat levels becomes possible as well. The following sections describe the thermal objects available to the OS to control platform temperature. ACPI expects all temperatures to be given in tenths of Kelvin.

The ACPI thermal design is based around regions called *thermal zones*. Generally, the entire PC is one large thermal zone, but an OEM can partition the system into several thermal zones if necessary.

#### **Active, Passive, and Critical Policies**

There are three primary cooling policies that the OS uses to control the thermal state of the hardware. The policies are *Active, Passive* and *Critical:* 

- **Passive cooling:** The OS reduces the power consumption of the system to reduce the thermal output of the machine by slowing the processor clock. The \_PSV control method is used to declare the temperature to start passive cooling.
- − **Active cooling:** The OS takes a direct action such as turning on a fan. The \_AC*x* control methods declare the temperatures to start different active cooling levels.
- **Critical trip point:** This is the threshold temperature at which the OS performs an orderly, but critical, shut down of the system. The \_CRT object declares the critical temperature at which the OS must perform a critical shutdown.

When a thermal zone appears, the OS runs control methods to retrieve the three temperature points at which it executes the cooling policy. When the OS receives a thermal SCI it will run the \_TMP control method, which returns the current temperature of the thermal zone. The OS checks the current temperature against the thermal event temperatures. If \_TMP is greater than or equal to  $ACx$  then the OS will turn on the associated active cooling device(s). If \_TMP is greater than or equal to \_PSV then the OS will perform CPU throttling. Finally if \_TMP is greater than or equal to \_CRT then the OS will shutdown the system.

An optimally designed system that uses several SCI events can notify the OS of thermal increase or decrease by raising an interrupt every several degrees. This enables the OS to anticipate \_AC*x*, PSV, or \_CRT events and incorporate heuristics to better manage the systems temperature.The operating system can request that the hardware change the priority of active cooling vs passive cooling.

#### **Dynamically Changing Cooling Temperatures**

An OEM can reset ACx and PSV and notify the OS to reevaluate the control methods to retrieve the new temperature settings. The following three causes are the primary uses for this thermal notification:

- − When a user changes from one cooling mode to the other.
- When a swappable bay device is inserted or removed. A swappable bay is a slot that can accommodate several different devices that have identical form factors, such as a CD-ROM drive, disk drive, and so on. Many mobile PCs have this concept already in place.
- When the temperature reaches an  $\_\text{AC}$ *x* or the  $\_\text{PSV}$  policy settings

In each situation, the OEM-provided AML code must execute a **Notify** ( *thermal\_zone*, 0x80) statement to request the OS to re-evaluate each policy temperature by running the \_PSV and \_AC*x* control methods.

#### **Resetting Cooling Temperatures from the User Interface**

When the user employs the UI to change from one cooling mode to the other, the following occurs:

- 1. The OS notifies the hardware of the new cooling mode by running the Set Cooling Policy (\_SCP) control method.
- 2. When the hardware receives the notification, it can set a new temperature for both cooling policies and notify the OS that the thermal zone policy temperatures have changed.
- 3. The OS re-evaluates \_PSV and \_ACx.

#### **Resetting Cooling Temperatures to Adjust to Bay Device Insertion or Removal**

The hardware can adjust the thermal zone temperature to accommodate the maximum operating temperature of a bay device as necessary. For example,

- 1. Hardware detects that a device was inserted into or removed from the bay and resets the PSV and/or AC*x* and then notifies the OS of the thermal and device insertion events.
- 2. The OS reenumerates the devices and reevaluates \_PSV and \_ACx.

#### **Resetting Cooling Temperatures to Implement Hysteresis**

An OEM can build hysteresis into platform thermal design by dynamically resetting cooling temperatures. For example,

- 1. When the heat increases to the temperature designated by \_AC*x*, the OS will turn on the associated active cooling device and the hardware will reset the AC*x* value to a lower temperature.
- 2. The hardware will then run the Notify command and the OS will reevaluate the new temperatures. Because of the lower \_AC*x* value now, the fan will be turned off at a lower temperature than when turned on.
- 3. When the temperature hits the lower  $\overline{AC}x$  value, the OS will turn off the fan and reevaluate the control methods when notified.

## 3.5.13 Hardware Thermal Events

An ACPI-compatible OS expects the hardware to generate a thermal event notification through the use of the SCI. When the OS receives the SCI event, it will run the \_TMP control method to evaluate the current temperature. Then the OS will compare the value to the cooling policy temperatures. If the temperature has crossed over one of the three policy thresholds, then the OS will actively or passively cool (or stop cooling) the system, or shutdown the system entirely.

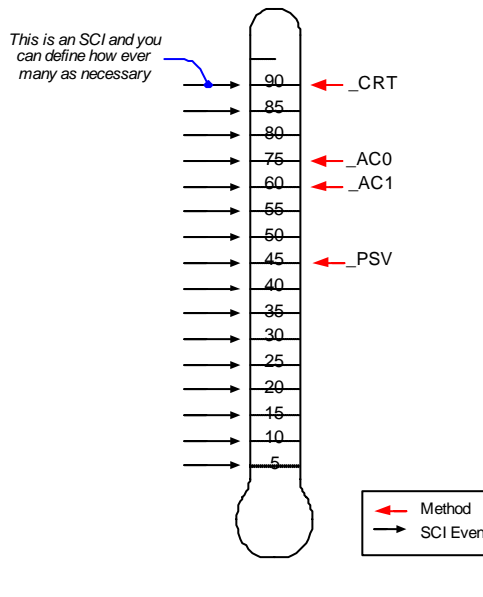

**Figure 3-3 SCI Events**

Both the number of SCI events to be implemented and the granularity of the temperature separation between each SCI event is OEM-specific. However, it is important to note that since the OS can use heuristic knowledge to help cool the system, the more events the OS receives the better understanding it will have of the system thermal characteristic.

## 3.5.14 Active Cooling Strength

The Active cooling methods (\_Ac*x*) in conjunction with active cooling lists (\_AL*x*), allows an OEM to use a device that offers varying degrees of cooling capability or multiple cooling devices. The AC<sub>*x*</sub> method designates the temperature at which the Active cooling is enabled or disabled (depending upon the direction in which the temperature is changing). The  $ALx$ method evaluates to a list of devices that actively cool the zone. For example:

- If a standard single-speed fan is the Active cooling device, then the policy is represented by the temperature to which \_AC0 evaluates, and the fan is listed in \_AL0.
- If the zone uses two independently-controlled single-speed fans to regulate the temperature, then \_AC0 will evaluate to the maximum cooling temperature using two fans, and  $\Delta C1$  will evaluate to the standard cooling temperature using one fan.
- If a zone has a single fan with a low speed and a high speed, the  $AC0$  will evaluate to the temperature associated with running the fan at high-speed, and \_AC1 will evaluate to the temperature associated with running the fan at low speed. \_AL0 and \_AL1 will both point to different device objects associated with the same physical fan, but control the fan at different speeds.

## 3.5.15 Passive Cooling Equation

Unlike the case for \_AC*x*, during passive cooling the OS takes the initiative to actively monitor the temperature in order to cool the platform. On an ACPI-compatible platform that properly implements CPU throttling, the temperature transitions will be similar to the following figure.

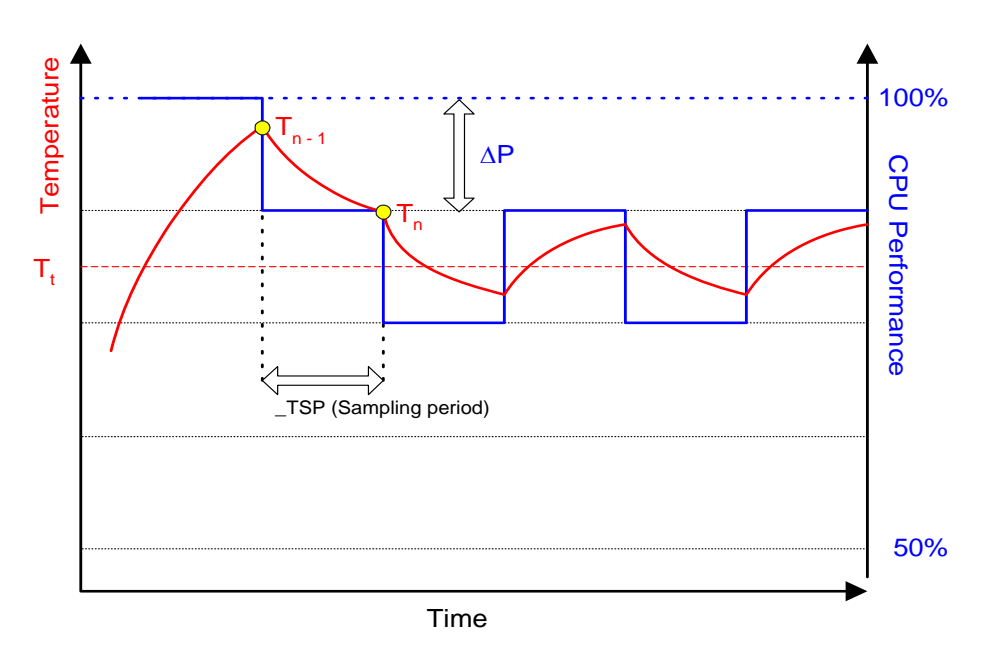

**Figure 3-4 Temperature and CPU Performance Versus Time**

For the OS to assess the optimum CPU performance change required to bring the temperature down, the following equation must be incorporated into the OS.

 $\Delta P$  [%] =  $TC1 * (Tn - Tn-1) + TC2 * (Tn - Tt)$ 

where

 $Tn = current temperature$  $Tt = \text{target temperature}$  ( $PSV$ )

The two coefficients \_TC1 and \_TC2 and the sampling period \_TSP are hardware-dependent constants the OEM must supply to the OS (for more information, see section 12.3). The object \_TSP contains a time interval that the OS uses to poll the hardware to sample the temperature. Whenever \_TSP time has elapsed, the OS will run \_TMP to sample the current temperature (shown as Tn in the above equation). Then the OS will use the sampled temperature and \_PSV (which is the target temperature Tt) to evaluate the equation for ΔP. The granularity of ΔP is determined by the CPU duty width of the system. A detailed explanation of this thermal feedback equation is beyond the scope of this specification.

## 3.5.16 Critical Shutdown

When the heat reaches the temperature indicated by \_CRT, the OS must immediately shutdown the system. The system must disable the power either after the temperature reaches some hardware-determined level above CRT or after a predetermined time has passed.

Before disabling power, platform designers should incorporate some time that allows the OS to run its critical shutdown operation. There is no requirement for a minimum shutdown operation window that commences immediately after the temperature reaches \_CRT. This is because

- Heat might rise rapidly in some systems and slower on others, depending on casing design and environmental factors.
- Shutdown can take several minutes on a server and only a few short seconds on a hand-held device.

Because of this indistinct discrepancy and the fact that a critical heat situation is a remarkably rare occurrence, ACPI does not specify a target window for a safe shutdown. It is entirely up to the OEM to build in a safe buffer that it sees fit for the target platform.

## 3.5.17 Other Implementation Of Thermal Controllable **Devices**

The ACPI thermal event model is flexible enough to accommodate control of almost any system device capable of controlling heat. For example, if a mobile PC requires the battery charger to reduce the charging rate in order to reduce heat it can be seamlessly implemented as an ACPI cooling device. Associating the charger as an active cooling device and reporting to the OS target temperatures that will enable or disable the power resource to the device do this. Figure as following illustrates the implementation. Because the example does not create noise, this will be an implementation of *silence* mode.

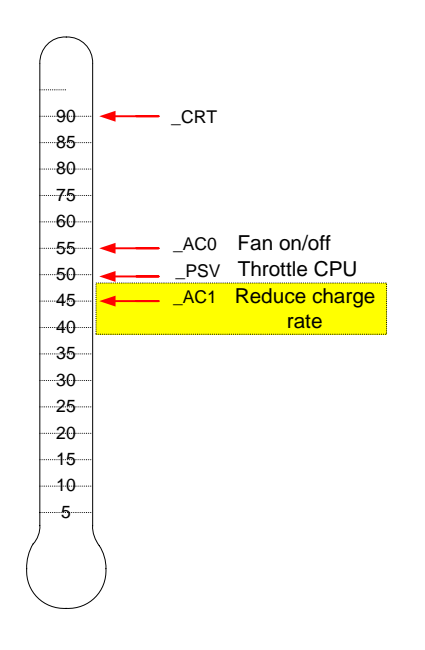

**Figure 3-5 Other Thermal Control**

### 3.5.18 Thermal Control Methods

Control methods and objects related to thermal management are listed in the table below.

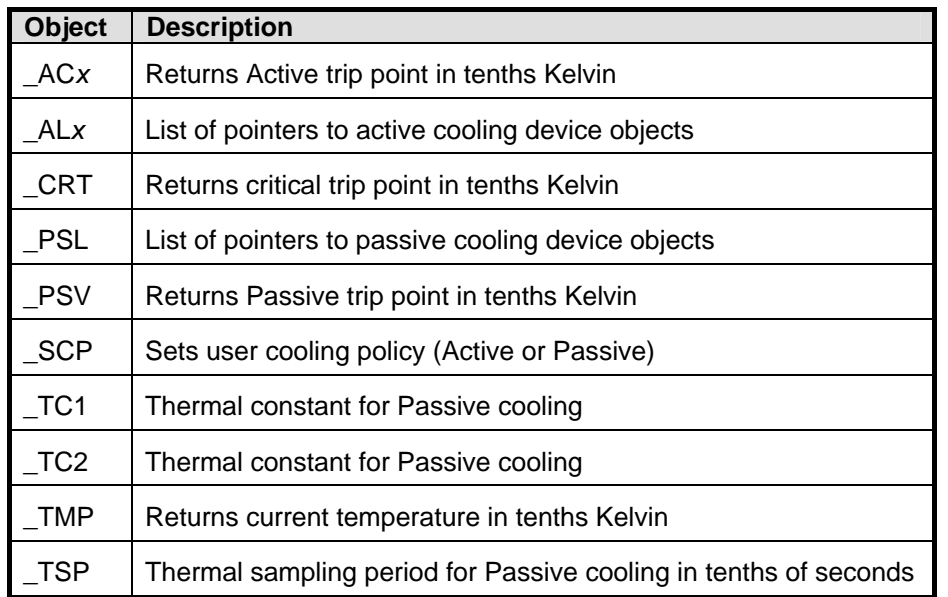

### **\_AC***x*

This control method returns the temperature at which the OS must start or stop Active cooling, where  $x$  is a value between  $\overline{0}$  and  $\overline{9}$  that designates multiple active cooling levels of the thermal zone. If the Active cooling device has one cooling level (that is, n") then that cooling level is named \_AC0. If the cooling device has two levels of capability, such as a high fan speed and a low fan speed, then they are named  $\Delta CO$  and  $\Delta Cl$  respectively. The smaller the value of  $x$ , the greater the cooling strength  $A C x$  represents. In the above example, \_AC0 represents the greater level of cooling (the faster fan speed) and \_AC1 represents the lesser level of cooling (the slower fan speed). For every AC*x* method, there must be a matching AL*x* method.

#### Arguments: None.

Result Code: Temperature in tenths Kelvin

The result code is an integer value that describes up to 0.1 precisions in Kelvin. For example, 300.0K are represented by the integer 3000.

#### **\_AL***x*

This object evaluates to a list of Active cooling devices to be turned on when the associated \_ACx trip point is exceeded. For example, these devices could be fans.

#### **\_CRT**

This control method returns the critical temperature at which the OS must shutdown the system.

#### Arguments: None.

Result Code: Temperature in tenths Kelvin

The result is an integer value that describes up to 0.1 precisions in Kelvin. For example, 300.0K are represented by the integer 3000. **\_PSL** 

This object evaluates to a list of processor objects to be used for Passive cooling.

#### **\_PSV**

This control method returns the temperature at which the OS must activate CPU throttling.

Arguments: None.

Result Code: Temperature in tenths Kelvin.

The result code is an integer value that describes up to 0.1 precision in Kelvin. For example, 300.0 Kelvin is represented by 3000.

### **\_SCP**

This control method notifies the hardware of the current user cooling mode setting. The hardware can use this as a trigger to reassign  $ACx$  and PSV temperatures. The operating system will automatically evaluate  $ACx$  and  $PSV$  objects after executing SCP.

**Arguments**: 0 - Active; 1 - Passive Result Code: None.

### **\_TC1**

This is a thermal object that evaluates to the constant TC1 for use in the Passive cooling formula:

 $\Delta$ Performance [%]=  $TC2 * (Tn - Tn-1) + TC1 * (Tn - Tt)$ 

### **\_TC2**

This is a thermal object that evaluates to the constant TC2 for use in the Passive cooling formula:

ΔPerformance [%]= \_TC2 \* ( Tn - Tn-1 ) + \_TC1 \*.(Tn. - Tt)

#### **\_TMP**

This control method returns the thermal zone  $\Box$  current operating temperature in Kelvin.

Argument: None.

Result Code: Temperature in tenths Kelvin.

The result is an integer value that describes up to 0.1 precision in Kelvin. For example, 300.0K is represented by the integer 3000.

#### \_TSP

This is an object that evaluates to a thermal sampling period used by the OS to implement the Passive cooling equation. This value, along with  $\overline{\text{TC1}}$  and  $\overline{\text{TC2}}$ , will enable the OS to provide the proper hysteresis required by the system to accomplish an effective passive cooling policy. The granularity of the sampling period is 0.1second. For example, if the sampling period is 30.0 seconds, then TSP needs to report 300; if the sampling period is 0.5 seconds, then it will report 5. The OS can normalize the sampling over a longer period if necessary.

## 3.5.19 AC Adapters and Power Source Objects

The Power Source objects describe the power source used to run the system.

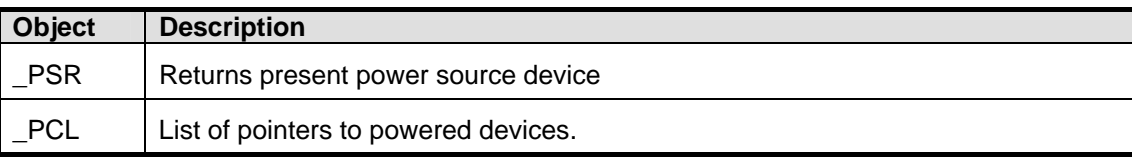

#### **\_PSR**

Returns the current power source devices. Used for the AC adapter and is located under the AC adapter object in name space. Used to determine if system is running off the AC adapter. Arguments: None

**Results code**: **0x00000000** = Off-line; **0x00000001** = On-line

### **\_PCL**

This object evaluates to a list of pointers, each pointing to a device or a bus powered by the power source device. Pointing a bus means that all devices under the bus is powered by it power source device.

## 3.6 Battery Management

The A360 supports both Li-Ion and Ni-MH Battery Pack. There is only one battery pack activating at one time. The special designed Bridge Battery module can backup the system under Suspend To RAM mode for a short period of time.

## 3.6.1 Battery Sub-system

- The charger will stop charge the battery when the following condition is detected.
	- − The temperature of the system is too high
	- − The remaining capacity is 95% and more.
- Battery Life  $\rightarrow$  2.5 to 3 Hours.
- Battery reading methodology is through PMU07 SMBus.

 $\Box$  Note that the battery life is dependent on different configuration running. E.g. with CD-ROM battery life is shorter, document keyin only battery life is longer, PMU disable battery life is short, PMU enable battery life is longer.

## 3.6.2 Battery Low Warning

When the battery capacity remains 8%, the PMU07 will generate a battery warning SMI. The system will do the following action.

- − The Power LED Indicator will continually blinking with 1 Hz.
- − The system issues a warning beep (3 beeps at once).

## 3.6.3 Battery Low

When the battery capacity remains 3%, the system will generate a battery low SMI. The system will do the following action.

The system will enter Suspend To Disk mode even the power management is

disabled.

− The function of power-on or Resume will be inhibited until the battery low condition is removed.

## 3.6.4 AC Adapter

When plug in the AC adapter, the system will do the following action:

- The charger will charge the Main Battery, if it is possible.
- − The Battery Charging Indicator will turn on if the battery is in changing mode.
- − The power management function will be disabled, if the Setup item of "Power Management" is set to "Battery Only".

## 3.7 PMU07

The Embedded controller PMU07 acts as a supplement for power management control. It supports a lot of functions via SMBus interface.

## 3.7.1 The System EC RAM with PMU07

Embedded Controller Command Set

The EC I/F command set allows the OS to communicate with the PMU07. For detail information refer to ACPI 1.0B specification.

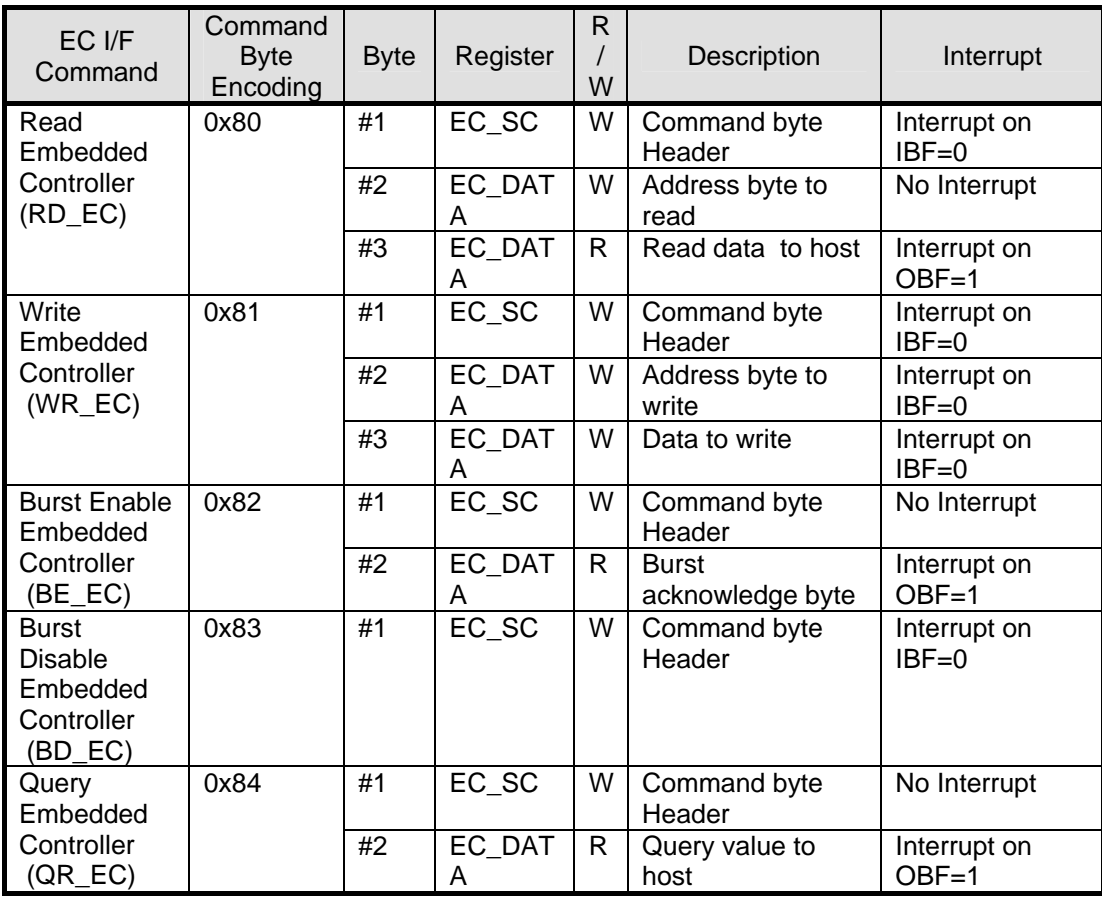

## 3.7.2 PMU07 EC RAM List

The micro controller PMU07 acts as a supplement for power management control. It supports the following functions via SMBus Command **( 0x80 , 0xC0 )**

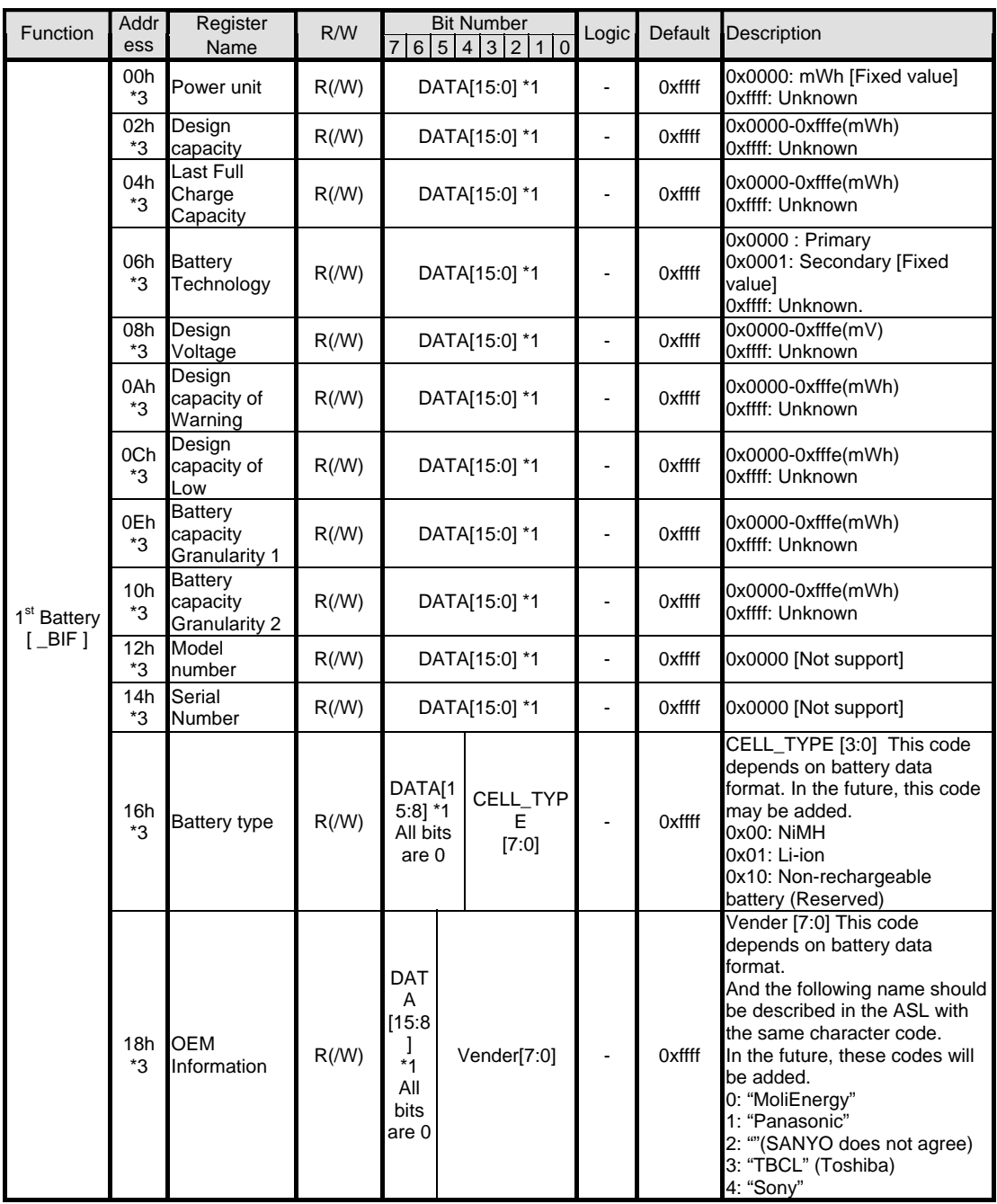

\*1: The register type is word.

\*3: This register is not cleared if the system is in S4-S5 state.

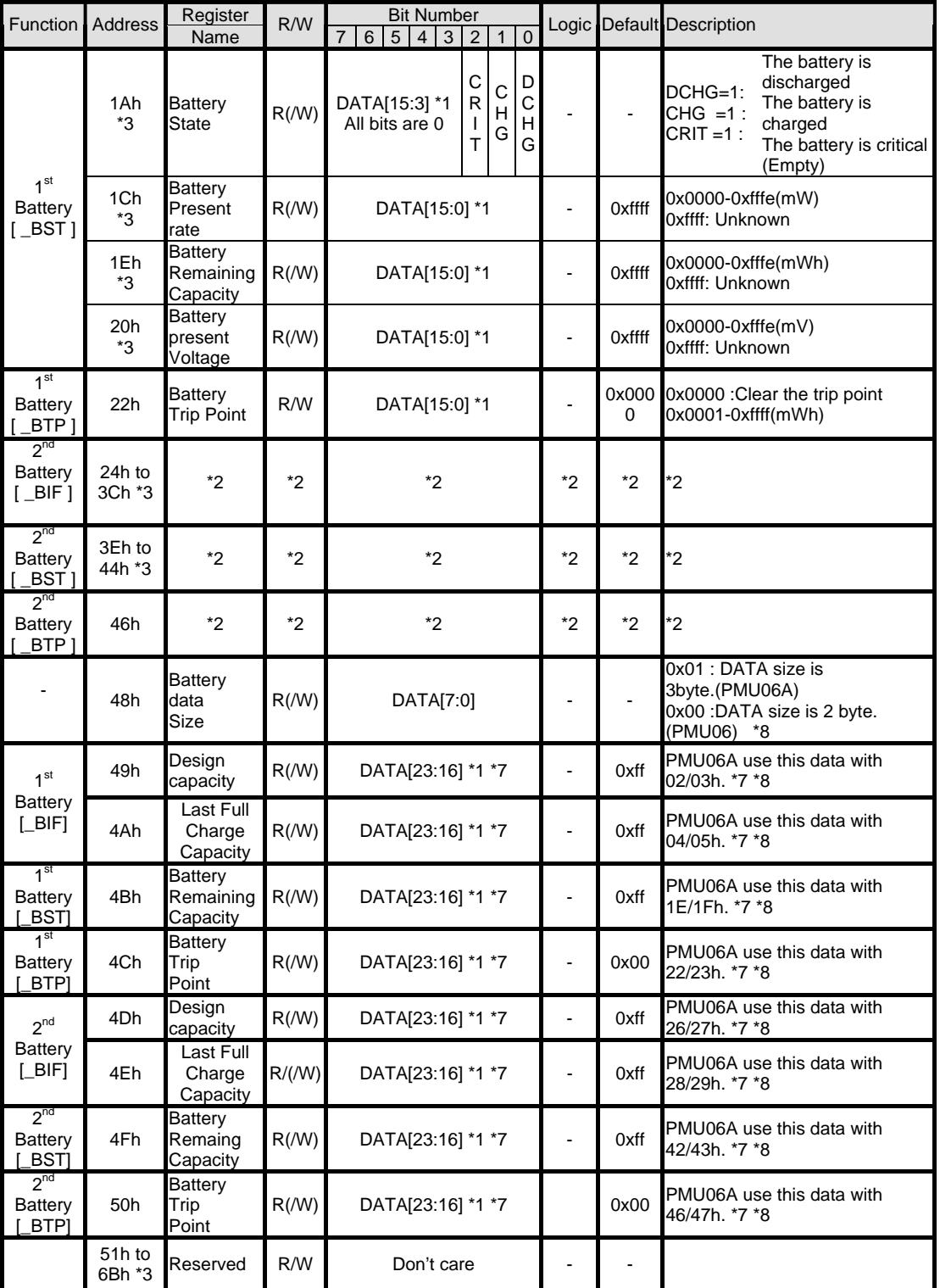

\*1: The register type is word.<br>\*2: Same as  $1^{st}$  Battery CMBa

Same as 1<sup>st</sup> Battery CMBatt Data.

\*3: This register is not cleared if the system is in S4-S5 state.

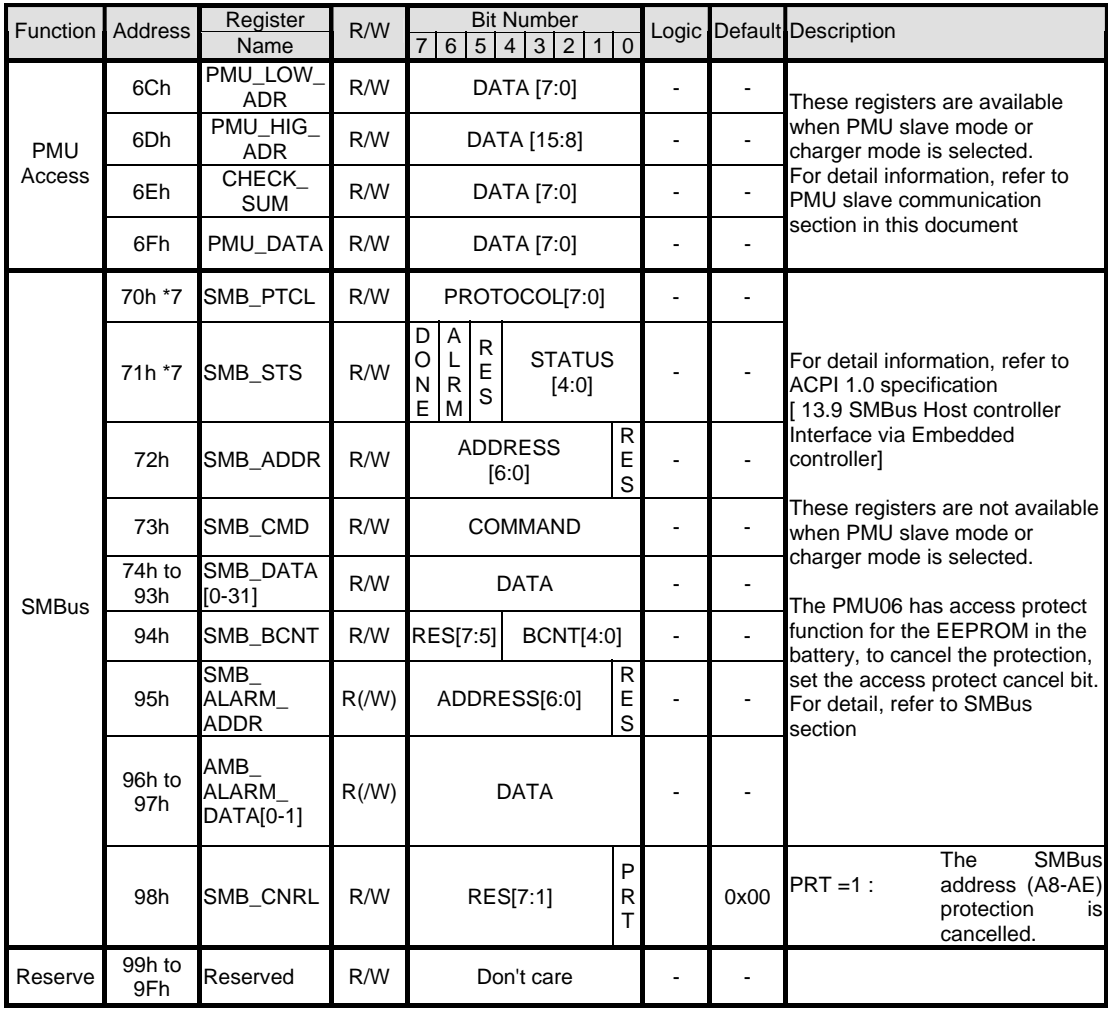

\*7: When polling checks this register, the interval time is necessary more than 500usec.

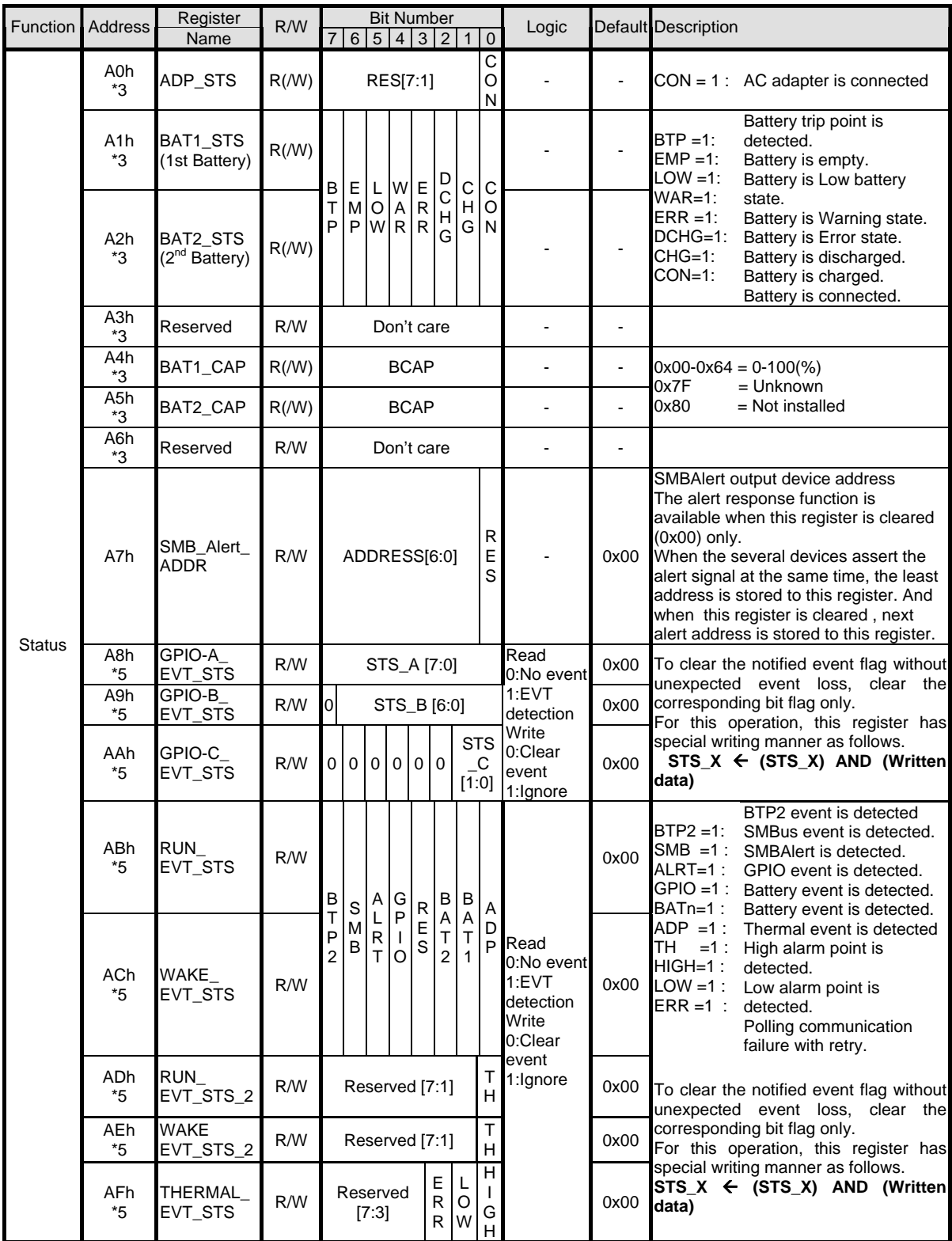

\*3: This register is not cleared if the system is in S4-S5 state.

\*5: After writing to this register, Set the "00h" to the BURST\_FLG\_CLR register.

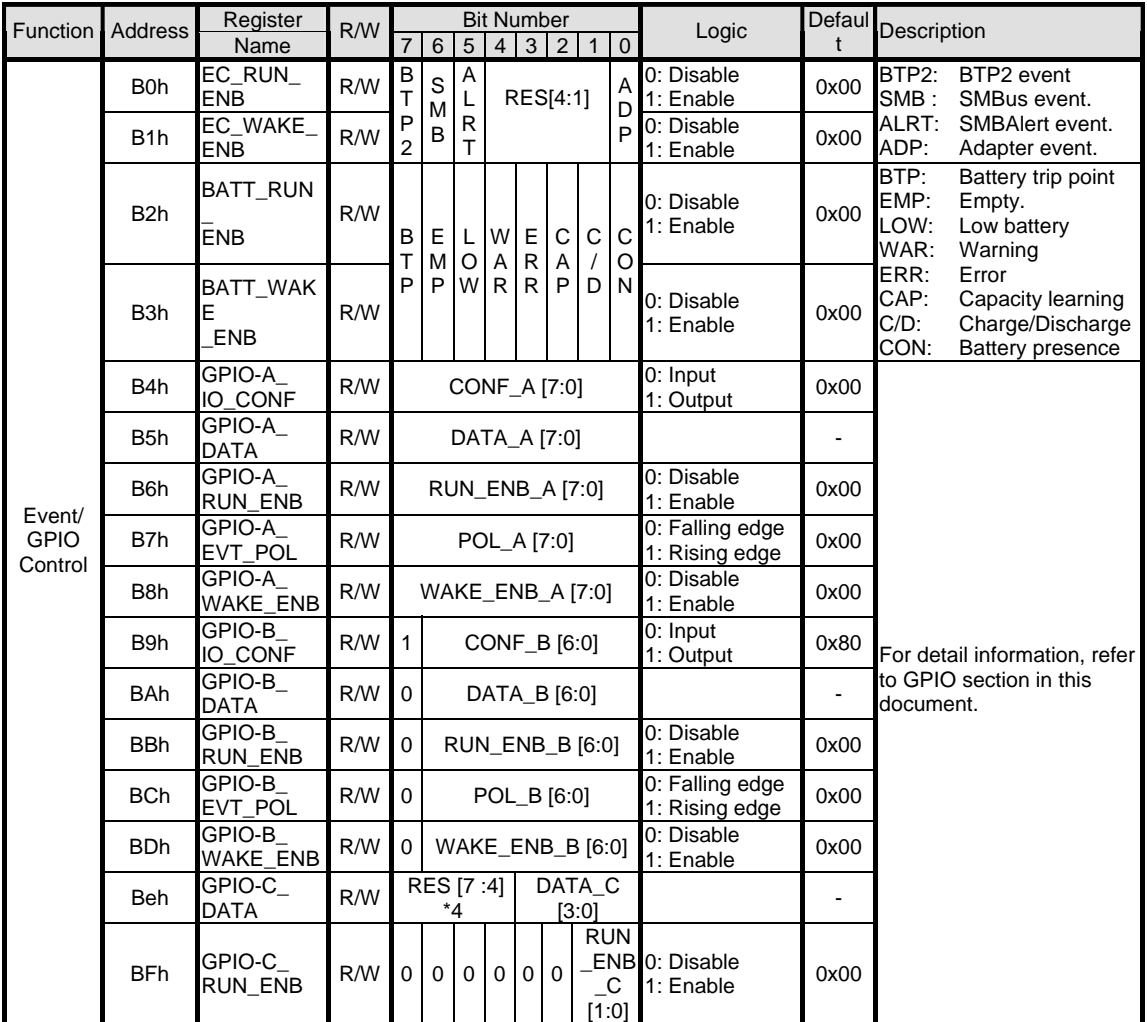

\*4: Should be 0.<br>\*6: This register

This register's response time is 150usec max.

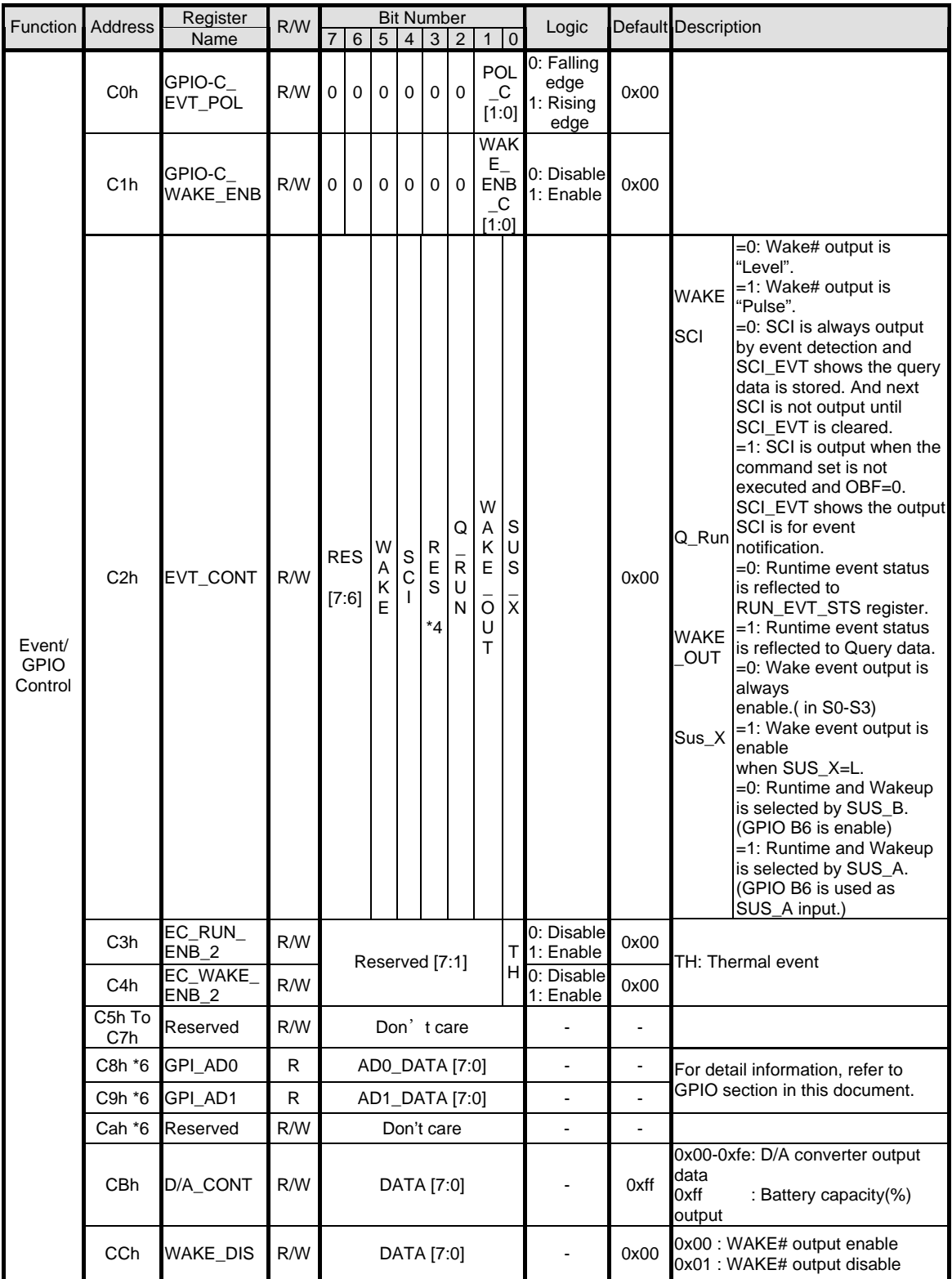

\*4: Should be 0.

\*6: This register's response time is 150usec max.

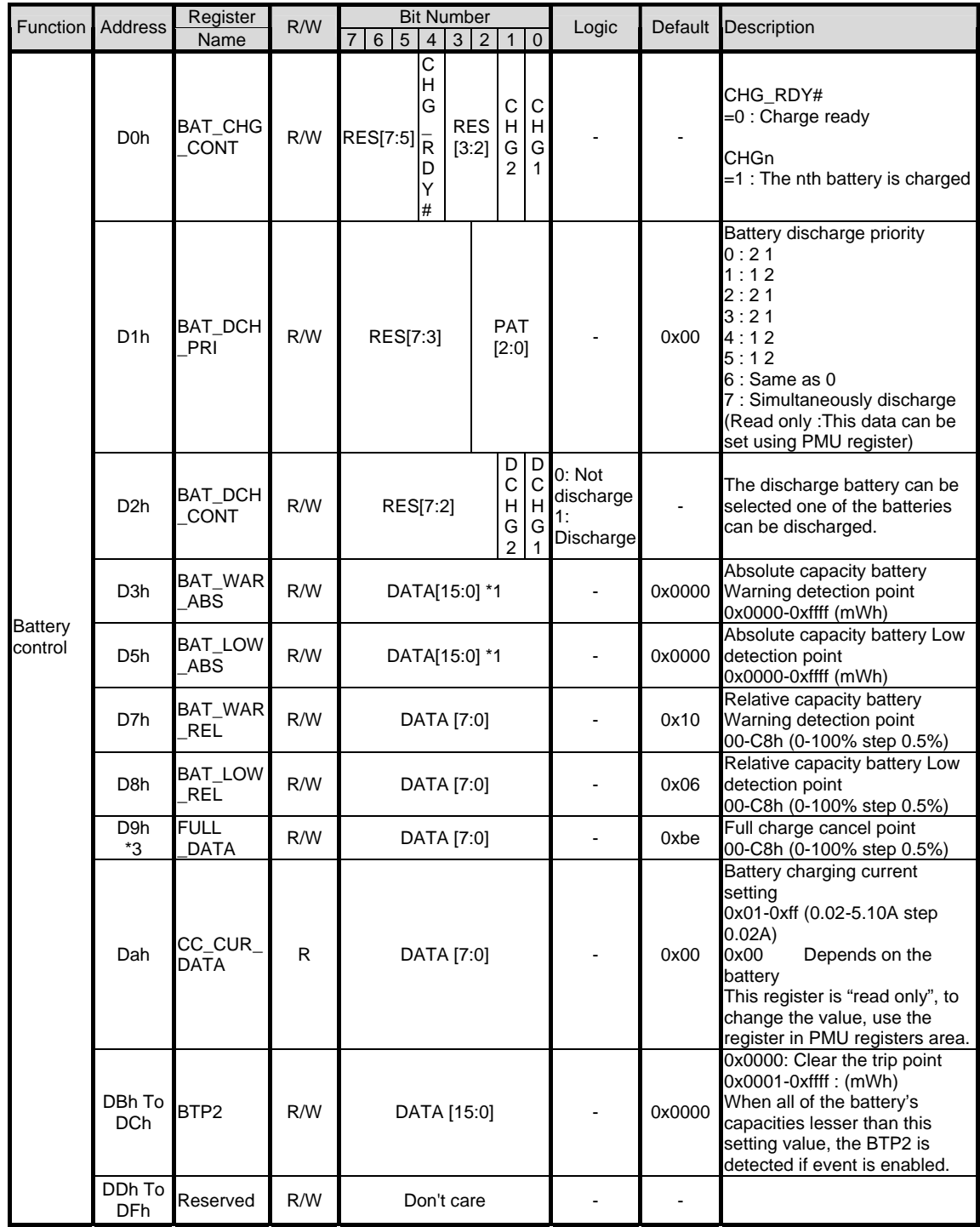

\*3: This register is not cleared if the system is in S4-S5 state.

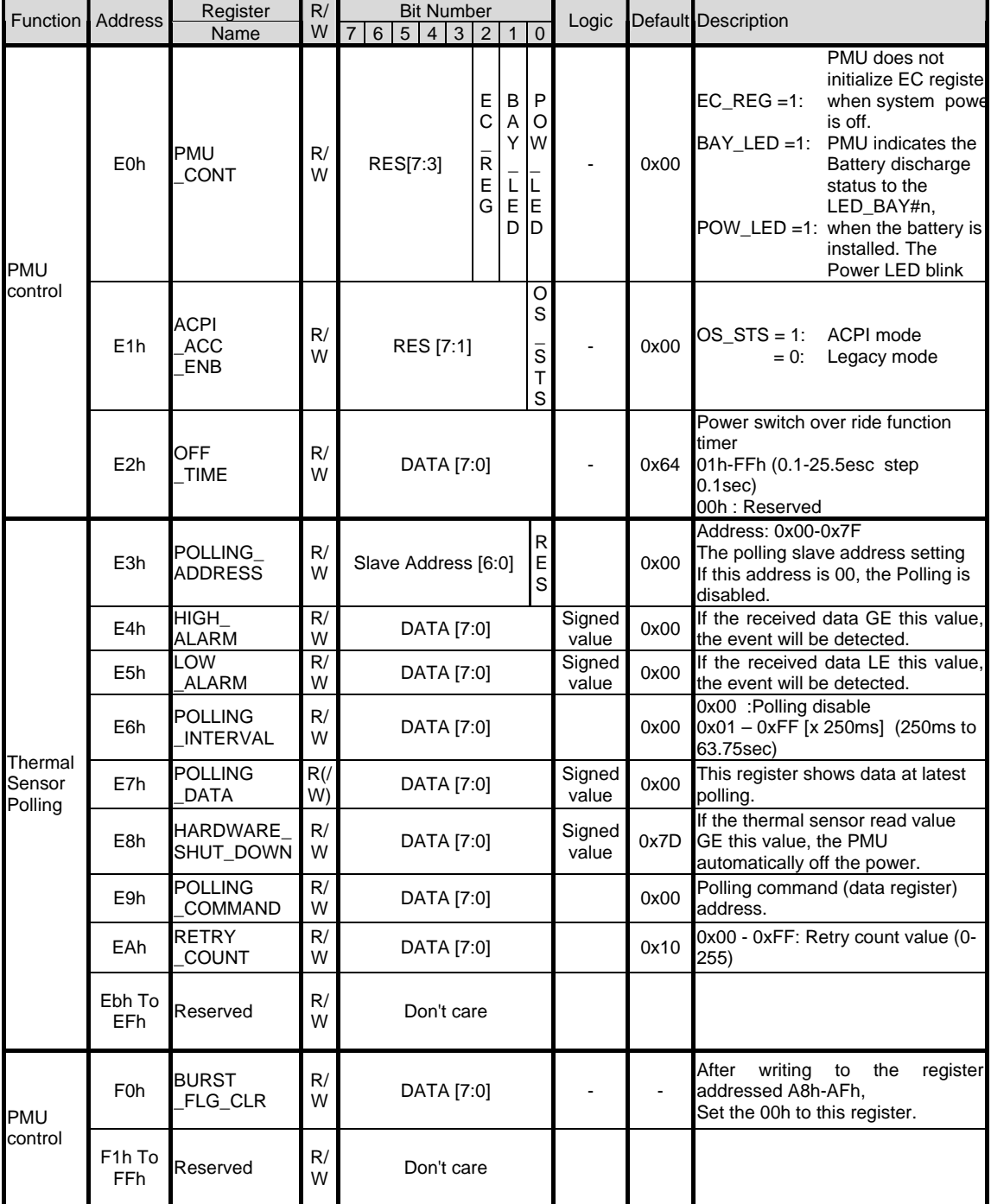

## 3.8 Miscellaneous

### 3.8.1 Security

The user may enter up to eight standard text characters for a password. The password includes two levels. The higher priority is the Supervisor Password. The lower priority is the User Password. The Supervisor Password can access all the system resource, while the User Password may not access the floppy disk when it is protected by Supervisor Password. Also, the User Password may not access the floppy disk when the Supervisor Password protects it.

When the security function is enabled, the system will request the user to enter password during the following situation:

- Power On  $\rightarrow$  The system will prompt the user to enter the password before booting the OS. If the user key in the wrong password for 3 times, then the system will halt.
- Resume  $\rightarrow$  The system will prompt the user to enter password while resuming from STR or STD mode. If the user keys in the wrong password for 3 times, the system will not resume and should return to Suspend mode.
- Entering CMOS Setup  $\rightarrow$  The system will prompt the user to enter the password before entering the CMOS Setup. If the user keys in the wrong password for 3 times, then the system will halt.

## 3.9 CMOS Setup Utility

The Setup utility is used to configure the system. The Setup contains the information regarding the hardware for boot purpose. The changed settings will take effect after the system rebooted. Refer to Chapter 1 on running BIOS Setup Program for more detailed information.

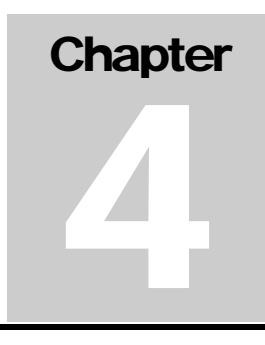

# Hardware Functional Overview

## 4.1 Overview

The FIC A360 consist of several major functions and subsystems including:

- System Processor implemented on the motherboard using the Intel Pentium-III or Celeron with FC-PGA packaging at 100/133MHz system bus speed.
- System North Bridge Core Logic implemented on the motherboard using the VIA Twister chipset.
	- SMA ( Share Memory Architecture )
	- Savage IX AGP 3D Graphics Accelerator
- System South Bridge Core Logic implemented on the motherboard using the VIA VT82C686B PCI-to-ISA chipset.
	- Enhanced IDE Interface for HDD, CD-ROM, and IDE Device Bay
	- SoundBlaster/DirectSound AC97 Digital Audio Controller
	- USB Interface for the external USB port
	- Super I/O
- Clock Frequency Generator implemented on the motherboard using the IMI 9806I clock generator chip.
- Cache Memory Subsystem implemented on-die on the Intel CPU.
- Video Subsystem integrated on the motherboard using S3 Savage IX VGA chip and on the LCD Panel for supporting the LCD and CRT.
- PCMCIA Subsystem implemented on the motherboard using the O2Micro OZ6933 PCI-CARDBUS BRIDGE controller chip.
- Audio Subsystem implement included on the VT82C686B.
- Keyboard and Pointing Device Subsystem implemented on the AIO board, the Keyboard assembly, and the Glidepad assembly.
- I/O Subsystem implement included on the VT82C686B.
- Modem Feature Card implemented on the motherboard via the mini-PCI bus module socket.
- Power Subsystem implemented on the battery board, LCD Inverter Board, Battery Pack, and AC adapter.
- Micro-P Subsystem implemented on the motherboard using Mitsubishi PMU07.

## 4.2 System Hardware Block Diagram

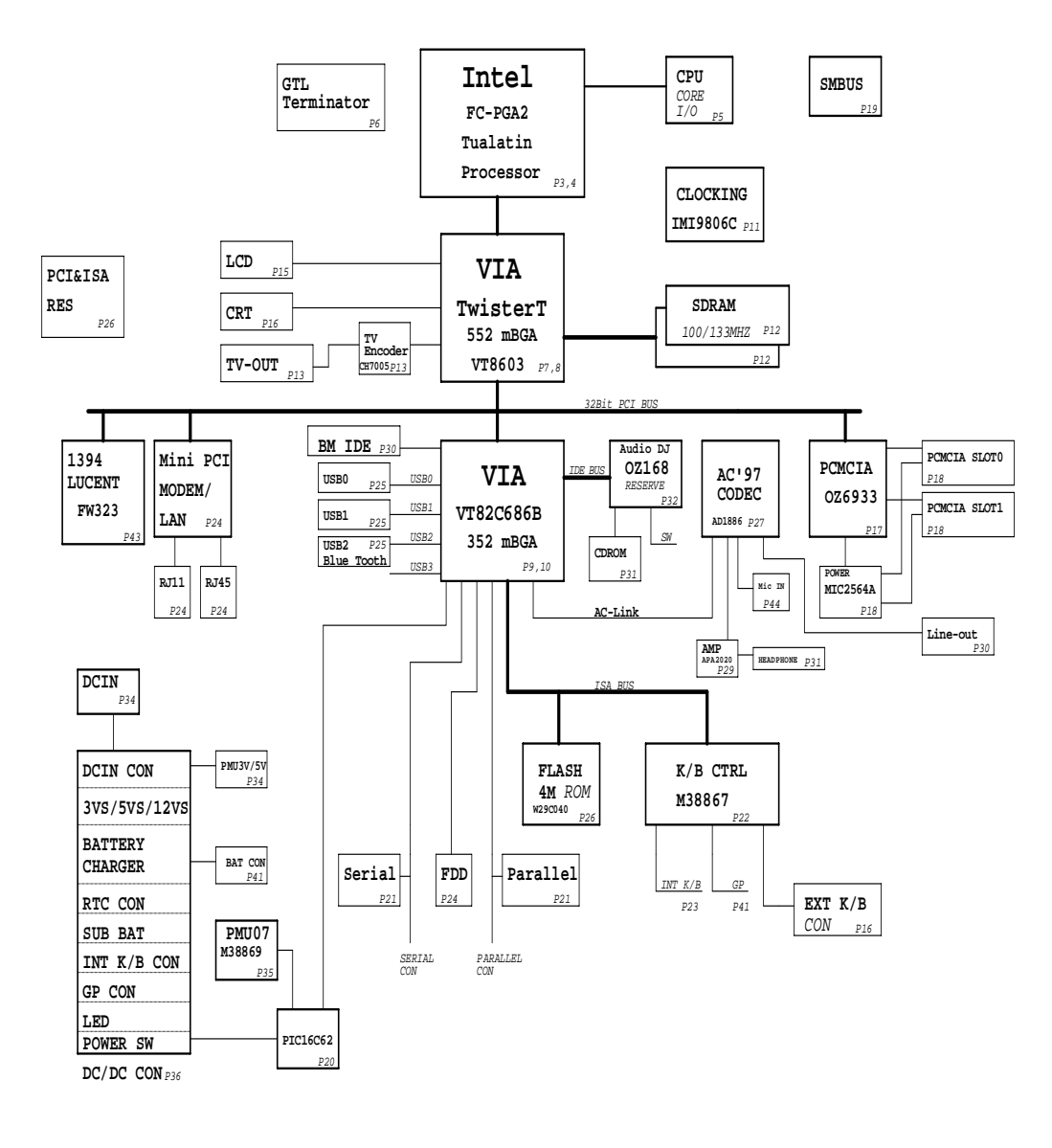

Figure 1-1 A360 Block Diagram

## 4.3 Chipset Summary

The notebook consists of following major chipsets:

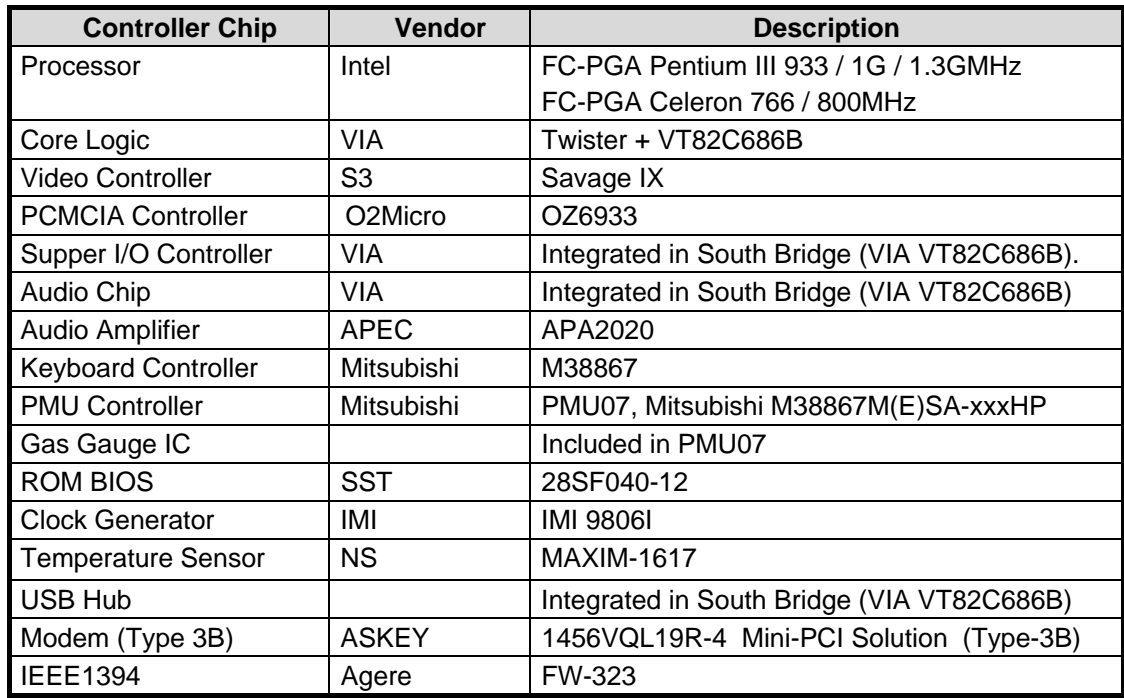

## 4.4 System Processor (CPU)

The FIC A360 runs on Intel Pentium-III based on FC-PGA packaging. It supports CPU with up to 1GHz clock speed rating. The processor operates in conjunction with the RAM and ROM memory and the system control logic (e.g. VIA Twister) to process software instructions (BIOS, Windows, and Applications).

## 4.4.1 Intel Pentium-III Features

Using Intel's advanced 0.18 micron process technology, the Intel mobile Pentium III processor is offered at speeds of 700MHz to 1GHz while still offering lower power for long battery life. Other performance advancements include the addition of new Internet Streaming SIMD instructions, the advanced transfer cache architecture, and a processor system bus speed of 100MHz.

Intel Mobile Pentium III processor featuring Intel SpeedStep technology is the next dramatic step towards achieving near desktop performance. This exciting new processor has two performance modes and allows real-time dynamic switching of the voltage and frequency between the modes. This occurs by switching the bus ratios, core operating voltage, and core processor speeds without resetting the system.

There are two performance modes offered, Maximum Performance and Conserved Performance. Maximum Performance mode provides near desktop performance and runs at 700, 750, 800 and 850 MHz. Conserved Performance mode provides the best balance between performance and battery life and operates at a lower frequency of 550, 600, 650, 700 MHz. You can check the table of two performance modes as following.

The integrated L2 cache is designed to help improve performance, and it complements the system bus by providing critical data faster and reducing total system power consumption. The Pentium III processor's 64-bit wide Gunning Transceiver Logic (GTL+) system bus provides a glue-less, point-to-point interface for an I/O bridge/memory controller. Features summary of the Pentium-III CPU:

- Processor core/bus speeds
	- Featuring Intel SpeedStep technology: Maximum Performance Mode at 1.60V and Conserved Performance Mode at 1.35V
- Supports the Intel Architecture with Dynamic Execution
- On-die primary (L1) 16-Kbyte instruction cache and 16-Kbyte write-back data cache
- On-die second level L2 cache (256-Kbyte)
- Integrated GTL+ termination 64-bit data bus, 100-MHz operation
- Integrated math co-processor
- Intel Processor Serial Number
- Fully compatible with previous Intel microprocessors
	- Binary compatible with all applications
	- Support for MMX technology
	- Support for Streaming SIMD Extensions enhances floating point, video, sound, and 3-D application performance
- Power Management Features
	- Quick Start for low power, low exit latency clock "throttling"
	- Deep Sleep mode provide low power dissipation
- On-die thermal diode

## 4.4.2 Intel Celeron Features

The Intel Celeron processor is designed for uni-processor based Value PC and is binary compatible with previous generation Intel architecture processors. The Intel Celeron processor provides good performance for applications running on advanced operating systems such as Windows 98 / Me, Windows NT / 2000, and UNIX. This is achieved by integrating the best attributes of Intel processors – the dynamic execution performance of the P6 microarchitecture plus the capabilities of MMX technology – bringing a balanced level of performance to the Value PC market segment.

Features summary of the Celeron CPU:

- Available up to 700 MHz core frequencies
- Integrated primary (L1) 16-Kbyte instruction cache and 16-Kbyte write back data cache
- Integrated second level (L2) cache 128-Kbyte ECC protected cache data array
- Intel's latest Celeron processors in the FC-PGA package are manufactured using the advanced 0.18 micron technology.
- Binary compatible with applications running on previous members of the Intel microprocessor line.
- Supports the Intel Architecture with Dynamic Execution
- Specifically designed for uni-processor based Value PC systems, with the capabilities of MMX technology.
- Power Management Features. Quick Start for low power, low exit latency clock "throttling" and Deep Sleep mode for extremely low power dissipation.
- Optimized for 32-bit applications running on advanced 32-bit operating systems.
- UPGA-2 packaging technology for thin form factor notebook designs. Exposed die enables more efficient heat dissipation.
- Low-Power GTL+ processor system bus interface. 64-bit data bus, 100-MHz operation.
- Integrated Intel Floating-Point Unit compatible with the IEEE Std 754
- Integrated thermal diode measuring processor temperature.

## 4.5 System Core Logic

The system core logic function of the notebook is implemented on the CPU module and motherboard using the VIA S3 Savage IX AGPset. The VIA S3 Savage IX AGPset is intended for the Pentium III processor platform and emerging 3D graphics/multimedia applications. The VIA S3 Savage IX AGPset brings 100/133-MHz FSB (front-side bus), ATA/33/66/100 HDD support in UDMA mode 2 & 4 and PC100/133 SDRAM performance to entry-level Performance PCs.

### 4.5.1 VIA TWISTER Features

The VIA TWISTER Host Bridge provides a Host-to-PCI bridge, optimized DRAM controller and data path, and an Accelerated Graphics Port (AGP) interface. AGP is a high performance, component-level interconnect targeted at 3D graphics applications and is based on a set of performance enhancements to PCI.

The VIA TWISTER functions and capabilities include:

#### **Define Integrated Solutions for Value PC Mobile Designs**

- Integrated VIA Apollo Pro133 and S3® Savaged IX in a single chip
- 64-bit Advanced Memory controller supporting PC100/PC133 SDRAM and VCM
- Combines with VIA VT82C686B PCI-LPC South Bridge for state-of-the-art power management

#### **High Performance CPU Interface**

- Socket 370 support for Intel Pentium III, Celeron™ processors
- 66/100/133 MHz CPU Front Side Bus (FSB)
- Built-in Phase Lock Loop circuitry for optimal skew control within and between clocking regions
- Five outstanding transactions (four In-Order Queue IOQ) plus one output latch)
- Dynamic deferred transaction support

#### **Advanced High Performance DRAM Controller**

- DRAM interface runs synchronous (66/66, 100/100, 133/133) mode or pseudosynchronous (66/100, 100/66, 100/133, 133/100) mode with FSB
- Concurrent CPU, AGP, and PCI access
- Supports SDRAM and VCM SDRAM memory types
- Support 3 DIMMs or 6 banks for up to 1.5 GB of DRAM (256Mb DRAM technology)
- 64-bit data width
- Supports maximum 8-bank interleave (8 pages open simultaneously); banks are allocated based on LRU
- SDRAM X-1-1-1-1-1-1-1 back-to-back accesses

# Hardware Functional Overview

#### **Integrated Savage4 2D/3D/Video Accelerator**

- Optimized Shared Memory Architecture (SMA)
- 8 to 32 MB frame buffer using system memory
- Floating point triangle setup engine
- Single cycle 128-bit 3D architecture
- 8M triangles/second setup engine
- 140M pixels/second trilinear fill rate
- Full internal AGP4X performance
- S3 DX7 texture compression (S3TC™)
- Next generation, 128-bit 2D graphics engine
- High quality DVD video playback
- Flat panel monitor support
- 2D/3D resolutions up to 1920x1440

#### **3D Rendering Features**

- Single pass multiple textures
- 8-bit stencil buffer
- 32-bit true color rendering
- Specular lighting and diffuse shading
- Alpha blending modes
- Massive 2K x 2K textures
- MPEG-2 video textures
- Vertex and table fog
- 16 or 24-bit Z-buffering
- Sprite anti-aliasing, reflection mapping, texture morphing, shadows, procedural textures and atmospheric effects

#### **Motion Video Architecture**

- High quality up/down scalar
- Planar to packed format conversion
- Motion compensation for full speed DVD playback
- Hardware subpicture blending and highlights
- Multiple video windows for video conferencing
- Contrast, hue, saturation, brightness and gamma controls
- Digital port for NTSC/PAL TV encoders

#### **Advanced System Power Management Support**

- Dynamic power down of SDRAM
- Independent clock stop controls for CPU/SDRAM, AGP and PCI bus
- Low-leakage I/O pads

#### **Full Software Support**

- Drivers for major operating systems and APIs
- North Bridge/Chipset and Video BIOS support

## 4.5.2 VT82C686B Features

The VT82C686B PSIPC (PCI Super-I/O Integrated Peripheral Controller) is a highintegration, high performance, power-efficient, and high compatibility device that supports Intel and non-Intel based processor to PCI bus bridge functionality to make a complete Microsoft PC99-compliant PCI/ISA system.

The VT82C686B functions and capabilities include:

#### **Inter-operable with VIA and other Host-to-PCI Bridges**

- Combine with TWISTER for a complete 66 / 100 / 133 MHz Socket 370 or Slot-1 system with integrated 2D / 3D graphics (S3 Savage 4)
- Inter-operable with Intel or other Host-to-PCI bridges for a complete PC99 compliant PCI / AGP / ISA system

#### **PCI to ISA Bridge**

- Integrated ISA Bus Controller with integrated DMA, timer, and interrupt controller
- Integrated Keyboard Controller with PS2 mouse support
- Integrated DS12885-style Real Time Clock with extended 256 byte CMOS RAM and Day/Month Alarm for ACPI
- Integrated USB Controller with root hub and four function ports
- Integrated UltraDMA-33/66 master mode EIDE controller with enhanced PCI bus commands
- PCI-2.2 compliant with delay transaction and remote power management
- Distributed DMA support for ISA legacy DMA across the PCI bus
- Fast reset and Gate A20 operation
- Flash EPROM, 4Mb EPROM and combined BIOS support
- Supports positive and subtractive decoding

#### **UltraDMA-33 / 66 / 100 Master Mode PCI EIDE Controller**

- Dual channel master mode PCI supporting four Enhanced IDE devices
- Transfer rate up to 33MB/sec to cover PIO mode 4, multi-word DMA mode 2 drives, and UltraDMA-33 interface
- Support ATAPI compliant devices including DVD devices
- Support PC native and ATA compatibility modes
- Complete software driver support

#### **Integrated Super IO Controller**

- Supports 2 serial ports, IR port, parallel port, and floppy disk controller functions
- Two UARTs for Complete Serial Ports
- Infrared-IrDA (HPSIR) and ASK (Amplitude Shift Keyed) IR port multiplexed on COM2
- Multi-mode parallel port
- Floppy Disk Controller

#### **SoundBlaster Pro Hardware and Direct Sound Ready AC97 Digital Audio Controller**

• Dual full-duplex Direct Sound channels between system memory and AC97 link

- PCI master interface with scatter / gather and bursting capability
- 32 byte FIFO of each direct sound channel
- Standard v1.0 or v2.0 AC97 Codec interface for single or cascaded AC97 Codec's from multiple vendors
- Loopback capability for re-directing mixed audio streams into USB and 1394 speakers
- Hardware SoundBlaster Pro for Windows DOS box and real-mode DOS legacy compatibility
- Hardware assisted FM synthesis for legacy compatibility
- Direct two game ports and one MIDI port interface
- Complete software driver support for Windows-95/98/2000 and Windows NT
- Voltage, Temperature, Fan Speed Monitor and Controller
- Five positive voltage (one internal), three temperature (one internal) and two fan-speed monitoring
- Programmable control, status, monitor and alarm for flexible desktop management
- Automatic clock throttling with integrated temperature sensing
- Internal core VCC voltage sensing
- Flexible external voltage sensing arrangement (any positive supply and battery)

#### **Universal Serial Bus Controller**

- USB v1.1 and Intel Universal HCI v1.1 compatible
- Eighteen level (doublewords) data FIFO with full scatter and gather capability
- Root hub and four function ports
- Integrated physical layer transceivers with optional over-current detection status on USB inputs
- Legacy keyboard and PS/2 mouse support

#### **System Management Bus Interface**

- Host interface for processor communications
- Slave interface for external SMBus masters

#### **Sophisticated PC99-Compatible Mobile Power Management**

- Supports both ACPI and legacy APM power management
- ACPI v1.0 Compliant
- APM v1.2 Compliant
- CPU clock throttling and clock stop control for complete ACPI C0 to C3 state support
- PCI bus clock run, Power Management Enabled (PME) control, and PCI/CPU clock generator stop control
- Supports multiple system suspend types
- Multiple suspend power plane controls and suspend status indicators
- Normal, doze, sleep, suspend and conserve modes
- Global and local device power control
- System event monitoring with two event classes
- Dedicated input pins for power and sleep buttons, external modem ring indicator, and notebook lid open/close for system wake-up
- Up to 12 general purpose input ports and 23 output ports
- One programmable chip select and one microcontroller chip select
- Enhanced integrated real time clock (RTC) with date alarm, month alarm, and century field
- Thermal alarm on either external or any combination of three internal temperature sensing circuits
- Hot docking support
- I/O pad leakage control

#### **Plug and Play Controller**

- PCI interrupts steerable to any interrupt channel
- Steerable interrupts for integrated peripheral controllers: USB, floppy, serial, parallel, audio, soundblaster, MIDI
- Steerable DMA channels for integrated floppy, parallel, and soundblaster pro controllers
- One additional steerable interrupt channel for on-board plug and play devices
- Microsoft Windows 98, Windows NT, Windows 95 and plug and play BIOS compliant
- Integrated I/O APIC (Advanced Peripheral Interrupt Controller) (CG Silicon)
- Built-in NAND-tree pin scan test capability 35um, 3.3V, low power CMOS process
- Single chip 27x27 mm, 352 pin BGA

## 4.6 Clock Frequency Generator

The notebook utilizes the IMI 9896I chip to supply the system clock needed to run the computer. The following are the available clock frequencies:

#### System clock:

Clock generator IMI 9806I support:

- 66/100 MHz for Pentium III Mobile CPU
- 30/33 MHz for PCI device bus clock use
- 48 MHz for PIIX4M
- 14.318 MHz for PIIX4M refresh use
- 14.318 MHz XTAL for Clock Generator use
- 32.768 KHz XTAL for RTC real time clock
- 8.0 MHz XTAL for K/B controller use
- 14.318 MHz OSC for sound blaster use

# 4.7 Cache Memory

The primary (L1) and secondary (L2) level cache are integrated on the CPU. By incorporating the cache on-die (meaning it is combined with the CPU into one component), Intel eliminates the need for separate components. The 256KB on-die L2 cache provides three (3X) times faster processor access, resulting in significant improvements in performance. Likewise, an integrated cache means a reduction of connections resulting in increased reliability.

# 4.8 System Memory

The memory subsystem, implemented on the motherboard, includes System and Video memory. The VIA Twister System Controller chip provides primary control for the system memory.

## 4.8.1 System Memory

The notebook offers two 64-bit SODIMM (Small Outline Dual Inline Memory Module) sockets for main memory configuration. The memory sockets accept any standard 144-pin SODIMM modules at 16MB, 32MB, 64MB, 128MB and 256MB sizes. Memory modules are 3.3V SDRAM type.

### 4.8.2 Video Memory

The video memory of the notebook is embedded inside the VGA controller chip (S3 Savage 4) with 8,16 and 32MB SMA video memory that can support display resolutions of up to 1024 x 768 at 32-bit 16M color (TFT LCD).

## 4.9 System BIOS

The notebook utilizes the Phoenix BIOS 4.0 Release 6.0 (Basic I/O System) that contains both the main system BIOS and the VGA BIOS with Shadow BIOS capability. It utilizes Flash EPROM BIOS that allows instant erasing and programming without replacing the EPROM chip.

The BIOS is stored in a 32-pin PLCC package FLASH ROM SST 28SF040A-90/120 or Winbond W29C040P-90 with 4Mbit size and is mounted into the motherboard. While posting the system, the Shadow RAM will be enabled and the ROM will be disabled.

## 4.10 Video Subsystem

The video subsystem, integrated inside the North Bridge chip and the LCD panel, controls the display output to both the LCD Panel screen and to the external VGA port.

## 4.10.1 Video Chip Controller

S3 Savage 4 also includes 8, 16 and 32MB of shared architecture memory (SMA) with all of the above in a single BGA package.

Feature Summary of the S3 Savage 4:

- S3 Savage 4 Chip set
- 32/64-Bit 8/16/32MB SMA video buffer
- Designed for AGP  $4X/2X$  with side-band addressing and execute modes
- 128 bit engine with dual rendering pipelines
- Floating point triangle setup engine Single cycle 3D architecture and trilinear filtering
- True color rendering
- 140MHz pixels/sectrilinear fill rate
- 8M triangle/sec setup engine Full speed DVD video play back
- VESA-DPMS 2.0 and DDC2
- Support Industry standard S3 Texture Compression
- Support major 3D standards: DierctX, OpenGL
- Support Pentium III SEE Command and AMD K6-2/3, K73Dnow! Technology.Resolution up to 1920x1440

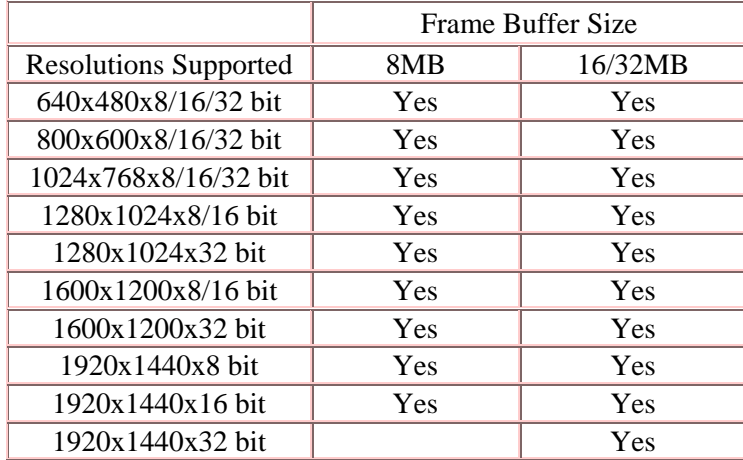

## 4.10.2 Video Clock

VIA VT82C686B provides input to generate VGA internal slate machine, MCLK, and DCLK. Also provides 32.768 KHz O/P for video RAM refresh.

# 4.11 PCMCIA Controller

The PCMCIA controller of the notebook is implemented on the motherboard using the O2Micro OZ6933 CardBus Controller. The notebook supports two PCMCIA slots for insertion of two Type I/II cards at the same time.

## **CARDBUS CONTROLLERS**

The OZ6933 is an ACPI and PC98/99 logo certified high performance, dual slot PC Card controller with a synchronous 32-bit bus master/target PCI interface. This PC Card to PCI bridge host controller is compliant with the 2000 PC Card Standard. This standard incorporates the new 32-bit CardBus while retaining the 16-bit PC Card specification as defined by PCMCIA release 2.1. CardBus is intended to support "temporal" add-in functions on PC Cards, such as Memory cards, Network interfaces, FAX/Modems and other wireless communication cards, etc. The high performance and capability of the CardBus interface will enable the new development of many new functions and applications.

The OZ6933 CardBus controller is compliant with the latest ACPI-PCI Bus Power Management interface Specification. It supports all four power states and the PME# function for maximum power savings and ACPI compliance. Additional compliance to On Now Power Management includes D3 cold state support, paving the way for low sleep state power consumption and minimized resume times. To allow host software to reduce power consumption further, the OZ6933 provides a power-down mode in which internal clock distribution and the PC Card socket clocks are stopped. An advanced CMOS process is also used to minimize system power consumption.

The OZ6933 dual PCMCIA socket supports two 3.3V/5V 8/16-bit PC Card R2 cards or 32-bit CardBus R3 cards. The R2 card support is compatible with the Intel 82365SL PCIC controller, and the R3 card support is fully compliant with the 2000 PC Card Standard CardBus specification. The OZ6933 is an additional buffer chip for the PC Card socket interface. In Addition, the OZ6933 supports dynamic PC Card hot insertion and removal, with auto configuration capabilities.

The OZ6933 is fully complains with the 33Mhz PCI Bus specification, v2.2. It supports a master device with internal CardBus direct data transfer. The OZ6933 implements FIFO data buffer architecture between the PCI bus and CardBus socket interface to enhance data transfers to CardBus Devices. The bi-directional FIFO buffer permits the OZ6933 to accept data from a target bus (PCI or CardBus interface) while simultaneously transferring data. This architecture not only speeds up data transfers but also prevents system deadlocks.

The OZ6933 is a PCMCIA R2/CardBus controller, providing the most advanced design flexibility for PC Cards that interface with advanced notebook designs.

#### **FEATURES - Dual Slot Solution**  $OZ6933$

- Supports 2 PCMCIA 2.1 and JEIDA 4.2 R2 cards or 2 CardBus cards
- ACPI-PCI Bus Power Management Interface Specification Rev 1.1 Compliant
- Supports OnNow LAN wakeup, OnNow Ring Indicate, PCI CLKRUN#, PME#, and CardBus CCLKRUN#
- Compliant with the 33Mhz PCI Specification V2.2, 2000 PC Card Standard 7.1 for OZ6933
- Yenta<sup>™</sup> PCI to PCMCIA CardBus Bridge register compatible
- ExCA (Exchangeable Card Architecture) compatible registers map-able in memory and I/O space
- Intel™ 82365SL PCIC Register Compatible
- Supports PCMCIA\_ATA Specification
- Supports 5V/3.3V PC and 3.3V Cardbus cards
- Supports two PC Card or CardBus slots with hot insertion and removal
- Supports multiple FIFOs for PCI/CardBus data transfer
- Supports Direct Memory Access for PC/PCI and PCI/Way on PC Card socket
- Programmable interrupt protocol: PCI, PCI+ISA, PCI/Way, or PC/PCI interrupt signaling modes
- Win'98 IRO and PC-98/99 compliant
- Parallel or Serial interface for socket power control devices including Micrel and TI
- Integrated PC 98/99 -Subsystem Vendor ID support, with auto lock bit
- LED Activity Pins
- OZ6933 supports D3cold state PME# wakeup; 3.3Vaux Power; and Zoomed video buffer enable pins
- OZ6860: "Built-in" live video, high throughput, multimedia ZV ports support without additional buffers; 3V card protection during host system suspend with Auto Card VS# resensing; dedicated ZV output port to LCD controller

SmartCardBus<sup>™</sup> (OZ711E1/OZ711E2) combines a Smart Card reader and CardBus controller in a single IC. In addition to meeting PC Card standards, SmartCardBus is compliant to Microsoft PC/SC, ISO 7816-1, -2, -3 electrical specifications, standard protocols including  $T = 0$ ,  $T = 1$ , and synchronous and asynchronous formats. SmartCardBus lowers the cost of ownership of e-commerce and corporate security Smart Card applications.

# 4.12 Audio Subsystem

The audio subsystem is integrated inside the South Bridge chip on the motherboard. Refer to the System Core Logic section of this chapter.

An internal two-way mini speaker and microphone provide the notebook with mobile sound generation and recording capabilities. In addition, a set of 3.5mm bayonet socket (1/8" minijack) connectors allow for external microphone, line inputs, and headphone outputs.

# 4.13 Keyboard and Pointing Device

The Keyboard Subsystem of the notebook is implemented on the Motherboard and Keyboard Assembly using the Mitsubishi 38867M8 keyboard controller chip and the Phoenix MultiKey/M3886L keyboard controller firmware. This chip controls the internal built-in keyboard, the built-in touchpad pointing device, as well as the external PS/2 keyboard and mouse port. The keyboard controller allows simultaneous use of both the internal and external keyboard and PS/2 mouse.

The A360 membrane keyboard is an 86-key IBM 101-key enhanced compatible keyboard with standard characters and 12 function keys including an embedded numeric keypad. See Chapter 1 for more information.

The pointing device subsystem consists of the built-in Synaptics touch pad pointing device module on the system top cover assembly and a pre-programmed Mitsubishi 38867M8 microcontroller that interfaces the mouse device to the Motherboard. The touch pad module is connected to battery board through a 6-pin FPC cable. An external PS/2 port also supports the use of an external PS/2 compatible mouse where the system automatically detects on system power up and runs both internal and external mouse simultaneously.

The Synatics touch pad, a pointing device for personal computers, detects the position of a finger over a touch-sensitive area. To move the cursor, the user lightly slides a finger over the smooth sensor area. To 'click', the user gently taps on the surface.

The ultra-thin module is the thinnest PCB based touchpad available today. It is a capacitive sensor - the finger is detected by measuring its effect on an array of capacitive lines integrated into the PC board. The pad senses both the finger's position and its contact area  $(X, Y, \text{ and})$ Z). The area of contact is a measure of applied pressure. One side of the module PC board is

the sensor surface; electronic components are mounted on the other side. The sensitive area is protected by a layer of smooth and durable mylar.

The Synatics touch pad communicates with the host via a standard PS/2 mouse or trackball interface. It is fully compatible with the standard Microsoft mouse driver. The module connector includes the PS/2 signal pins, power supply pins and two connections for external button switches.

The Synatics touch pad includes a special "edge-motion" feature that allows the user to extend a drag operation when the finger reaches the edge of the sensor pad. The cursor continues to coast in the indicated direction when the finger is held against the edge.

## 4.14 Disk Drives Subsystem

The disk drives subsystem, implemented on the Motherboard and on the associated internal hard disk drive assembly and device bay, provides disk storage for all system software and user files.

The notebook is equipped with high capacity hard disk drive using Enhanced IDE controller with LBA (Logical Block Addressing) and Ultra DMA mode support.

The VT82C686B controller chip provides the Primary IDE controller for the internal hard disk, and the Secondary Master for the CD-ROM.

The floppy disk drive supports standard 3.5-inch 720KB and 1.44MB mini-diskettes while adding support for 1.2MB (3 Mode) mini-diskettes for Japanese market.

The notebook uses the 24X-speed IDE CD-ROM Drive that reads digital data stored on CD-ROM at 24 times faster rotational speed. The CD-ROM drive supports CD-DA transfer over ATAPI function that the host system can read CD audio data. The drive also supports Photo-CD Multi-session disc compatibility and Multimedia PC-3 specification compatibility. The notebook also could use the 8X+ speed IDE DVD-ROM Drive that reads DVD digital data stored on DVD-ROM at 8 times faster rotational speed.

## 4.15 Power Subsystem

The Power Subsystem consists of the following major sections:

## 4.15.1 AC Power Adapter

The computer is equipped with a 60W universal AC power adapter that converts AC voltage (100 to 240VAC, 50 to 60Hz) into DC voltage used to operate the notebook and charge the batteries.

## 4.15.2 Internal Battery Pack

The computer utilizes Nickel Metal Hydride (NiMH) or Lithium-Ion (Li-Ion) that provides DC power for the notebook and real time clock battery on the motherboard when the AC Adapter is not connected to the computer.

The normal charging time for the battery is around 2.5 hours when computer is turn off while it should take around 8 hours when the computer is running. Running time of battery is around 2 to 2.5 hours.

## 4.15.3 DC-DC Module of Motherboard

The DC-DC module receives approximately 12VDC from the battery pack and uses this input voltage to generate multiple regulated output voltages to provide power for all internal notebook board assemblies.

## 4.15.4 LCD Inverter Board Assembly

The LCD Inverter Board Assembly is located in the LCD Panel Assembly. It converts the +12VDC input directly from the Battery Pack into a high voltage AC output used to light the CCFT (Cold-Cathode Fluorescent Tube).

# 4.16 Micro-P Subsystem (PMU-07)

The micro controller Mitsubishi PMU07 acts as a supplement for the power management control. It supports many functions via the SMBus interface.

The system communicates with the PMU07 via the SMBus interface. The SMBus host (M38867) should be first initialized before starting the transaction. The following is the procedure for system communication with PMU07:

- 1. Enable SMBus interface by writing 01h to SmbHstCfg register.
- 2. Get SMBus I/O port base address by reading from SmbBA register.
- 3. Clear SMBus status by writing 1Eh to SmbHstSts register.
- 4. Write the PMU07 slave address to SmbHstAdd register.
	- − Send command to PMU07 -- Slave address is 04h.
	- Read data from PMU07 -- Slave address is 05h.
- 5. Write the desired command to SmbHstCmd register.
- 6. Write the desired parameters to SmbHstDat0(High byte) and SmbHstDat1(Low byte) registers if the system wants to send command to PMU07.
- 7. Wait for SMBus interrupt occurred by monitoring SmbHstSts register INTR bit.
- 8. Get the desired data by reading from SmbHstDat0(High byte) and SmbHstDat1(Low byte) registers if the system wants to read data from PMU07.

Features Summary of the Micro-P:

- 5 channels 8-bit analog to digital converter
- Timer0: 8-bit tuner/counter with 8-bit prescaler
- Timer1: 16-bit timer/counter. TMR1 can be incremented during sleep via external crystal/clock
- Timer2: 8-bit timer/counter with 8-bit period register, prescaler and postscaler
- Capture, Compare, PWM module
- Synchronous Serial port (SSP) with SPI and  $I^2C$
- Universal Synchronous Asynchronous Receiver Transmitter (USART/SCI)
- Brown-out detection circuitry for Brown-out Reset (BOR)
- 2K bytes program memory
- 128 bytes data memory
- $\bullet$  22 I/O pin
- 8 interrupt sources

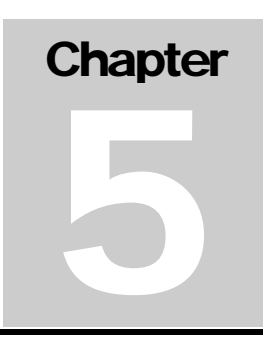

# Maintenance & Disassembly

# 5.1 Introduction

This section contains preventive and corrective maintenance procedures for the A360 notebook. The first part of the section describes the computer cleaning procedures and preferred handling procedures for sensitive components (e.g. disk drives, LCD, CPU, batteries).

The second part of the chapter identifies all field replaceable parts with the remainder explaining the removal and replacement procedures for the field replaceable parts.

# 5.2 Preventive Maintenance

Preventive maintenance is limited to cleaning the plastic case, the keyboard, and the display screen and cleaning the floppy drive heads as required.

## 5.2.1 Cleaning the Computer

When it is necessary to clean the plastic case and keyboard, use a soft lint-free cloth, slightly dampened with a mild detergent solution, or use the contents of any commercially available computer cleaning kit.

(i) Never use alcohol, petroleum-based solvents, or harsh detergents to clean the notebook. Also, do not spray any liquids directly on the computer case, keyboard, or screen. If the liquid-crystal display (LCD) screen has become smeared or dusty, clean the screen by first applying a mild glass cleaner to a soft, clean, lint-free cloth, and gently wipe the glass. Never apply liquids directly on the screen surface. Moreover, do not use paper towels to clean the display screen. Paper can scratch the display screen matte.

## 5.2.2 Protecting the Disk Drives

To protect the disk drives and data, back up the system disk periodically on floppy diskettes. Periodically use a head-cleaning diskette in the floppy diskette drive to prolong the life of the drive and to help maintain data integrity.

## 5.2.3 Maintaining the LCD Quality

When it comes to screen problems, heat plays a big part. After a good working session, the typical routine is to shut the machine and close the cover. But the display surface - no matter what type it is - and the components inside the computer radiates heat; when you close the cover, you trap the heat against the screen. Leave the computer's cover open for about ten minutes while the heat disperses. Make this a habit.

## 5.2.4 Maintaining the Hard Disk Drive

The hard disk drive is one of the most common parts that always gets problem. Here is some preventive maintenance that you can do when handling the hard disk.

- Always back up the data files from the hard disk.
- Run a virus detecting program for possible virus infected area on the hard disk.
- Use **SCANDISK** to correct any errors found in the directory and File Allocation Table (FAT). This will also free up space from any unused sectors.
- Never turn the computer off when the hard disk is being accessed.
- Never move or raise the computer while the hard disk is being accessed, most especially don't jar the hard disk as this may cause a hard disk crash.
- Use hard disk system tools like **Disk Defragmenter** under Windows. This reorganizes your hard disk by eliminating fragmentation and improves the hard disk access time.

## 5.2.5 Handling the Computer Battery Packs

The battery packs furnished with the computer require reasonable care and handling to ensure efficient operation and maximum life. Periodically inspect the battery terminals and the batteries for evidence of corrosion and oxide build-up.

To ensure that the battery packs endure normal life cycle, always observe the following precautions when handling the battery packs:

- Do not drop the battery packs or subject them to excessive shock and vibration.
- Do not expose the battery packs to direct sunlight, moisture, or chemical compounds.
- Do not disassemble the battery packs.
- Do not use the battery packs to power other devices.
- Do not short the battery leads or connect the battery with reversed polarity.
- Never attempt to charge the battery packs in any way other than as described in this manual and the User's Manual.
- Always charge the battery packs as soon as possible after a low battery indication.

# 5.3 Required Tools and Equipment

To troubleshoot and repair PC systems properly, you need a few basic tools:

- Tweezers
- Small flat-blade screwdriver
- Small Cross screwdriver
- Regular size Cross screwdriver
- Small Hex-bolt screwdriver

L All boards, options, and peripherals contain components that are sensitive to static electricity. When handling any of these items, use wrist or ankle grounding straps and grounded working mats. When moving or storing items, use the antistatic bags supplied with the items.

## 5.4 Notebook Field-Replaceable Parts and Assemblies

The notebook contains two major assemblies: The Cover Display LCD Assembly and the System Unit Assembly.

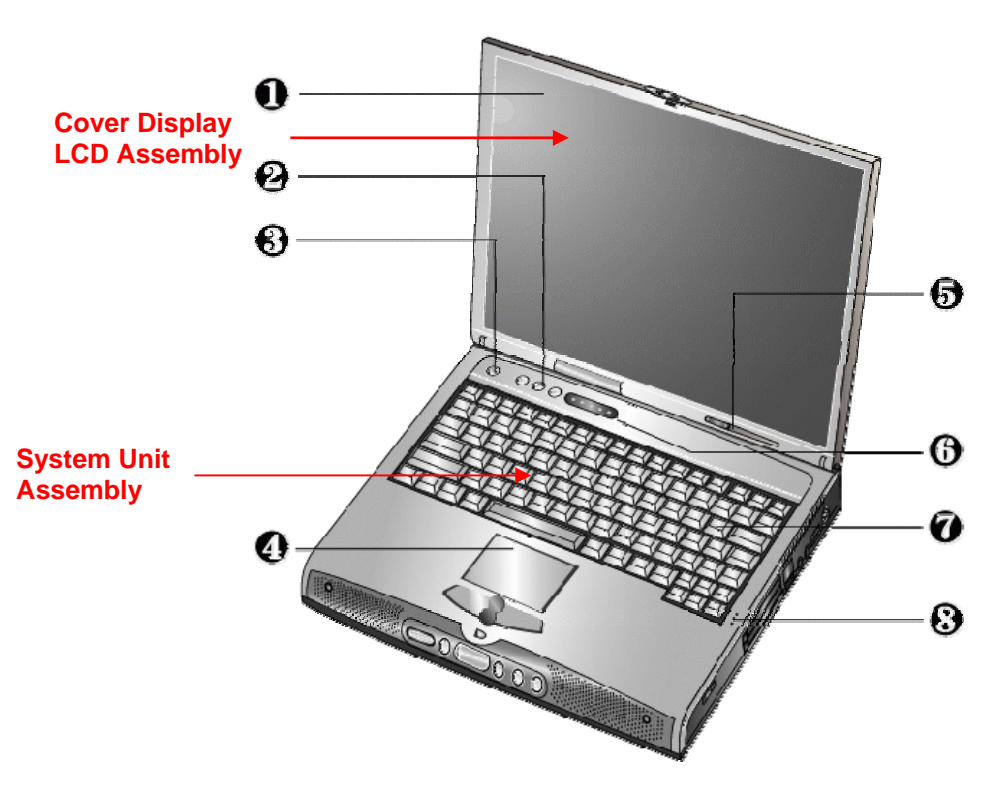

|   | Color LCD Panel                             | ❷ | Keyboard                           | ❸ | Integrated<br>Microphone |
|---|---------------------------------------------|---|------------------------------------|---|--------------------------|
| Ø | <b>Power Status</b><br><b>LED</b> Indicator | ❺ | Status LED Indicator               | ❻ | Easy Buttons             |
| 0 | <b>Power Button</b>                         | ❸ | <b>Glidepad Pointing</b><br>Device |   |                          |

**Figure 5-1 Cover Display and System Unit Assembly** 

## 5.4.1 Cover-Display LCD assembly

The Cover-Display LCD Assembly includes the following major Field Replaceable Units/parts (FRUs):

#### • **LCD Face and Back Panel Cover**

These parts are used to cover the whole LCD Panel assembly, which includes the LCD Display Module, the LCD FPC cables, and inverter board.

#### • **LCD Display Module**

12.1"/13.3"/14.1" LCD (Liquid Crystal Display) screen is used for output display. This part is assembled together with LCD Power Inverter Board, and LCD cables contained inside the whole LCD Panel. Handle this part with care against static electricity and accidents that can break the LCD.

#### • **LCD Power Inverter Board**

This part or PCB (Printed Circuit Board) is used to provide high voltage to the CCFT (Cold Cathode Fluorescent Tube) of the notebook's LCD backlighting. It is connected to the right side of the LCD display screen and attached to the back panel by a screw. Exercise safety electrical precautions in handling and servicing this part. The circuit board also includes the function for displaying the power status and battery charge LED indicators.

#### • **LCD FPC Cable**

The LCD FPC cable is used to convert output signals from the motherboard in driving the LCD display screen. The cable is connected to the back of the LCD Panel.

## 5.4.2 System Unit Assembly

The System Unit Assembly comprise of several assemblies of which can be divided into two major sub-assemblies.

- The System Top Unit Assembly.
- The System Base Unit Assembly.

The following System Top Unit Assembly includes the following major Field Replaceable Units/parts (FRUs):

#### • **Glidepad Touch Pad Module Assembly**

The touch pad (glide pad) pointing device module is assembled at the underside of the top cover with the sensor pad exposed on the top. The assembly comprises of the glide pad board, the glide pad converter board, the select buttons bracket casing, the insulator sheet, the glide pad FPC cable, and the glidepad wire cable. The glide pad board is assembled just underneath the select button assembly. It provides a FPC cable connector for the mother board.

#### • **Keyboard Panel Assembly**

The keyboard is assembled on top of the system unit and connected to the main board's keyboard FPC type connector. The keyboard is also secured on the system's top unit casing. There are no screws attached to the keyboard.

#### • **Heat Plate and Fan Exhaust Unit**

The Fan Exhaust unit is assembled on the upper-right side of the system unit. It comprises of a heat plate and one fan. There are seven screws securing the heat plate to the CPU module inserted on the motherboard. The exhaust fan is secured beside the heat plate.

#### • **Keyboard Cover Assembly**

The keyboard cover is a thin bracket for holding the keyboard as well as covering the base unit. It is also includes the power button, easy buttons, and status LED cover moldings.

The following System Base Unit Assembly includes the following major Field Replaceable Units/parts (FRUs):

#### • **Battery Pack**

This is one of more easily replaceable parts. The battery pack is found on the right side on the base unit and can be easily removed by pressing the latch underneath the unit and pulling the battery on its handle. The battery pack is replaced as a whole and must not be opened for repair.

#### • **Hard Disk Drive Module**

The Hard Disk Drive is attached on the lower-left side of the system base unit located just below the keyboard. The HDD is secured by only one screw. The HDD module is a 2.5 inch hard disk drive with a maximum height of 9.5mm. The hard drive module assembly is attached to the motherboard through the HDD connector.

#### • **CD-ROM / DVD-ROM / CD-RW Drive Assembly**

The CD-ROM / DVD-ROM / CD-RW Drive Assembly is attached on the left side of the base unit and is secured with one screws.\

#### • **Floppy Disk Drive Assembly**

The Floppy Drive assembly is located at the front left side of the base unit just underneath the HDD assembly. It is assembled to the unit with one screw secured on the left side.

#### • **CPU**

The Pentium-III/Celeron FC-PGA socket is found on the top right part of the motherboard. You will need a flat screwdriver and CPU tooling for removing or installing the CPU. Refer to Chapter 2 on how to install and upgrade the CPU.

#### • **Speaker Assembly**

The internal speakers of the notebook are assembled into front side of the system. They are secured into a slot and speaker cable connector is attached into the main board.

#### • **Motherboard Assembly**

The Motherboard assembly is the most important part of the notebook. It contains the entire major chipsets including the core logic, PCMCIA, memory, and BIOS to operate the whole computer. It also includes the sockets, connectors and ports completing the functionality.

#### • **Internal Modem / LAN / Combo Module Assembly**

If the computer includes an internal modem, LAN, or combo module, it is located underneath the motherboard using a mini-PCI slot.

#### • **System Base Unit Case**

The System Base Unit Case is where the Motherboard is placed. It includes openings for the battery, FDD, CD-ROM and PCMCIA equipment.

## 5.5 Parts Removal and Replacement Procedures

This section contains the field service-level removal/ replacement procedures for the notebook. The notebook is designed for optimum modularity in order to make field replacement and maintenance easy and efficient.

## 5.5.1 Removing the Battery Pack

The procedure for removing and replacing the battery pack is as follows:

- 1. The battery pack is located on the right side of the system unit.
- 2. To release the battery pack, locate the battery latch found underneath the unit.
- 3. Push the latch to release the lock and at the same time pull the battery pack out.

### 5.5.2 Removing the Keyboard

The internal keyboard is located above the system top unit and is fitted in without screws on the top unit case. Follow the steps below on how to remove the keyboard:

1. Remove keyboard cover by gently bending it and sliding it towards in front of you.

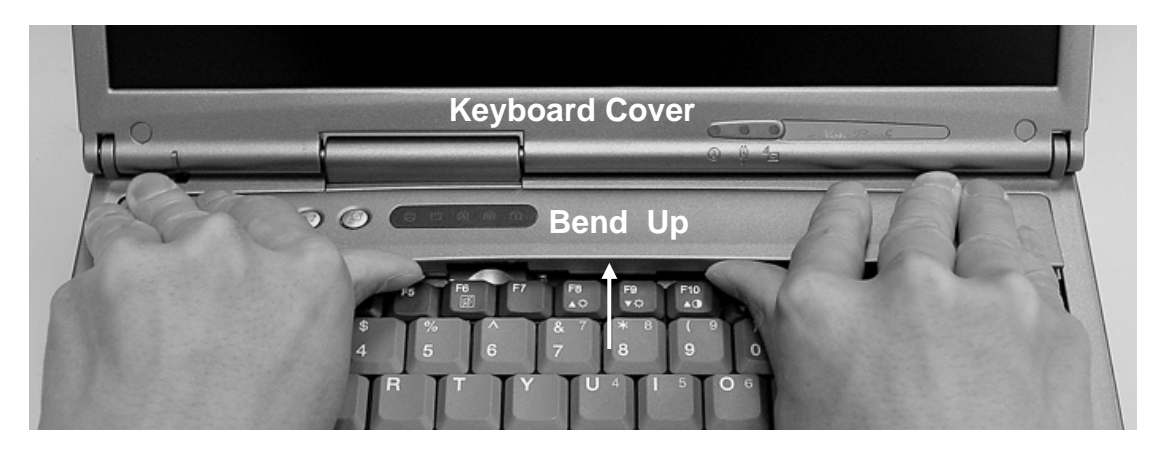

**Figure 5-2 Remove keyboard cover** 

2. Lift the keyboard and tilt it towards the LCD panel.

3. Release keyboard cable by sliding the ZIF connector towards up direction.

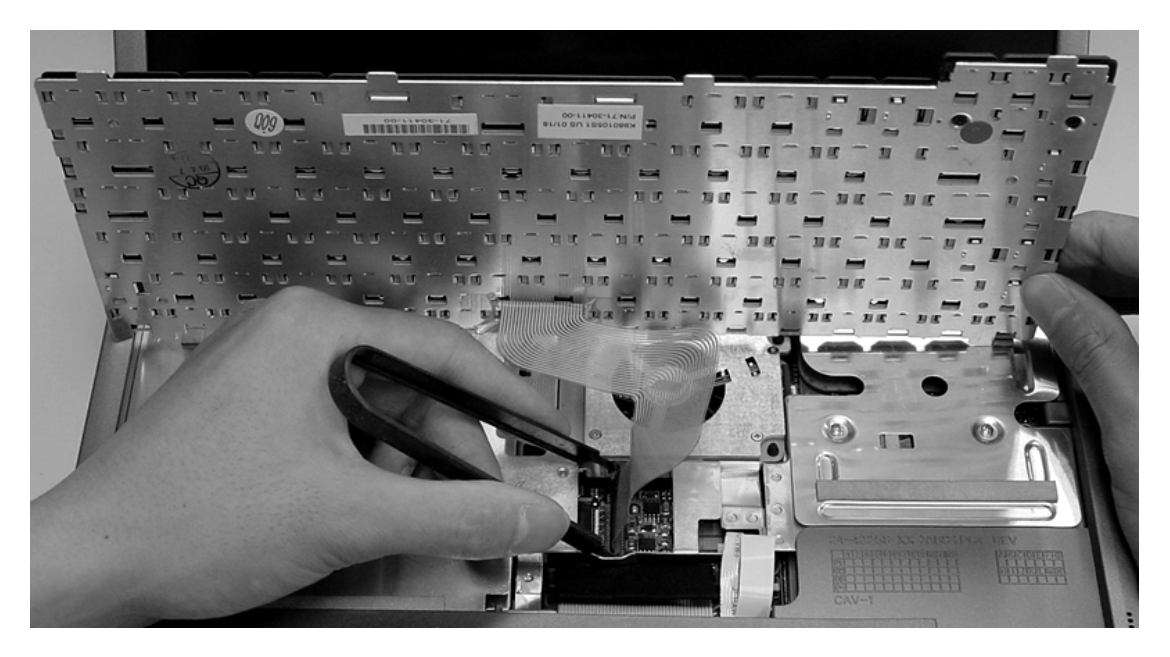

**Figure 5-3 Remove keyboard** 

## 5.5.3 Removing the Palm Rest and Glide Pad

Follow the procedure below on how to remove them:

1. Remove the five screws securing the palm-rest cover underneath the system base unit.

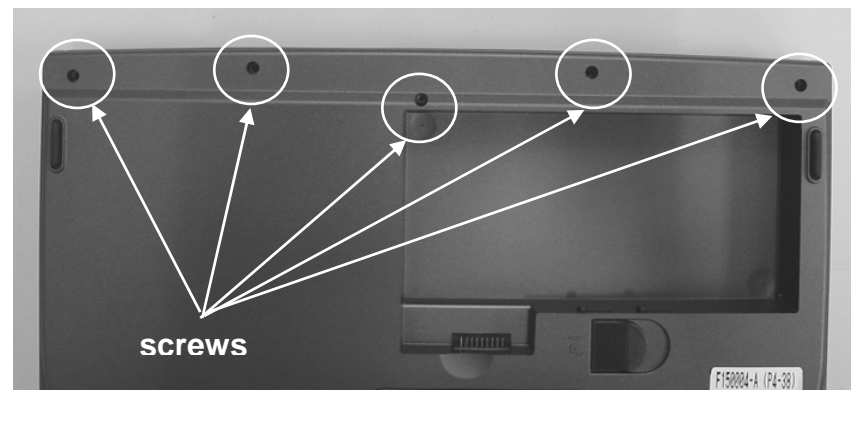

**Figure 5-4 Remove Palm Reset** 

- 2. Remove the palm-rest cover by slowly unsnapping each section of the palm-rest cover from the base unit.
- 3. Slowly lift the cover case, and you will find two cables connected to the main board. One is from glidepad, and another one is from Audio DJ panel. Pull the glidepad cable and Audio DJ panel from the main board to separate the palm-rest cover from the system unit.

4. Underneath the palm-rest cover, you will see the glidepad module assembly. Remove the five screws on the glidepad converter board where the glidepad wire cable is connected.

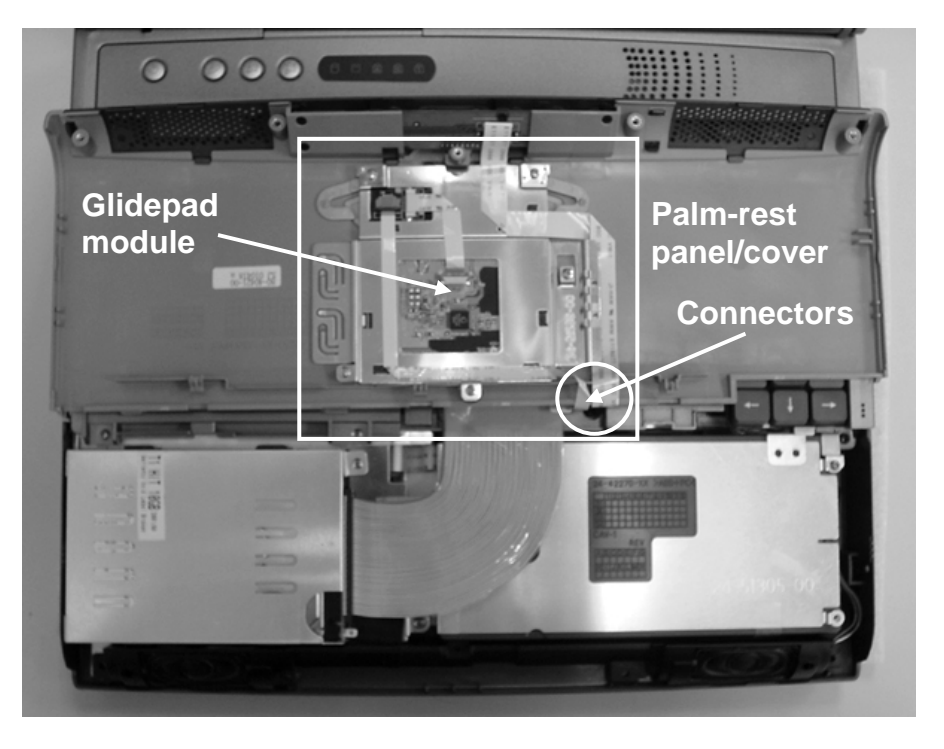

**Figure 5-5 Removing Palm Rest / Glide Pad** 

- 5. When the converted board is removed, you can remove the select-button bracket casing covering the glidepad board.
- 6. Replace a new glidepad module and reverse the procedure to reassemble.

### 5.5.4 Removing the Internal Hard Disk Drive

The notebook provides a built-in hard disk for the primary IDE controller. The HDD is an industry standard 2.5" IDE disk drive with a maximum height of 9.5mm.

1. Find out the built-in hard disk secured with one screw at the upper right corner of the hard disk. Remove this screw and carefully pull the hard disk module from the connector.

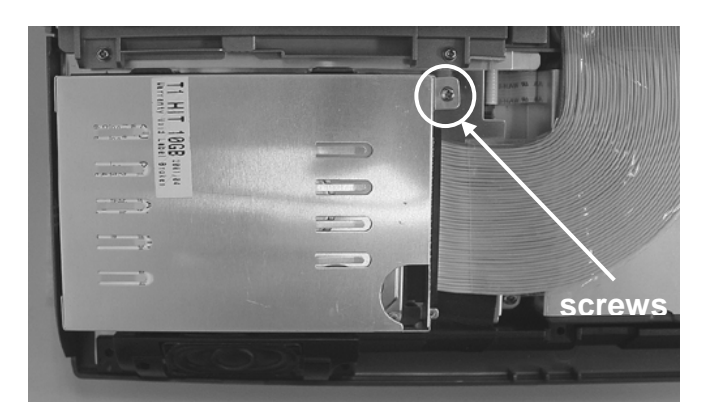

**Figure 5-6 The disassembly of Hard Disk Drive** 

2. Remove four screws of frame HDD bracket plate. Two ones of them are at the same side, and others are at the other sides.

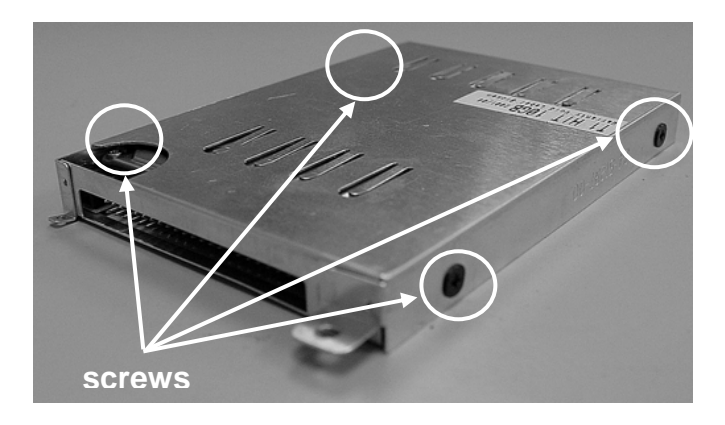

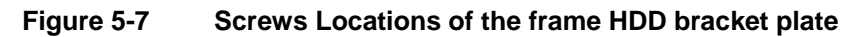

## 5.5.5 Removing the LCD Panel

The procedure for removing the LCD Panel is as follows:

- 1. Follow the steps above in removing the keyboard cover.
- 2. You will find the LCD panel connector with a cover attached to the system unit using two screws. Remove the screws of the cover and pull out the FPC connector.

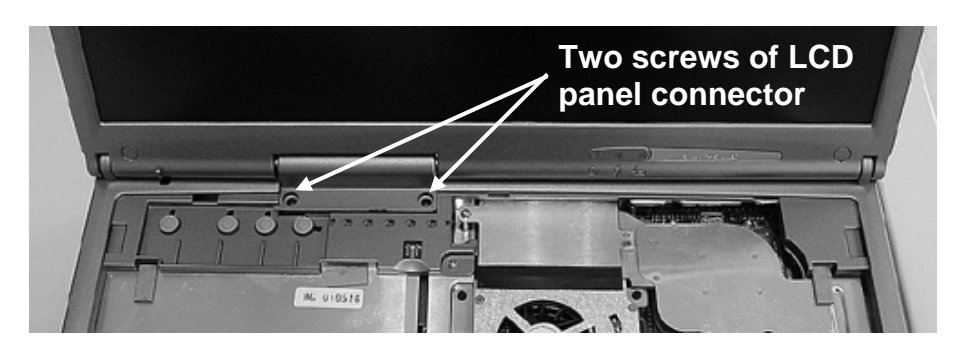

**Figure 5-8 Two Screws of LCD Panel Connector** 

3. There are four screws securing both LCD hinges to the system unit. Two screws are at the rear side of notebook, and the other two screws are at the under side. Remove the screws to separate the LCD panel from the system unit.

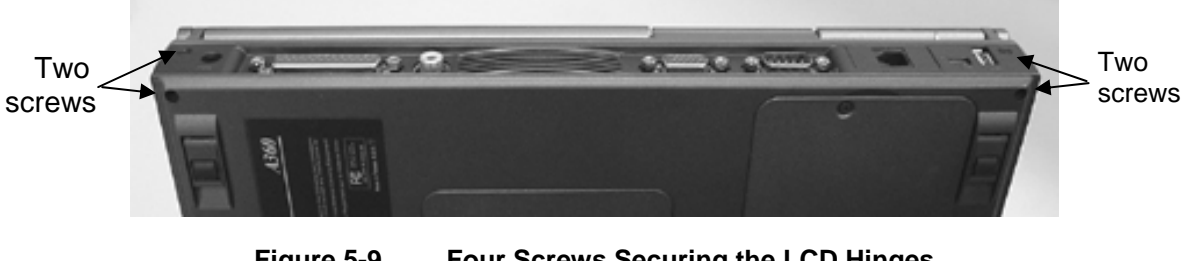

**Figure 5-9 Four Screws Securing the LCD Hinges** 

4. Slowly pullout the LCD panel from the system unit.

5. To remove the LCD panel, you need to disassemble the LCD bezel and LCD cover back. Remove six screws on the front bezel as shown in the figure below. Then, carefully separate the front bezel cover from the LCD assembly.

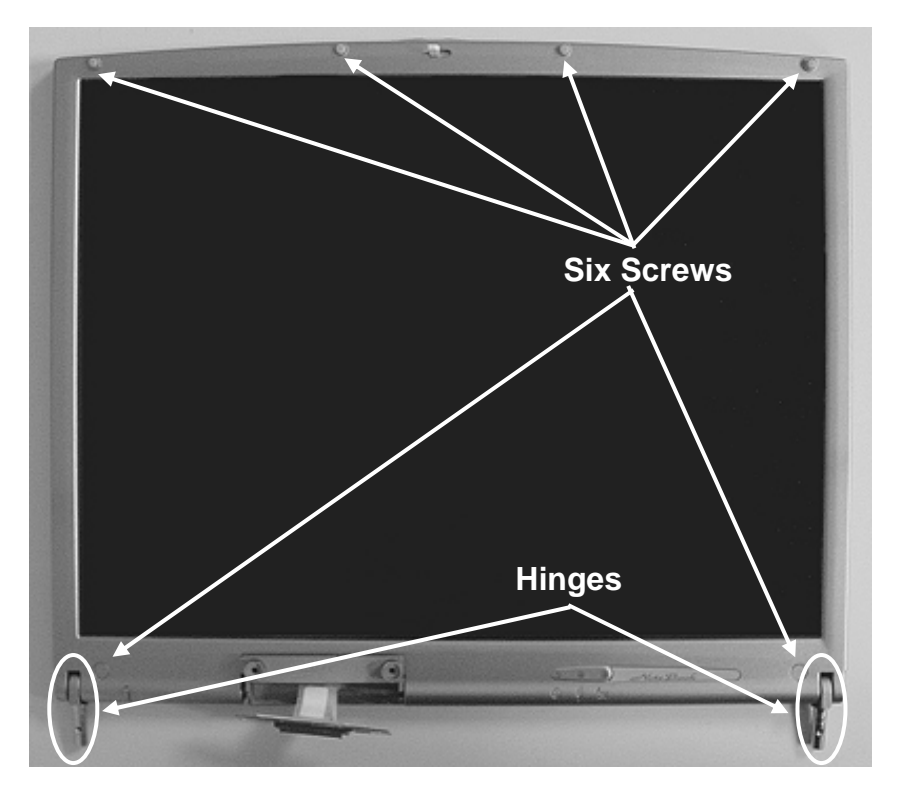

**Figure 5-10 LCD Bezel Screw Locations** 

## 5.5.6 Removing the Heat Sink Plate

1. Release seven screws as shown in the picture below.

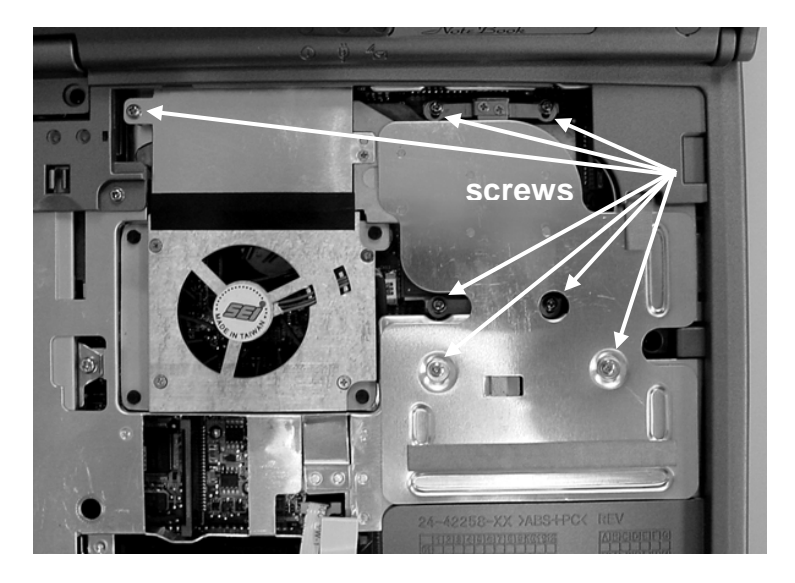

**Figure 5-11 Remove heat sink plate** 

2. Remove heat sink plate by slightly lifting it up.

### 5.5.7 Removing the CPU

- 1. For doing this disassembly, you need first to do the disassembly for the keyboard cover, keyboard, and heat sink plate.
- 2. Use a flat screw driver and insert it into the CPU socket and tilt it towards in front of you to unlock CPU from the socket. It's recommended to use the protective tooling securing CPU against damage.

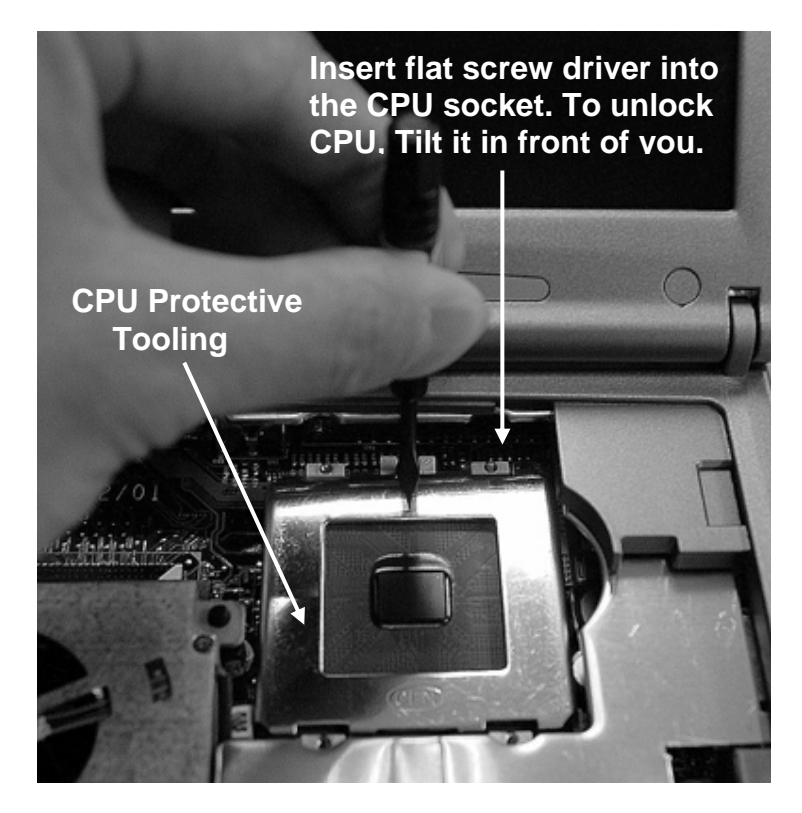

**Figure 5-12 Remove CPU** 

## 5.5.8 Removing the CD-ROM Module

The procedure for removing and replacing the CD-ROM module is as follows:

- 1. Before removing the CD-ROM module, you need to disassemble keyboard first.
- 2. To remove the CD-ROM module, remove one screw securing the CD-ROM bracket and push out the drive from the connector.

3. Slowly slide the CD-ROM module out of the base unit.

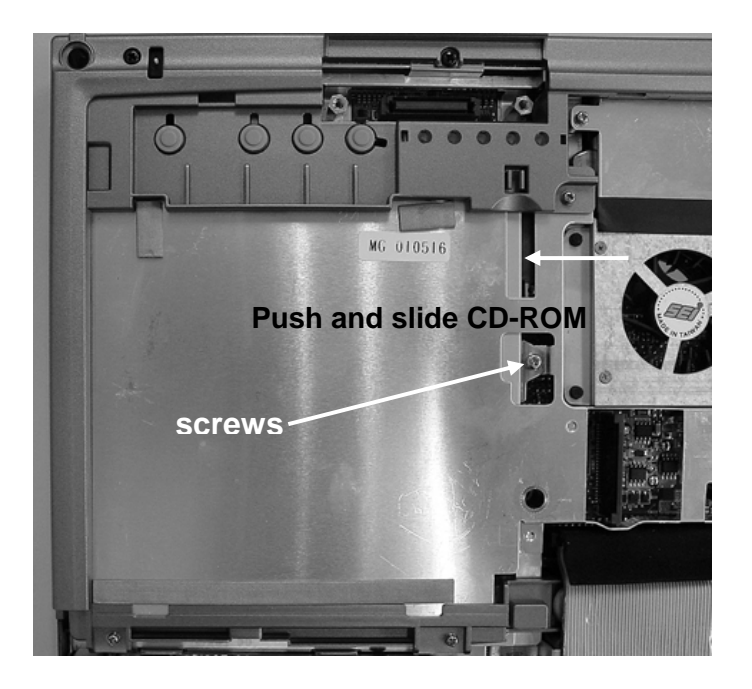

**Figure 5-13 Remove CD-ROM Drive** 

4. To replace the CD-ROM, remove the metal bracket around it.

## 5.5.9 Removing the Top Cover and System Cover

The procedure for removing the top cover and system cover is as follows:

1. Before removing the top case, you need first to disassemble keyboard cover, keyboard, palm rest, LCD panel, and HDD.

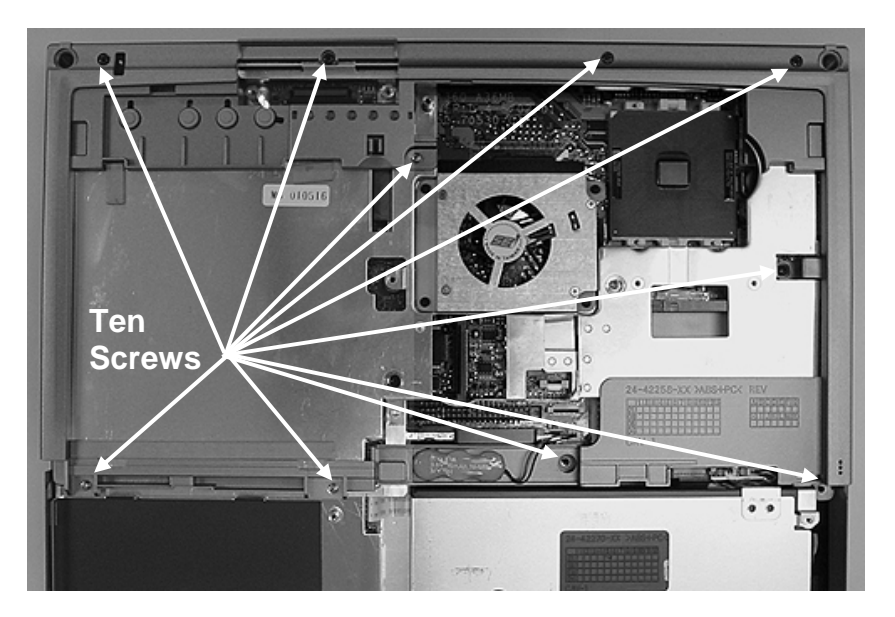

**Figure 5-14 Top Cover Screw Locations** 

- 2. To remove the top cover, you need to remove several screws. There are ten screws found on the top cover as indicated on the figure previous page. Remove them all.
- 3. Slowly unsnap the top cover from the system cover. Release one cable connected from the RTC battery to the main board and the other cable connected from the internal microphone to the main board. Then pull out the top cover.
- 4. Then to remove the system cover, you need to remove several screws. There are five screws and two hex bolts found on the system cover as indicated on the figure below. Remove them all.

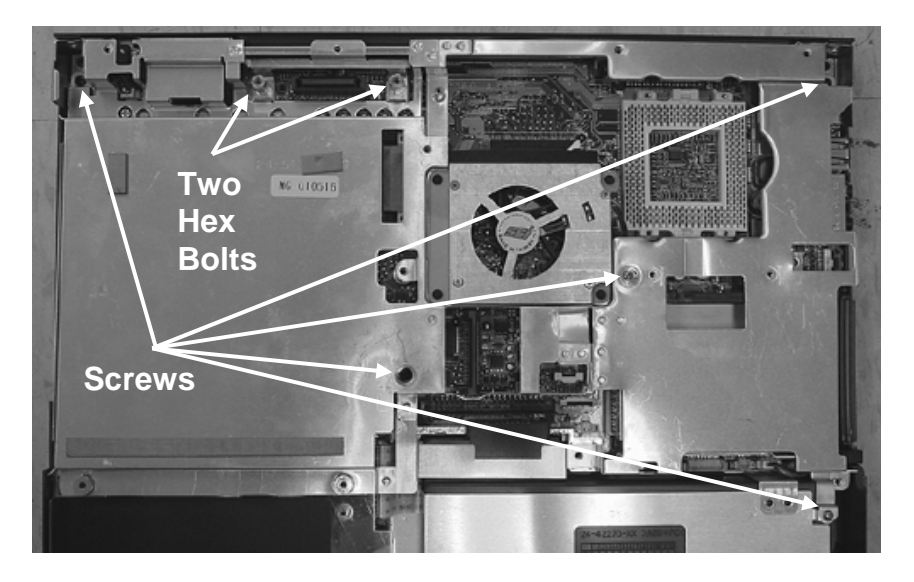

**Figure 5-15 System Cover Screw Locations** 

5. Release one cable connected from the fan to the main board and notice a rubber foot of fan module. Then Slowly unsnap the system cover from the bottom case.

## 5.5.10 Removing the Internal Speakers

The internal speakers are connected on the front side of the base unit assembly. They are connected to the main board using wire cable. Follow the procedures below and illustration on how to remove the panel:

1. Before removing the internal speaker module, you need first to disassemble keyboard, palm rest, HDD, LCD panel, heat sink plate, CD-ROM, top cover, and system cover.

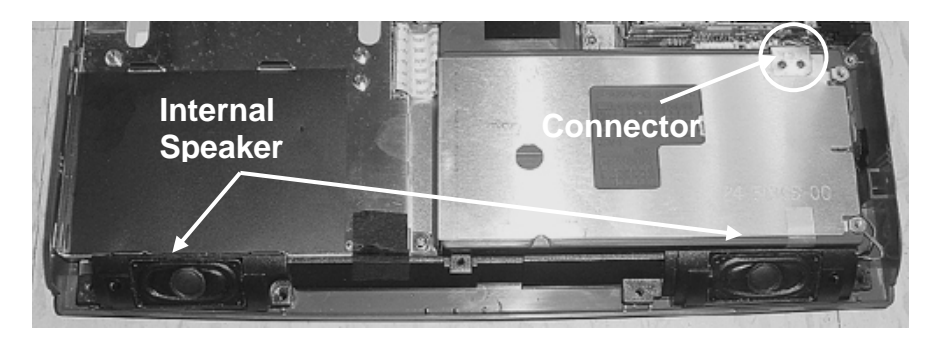

**Figure 5-16 Internal Speaker Assembly** 

- 2. The speakers are located on the front side of the base unit. There are no screws attached to it, just unhook the panel from the speaker compartment case.
- 3. The speaker cable is directly connected to the main board. Pull the cable and take it out.

### 5.5.11 Removing the FDD Module

The procedures for removing and replacing the FDD module is as follows:

- 1. Before removing the internal speaker module, you need first to disassemble keyboard, palm rest, HDD, LCD panel, heat sink plate, CD-ROM, top cover, system cover, and internal speakers. The FDD cable is connected to main board. Detach the FDD cable also.
- 2. The FDD module is assembled to the lower left side of the base unit, just on bottom of the hard disk drive.

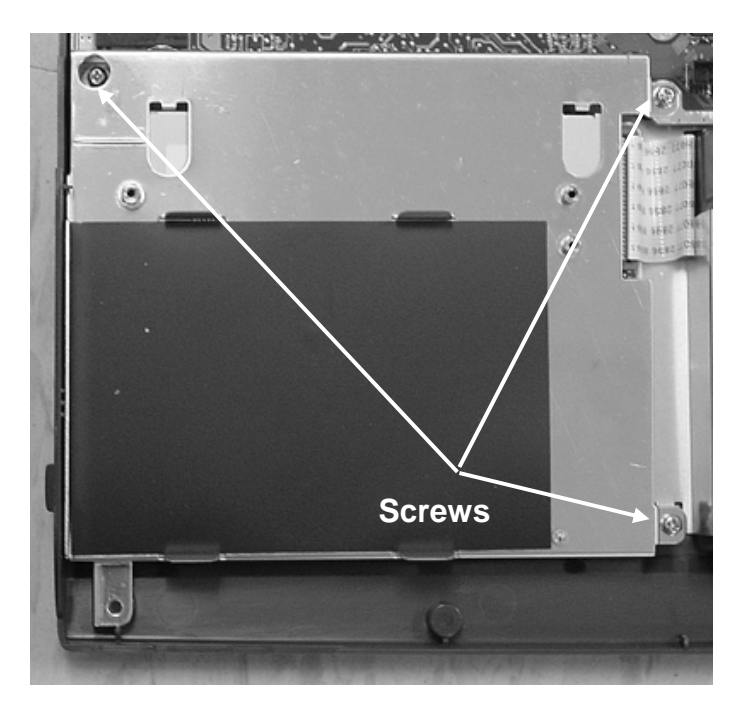

**Figure 5-17 Remove Floppy Disk Drive** 

- 3. Remove three screws securing around the FDD metal plate.
- 4. Detach the FDD cable connected to the main board.
- 5. Slowly lift the entire FDD module and remove from the base unit.
- 6. To remove the metal plate in order to replace the FDD

## 5.5.12 Removing / Replacing the Motherboard

The motherboard contains the major chipset and components needed to run the notebook. Follow the steps below on how to remove and replace the motherboard:

- 1. Before removing the motherboard, you need first to disassemble the all basis unit modules mentioned in the previous sections.
- 2. On the motherboard, there are ten hex bolts and two screws as showed below. Remove these hex bolts and screws.

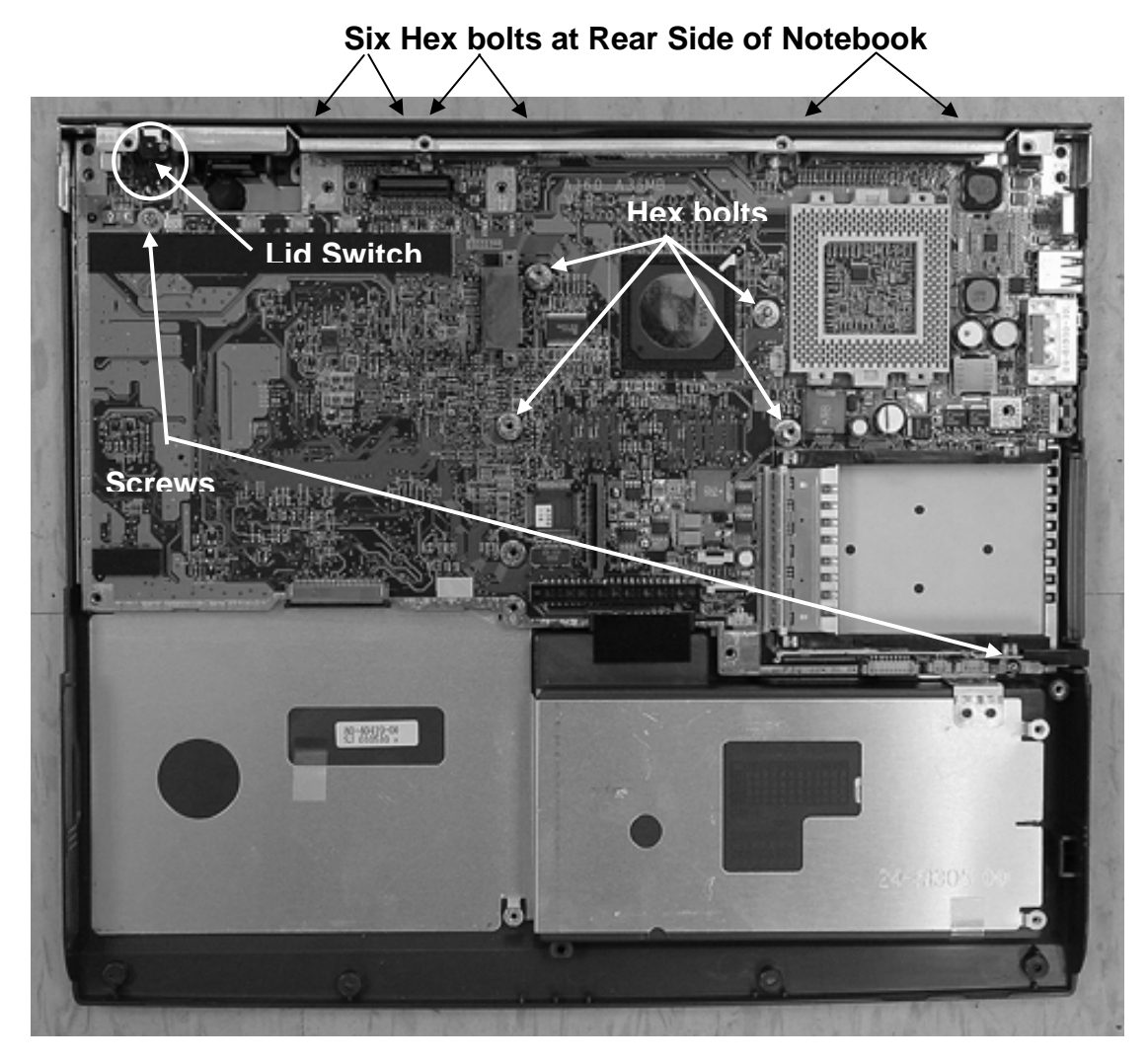

**Figure 5-18 Motherboard Screws Location** 

- 3. Detach the lid switch cable connected to the main board
- 4. When all screws ,bolts, and lid switch cable are removed, slowly detached the main board from the base unit casing. Notice the close gap between the volume control knob and button case and may use the specific tooling to separate them more easily.

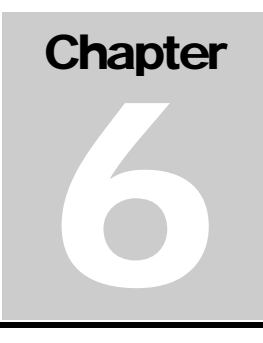

# 6.1 Introduction

This chapter provides the most common problem encountered with the A360 notebook computer and some troubleshooting means. Some of the common problems are:

- System BIOS Related Problems
- LCD Display Problems
- System Power and Boot-Up Problems
- External Interface Problems (Serial, Printer, CRT, USB, PS/2)
- Audio Problems
- PCMCIA Problems
- Power Management Problems
- Input Device Problems (Keyboard and Glidepad)

### 6.1.1 Helpful Starters

Here are a few helpful starters to begin with before troubleshooting the notebook:

- Is there any external power source connected to the computer?
- Does the battery installed been fully charged?
- Is the computer turn on and the POWER LED activated?
- Are all cables connected properly and securely?
- Are all needed device drivers been installed properly?
- Is the Power Management function enabled under OS Setup? Press any key to wake system up again.

# 6.2 System BIOS Related Problems

This section provides you with information on how the BIOS handles errors encountered during POST (Power On Self Test) and translate them to beep codes and error messages. Refer to this whenever you encounter error messages or beep codes generated by the computer during startup.

## 6.2.1 POST Messages

The following is a summary of the Phoenix BIOS startup error messages that is displayed on the notebook's screen. These messages help you in understanding some of the notebook's problems that may be corrected by entering the BIOS SETUP program and checking the original values.

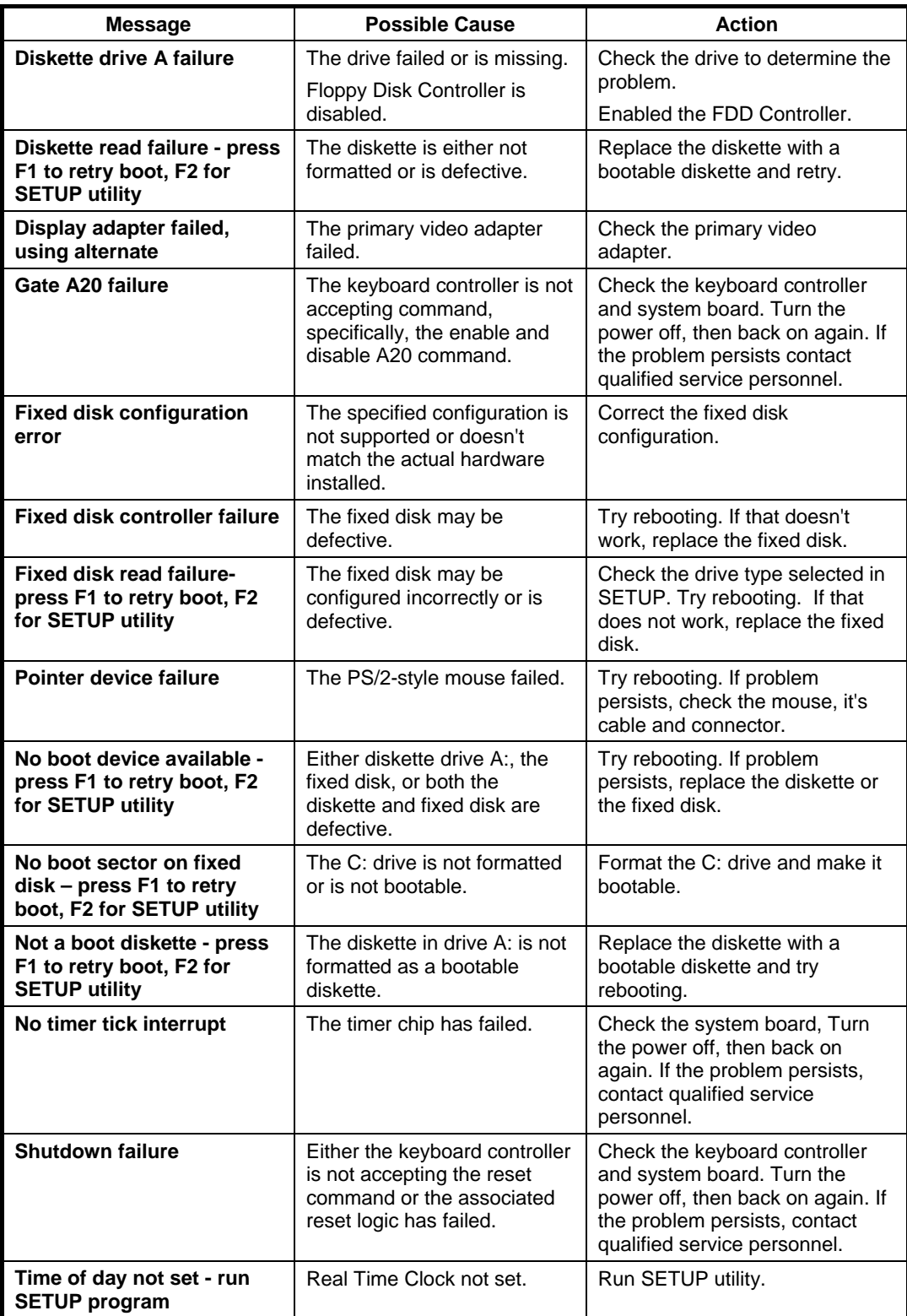

#### **Table 6-1(a) POST Error Messages**

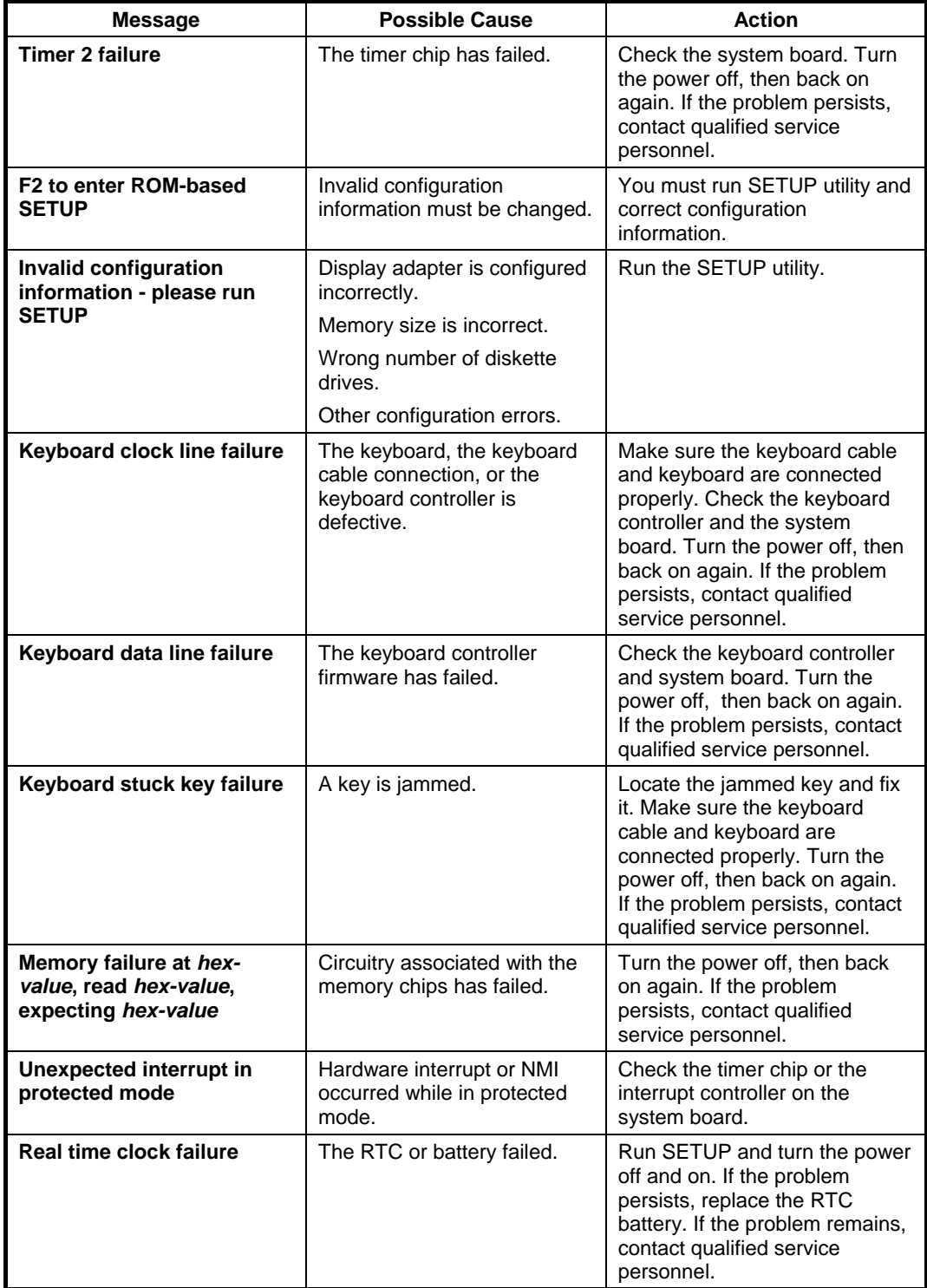

#### **Table 6-1(b) POST Error Messages**

## 6.2.2 Informational Messages

This section lists the messages that provide information to the user but require no action.

| <b>Message</b>                                                                            | <b>Meaning</b>                                                                                                    |
|-------------------------------------------------------------------------------------------|----------------------------------------------------------------------------------------------------|
| nnnK Base Memory                                                                          | The amount of base memory that tested successfully.                                                                                                    |
| nnnK Extended                                                                             | The amount of extended memory that tested successfully.                                                                                                    |
| Memory tests terminated by<br>keystroke                                                   | The message indicates that a user pressed the spacebar<br>while memory tests were running and stopped the<br>memory tests.                                                                                                    |
| Press the F1 key to continue                                                              | This message indicates that an error was found during<br>POST. Pressing the F1 key allows the system to attempt<br>to reboot.                                                                                                 |
| <b>Beginning memory test Press the</b><br><b>SPACEBAR to terminate the</b><br>memory test | A user can stop the memory tests by pressing the<br>spacebar.                                                                                                    |
| Press the F1 key to continue, F2<br>to run the Setup utility                              | This message indicates that an error was found during<br>POST. Pressing the F1 key allows the system to attempt<br>to boot. Press F2 allows users to run the ROM-based<br>SETUP utility to correct configuration information. |

**Table 6-2 BIOS Informational Messages** 

## 6.2.3 Beep Codes

Beep codes are used to identify a POST error that occurs when the screen is not available. Once the screen is operating, diagnostic messages are reported to the screen. There are beep codes for both fatal and non-fatal system board errors.

 $(i)$  No beep code is generated if a test is aborted while in progress. However, diagnostic cards can be installed in order to display the contents of the diagnostic port 80h and identify the area of failure.

#### Explanation of test terms for beep code table

The following terms are used in the Test Performed column of the beep code table:

- 1. **Pattern test** One or more particular patterns are written to a location then read back from the same location. Examples of patterns used are 55h and AAh. If the value read does not match the value written, the test is considered a failure.
- 2. **Rolling ones test** Several patterns are constructed. These patterns represent a one rolling through the given location. For example, to roll a one through three bits, the following patterns would be constructed: 001, 010, 011, 100, 101, 110, and 111. The patterns are written to the location and then read back, one by one. If the value read does not match the value written, the test is considered a failure.
- 3. **Rolling zeros test** Several patterns are constructed. These patterns represent a zero rolling through the given location. For example, to roll a zero through three bits, the following patterns would be constructed: 011, 001, and 000. The patterns are written to the location and then read back, one by one. If the value read does not match the value written, the test is considered a failure.
- 4. **Checksum test** All of the values in a given range of locations are added together. The

range includes a location which when added to sum of the ranges, will produce a known result, such as zero.

#### Beep codes for system board errors

| <b>Beep</b><br>Code | <b>Diagnostic</b><br>Code | <b>Description</b>                                                          | <b>Test Performed</b>                                                                                                    |
|---------------------|---------------------------|-----------------------------------------------------------------------------|----------------------------------------------------------------------------------------------------|
| none                | 01h                       | CPU registers test in<br>progress or failure                                | Pattern test of most of the 16-bit CPU<br>registers. Failure will result in a system<br>halt.                                                                                                    |
| $1 - 1 - 3$         | 02h                       | CMOS write/read test in<br>progress or failure.                             | Rolling ones test in the shutdown byte<br>(offset 0Eh) of the CMOS RAM. Failure<br>will result in a system halt.                                                                                                    |
| $1 - 1 - 4$         | 03h                       | ROM BIOS checksum test in<br>progress or failure.                           | The range of ROM that includes the<br>BIOS is checksummed. Failure will result<br>in a system halt.                                                                                                    |
| $1 - 2 - 1$         | 04h                       | Programmable interval timer<br>0 test in progress or failure.               | Over a period of time, the current count<br>values in timer 0 are read and<br>accumulated by ORing them into the<br>values read so far. It is expected that<br>during the time period, all bits will be set.<br>Failure will result in a system halt. |
| $1 - 2 - 2$         | 05h                       | DMA channel 0 address and<br>count register test in progress<br>or failure. | Rolling ones and rolling zeros test of the<br>address and count registers of DMA<br>channel 0. Failure will result in a system<br>halt.                                                                                                    |
| $1 - 2 - 3$         | 06h                       | DMA page register write/read<br>test in progress of failure.                | Pattern test of DMA page registers.<br>Failure will result in a system halt.                                                                                                    |
| $1 - 3 - 1$         | 08h                       | RAM refresh verification test<br>in progress or failure.                    | Over a period of time, the refresh bit (bit<br>4) in port 60h is read and tested. The<br>refresh bit should toggle from 0 to 1, then<br>1 to 0 within the time period. Failure will<br>result in system halt.                                         |
| none                | 09h                       | First 64K RAM test in<br>progress.                                          | No specific test is performed - just<br>indicates that the test is beginning.                                                                                                    |
| $1 - 3 - 3$         | 0Ah                       | First 64K RAM chip or data<br>line failure, multi-bit.                      | The first 64K of RAM is tested with a<br>rolling ones test and a pattern test. If any<br>of the pattern tests fail, then the BIOS<br>reports that multiple data bits failure.<br>Failure results in a system halt.                                    |
| $1 - 4 - 2$         | 0 <sub>Dh</sub>           | Parity failure first 64K RAM                                                | At the completion of the rolling ones and<br>pattern tests of the first 64K, the BIOS<br>checks the parity error bits (bits 7 and 6)<br>of port 60h. Failure results in a system<br>halt.                                                             |

**Table 6-3 (a) BIOS Beep Codes** 

| <b>Beep</b> | <b>Diagnostic</b> | <b>Description</b>                                                      | <b>Test Performed</b>                                                                                                    |
|-------------|-------------------|-------------------------------------------------------------------------|----------------------------------------------------------------------------------------------------|
| Code        | Code              |                                                                         |                                                                                                    |
| $2 - 1 - 1$ | 10h-1Fh           | First 64K RAM chip or data                                              | The first 64K of RAM is tested with a                                                                                                    |
| $2 - 1 - 2$ |                   | line failure on bit x                                                   | rolling ones test and a pattern test. If any<br>of the rolling ones tests fail, then the                                                                                                    |
| $2 - 1 - 3$ |                   |                                                                         | BIOS reports the specific bit that failed.                                                                                                    |
| $2 - 1 - 4$ |                   |                                                                         | To determine the bit number from the                                                                                                    |
| $2 - 2 - 1$ |                   |                                                                         | diagnostic code, subtract 10h. For<br>example, if 12h is displayed at the                                                                                                    |
| $2 - 2 - 2$ |                   |                                                                         | diagnostic port, bit 2 failed. Failure                                                                                                    |
| $2 - 2 - 3$ |                   |                                                                         | results in a system halt.                                                                                                    |
| $2 - 2 - 4$ |                   |                                                                         |                                                                                                    |
| $2 - 3 - 1$ |                   |                                                                         |                                                                                                    |
| $2 - 3 - 2$ |                   |                                                                         |                                                                                                    |
| $2 - 3 - 3$ |                   |                                                                         |                                                                                                    |
| $2 - 3 - 4$ |                   |                                                                         |                                                                                                    |
| $2 - 4 - 1$ |                   |                                                                         |                                                                                                    |
| $2 - 4 - 2$ |                   |                                                                         |                                                                                                    |
| $2 - 4 - 3$ |                   |                                                                         |                                                                                                    |
| $2 - 4 - 4$ |                   |                                                                         |                                                                                                    |
| $3 - 3 - 1$ | 20h               | Slave DMA register test in<br>progress or failure.                      | Pattern test of channels 1 through 3 of<br>the slave controller (starting port address<br>= 02h). Failure results in a system halt.                                                                         |
| $3 - 1 - 2$ | 21h               | Master DMA register test in<br>progress or failure.                     | Pattern test of channels 1 through 3 of<br>the master DMA controller (starting port<br>address = C4h). Failure results in a<br>system halt.                                                                 |
| $3 - 1 - 3$ | 22h               | Master interrupt mask register<br>test in progress or failure.          | Rolling ones and zeros tests of the mask<br>register of the master programmable<br>interrupt controller (port 21h). Failure<br>results in a system halt.                                                    |
| $3 - 1 - 4$ | 23h               | Slave interrupt mask register<br>test in progress or failure.           | Rolling ones and zeros tests of the mask<br>register of the master programmable<br>interrupt controller (port A1h). Failure<br>results in a system halt.                                                    |
| none        | 25h               | Interrupt vector loading in<br>progress.                                | No specific test is performed - just<br>indicates that the Interrupt Vector table is<br>being initialized.                                                                                                  |
| $3 - 2 - 4$ | 27h               | Keyboard controller test in<br>progress or failure.                     | The self-test command (AAh) is issued to<br>the 8042 (keyboard controller) and the<br>results are monitored. Failure results in a<br>system halt.                                                           |
| None        | 28h               | CMOS RAM power failure<br>and checksum calculation<br>test in progress. | The power-fail bit in CMOS RAM is<br>tested and the lower CMOS RAM area is<br>being checksummed. A failure does not<br>result in system halt.                                                               |
| None        | 29h               | CMOS RAM configuration<br>validation for video in<br>progress.          | No specific test is performed - just<br>indicates that the configuration specified<br>in CMOS for video is being matched<br>against the actual installation. A failure<br>does not result in a system halt. |

**Table 6-3 (b) BIOS Beep Codes** 

| <b>Beep</b><br>Code | <b>Diagnostic</b><br>Code | <b>Description</b>                                   | <b>Test Performed</b>                                                                                                    |
|---------------------|---------------------------|------------------------------------------------------|----------------------------------------------------------------------------------------------------|
| $3 - 3 - 4$         | 2Bh                       | Screen memory test in<br>progress or failure.        | The video buffers (B0000h and B8000h)<br>are tested with a pattern test and a<br>rolling ones test. Failure will result in a<br>beep code but not a system halt.                                                                                                    |
| $3 - 4 - 1$         | 2Ch                       | Screen initialization in<br>progress.                | Until the video installation is confirmed,<br>any calls to INT 10h Function 0 (set<br>mode) will be prefaced with the<br>diagnostic code. There is no expected<br>failure from this.                                                                                                    |
| $3 - 4 - 2$         | 2Dh                       | Screen retrace test in<br>progress or failure.       | Over a period of time, the retrace bit<br>(bit0) in the appropriate CRT controller<br>status register (either port 3BAh or<br>3DAh) is read and tested. The retrace bit<br>should toggle from 0 to 1, then 1 to 0<br>within the time period.                                                                                |
| None                | 2Eh                       | Search for video ROM in<br>progress.                 | No specific test is performed by the<br>system BIOS - just indicates that the<br>BIOS is about to jump to the initialization<br>code in the video option ROM.                                                                                                    |
| none                | 30h                       | Screen running with video<br>ROM.                    | No specific test is performed - just<br>indicates that a video option ROM was<br>found and believed to be operating.                                                                                                    |
| none                | 31h                       | Monochrome monitor<br>operable.                      | No specific test is performed - just<br>indicates that the BIOS believes a<br>monochrome monitor is installed and is<br>operating.                                                                                                    |
| none                | 32h                       | Color monitor (40-column)<br>operable.               | No specific test is performed - just<br>indicates that the BIOS believes a color<br>monitor is installed and is operating. The<br>mode has been set to 40-column as<br>selected by the user in CMOS RAM.                                                                                                    |
| none                | 33h                       | Color monitor (80-column)<br>operable.               | No specific test is performed - just<br>indicates that the BIOS believes a color<br>monitor is installed and is operating. The<br>mode has been set to 80-column as<br>selected by the user in CMOS RAM.                                                                                                    |
| $4 - 2 - 1$         | 34h                       | Timer-tick interrupt test in<br>progress or failure. | All interrupts expect the timer-tick<br>interrupt are masked off at the interrupt<br>controllers. If a timer-tick interrupt does<br>not occur during a specific time period,<br>an error message is displayed on the<br>screen. The system does not halt.                                                                   |
| $4 - 2 - 2$         | 35h                       | Shutdown test in progress or<br>failure.             | A return address is stored in 40:67h and<br>the processor is reset via the keyboard<br>controller. If a timer tick occurs during<br>this time period, an error message is<br>displayed on the screen. Other failures<br>are hard to detect. If possible, the BIOS<br>will continue with POST, skipping the<br>memory tests. |

**Table 6-3 (c) BIOS Beep Codes** 

| <b>Beep</b> | <b>Diagnostic</b> | <b>Description</b>                                                       | <b>Test Performed</b>                                                                                                    |
|-------------|-------------------|--------------------------------------------------------------------------|----------------------------------------------------------------------------------------------------|
| Code        | Code              |                                                                          |                                                                                                    |
| $4 - 2 - 3$ | 36h               | Gate A20 failure.                                                        | To test extended memory, the processor<br>must be placed in protected mode and<br>the A20 line must be enabled. For the<br>memory tests, the BIOS generally uses<br>the keyboard controller to enable A20. If<br>the A20 line is not properly set during the<br>memory test, an error message is<br>displayed on the screen and the memory<br>test are suspended. The system does<br>not halt. |
| $4 - 2 - 4$ | 37h               | Unexpected interrupt in<br>protected mode.                               | During the memory tests, the processor<br>is placed in protected mode. All<br>interrupts in the interrupt descriptor table<br>are initialized to point to special handler<br>that displays a message on the screen.<br>All hardware interrupt are disabled. The<br>system does not halt when an<br>unexpected interrupt occurs.                                                                |
| $4 - 3 - 1$ | 38h               | RAM test of memory above<br>64K in progress or failure.                  | The memory above the first 64K is tested<br>with a rolling ones test and a pattern test.<br>All success and failure messages are<br>displayed on the screen and POST will<br>continue.                                                                                                    |
| $4 - 3 - 2$ | 3Ah               | Programmable interval timer<br>channel 2 test in progress or<br>failure. | Over a period of time, the current count<br>values in timer 2 are read and<br>accumulated by ORing them into the<br>values read so far. It is expected that<br>during the time period, all bits will be set.<br>If an error is detected, an error message<br>will be displayed on the screen and<br>POST will continue.                                                                        |
| $4 - 3 - 4$ | 3Bh               | Real-time clock test in<br>progress or failure.                          | Over a period of time, the Update-In-<br>Progress bit of Status Register A of the<br>real-time clock is read and tested. The bit<br>should toggle from 0 to 1 within the time<br>period.                                                                                                    |
| $4 - 4 - 1$ | 3Ch               | Serial port test in progress or<br>failure.                              | Pattern test of one or more of the<br>installed serial ports. If a failure is<br>detected, an error message will be<br>displayed and POST will continue.                                                                                                    |
| $4 - 4 - 2$ | 3Dh               | Parallel port test in progress<br>or failure.                            | Rolling ones test is done to one or more<br>of the installed parallel ports. If a failure<br>is detected, an error message will be<br>displayed and POST will continue.                                                                                                    |
| $4 - 4 - 3$ | 3Eh               | Math coprocessor test in<br>progress or failure.                         | An integer load and store is performed<br>with the math coprocessor. If the values<br>do not match, an error message will be<br>displayed and POST will continue.                                                                                                    |

**Table 6-3 (d) BIOS Beep Codes** 

# 6.2.4 Run-time Error Messages

| <b>Message</b>                                                                                      | Cause                                                                                                    | <b>Action</b>                                                                     |
|----------------------------------------------------------------------------------------------------|----------------------------------------------------------------------------------------------------|-----------------------------------------------------------------------------------|
| I/O card parity interrupt at<br>address. Type (S) hut off NMI,<br>(R)eboot, other keys to continue  | Memory on a peripheral card<br>has failed.                                                                 | Check the memory cards<br>installed in the system.                                |
| Memory parity interrupt at<br>address. Type (S) hut off NMI,<br>(R)eboot, other keys to continue    | A memory chip(s) has failed.                                                                               | Check the memory on the<br>system board.                                          |
| Unexpected HW interrupt<br><i>interrupt at address.</i> Type<br>(R)eboot, other keys to continue    | Hardware problem. Not<br>displayed if the expected<br>interrupt handler is not enabled.                    | Check all hardware in the<br>system.                                              |
| Unexpected SW interrupt<br><i>interrupt at address.</i> Type<br>(R)eboot, other keys to continue    | Error(s) in the software<br>program. Not displayed if the<br>extended interrupt handler is not<br>enabled. | Turn the machine off and<br>then on again. If doesn't<br>work, check the program. |
| Unexpected type 02 interrupt at<br>xxxxh. Type (S) hut off NMI,<br>(R)eboot, other keys to continue | A parity error occurred, but the<br>source can not be determined.                                          | Turn the power off and then<br>on again.                                          |

**Table 6-4 BIOS Run-time Error Messages**
## 6.3 Quick Troubleshooting

This section summarizes problems that may develop during system operation and lists suggested corrective actions to isolate problem properly.

| <b>Problem or Symptoms</b>                                                       |    | <b>Corrective Actions</b>                                                                                                    |
|----------------------------------------------------------------------------------|----|----------------------------------------------------------------------------------------------------|
| No power (Power LED not on)                                                      | 1. | Check that the AC adapter is plugged into the DC-IN<br>connector of the notebook. Also, that the AC adapter is<br>plugged into a properly grounded AC power outlet. |
|                                                                                  | 2. | If using the battery as main power source, check if the<br>battery pack is of the right type, charged and is inserted<br>correctly.                                 |
|                                                                                  | 3. | Check the internal Battery board of the notebook if it is<br>inserted into the main board connector properly.<br>Otherwise, replace the Battery board.              |
| Power LED is on but no display<br>and system does not turn on                    | 1. | Press power button for 4 seconds to reset hardware<br>settings. Check if Power LED turns off.                                                                       |
|                                                                                  | 2. | Check memory module if it is inserted properly. Try to<br>check also the module on the internal slot.                                                               |
|                                                                                  | 3. | Reset CMOS RTC.                                                                                                    |
|                                                                                  | 4. | Replace memory module, CPU module, or Battery<br>board.                                                                                                    |
| Display on the LCD is<br>unreadable                                              | 1. | Adjust the brightness display controls.                                                                                                    |
|                                                                                  | 2. | Check if installed VGA driver is correct and resolution is<br>set according to LCD size and type.                                                                   |
|                                                                                  | 3. | Check if the LCD cables are inserted properly. Check<br>also connections inside the LCD panel.                                                                      |
|                                                                                  | 4. | Check LCD inverter board inside LCD panel if faulty.                                                                                                    |
|                                                                                  | 5. | Check the North Bridge chip on the main board if there is<br>any cold or loosed soldering.                                                                          |
|                                                                                  | 6. | Replace the main board.                                                                                                    |
| LCD screen does not show<br>display                                              | 1. | Check the LED Status Bar if Power Saving mode is<br>activated. Press any key or press the power button to<br>resume operation and display.                          |
|                                                                                  | 2. | Check if the display output is switched to the external<br>monitor.                                                                                                 |
|                                                                                  | 3. | Check if there is power.                                                                                                    |
|                                                                                  | 4. | Check if LCD cables are disconnected or loosed.                                                                                                    |
|                                                                                  | 5. | Replace LCD Inverter board found inside the LCD Panel.                                                                                                    |
| Battery Power does not last or<br>does not read properly under<br>Win98 / Win Me | 1. | Make sure that the power management options under<br>OS Setup are enabled and set properly.                                                                         |
|                                                                                  | 2. | Recharge the battery pack for at 3 least hours before<br>using again.                                                                                               |
|                                                                                  | 3. | Discharge and recharge the battery twice (Battery Low-<br>Low Suspend Off) to allow more accurate reading of<br>battery meter under Windows 98 or Windows Me.       |
|                                                                                  | 4. | Replace the battery pack.                                                                                                    |

**Table 6-5 (a) Quick Troubleshooting** 

## Troubleshooting and Repair

| <b>Problem or Symptoms</b>                      |    | <b>Corrective Actions</b>                                                                                                    |
|-------------------------------------------------|----|----------------------------------------------------------------------------------------------------|
| System halts during boot<br>sequence            | 1. | Check condition of selected boot-load device (diskette<br>or hard disk) for bad boot track or incorrect OS files.                                                           |
|                                                 | 2. | Try booting from a new bootable diskette and recopy<br>or repartition hard disk.                                                                                            |
|                                                 | 3. | Check for any BIOS error messages on the display.                                                                                                    |
|                                                 | 4. | Replace main board.                                                                                                    |
| I/O processing malfunctions                     | 1. | Check the connections of all internal devices.                                                                                                    |
|                                                 | 2. | Replace main board.                                                                                                    |
| Diskette drive does not work                    | 1. | Check if FDD option is DISABLED under BIOS Setup<br>program.                                                                                                    |
|                                                 | 2. | Check if floppy drive cable is connected properly.                                                                                                    |
|                                                 | 3. | Check diskette type if correct and not faulty.                                                                                                    |
|                                                 | 4. | Replace diskette drive.                                                                                                    |
|                                                 | 5. | Replace main board.                                                                                                    |
| Hard disk drive malfunction                     | 1. | Check if hard disk drive is set properly on BIOS<br>SETUP.                                                                                                    |
|                                                 | 2. | Check cables and connections.                                                                                                    |
|                                                 | 3. | Check if disk drive is good. Replace the drive.                                                                                                    |
|                                                 | 4. | Replace the main board.                                                                                                    |
| <b>CD-ROM</b> drive malfunction                 | 1. | Check if drive is set properly on BIOS Setup.                                                                                                    |
|                                                 | 2. | Check if device driver is installed properly. Do not use<br>other CD-ROM driver.                                                                                            |
|                                                 | 3. | Check cables and connections.                                                                                                    |
|                                                 | 4. | Replace drive or main board.                                                                                                    |
| Memory malfunction                              | 1. | Check if the memory module is inserted properly. Try<br>to insert it also to the other slot.                                                                                |
|                                                 | 2. | Replace the memory module.                                                                                                    |
|                                                 | 3. | Replace the main board.                                                                                                    |
| External keyboard or PS/2<br>mouse doesn't work | 1. | Check if keyboard or mouse is connected properly.<br>Check PS/2 Y-cable if it is being used. Power off<br>system first before plugging in the device.                       |
|                                                 | 2. | Check PS/2 mouse driver if it is installed properly.                                                                                                    |
|                                                 | 3. | Replace the keyboard or mouse.                                                                                                    |
|                                                 | 4. | Replace the main board.                                                                                                    |
| PCMCIA card does not work                       | 1. | Check if the PCMCIA card is inserted properly and all<br>cables and connections are set.                                                                                    |
|                                                 | 2. | Check the PCMCIA card driver installation for any IRQ<br>or IO address conflict. Try to disable the COM2 port<br>(SIR) inside the BIOS Setup menu to free up unused<br>IRQ. |
|                                                 | 3. | If PC card is not detected, insert it to the other<br>PCMCIA slot. Otherwise, replace PC card.                                                                              |
|                                                 | 4. | Contact the PC card manufacturer for support.                                                                                                    |
|                                                 | 5. | Replace the main board.                                                                                                    |

**Table 6-5 (b) Quick Troubleshooting** 

## Troubleshooting and Repair

| <b>Problem or Symptoms</b>     |    | <b>Corrective Actions</b>                                                                                                    |
|--------------------------------|----|----------------------------------------------------------------------------------------------------|
| Glide pad does not work        | 1. | Check if PS/2 mouse driver is properly installed. Remove<br>any external PS/2 mouse.                                                                                                    |
|                                | 2. | Check the glide pad cable inside the system if it is<br>inserted properly.                                                                                                    |
|                                | 3. | Replace the glide pad module.                                                                                                    |
|                                | 4. | Check the keyboard controller chip for any cold or loosed<br>soldering.                                                                                                    |
|                                | 5. | Replace the main board.                                                                                                    |
| Serial device does not work    | 1. | Check if Serial Port is set to ENABLED under BIOS<br>Setup program (Advanced menu).                                                                                                    |
|                                | 2. | Check if serial device is connected properly.                                                                                                    |
|                                | 3. | If using serial mouse, check if internal glide pad is<br>disabled under BIOS Setup. On Windows 98 or Me,<br>check if it detects the serial mouse in System Device<br>Manager under the Control Panel. |
|                                | 4. | Check if mouse driver is installed properly.                                                                                                    |
|                                | 5. | Replace serial device.                                                                                                    |
|                                | 6. | Check the South Bridge chip on the main board for any<br>cold or loosed soldering.                                                                                                    |
|                                | 7. | Replace the main board.                                                                                                    |
| Parallel device does not work  | 1. | Check if Printer is set to ENABLED under BIOS Setup<br>program (Advanced menu).                                                                                                    |
|                                | 2. | Check if all connections are properly set.                                                                                                    |
|                                | 3. | Check if external device is turned on.                                                                                                    |
|                                | 4. | Check if Printer Mode is set properly.                                                                                                    |
|                                | 5. | Check the South Bridge chip on the main board for any<br>cold or loosed soldering.                                                                                                    |
|                                | 6. | Replace the main board.                                                                                                    |
| USB Port does not work         | 1. | Check if USB port option under BIOS Setup is<br>ENABLED.                                                                                                    |
|                                | 2. | Check if USB device connection is OK. Unplug and re-<br>plug the device.                                                                                                    |
|                                | 3. | Check if the USB port driver and the USB device driver<br>are installed.                                                                                                    |
|                                | 4. | Replace USB device or contact USB device<br>manufacturer for support.                                                                                                    |
|                                | 5. | Replace main board.                                                                                                    |
| Audio components does not work | 1. | Check external connections if OK and volume mixer is<br>set properly.                                                                                                    |
|                                | 2. | Check audio source (CD, tape, etc.) if faulty.                                                                                                    |
|                                | 3. | Check if audio driver is installed.                                                                                                    |
|                                | 4. | Check internal connections for speaker and microphone<br>if not working.                                                                                                    |
|                                | 5. | Check audio board, cables and connections.                                                                                                    |
|                                | 6. | Replace main board                                                                                                    |

**Table 6-5 (c) Quick Troubleshooting** 

## 6.4 Component-Level Troubleshooting

This section provides an easy to follow flowcharts for performing component-level troubleshooting on the A550 notebook.

## 6.4.1 General Overview

The component-level troubleshooting is broken down as follows:

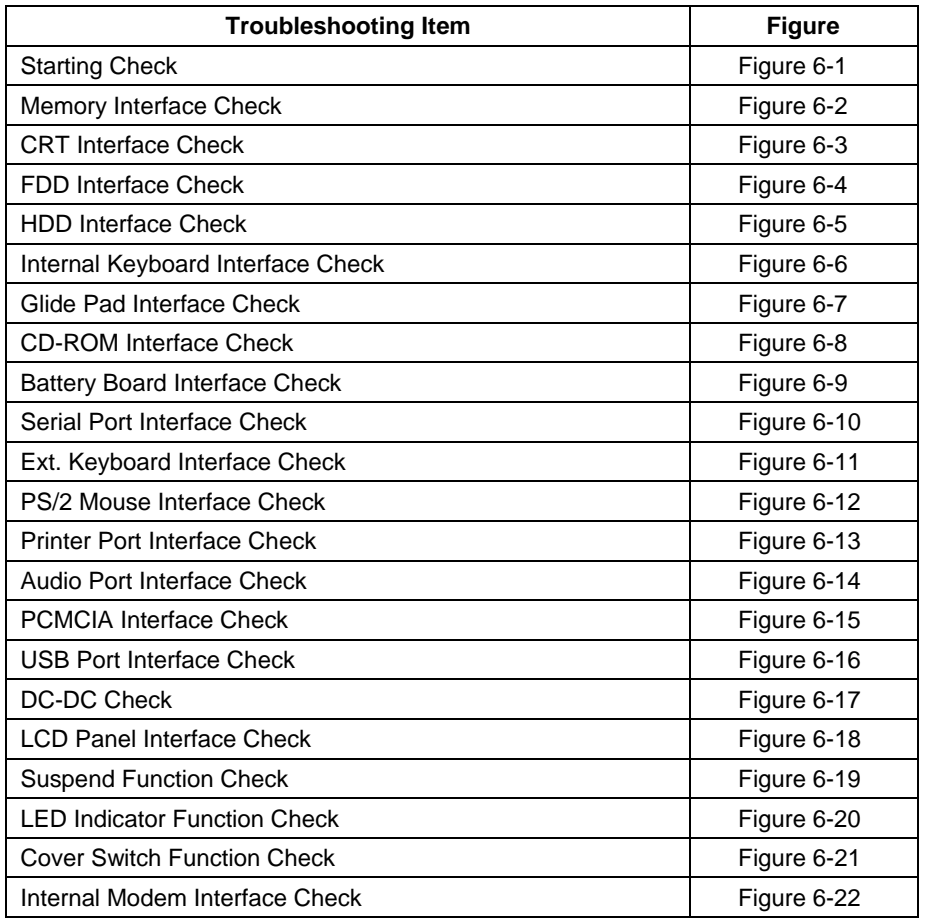

## 6.4.2 Starting Check

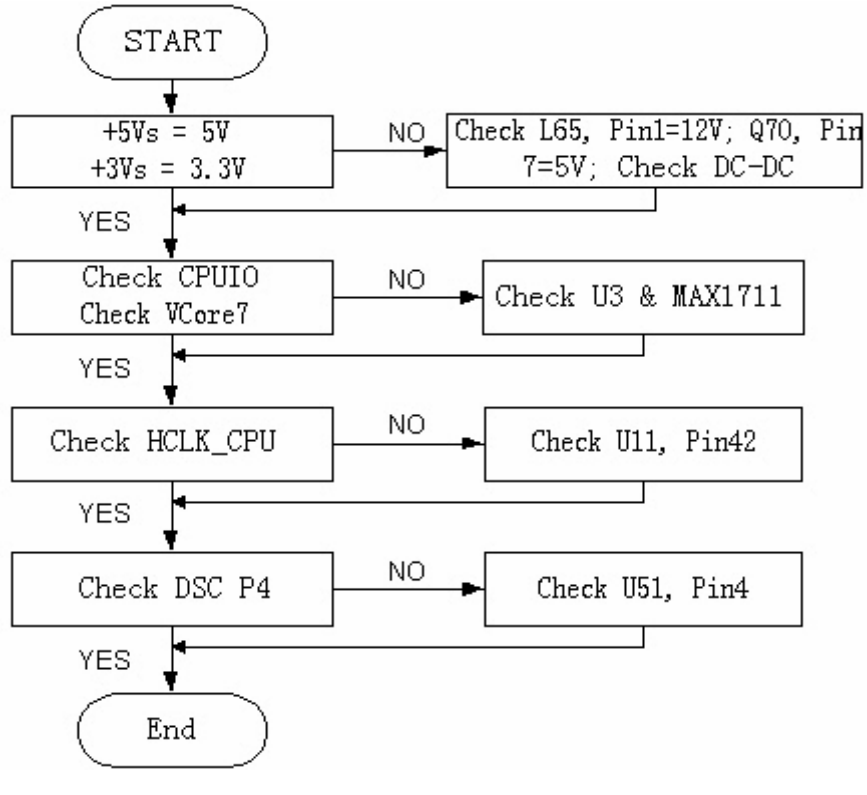

**Figure 6-1 Starting Check** 

## 6.4.3 Memory Interface Check

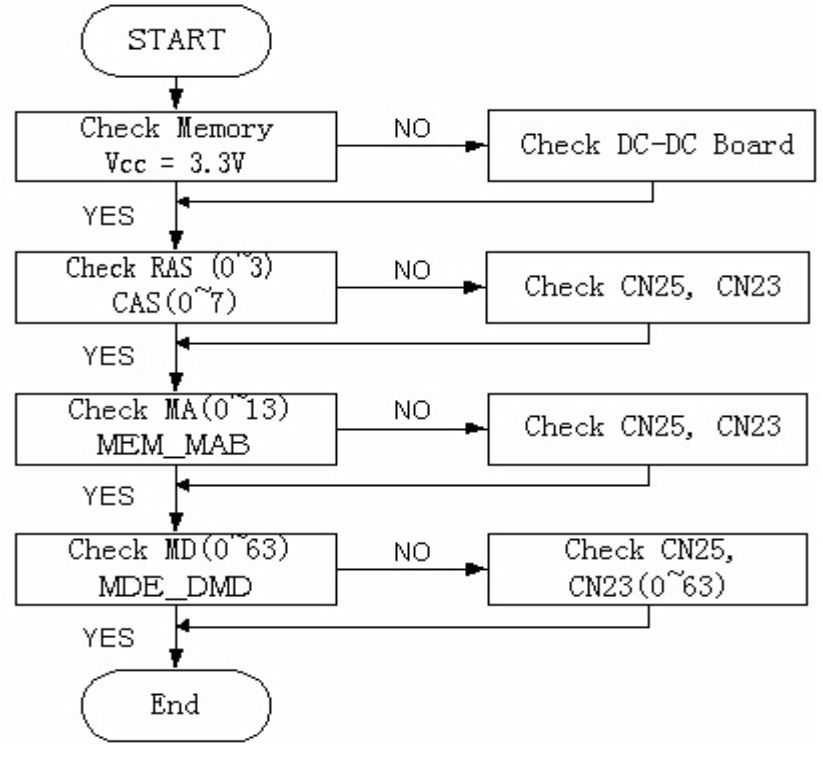

**Figure 6-2 Memory Interface Check** 

#### 6.4.4 CRT Interface Check

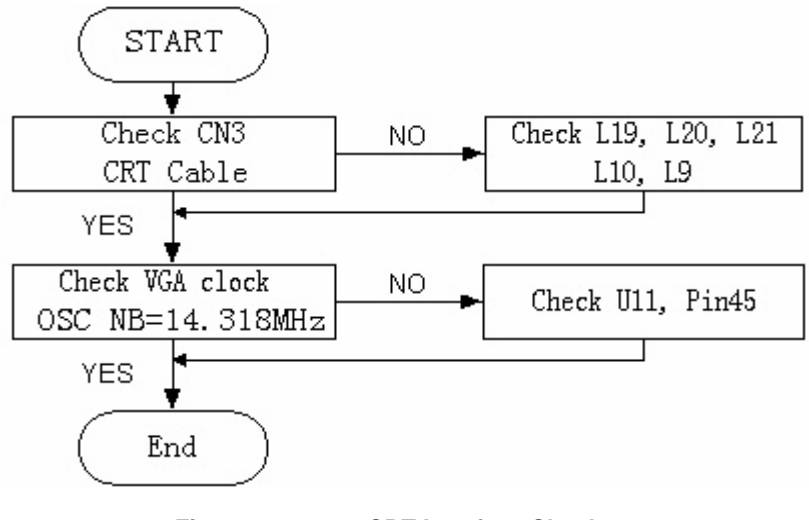

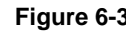

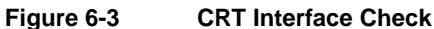

#### 6.4.5 FDD Interface Check

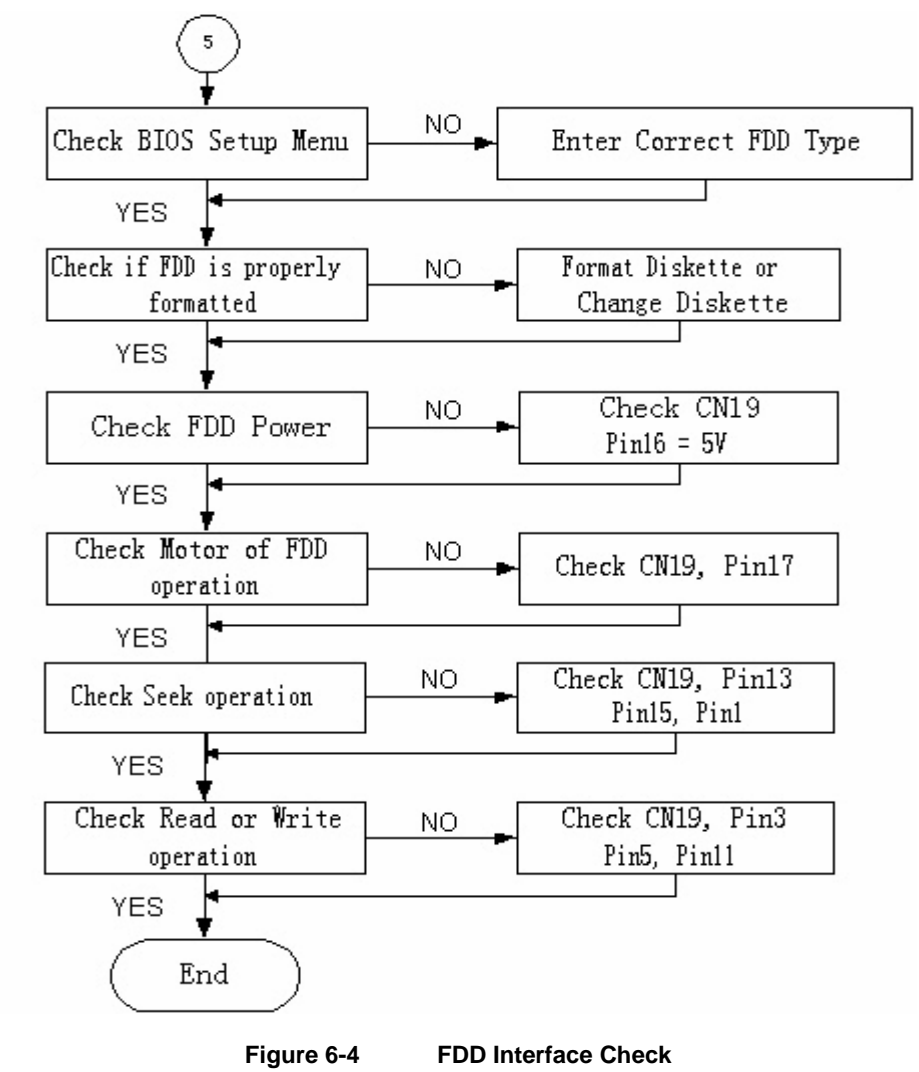

## 6.4.6 HDD Interface Check

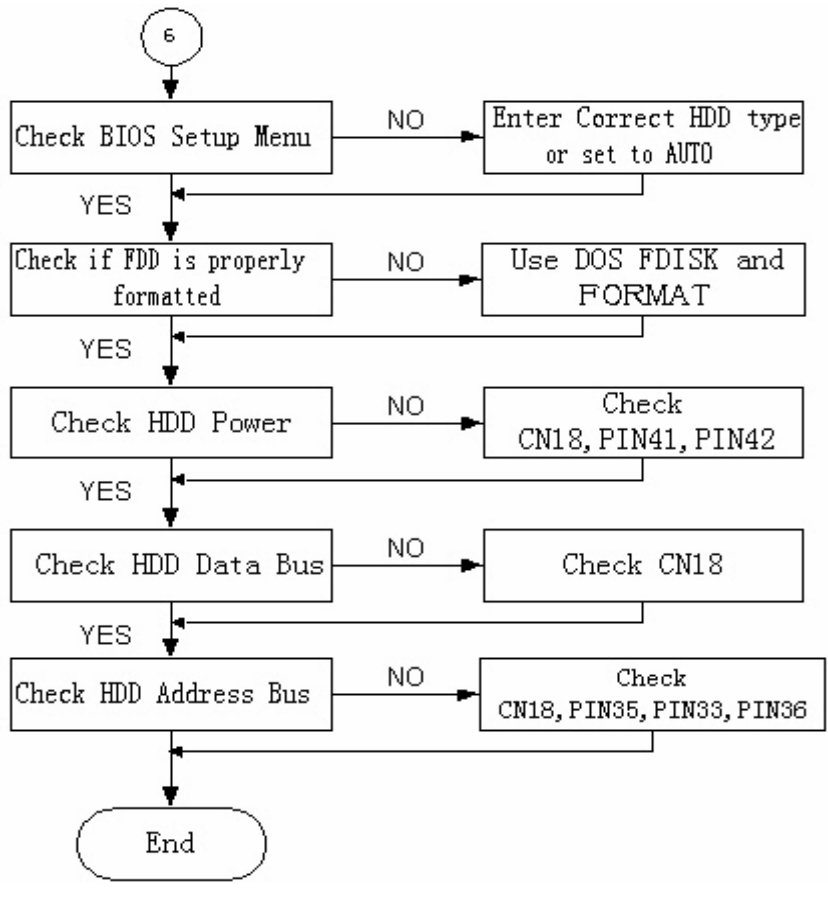

**Figure 6-5 HDD Interface Check** 

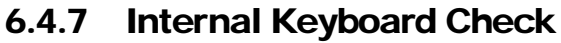

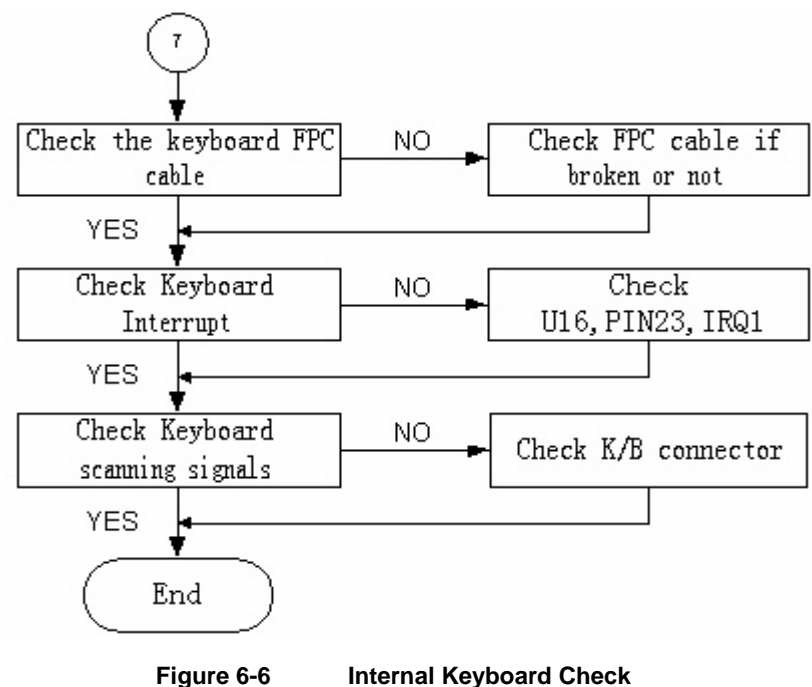

## 6.4.8 Glidepad Interface Check

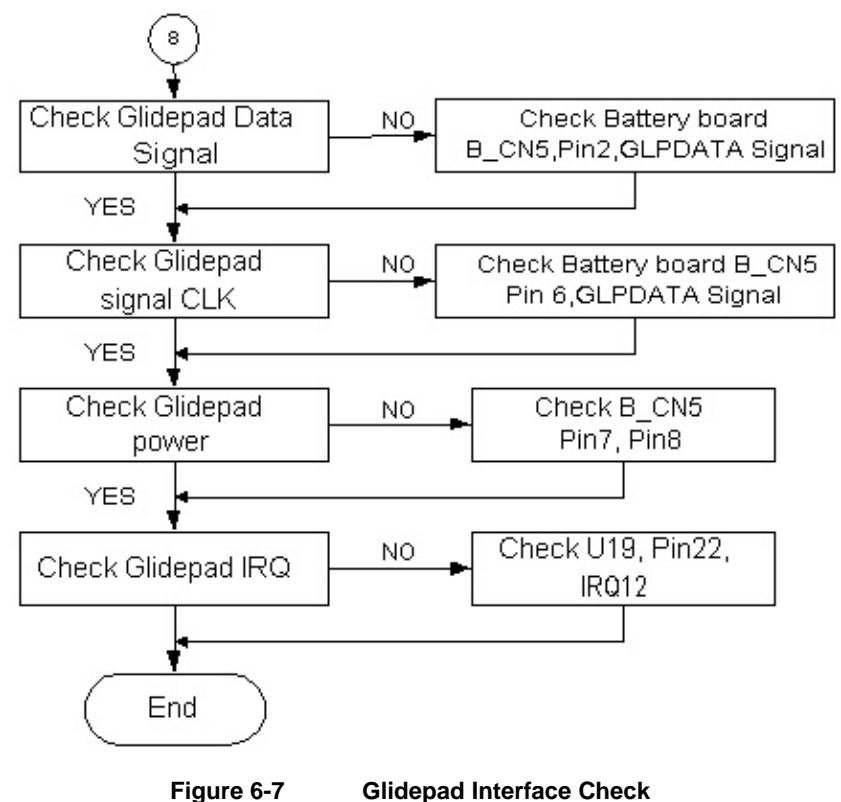

#### 6.4.9 CD-ROM Interface Check

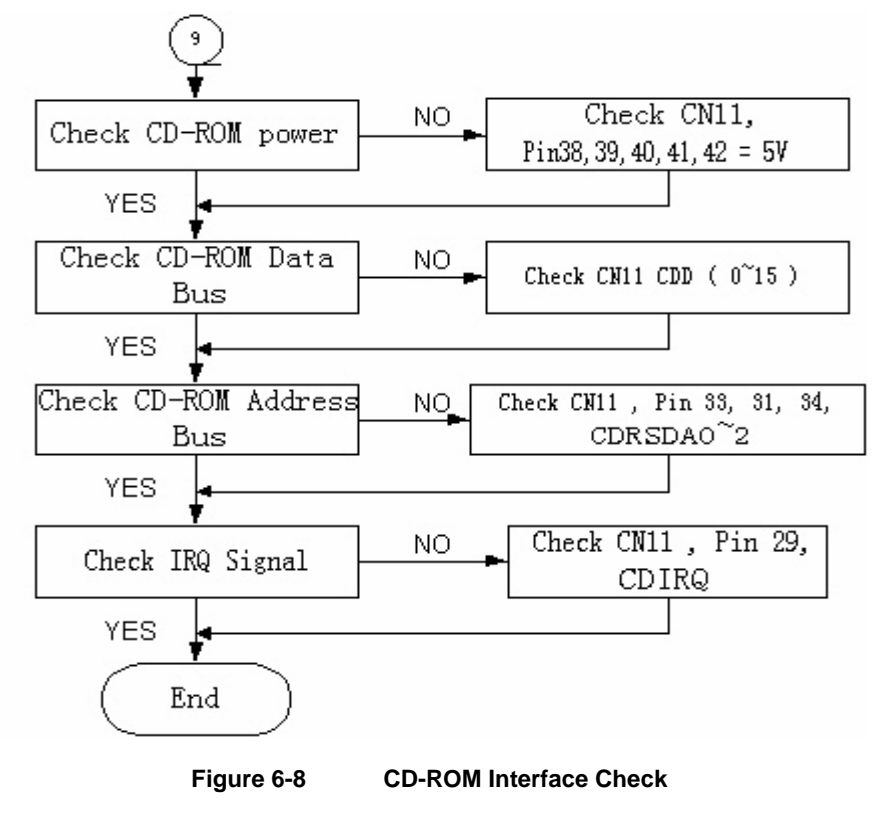

## 6.4.10 Charger Board Interface Check

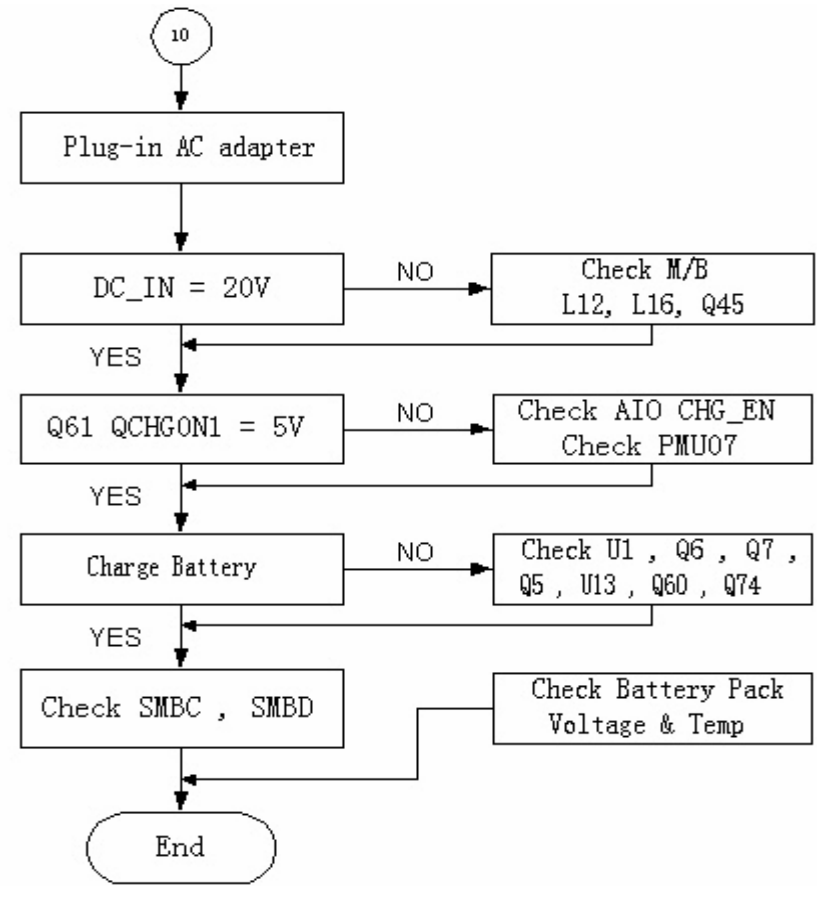

**Figure 6-9 Charger Board Interface Check** 

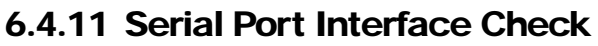

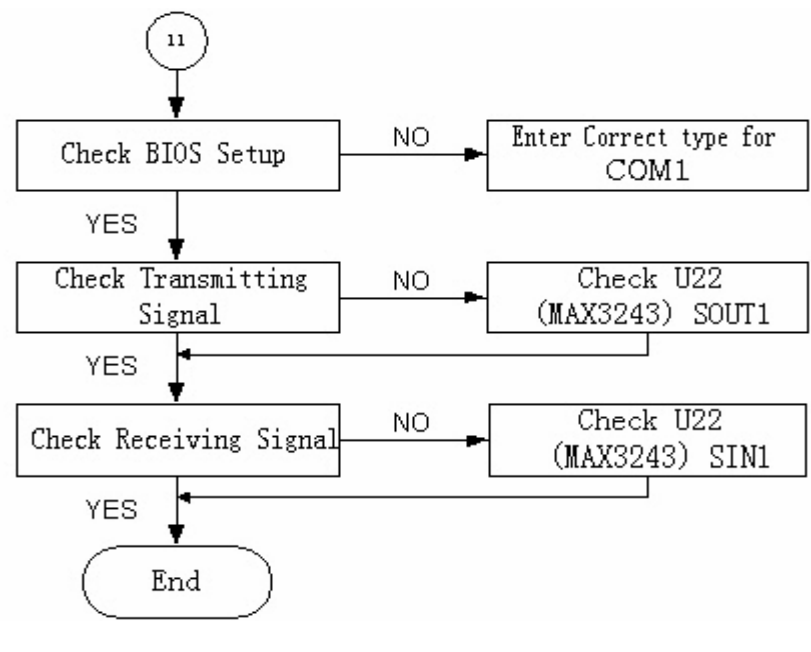

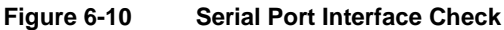

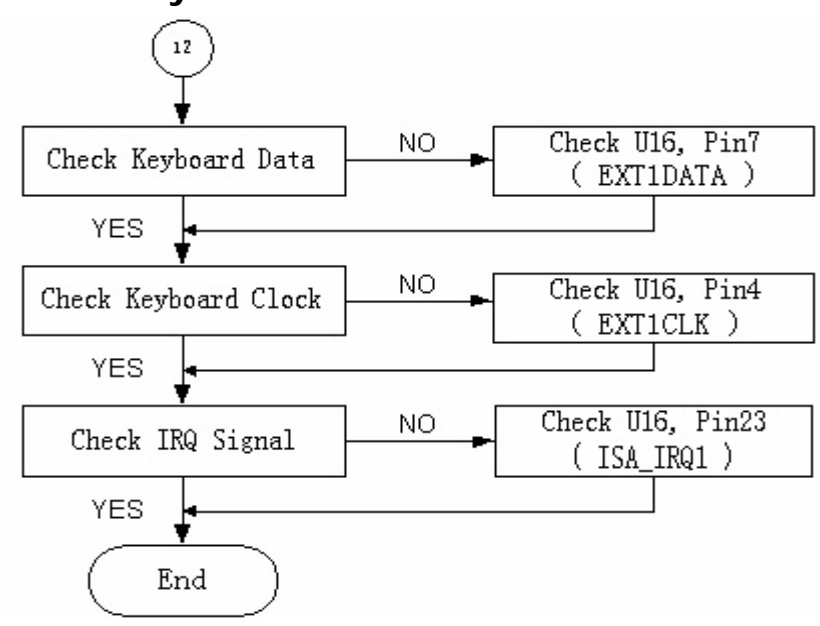

#### 6.4.12 External Keyboard Check

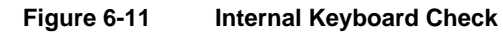

#### 6.4.13 PS/2 Mouse Interface Check

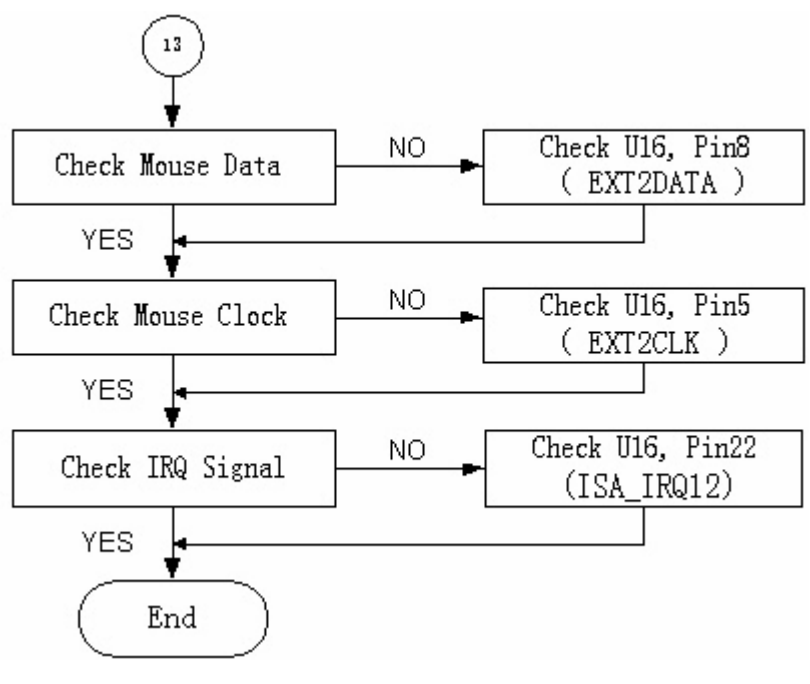

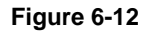

**Figure 6-12 Internal Keyboard Check** 

## 6.4.14 Printer Port Interface Check

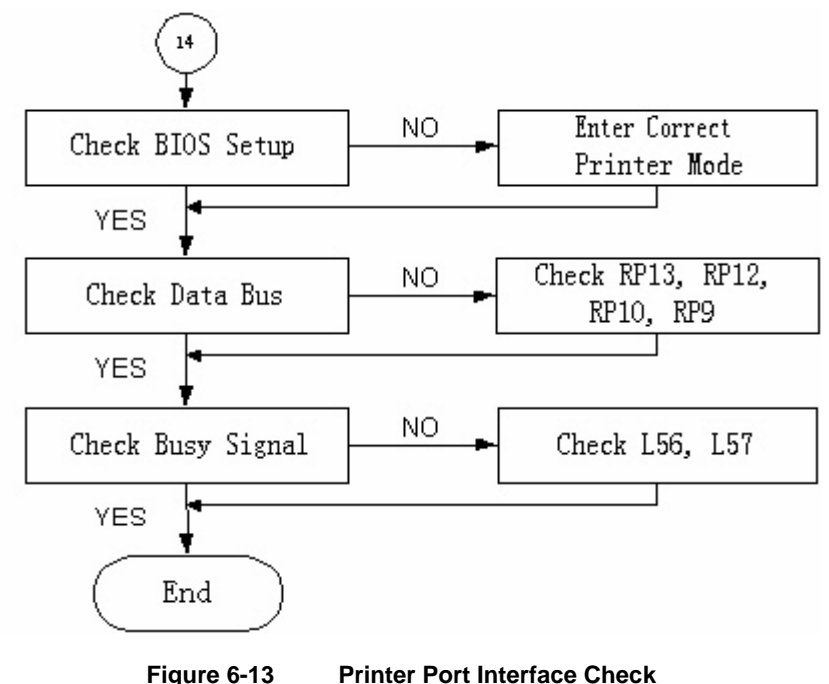

## 6.4.15 Audio Port Interface Check

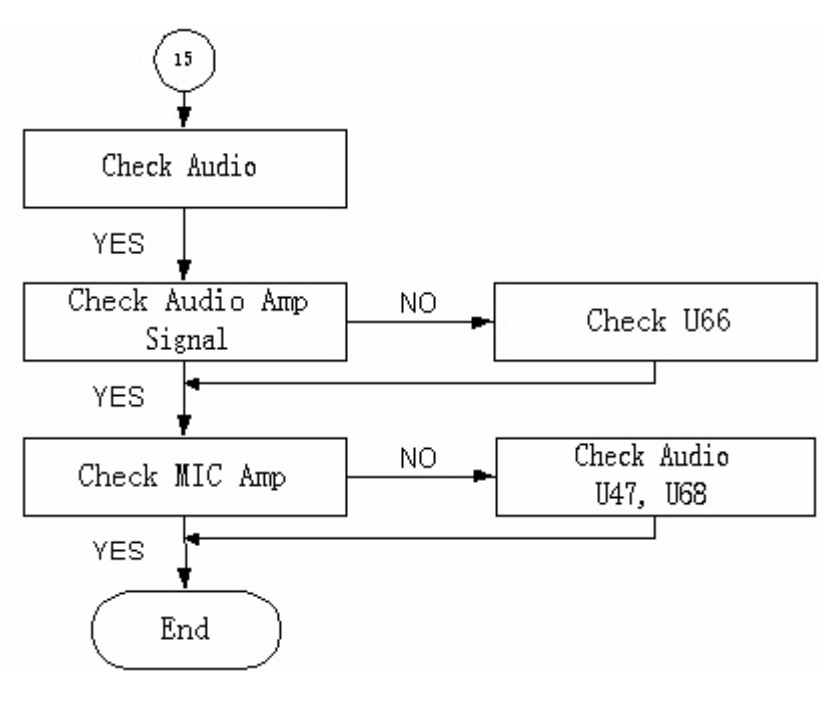

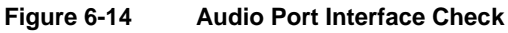

#### 6.4.16 PCMCIA Interface Check

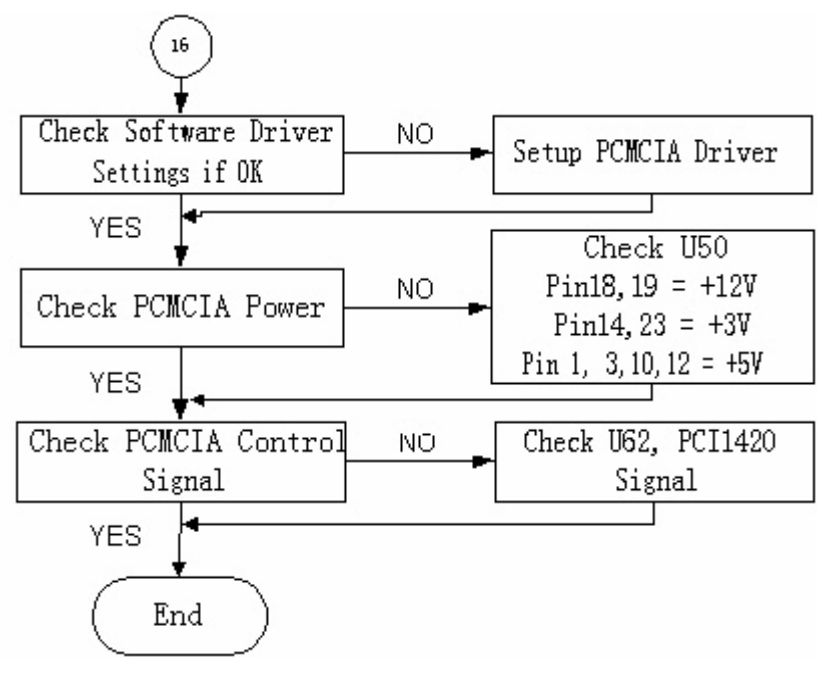

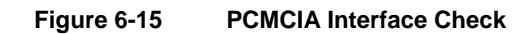

## 6.4.17 USB Port Interface Check

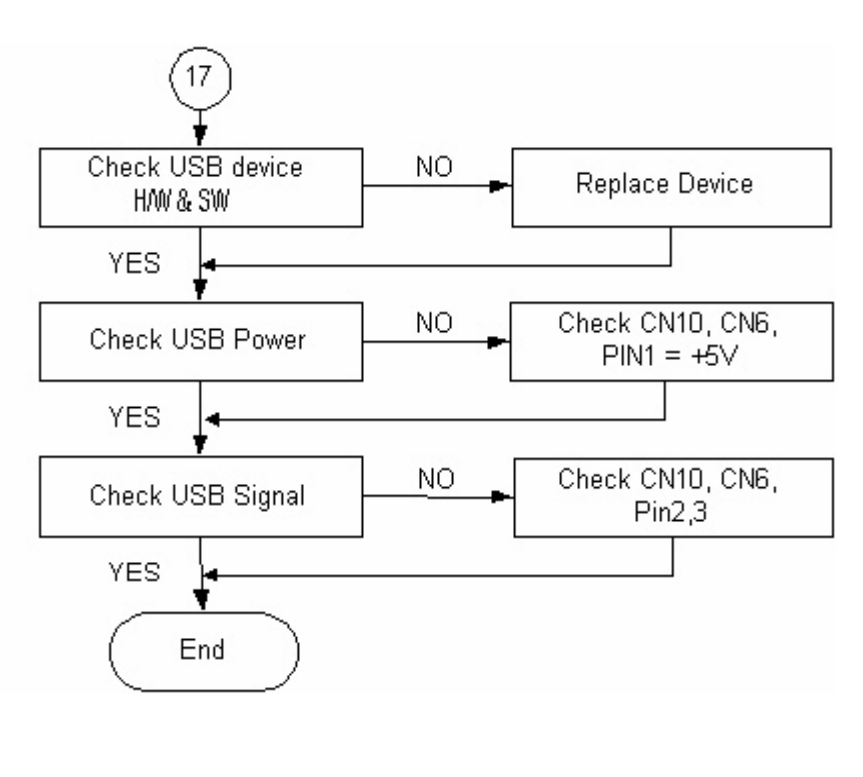

#### **Figure 6-16 USB Port Interface Check**

#### FIC A360 Service Manual 6-21

## 6.4.18 DC-DC Power Check

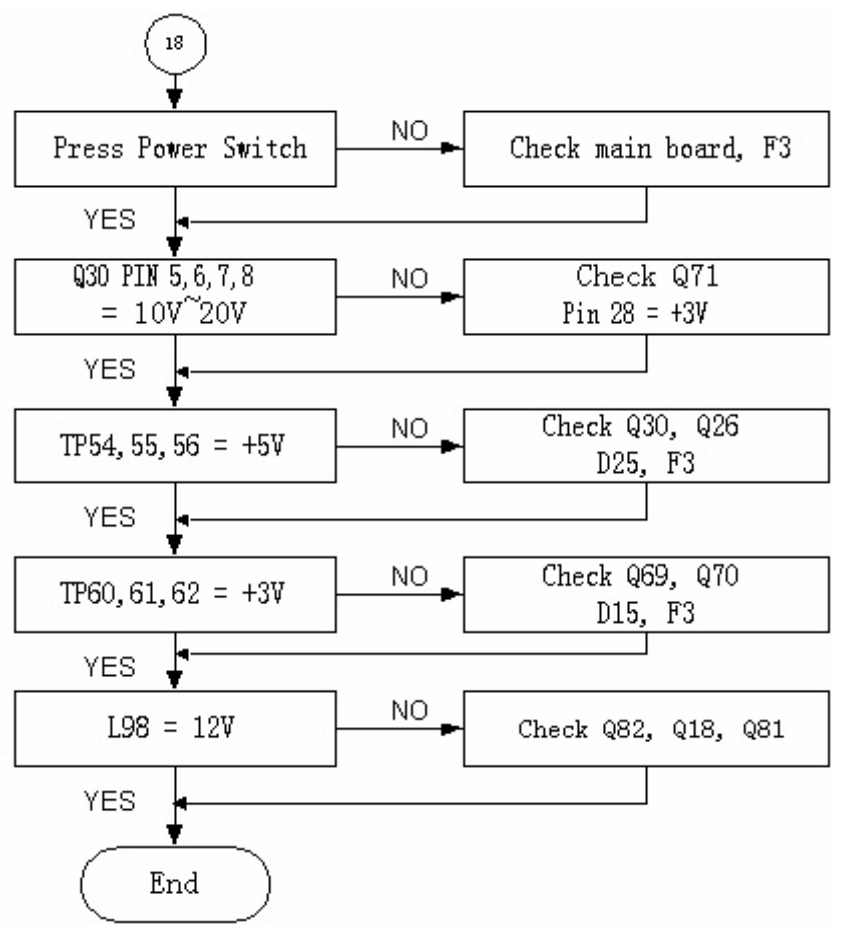

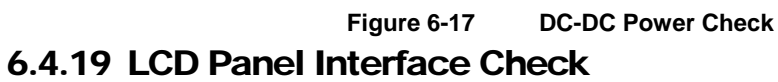

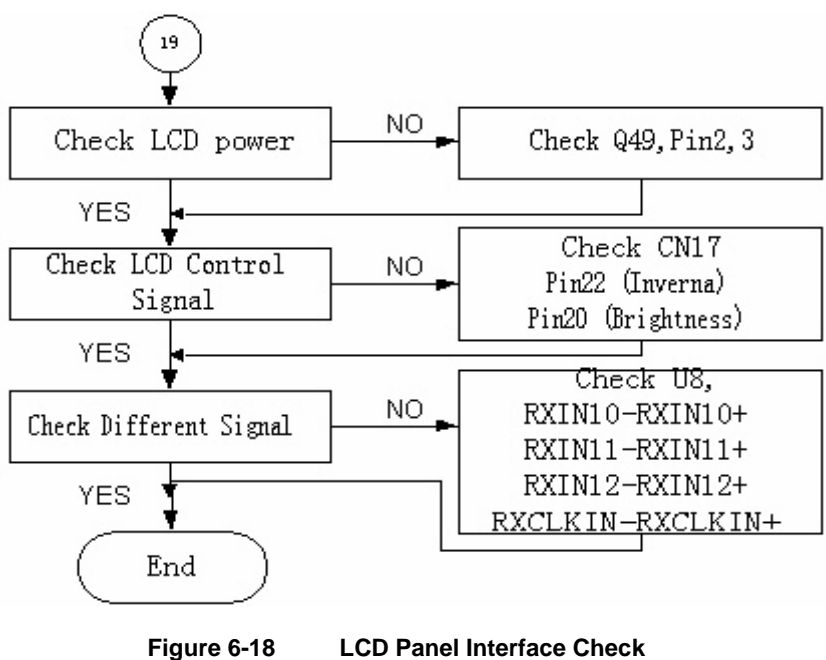

## 6.4.20 Suspend Function Check

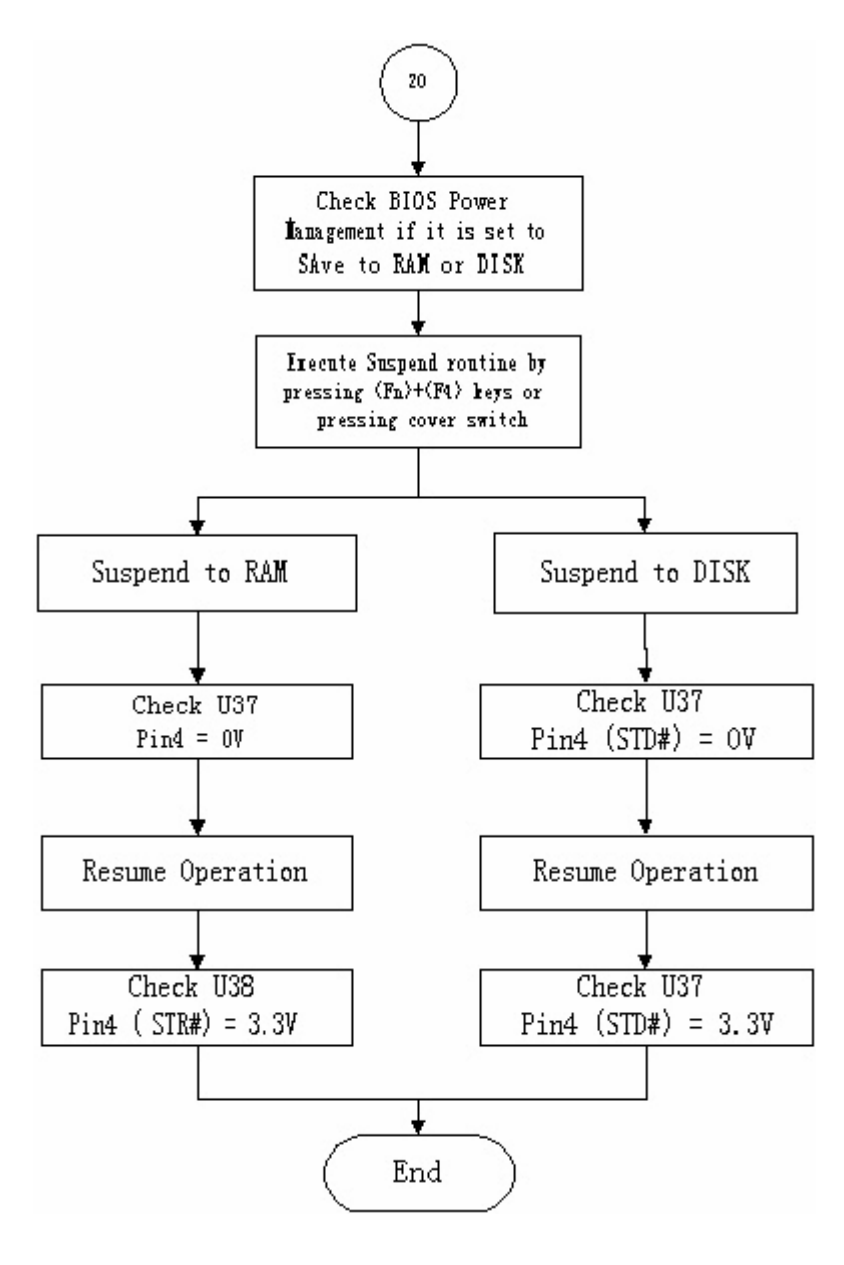

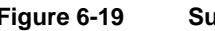

**Figure 6-19 Suspend Function Check** 

## 6.4.21 LED Indicator Function Check

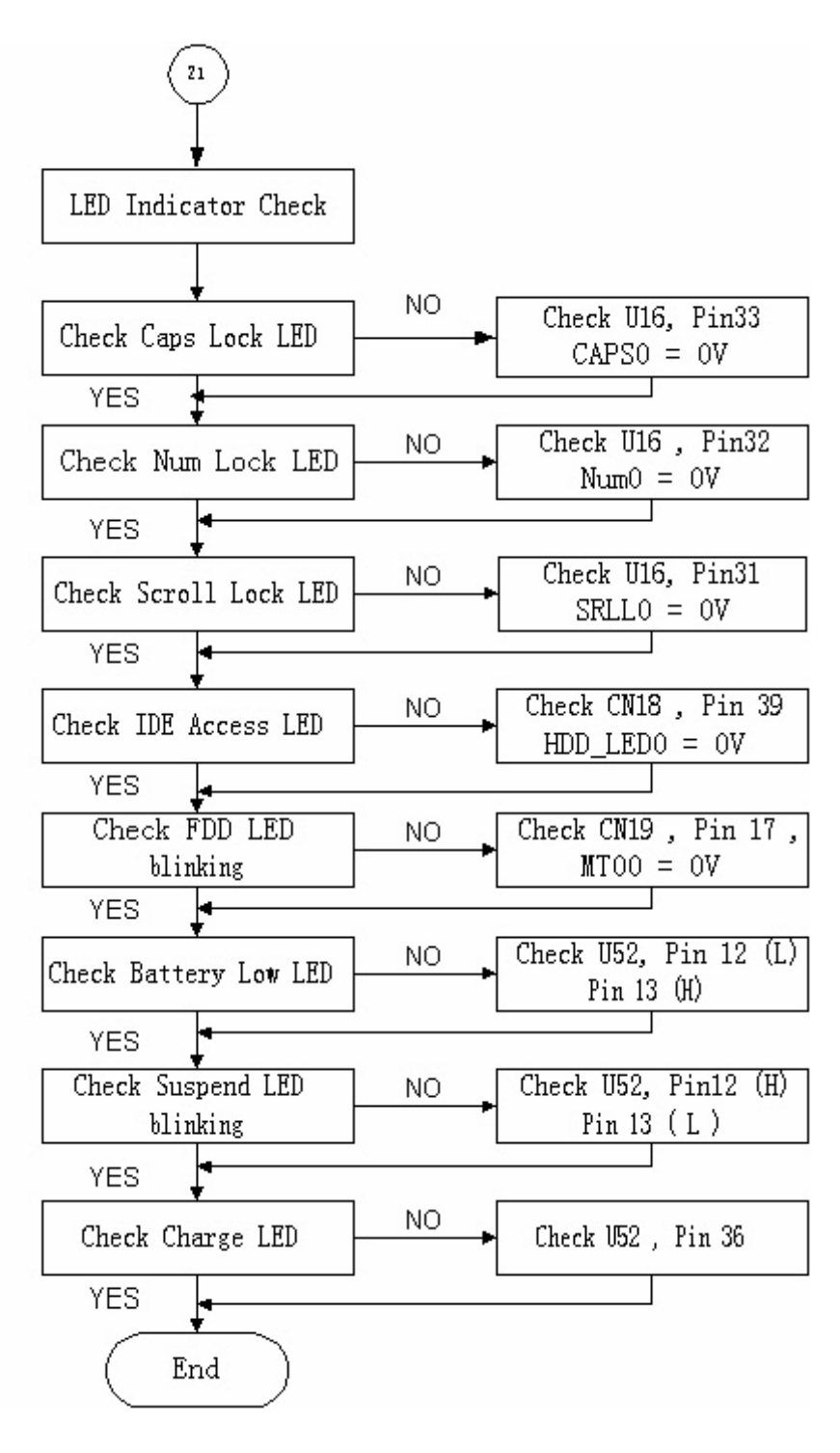

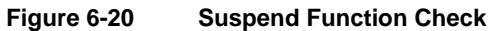

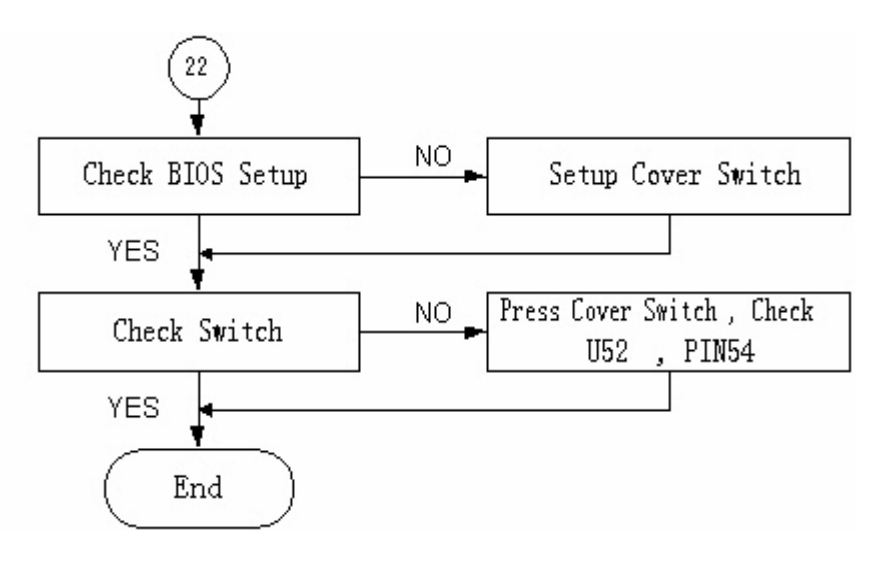

#### 6.4.22 Cover Switch Function Check

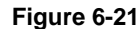

**Figure 6-21 Cover Switch Function Check** 

## 6.4.23 Internal Modem or LAN Port Check

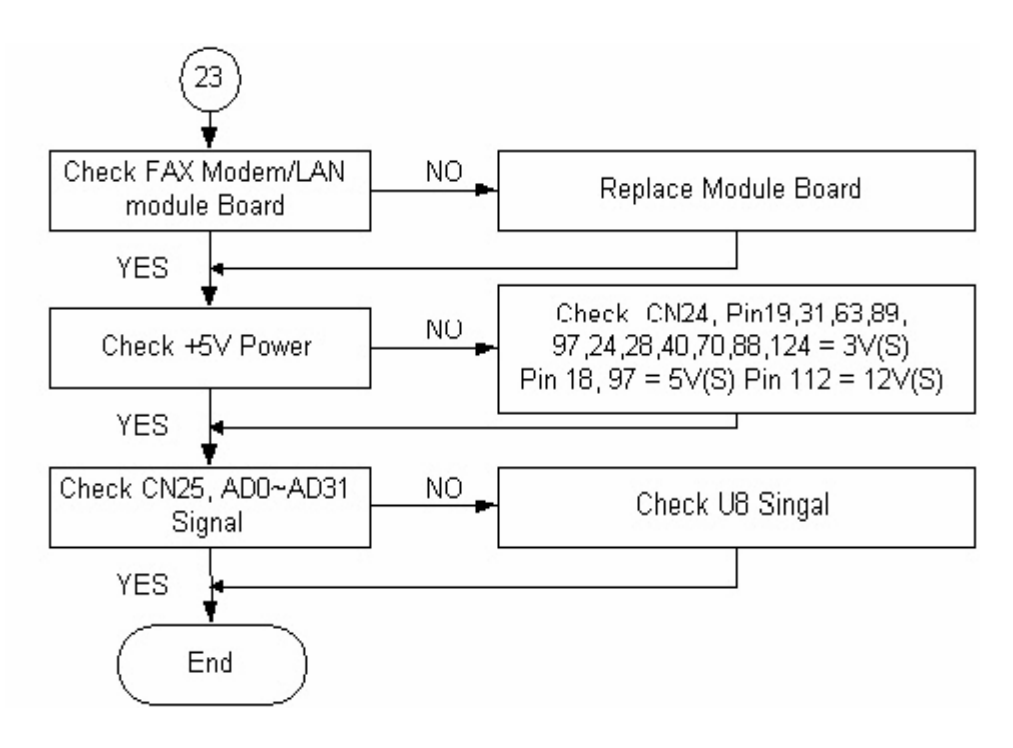

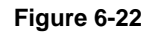

**Figure 6-22 Internal Fax/Modem Port Check** 

## 6.4.24 Internal Combo Modem / LAN Port Check

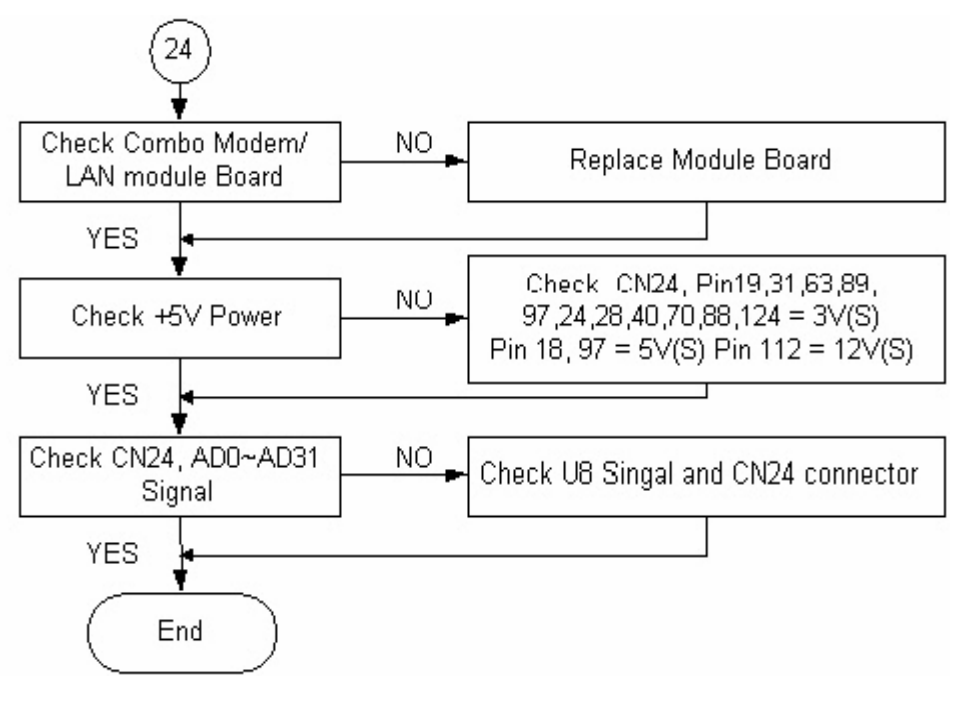

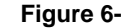

**Figure 6-23 Internal Combo Modem / LAN Port Check** 

## 6.4.25 SIR Interface Check

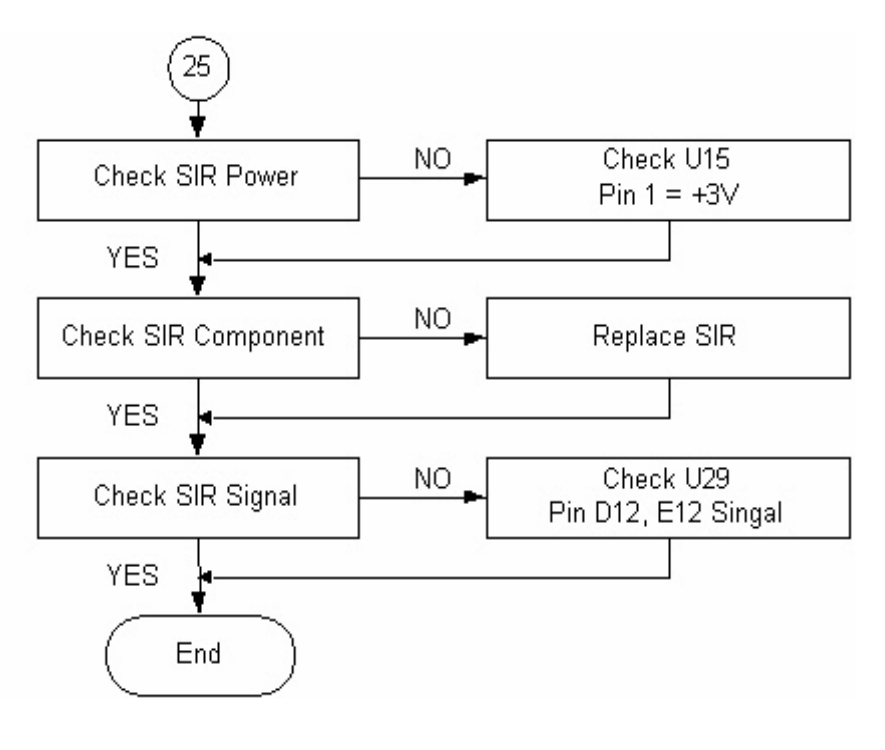

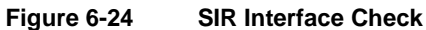

#### 6.4.26 IEEE1394 Interface Check

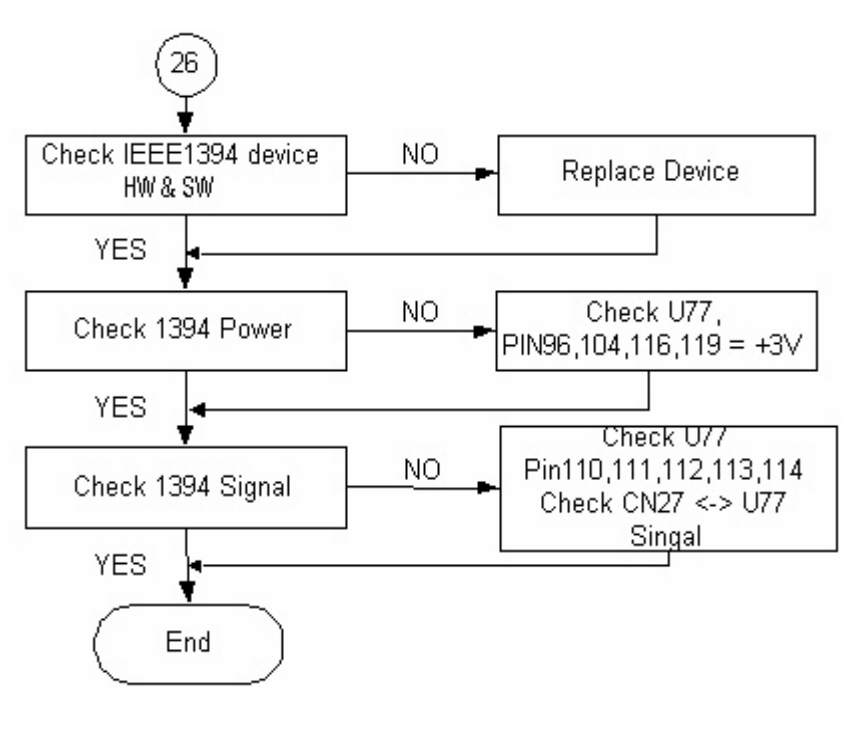

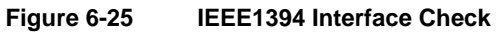

## 6.4.27 TV-Out Interface Check

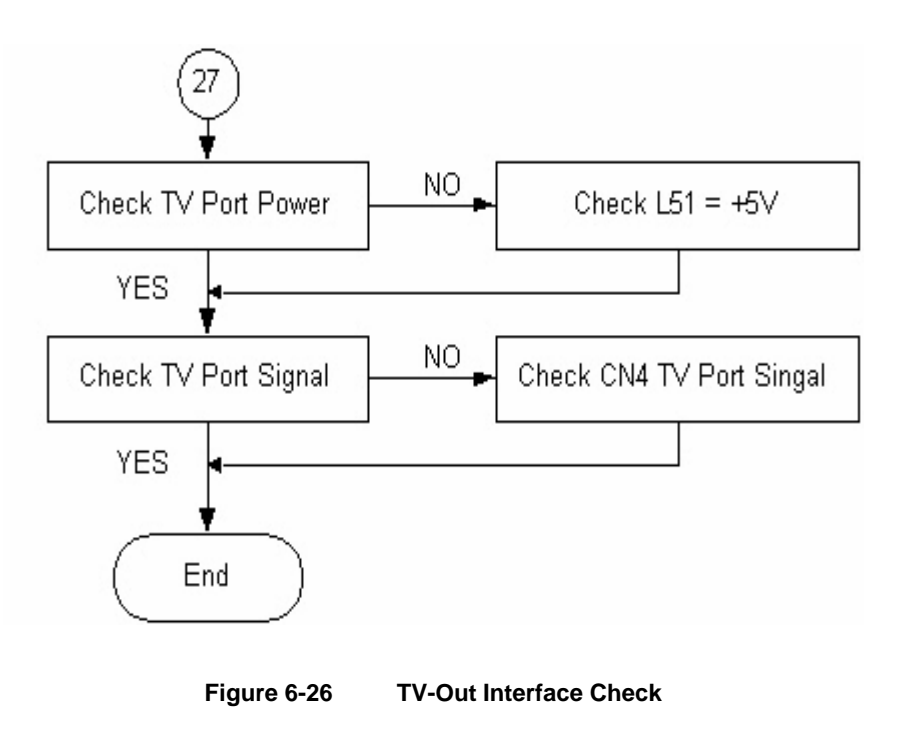

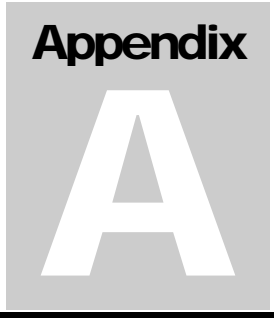

This appendix provides the technical specification of the A360 notebook:

## A.1 System Specification

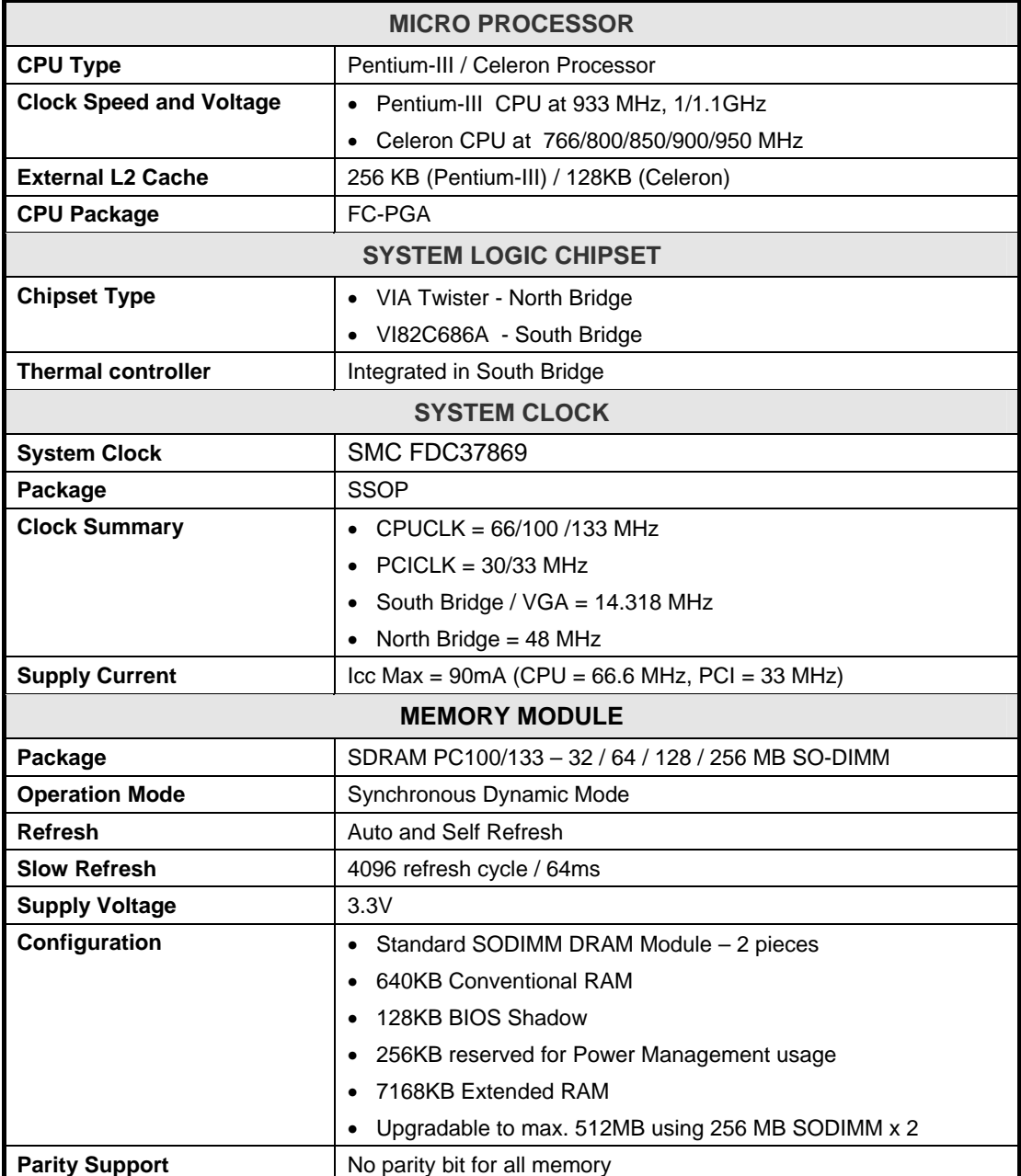

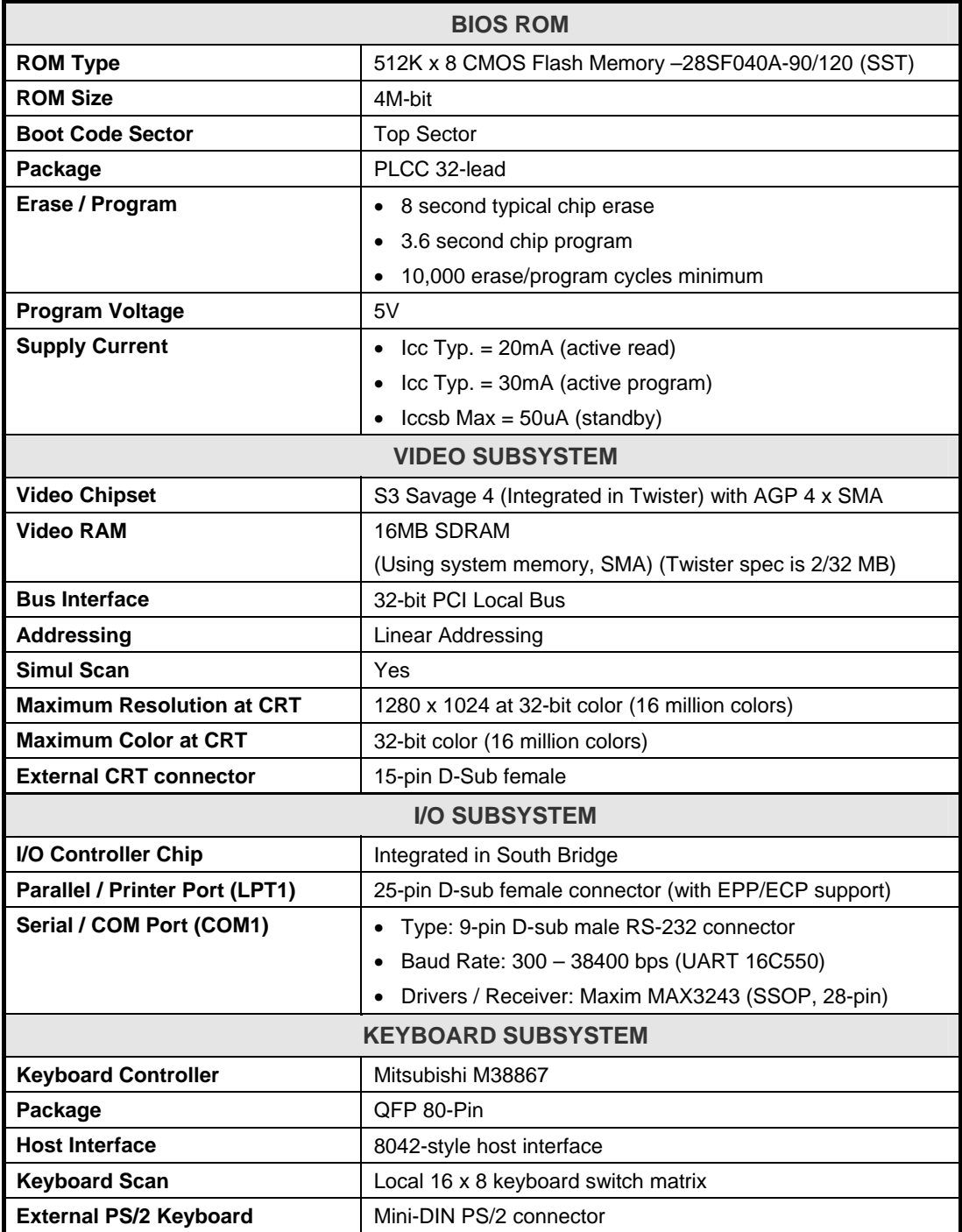

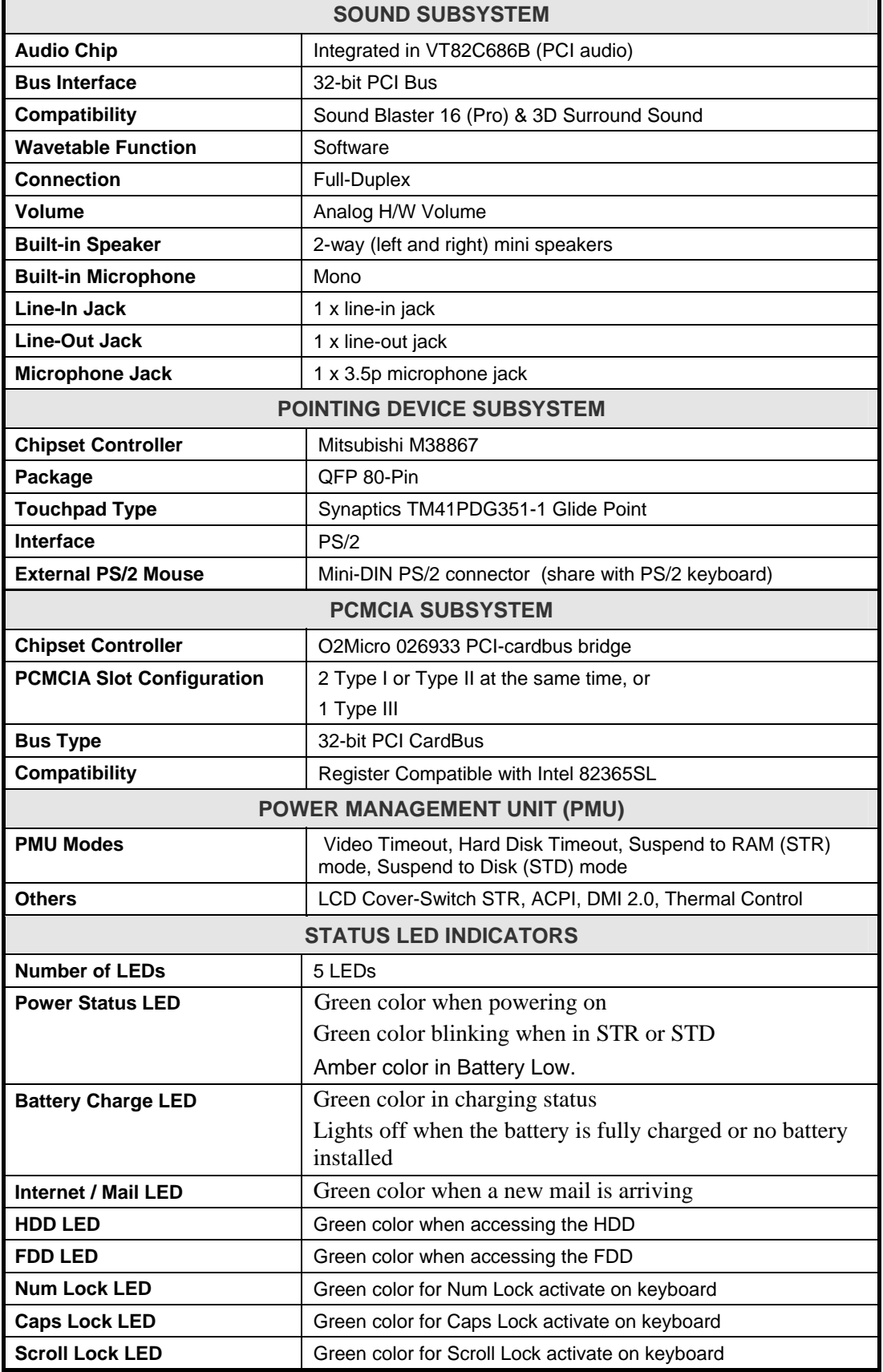

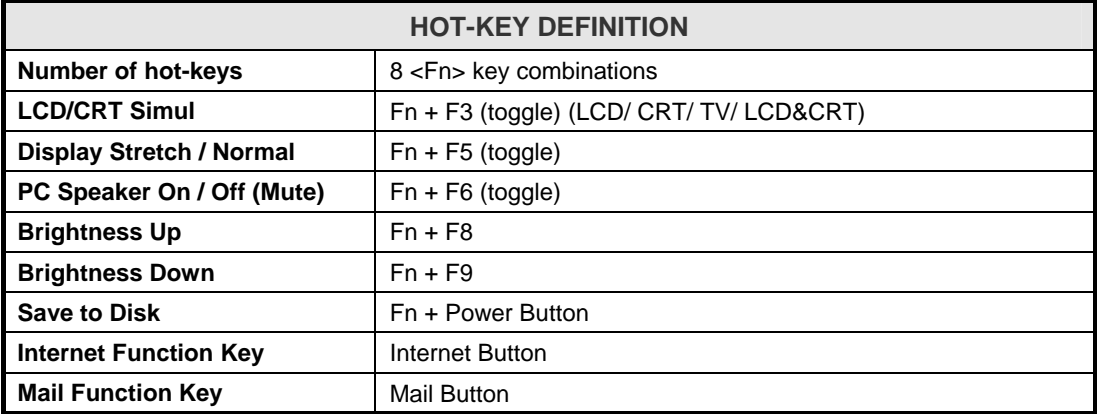

## A.2 Display Specification

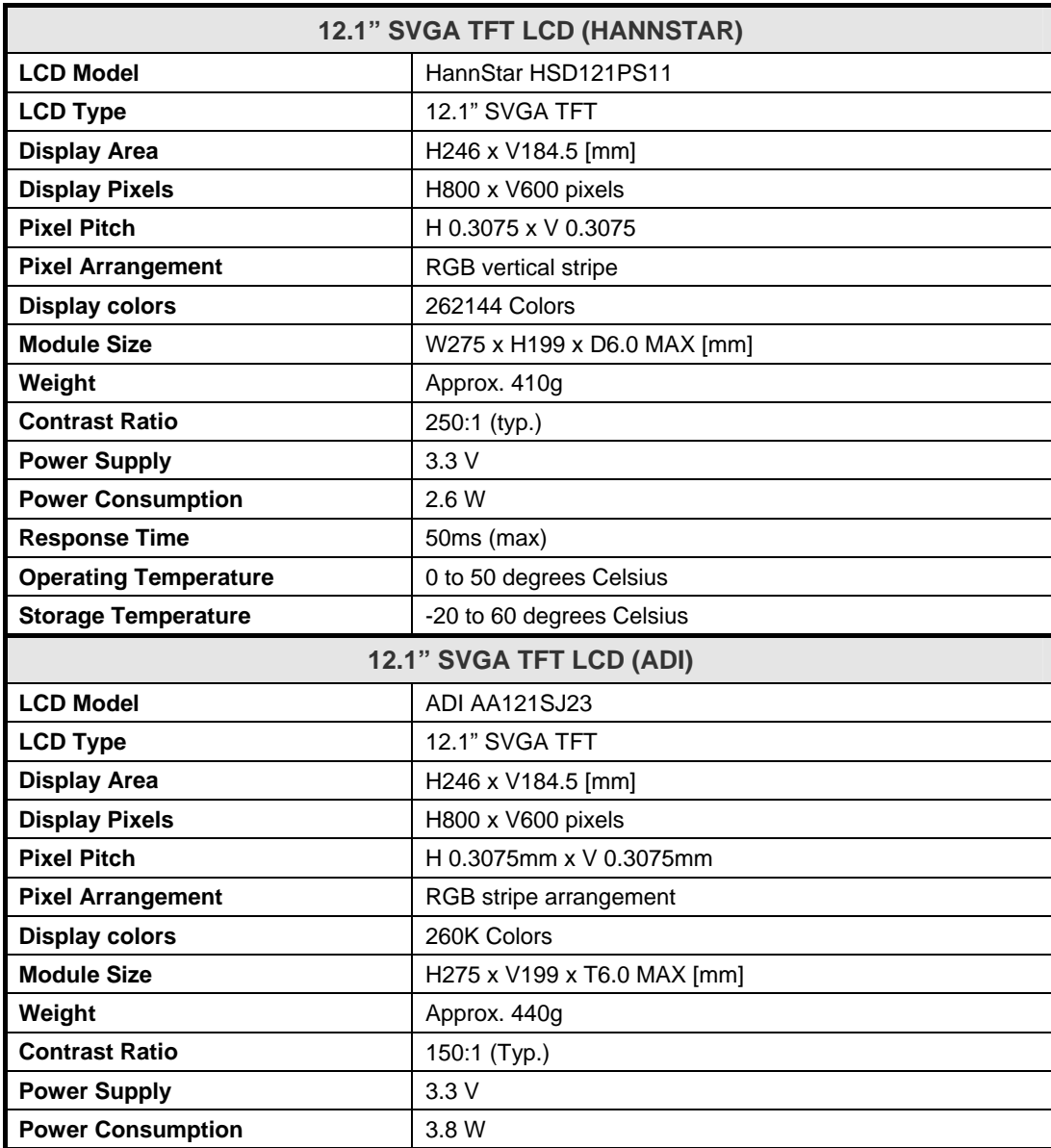

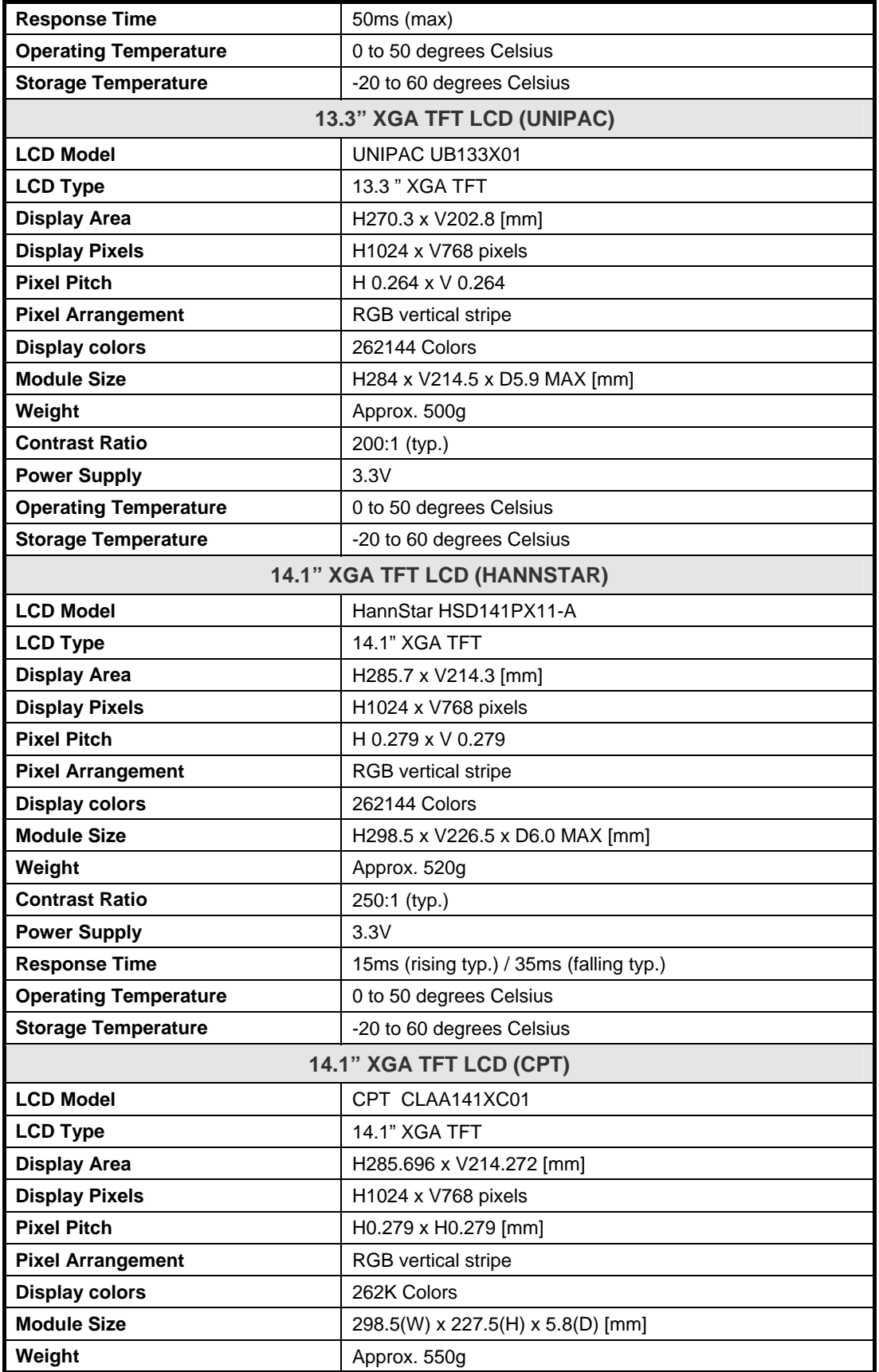

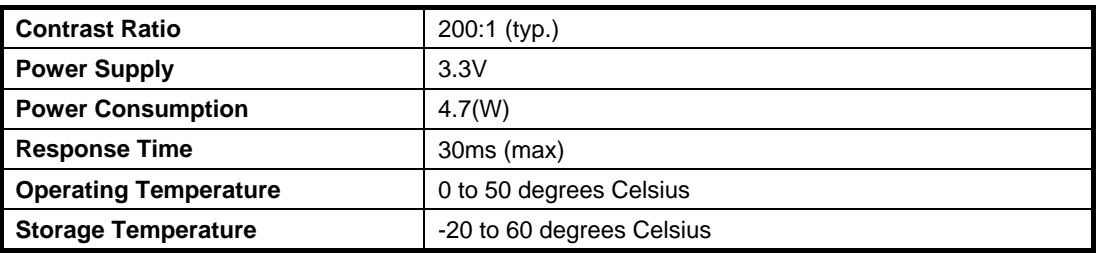

## A.3 Floppy Disk Drive Specification

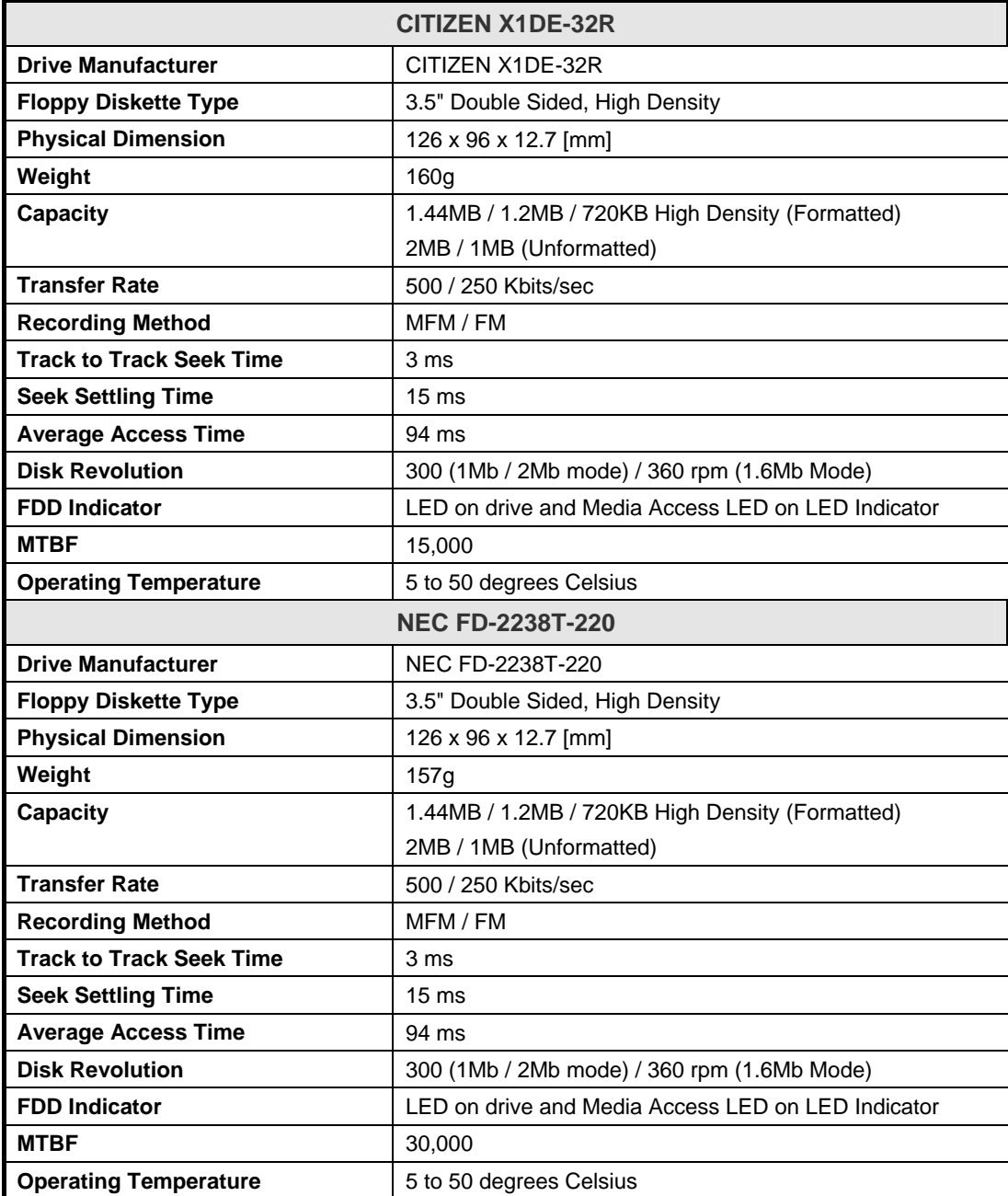

## A.4 CD-ROM Drive Specification

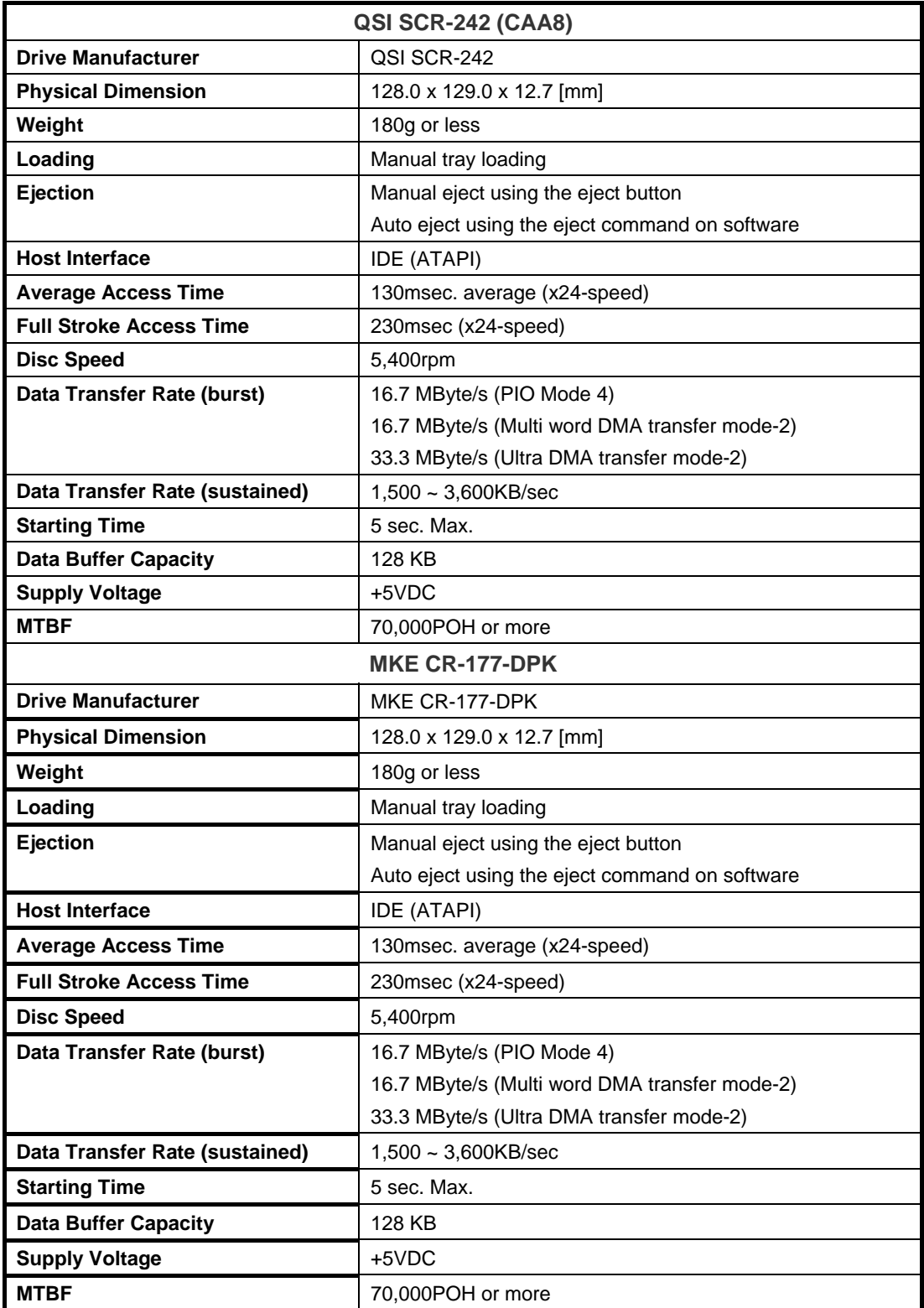

## A.5 DVD-ROM Drive Specification

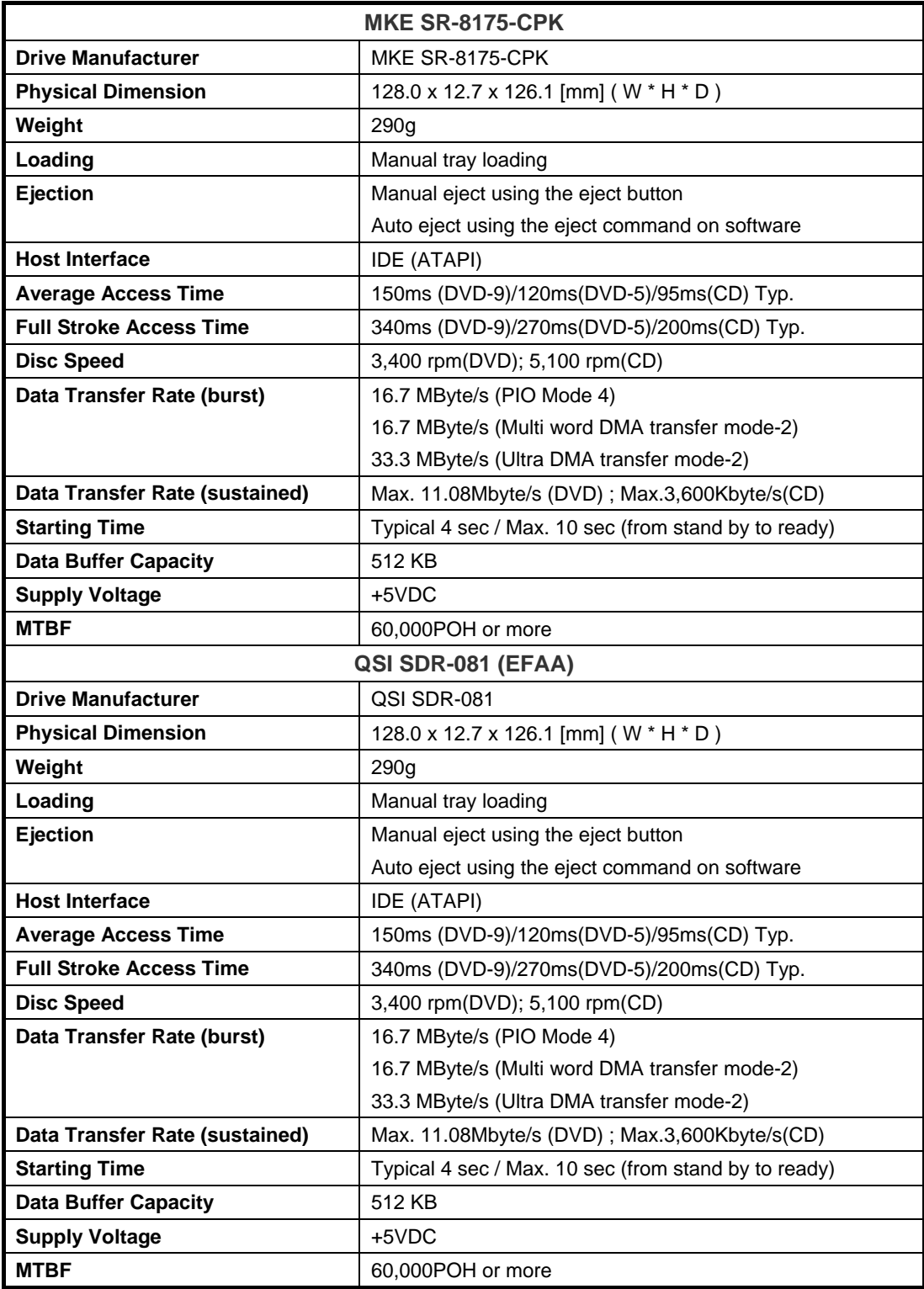

## A.6 CD-RW Drive Specification

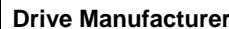

**Drive Manufacturer** MKE UJDA330FC1-Z

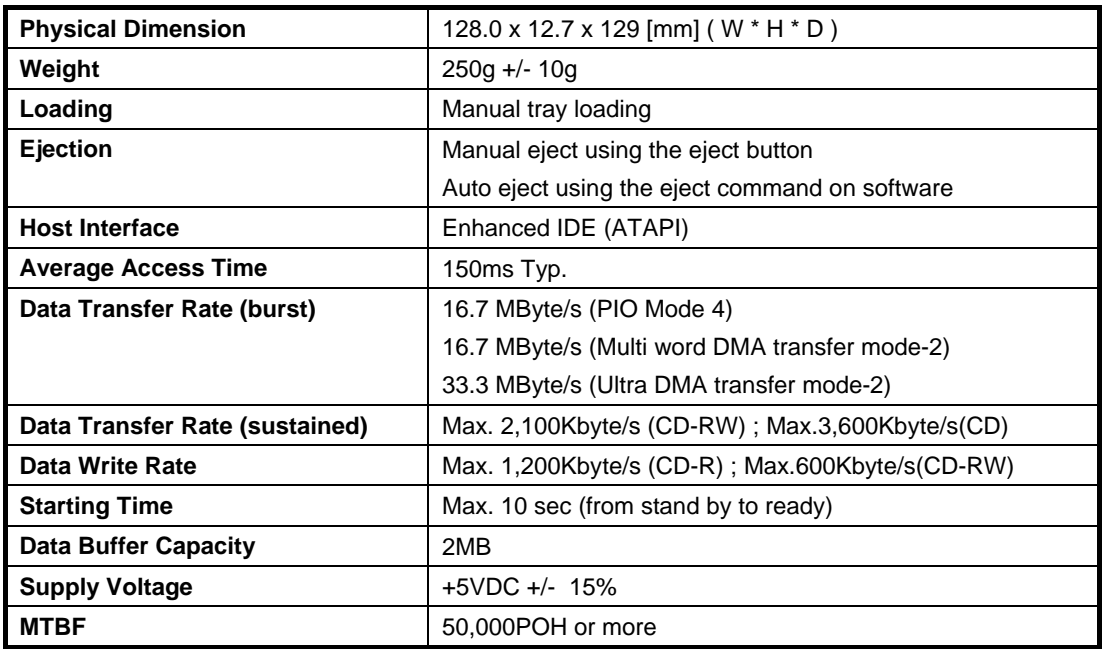

## A.7 Keyboard Specification

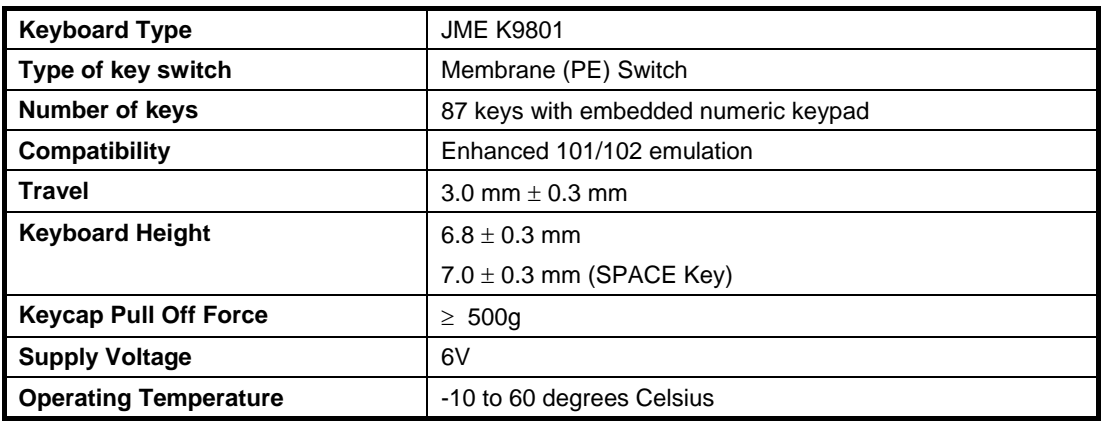

## A.8 Touch Pad Specification

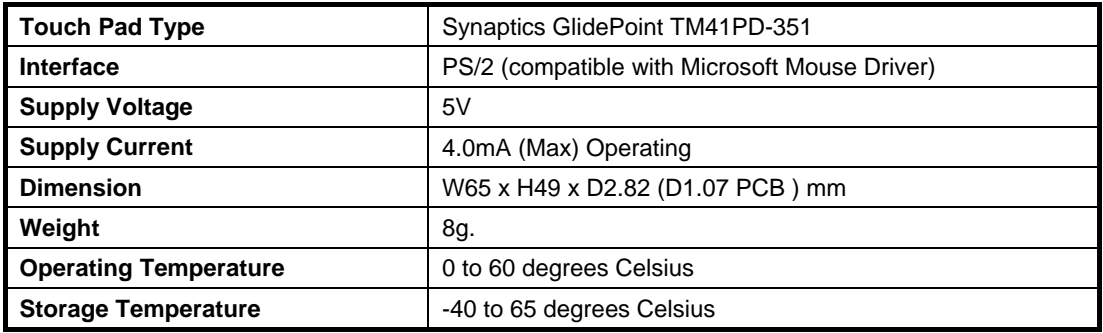

## A.9 Internal Modem Specification

| <b>Modem Type</b> | Askey 1456VQL19R-4 |
|-------------------|--------------------|
| <b>Chipset</b>    | Lucent Mars3 1648  |

FIC A360 Service Manual A-9

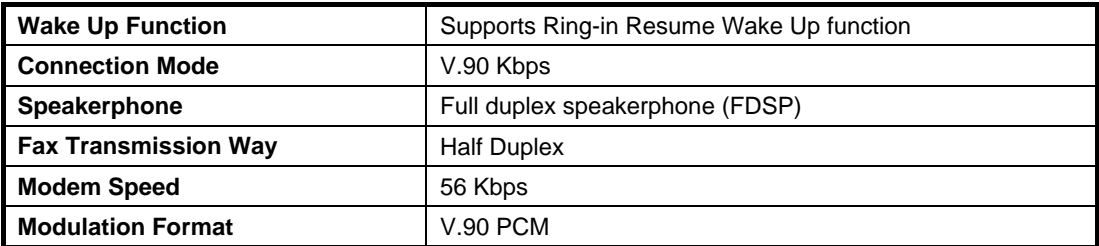

## A.10 Internal LAN Specification

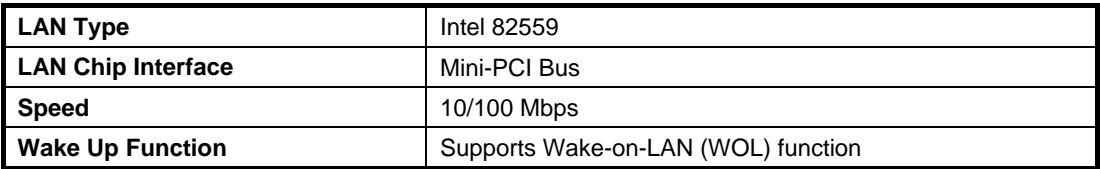

## A.11 Power Supply

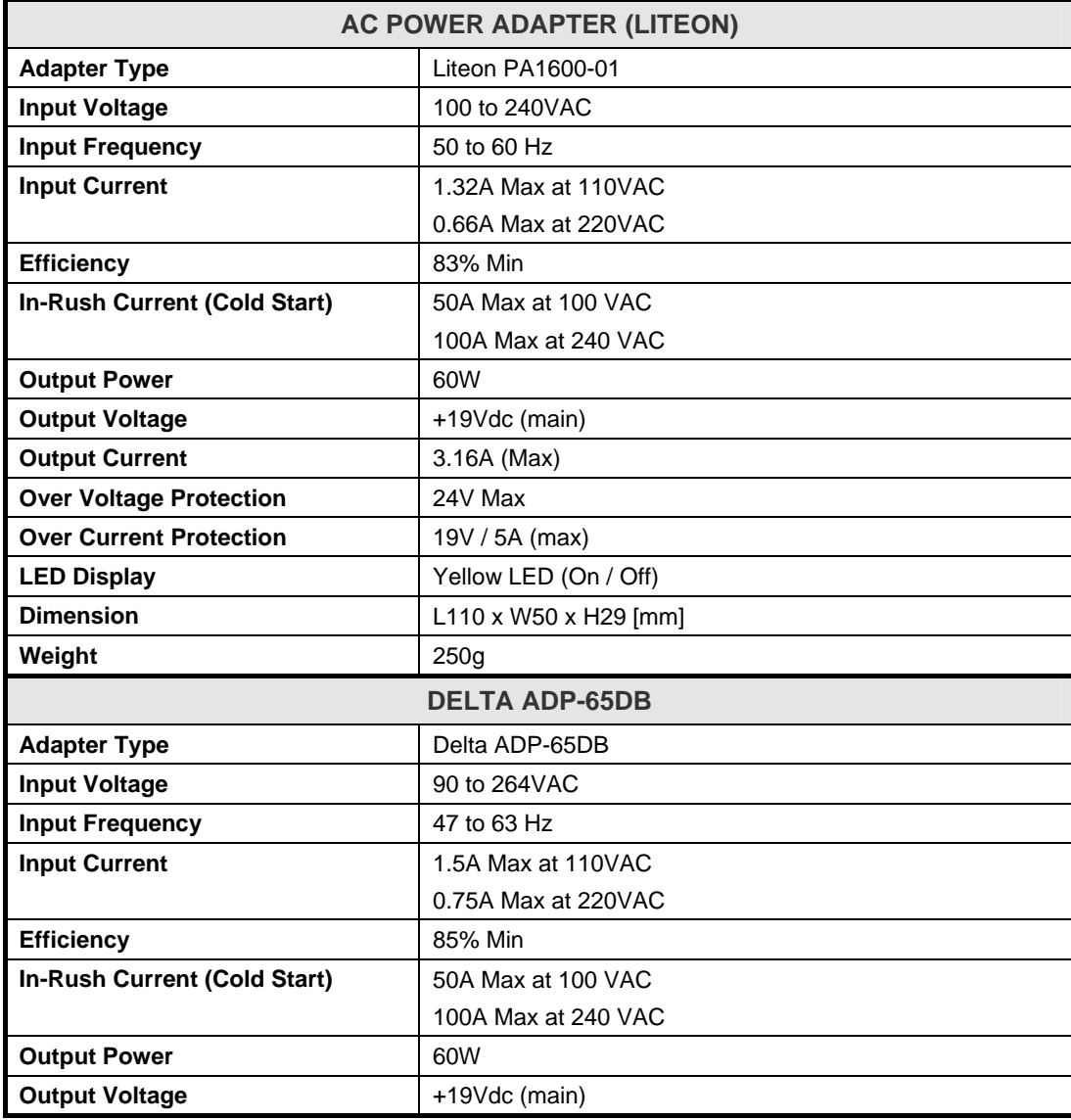

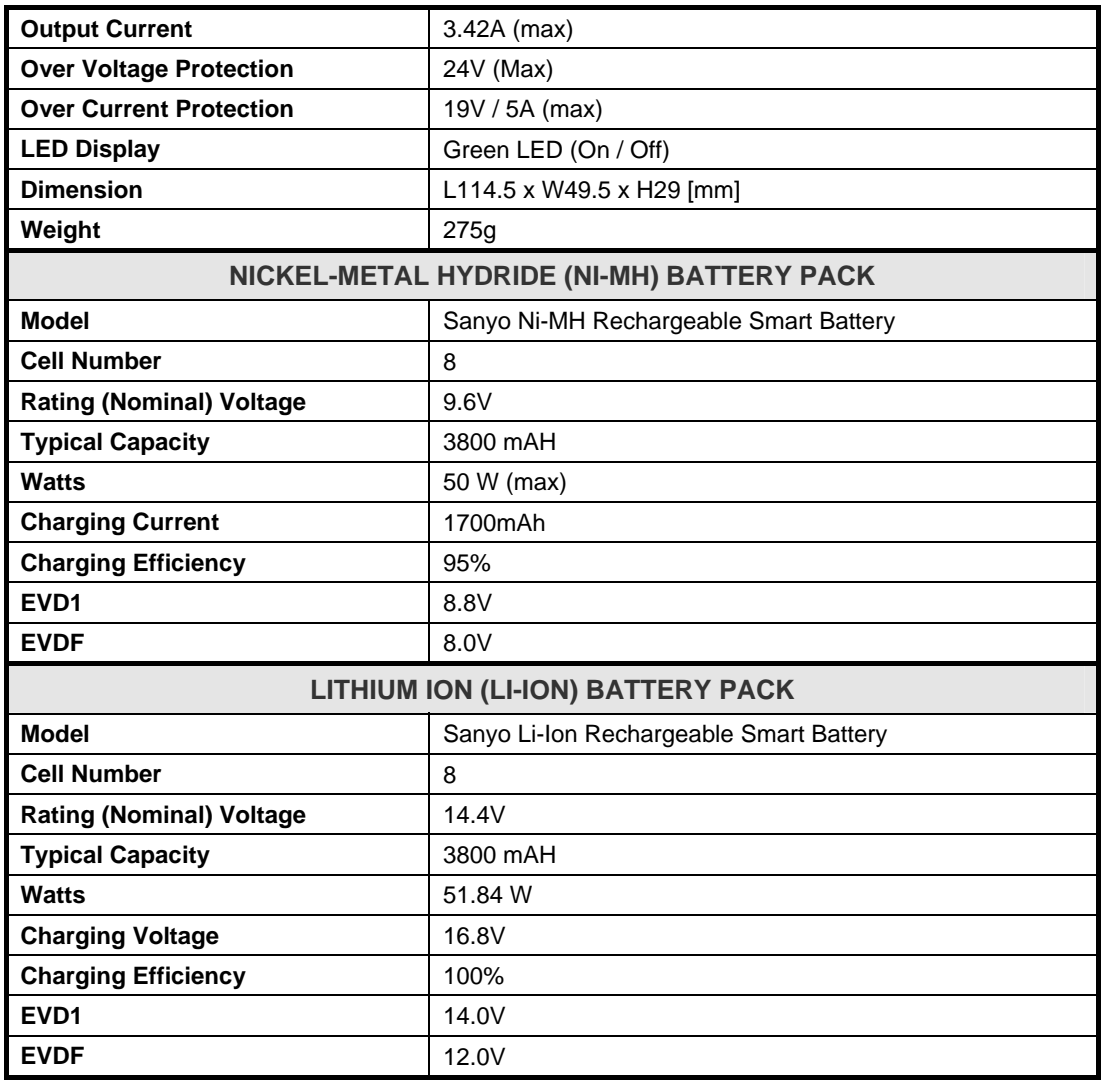

## A.12 Inverter Specification

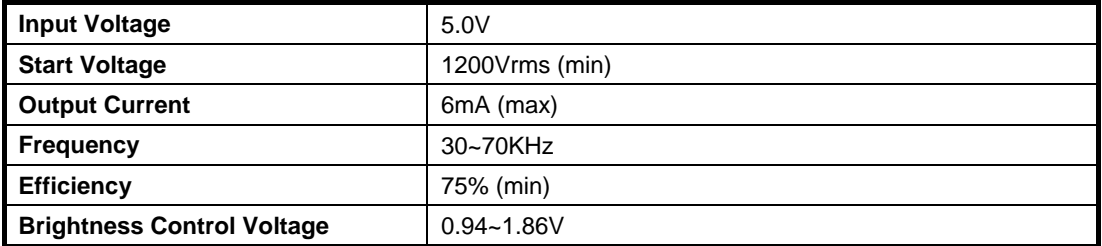

## A.13 DC/DC Specification

| <b>Controller</b>     | MAX1631                           |
|-----------------------|-----------------------------------|
| <b>Input Voltage</b>  | $8 - 20V$                         |
| <b>Output Current</b> | 4A (5V) / 4A (3.3V) / 100mA (12V) |
| <b>Frequency</b>      | 200KHz                            |
| <b>Support Mode</b>   | OVP / OCP                         |

FIC A360 Service Manual A-11

## A.14 Charger Specification

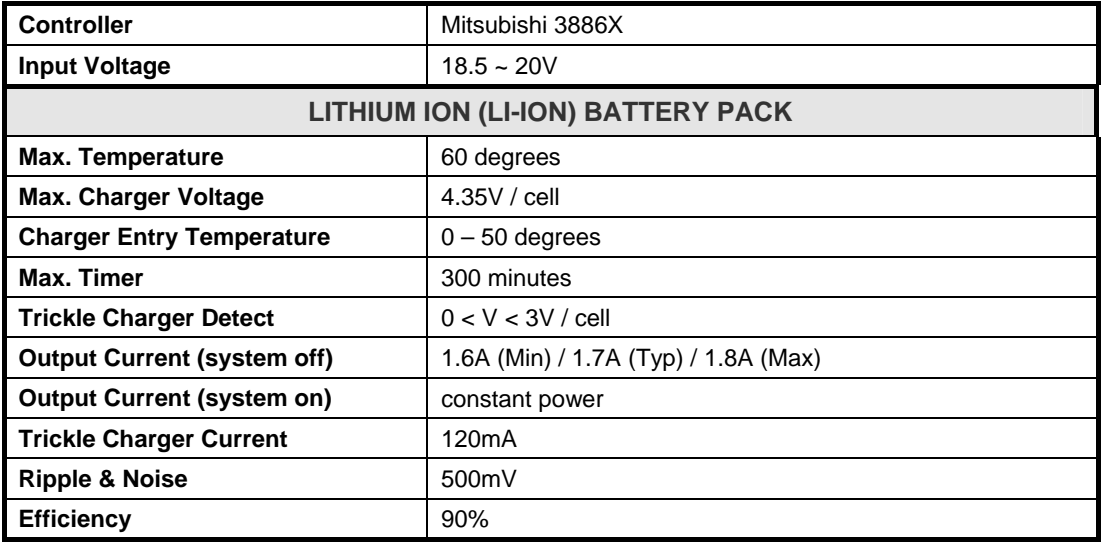

## A.15 Mechanical Specification

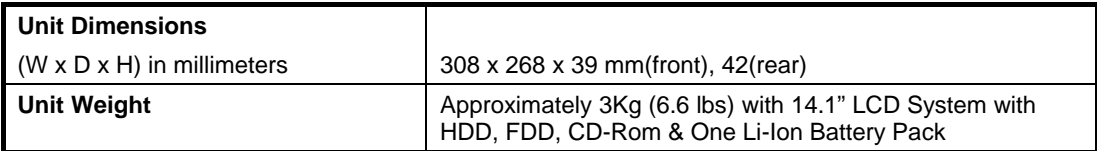

## A.16 Environmental Requirements

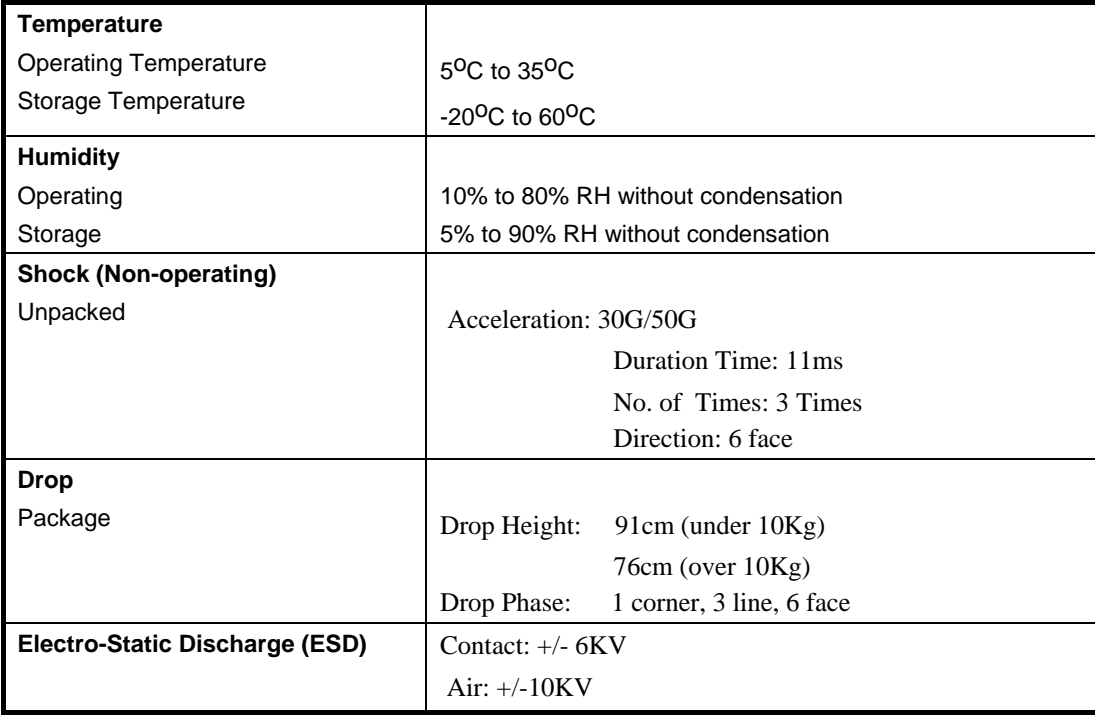

# Appendix B

## Pin Assignments

## B.1 CRT (VGA) Connector

The pin assignment of the VGA connector is as follows:

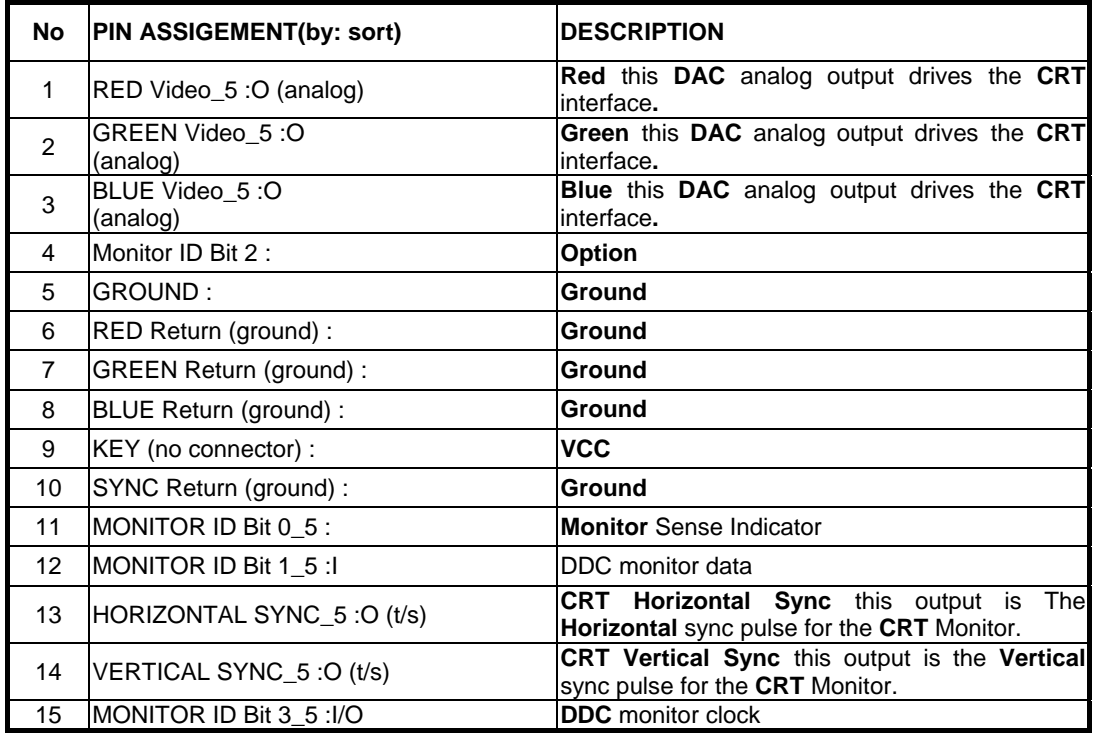

#### **Absolute Maximum Conditions**

The following parameters are maximum ratings for VGA. Permanent device damage may occur if these rating are exceeded. Extended exposure to these ratings may also cause device failure.

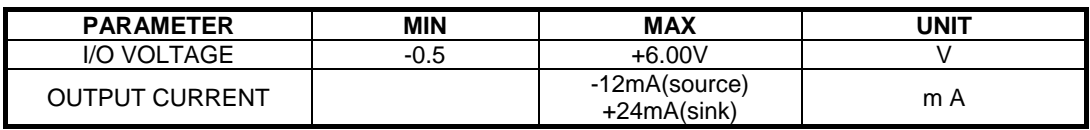

## B.2 Serial Port Connector

The pin assignment of the serial (COM1) port connector is as follows:

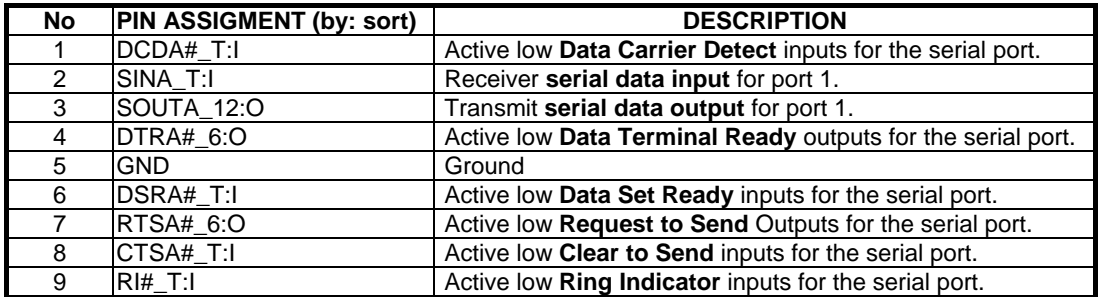

## B.3 Parallel Port Connector

The pin assignment of the parallel/printer (LPT1) port connector is as follows:

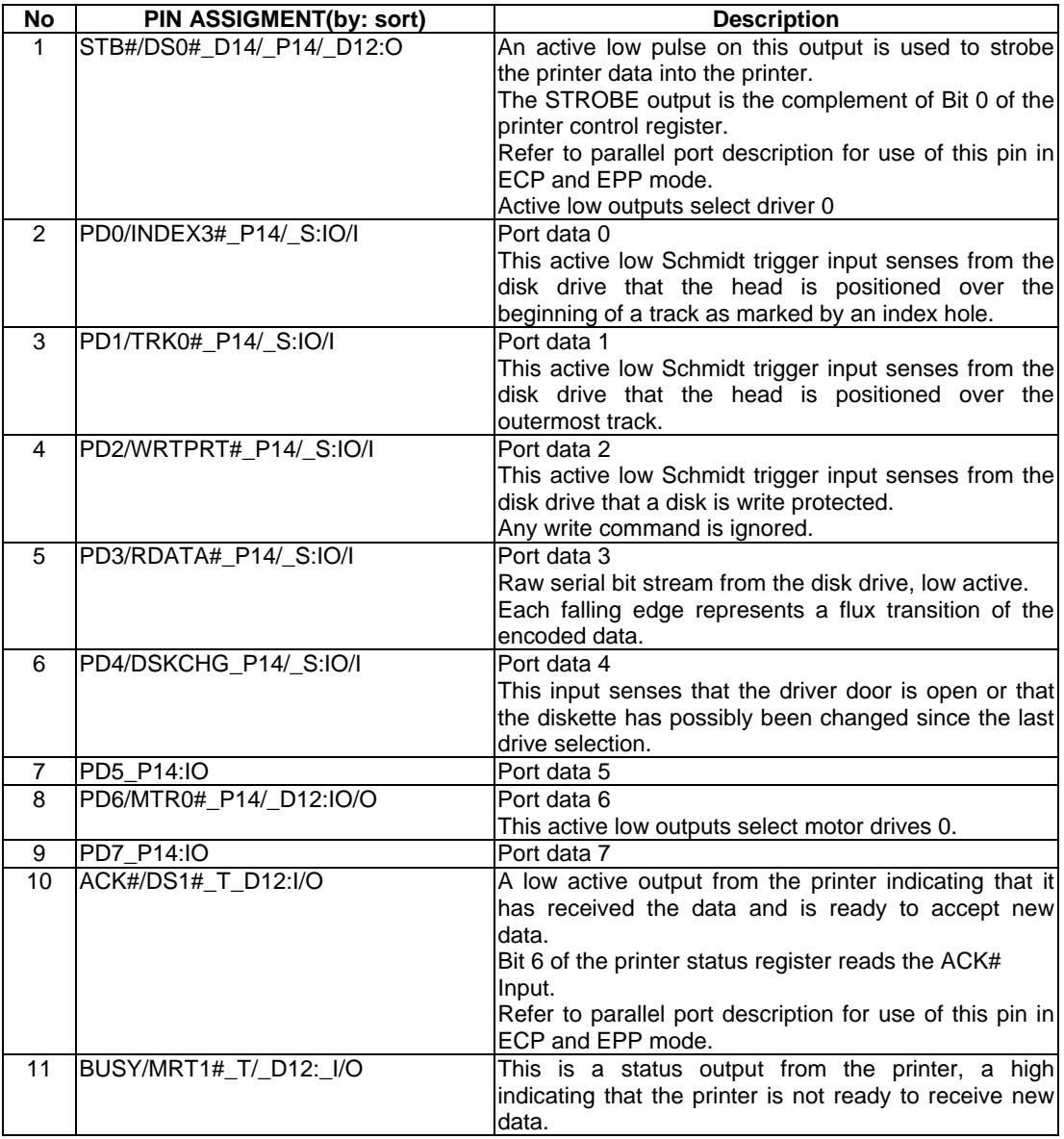

## Pin Assignments

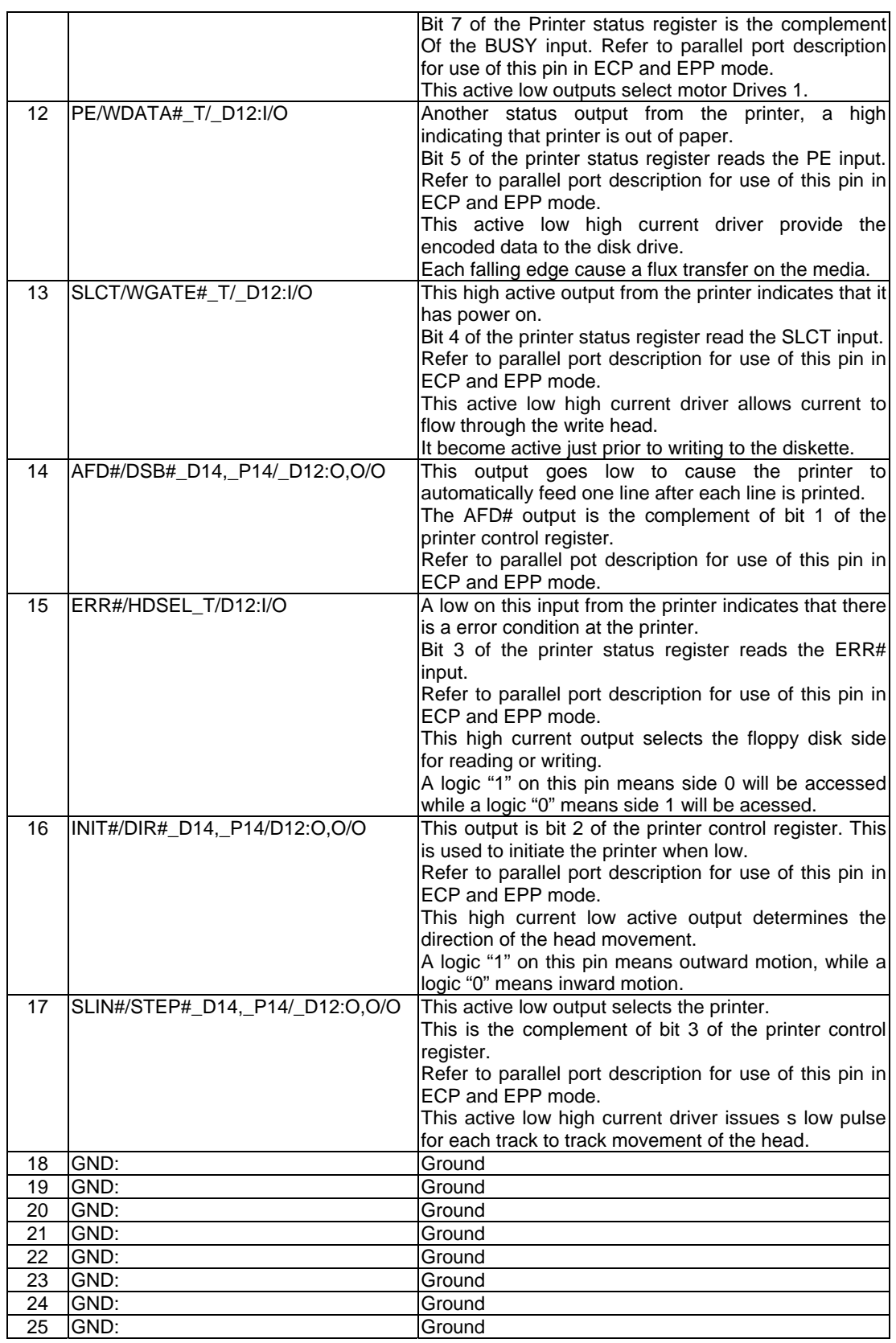

## B.4 PS/2 Mouse / Ext. Keyboard Mini-DIN Connector

Following is the pin assignment of the PS/2 connector:

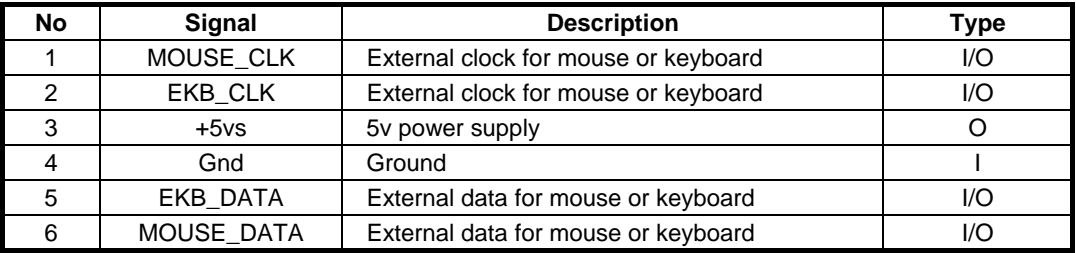

## B.5 USB Connector

The pin assignment of the USB port connector is as follows:

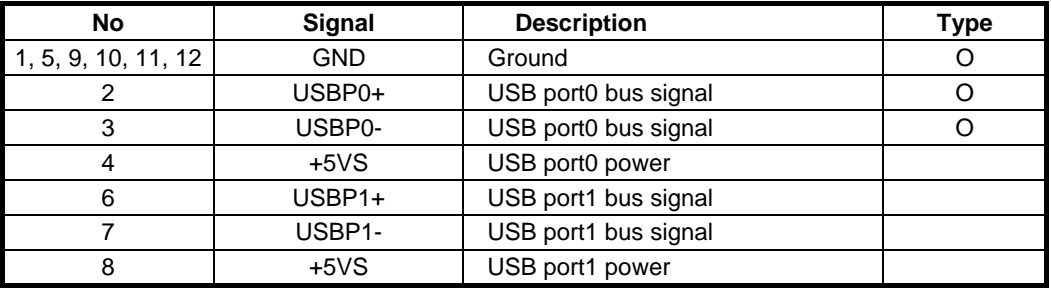

## B.6 CD-ROM IDE Connector

The following is the pin assignment for the CD-ROM IDE connector:

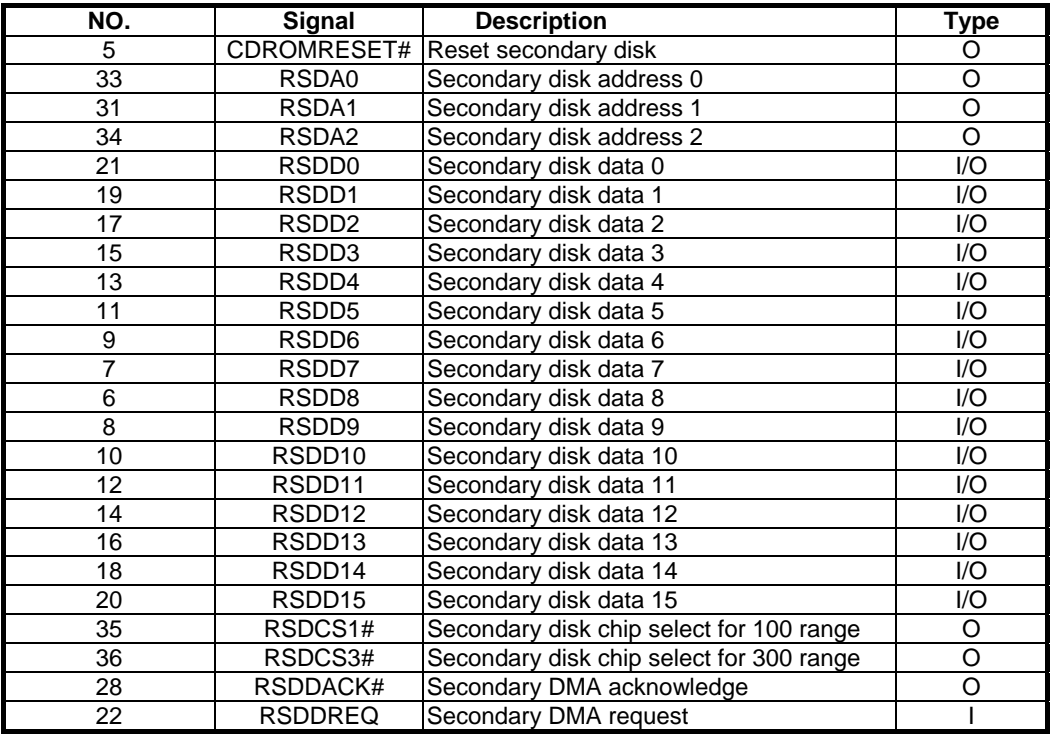

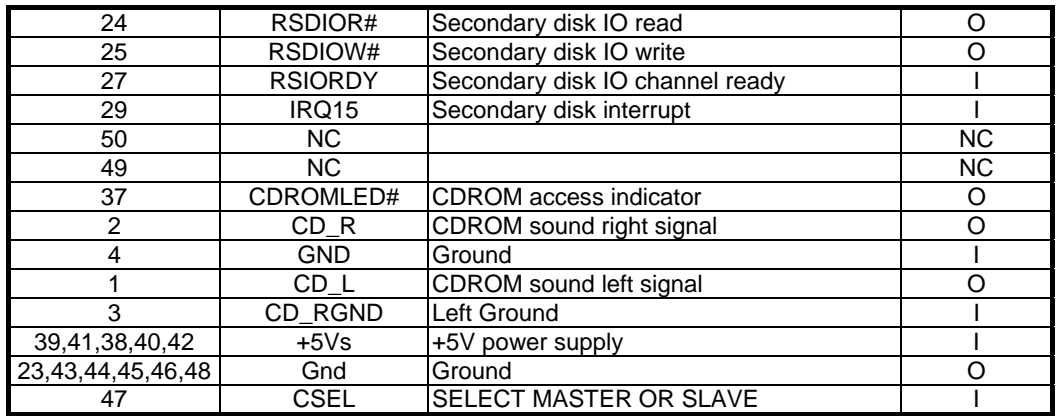

## B.7 DC-IN Jack Pin Assignment

The pin assignment of the DC-IN connector is as follows:

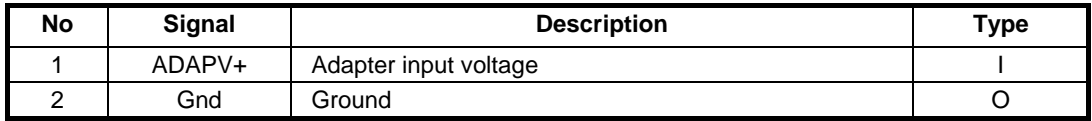

## B.8 LCD Connector Pin Assignment

The pin assignment of the LCD connector is as follows:

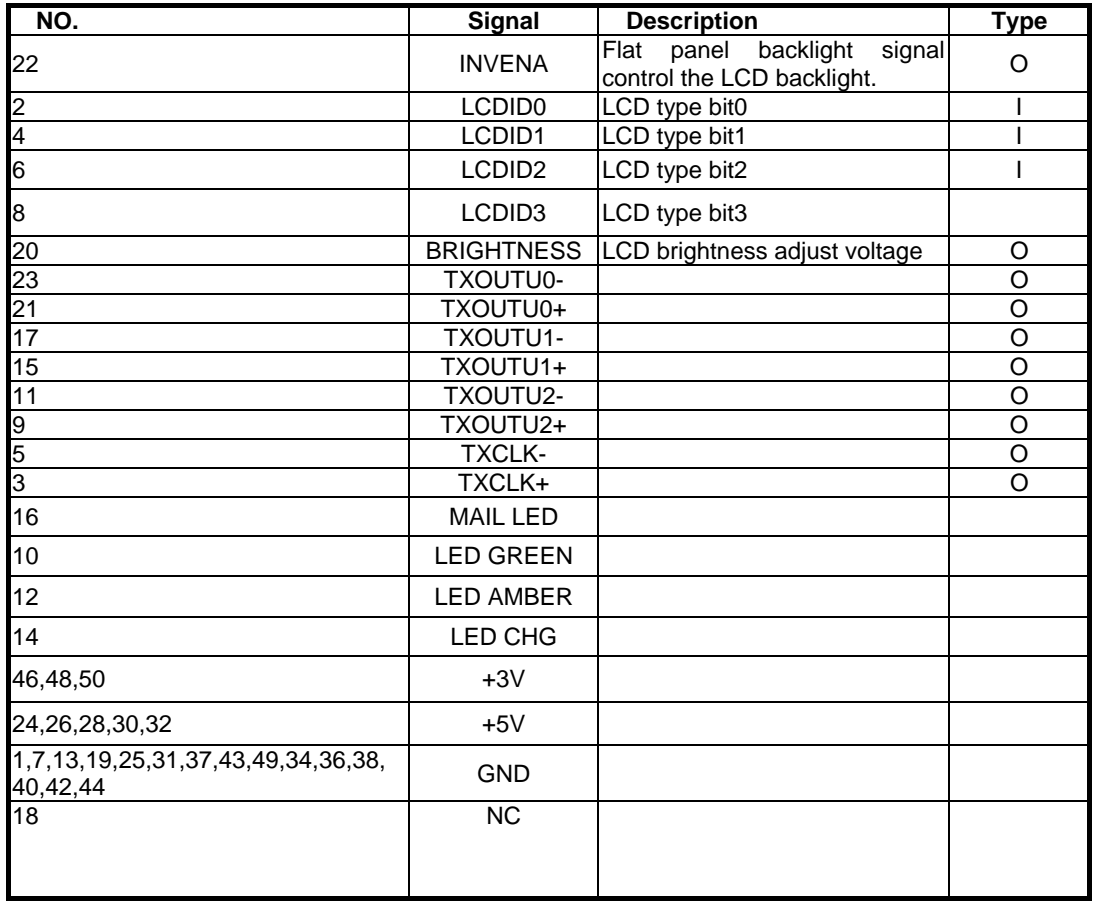

## B.9 FDD Connector

The pin assignment for the FDD connector is as follows:

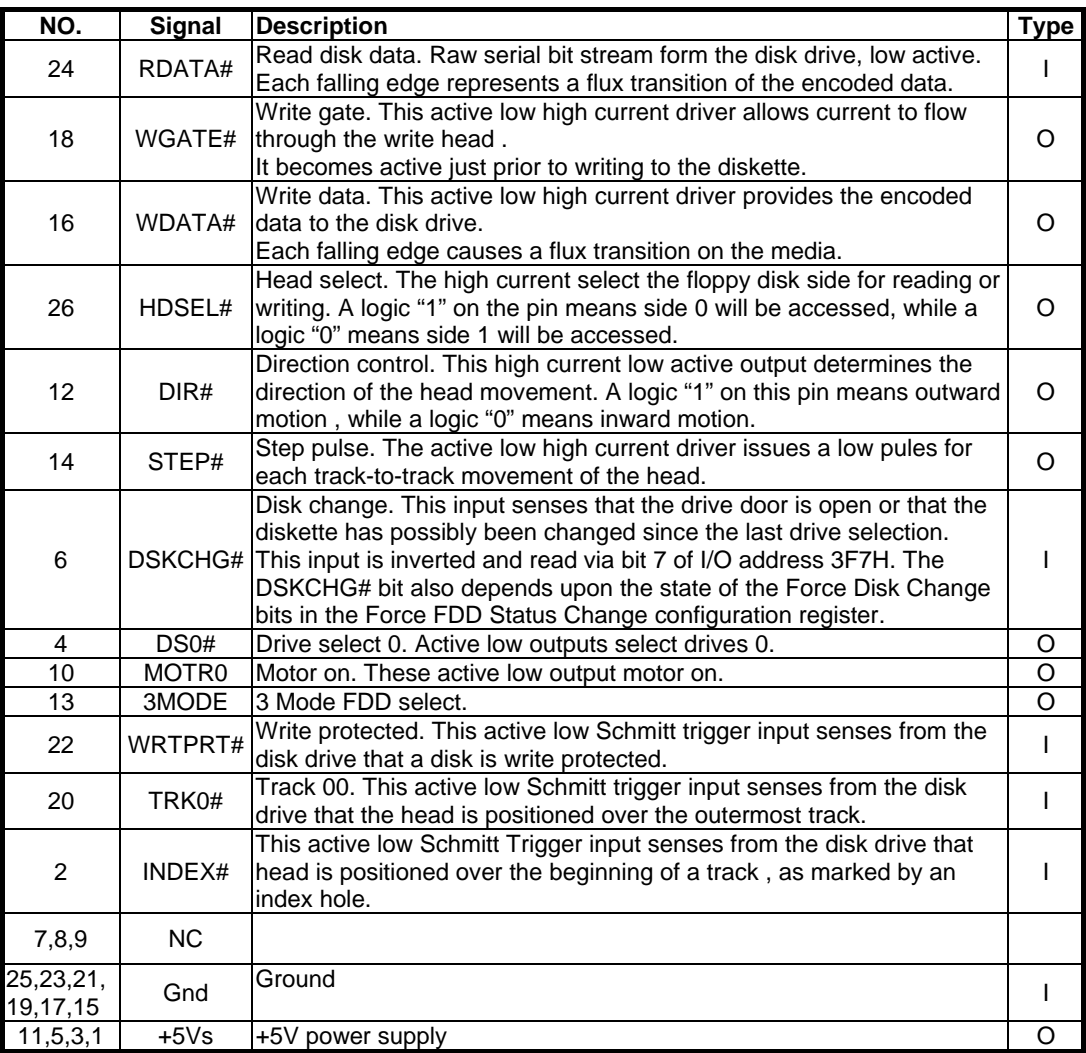

## B.10 HDD Pin Assignment

The pin assignment of the internal HDD is as follows:

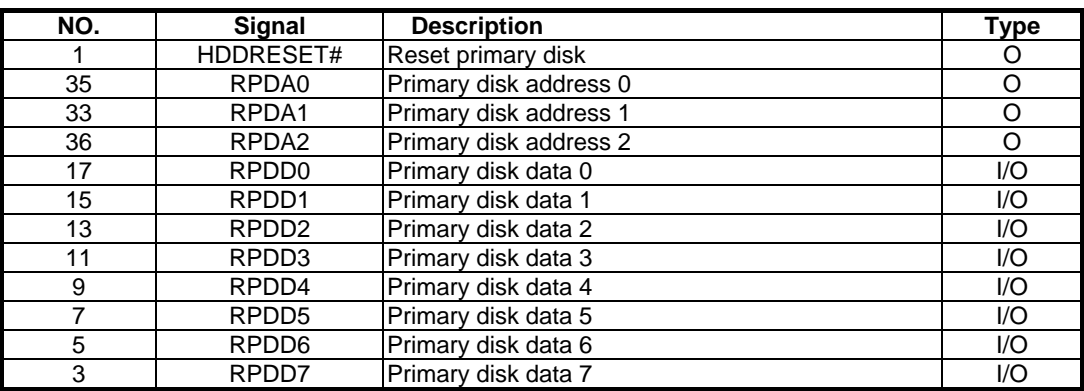
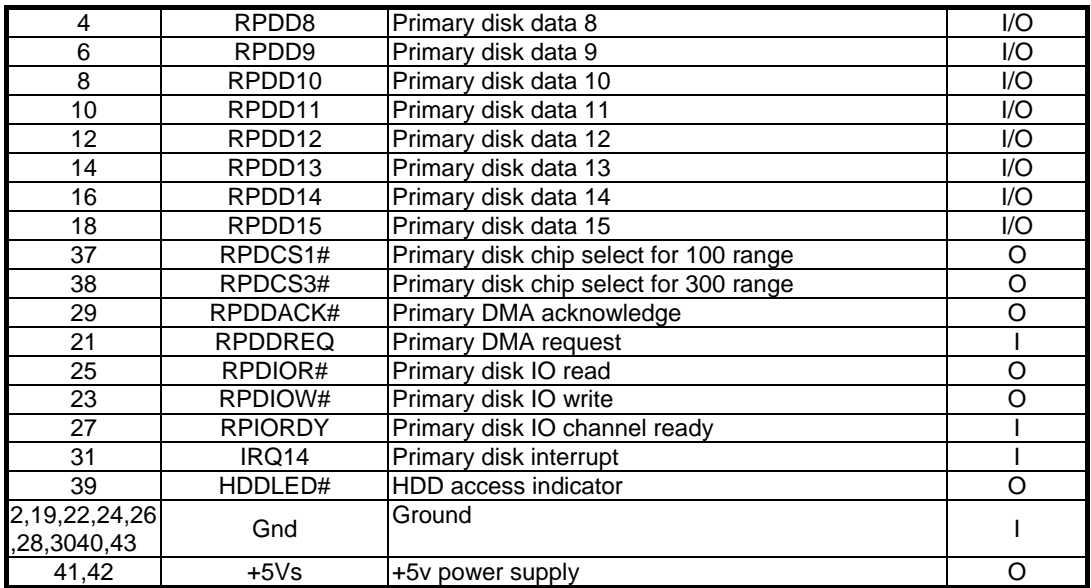

## B.11 Internal Keyboard FPC Connector

The pin assignment of the internal keyboard connector is as follows:

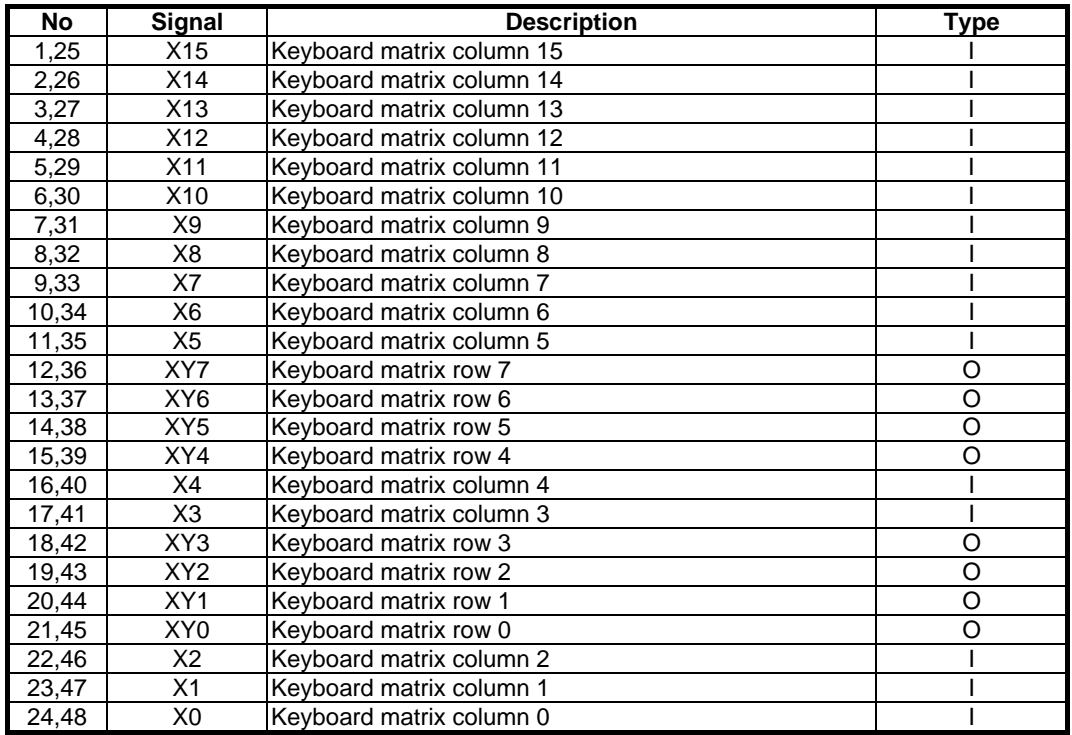

## B.12 Battery Connector

The pin assignment for the battery connector is as follows:

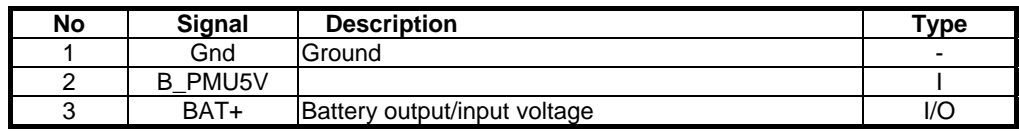

## Pin Assignments

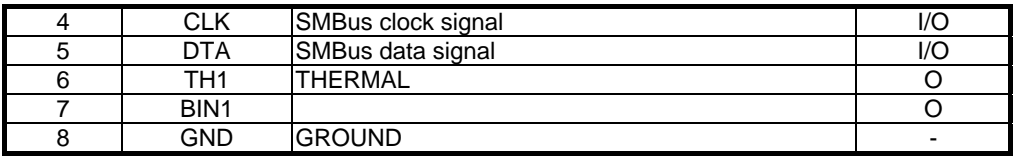

### B.13 Audio Jack

The audio jack comprises of the headphone jack, line-out jack, and microphone jack:

#### SPDIF & Headphone Jack

The pin assignment of the headphone jack is as follows:

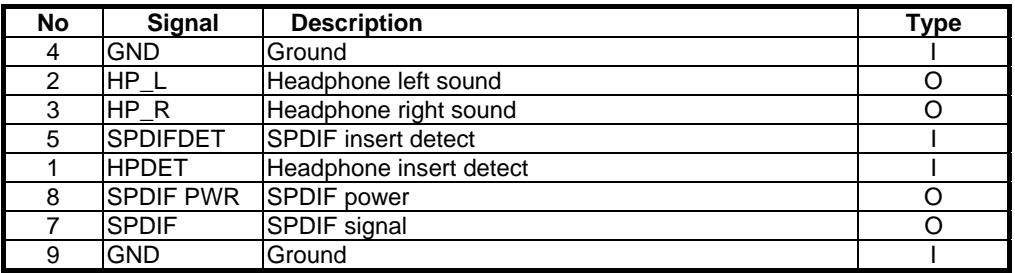

#### Line-In Jack

The pin assignment of the line-in jack is as follows:

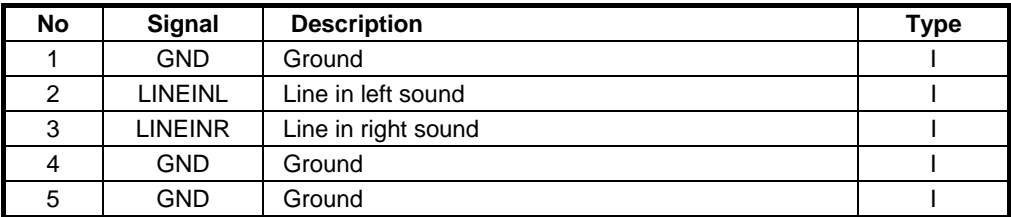

#### Microphone Jack

The pin assignment of the microphone jack is as follows:

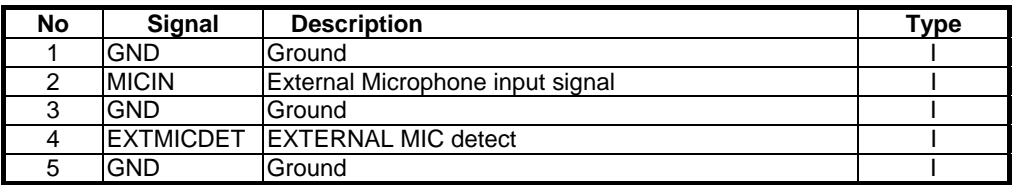

## B.14 Internal Microphone Connector

The pin assignment of the internal microphone is as follows:

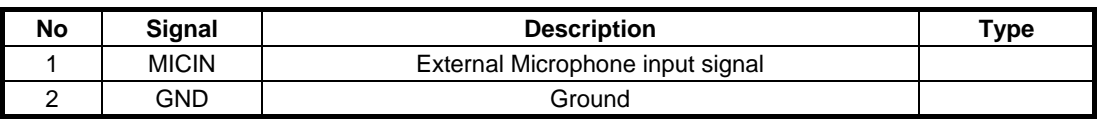

# FRU Parts Listing

This appendix provides you with the field replaceable unit (FRU) parts listing of the A360 Series. Refer to this appendix whenever ordering for spare parts or requesting for RMA (Returned Merchandise Authorization) number.

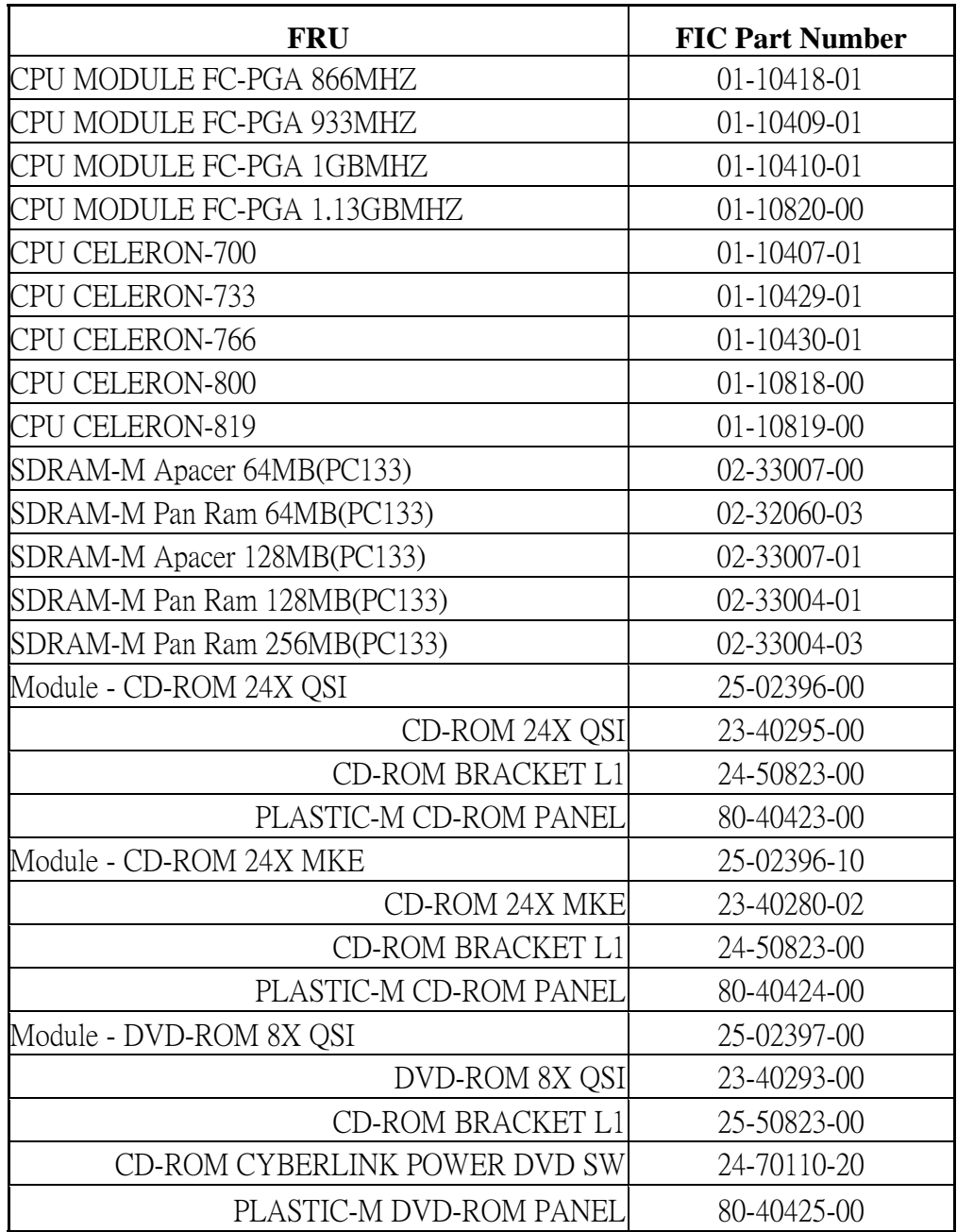

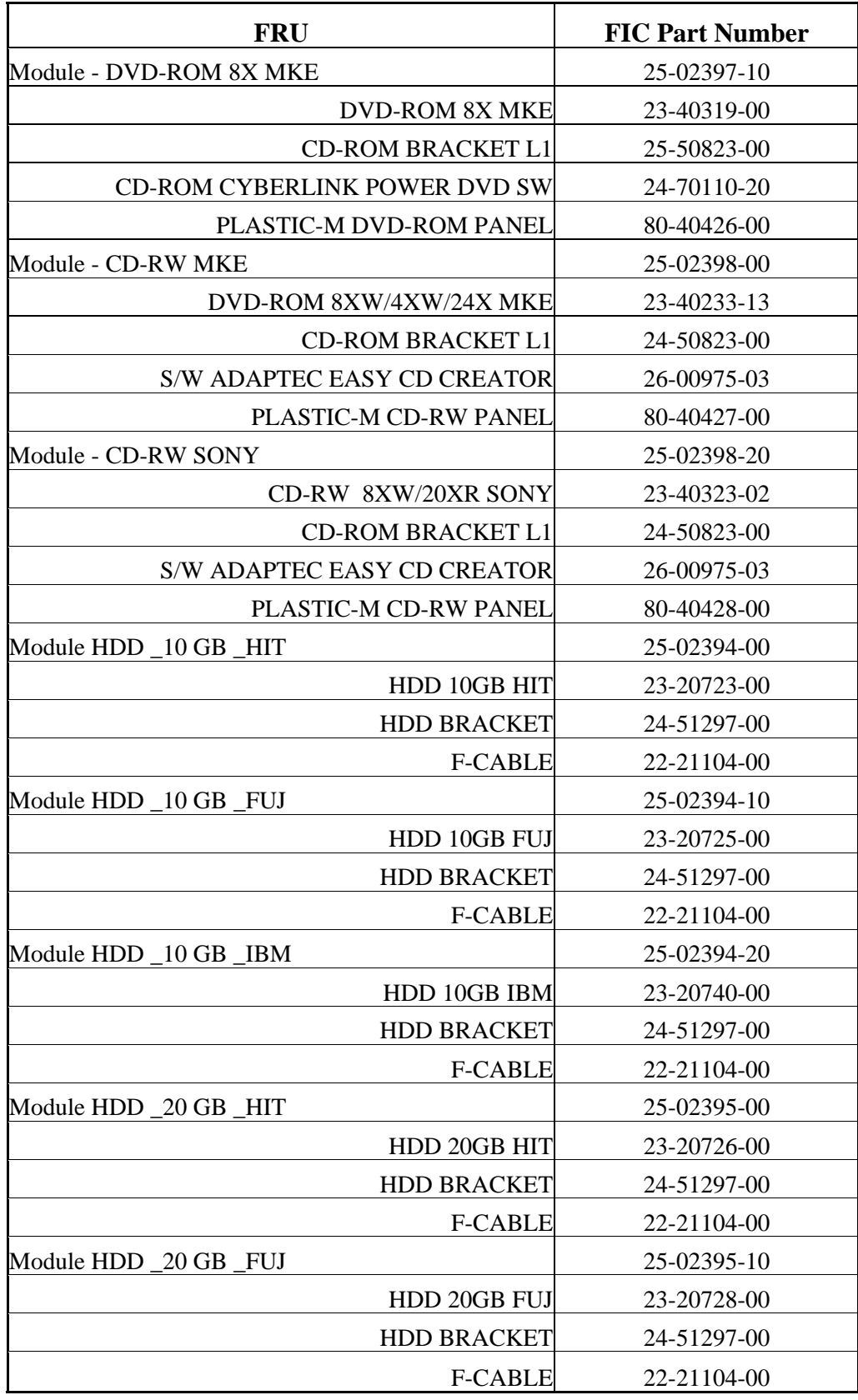

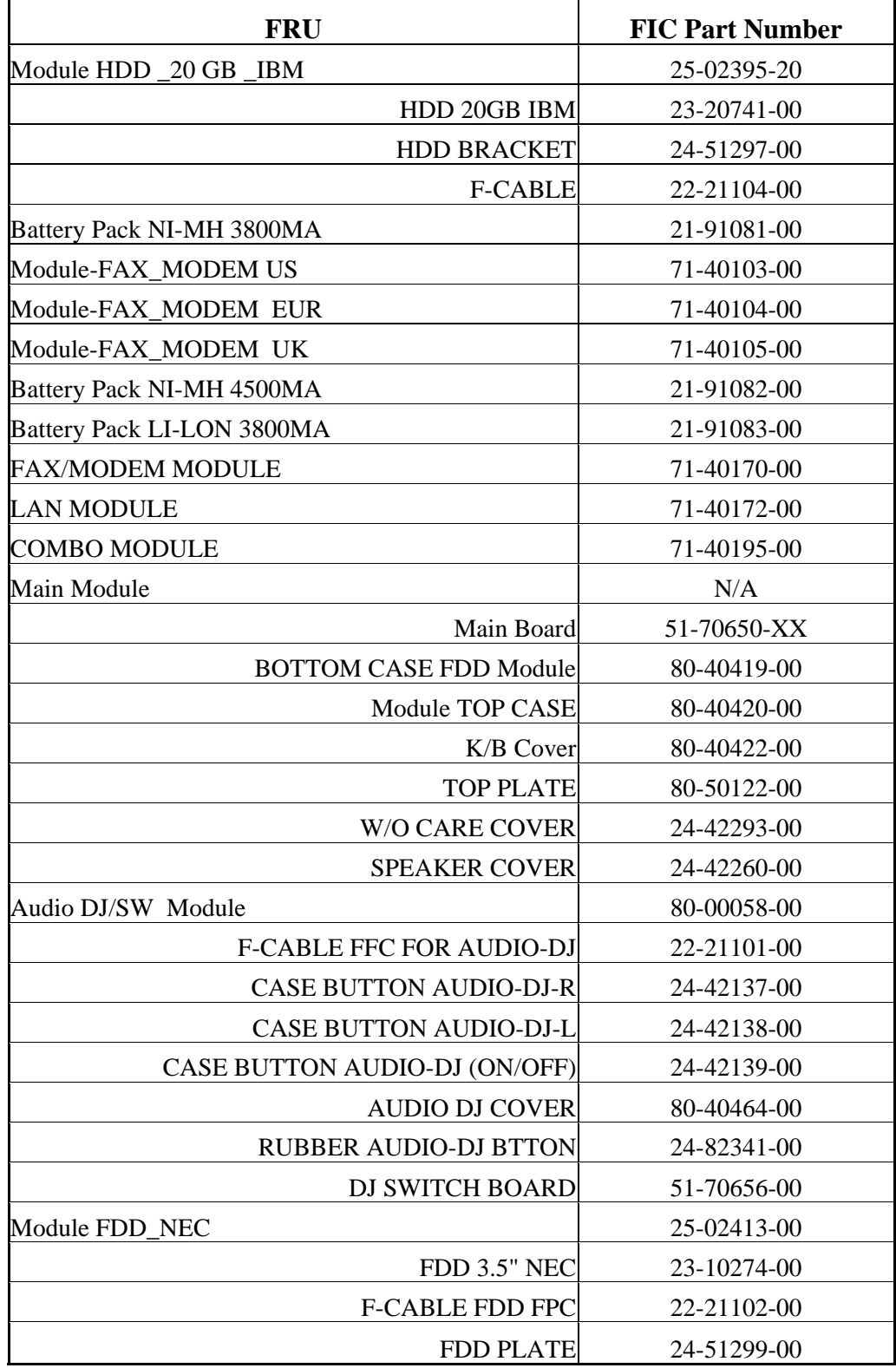

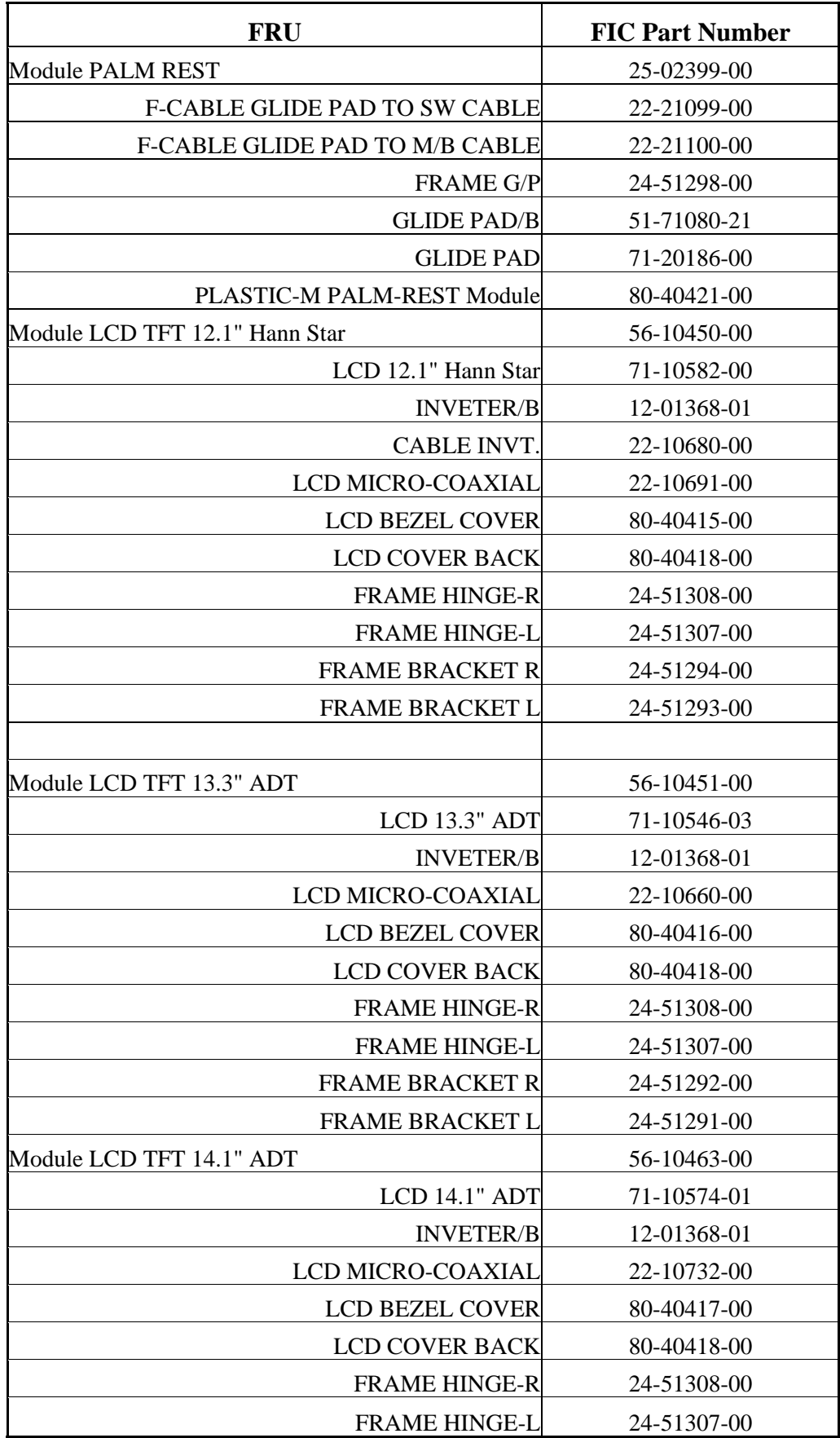

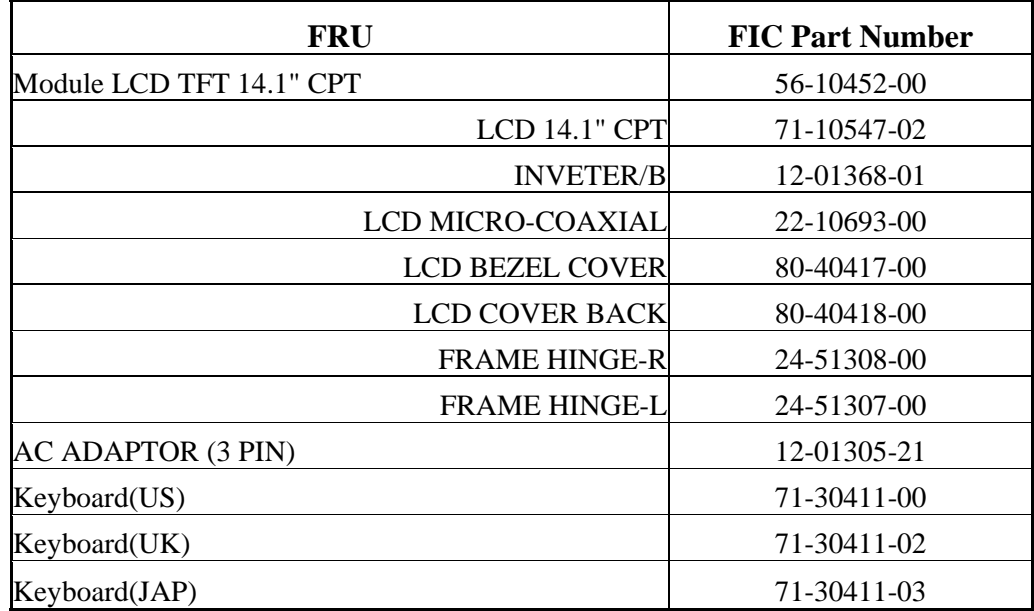

Free Manuals Download Website [http://myh66.com](http://myh66.com/) [http://usermanuals.us](http://usermanuals.us/) [http://www.somanuals.com](http://www.somanuals.com/) [http://www.4manuals.cc](http://www.4manuals.cc/) [http://www.manual-lib.com](http://www.manual-lib.com/) [http://www.404manual.com](http://www.404manual.com/) [http://www.luxmanual.com](http://www.luxmanual.com/) [http://aubethermostatmanual.com](http://aubethermostatmanual.com/) Golf course search by state [http://golfingnear.com](http://www.golfingnear.com/)

Email search by domain

[http://emailbydomain.com](http://emailbydomain.com/) Auto manuals search

[http://auto.somanuals.com](http://auto.somanuals.com/) TV manuals search

[http://tv.somanuals.com](http://tv.somanuals.com/)